**Administration Guide**

# **Novell**. **Dynamic File Services**

**1.5** September 13, 2010

**www.novell.com**

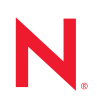

#### **Legal Notices**

Novell, Inc., makes no representations or warranties with respect to the contents or use of this documentation, and specifically disclaims any express or implied warranties of merchantability or fitness for any particular purpose. Further, Novell, Inc., reserves the right to revise this publication and to make changes to its content, at any time, without obligation to notify any person or entity of such revisions or changes.

Further, Novell, Inc., makes no representations or warranties with respect to any software, and specifically disclaims any express or implied warranties of merchantability or fitness for any particular purpose. Further, Novell, Inc., reserves the right to make changes to any and all parts of Novell software, at any time, without any obligation to notify any person or entity of such changes.

Any products or technical information provided under this Agreement may be subject to U.S. export controls and the trade laws of other countries. You agree to comply with all export control regulations and to obtain any required licenses or classification to export, re-export or import deliverables. You agree not to export or re-export to entities on the current U.S. export exclusion lists or to any embargoed or terrorist countries as specified in the U.S. export laws. You agree to not use deliverables for prohibited nuclear, missile, or chemical biological weaponry end uses. See the [Novell International Trade Services Web page](http://www.novell.com/info/exports/) (http://www.novell.com/info/exports/) for more information on exporting Novell software. Novell assumes no responsibility for your failure to obtain any necessary export approvals.

Copyright © 2009–2010 Novell, Inc. All rights reserved. No part of this publication may be reproduced, photocopied, stored on a retrieval system, or transmitted without the express written consent of the publisher.

Novell, Inc. 404 Wyman Street, Suite 500 Waltham, MA 02451 U.S.A. www.novell.com

*Online Documentation:* To access the latest online documentation for this and other Novell products, see the [Novell Documentation Web page](http://www.novell.com/documentation) (http://www.novell.com/documentation).

#### **Novell Trademarks**

For Novell trademarks, see [the Novell Trademark and Service Mark list](http://www.novell.com/company/legal/trademarks/tmlist.html) (http://www.novell.com/company/legal/ trademarks/tmlist.html).

#### **Third-Party Materials**

All third-party trademarks are the property of their respective owners.

- This product includes log4net open source software that is developed as part of the Apache Logging Services project. For information, see [log4net](http://logging.apache.org/log4net/) (http://logging.apache.org/log4net/) on Apache.org.
- This product includes Plossum open source software that is developed by the Plossum open source project. For information, see [Plossum](http://sourceforge.net/projects/plossum) (http://sourceforge.net/projects/plossum) on SourceForge.net.
- This product includes ZedGraph open source software that is developed by the ZedGraph open source project. For information, see [ZedGraph.org](http://zedgraph.org) (http://zedgraph.org).

### **Contents**

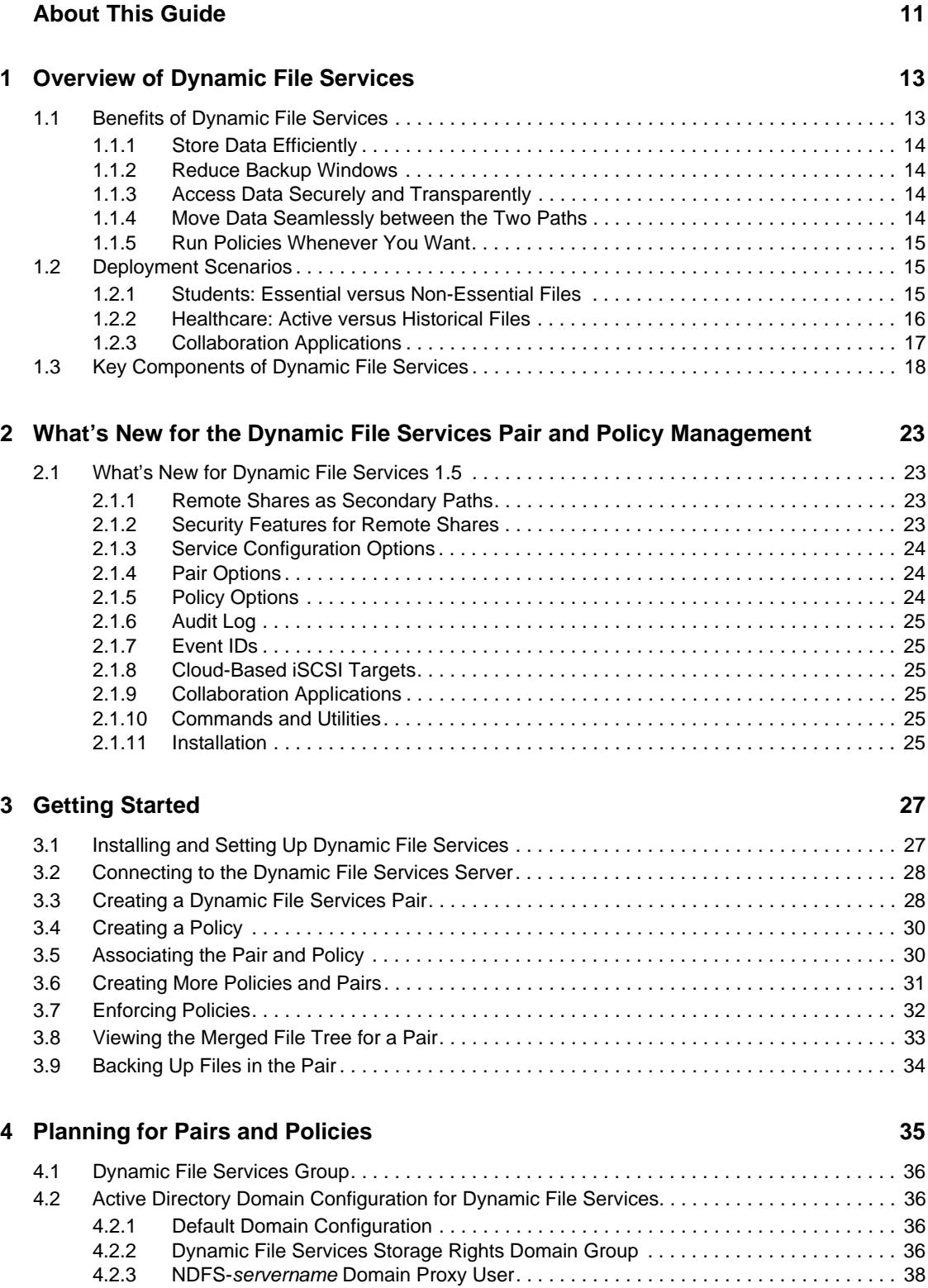

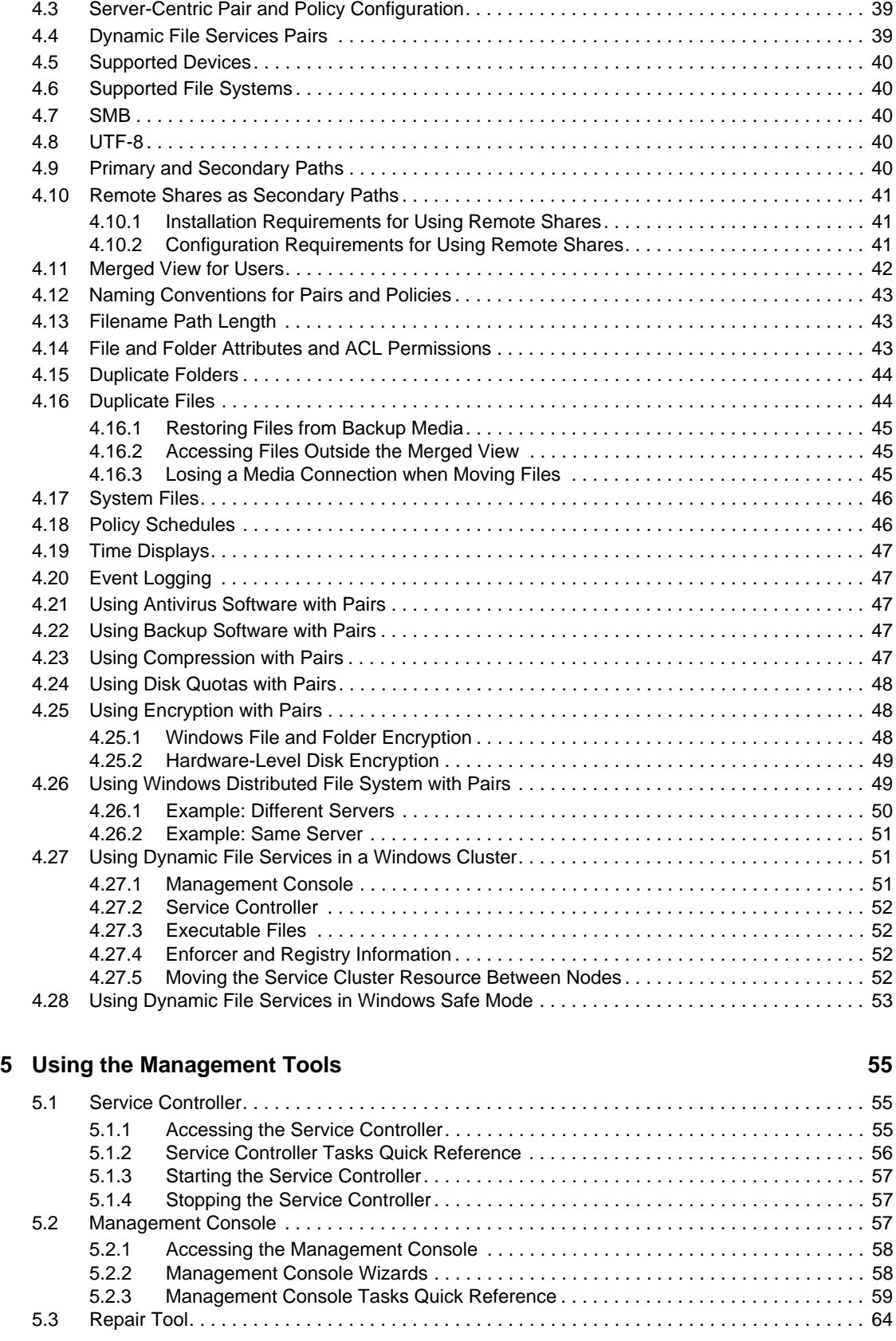

[4.2.4 Security Implications of the Default Domain Configuration . . . . . . . . . . . . . . . . . . . . 38](#page-37-1)

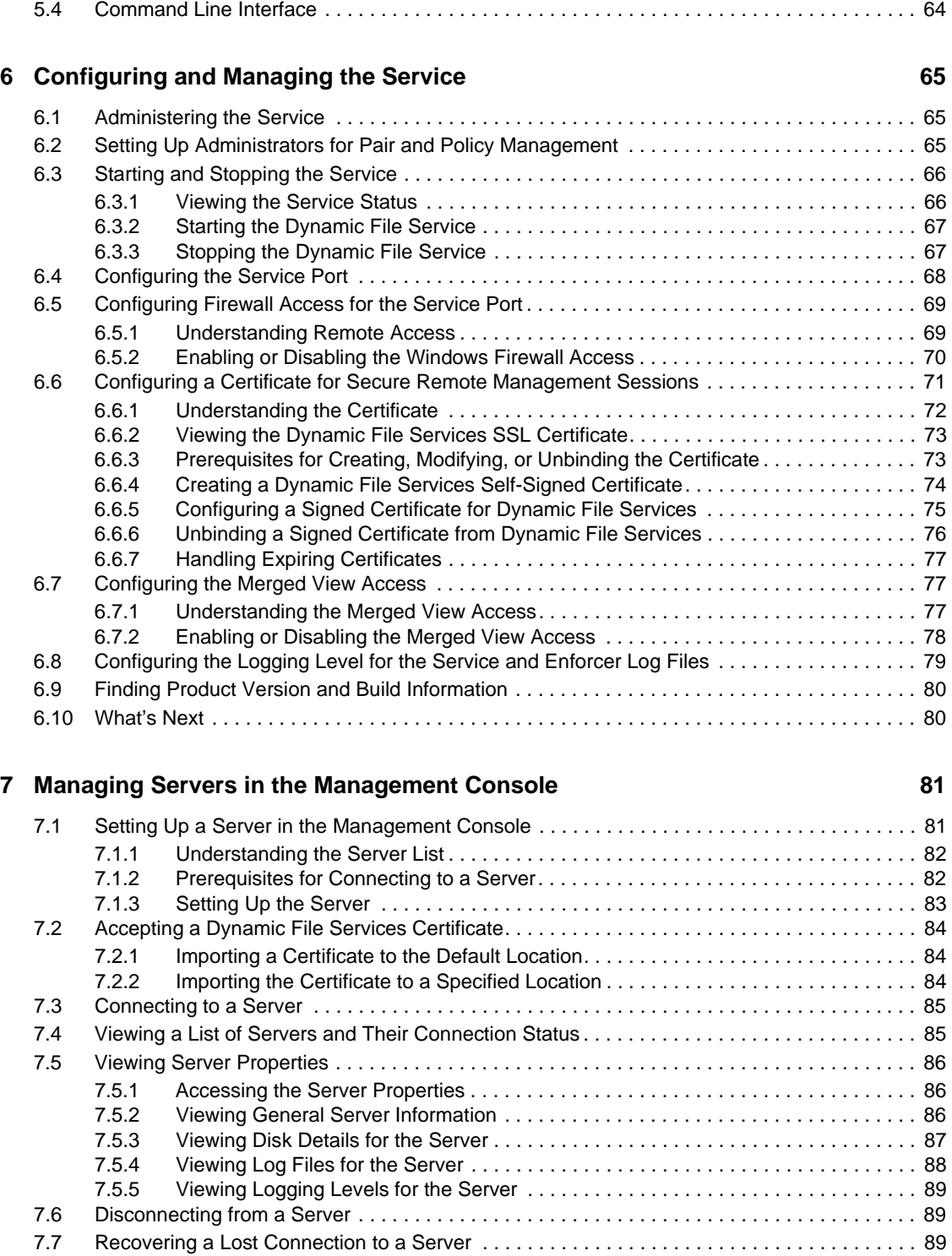

[7.8 Exporting and Importing a Server List . . . . . . . . . . . . . . . . . . . . . . . . . . . . . . . . . . . . . . . . . . . 90](#page-89-0) [7.8.1 Exporting a Server List . . . . . . . . . . . . . . . . . . . . . . . . . . . . . . . . . . . . . . . . . . . . . . . 90](#page-89-1) [7.8.2 Importing a Server List. . . . . . . . . . . . . . . . . . . . . . . . . . . . . . . . . . . . . . . . . . . . . . . . 90](#page-89-2) [7.9 Removing a Server from the List . . . . . . . . . . . . . . . . . . . . . . . . . . . . . . . . . . . . . . . . . . . . . . . 91](#page-90-0) [7.10 What's Next . . . . . . . . . . . . . . . . . . . . . . . . . . . . . . . . . . . . . . . . . . . . . . . . . . . . . . . . . . . . . . . 91](#page-90-1)

#### **[8](#page-92-0)** Creating and Managing Pairs **93**

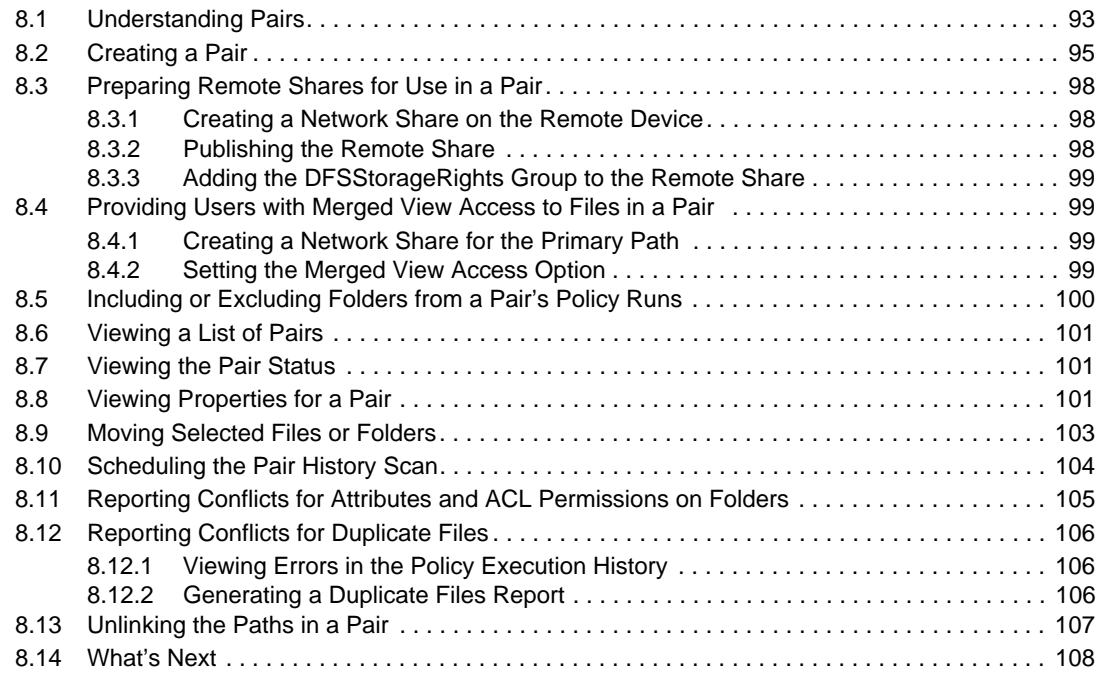

#### **[9](#page-108-0)** Creating and Managing Policies **109**

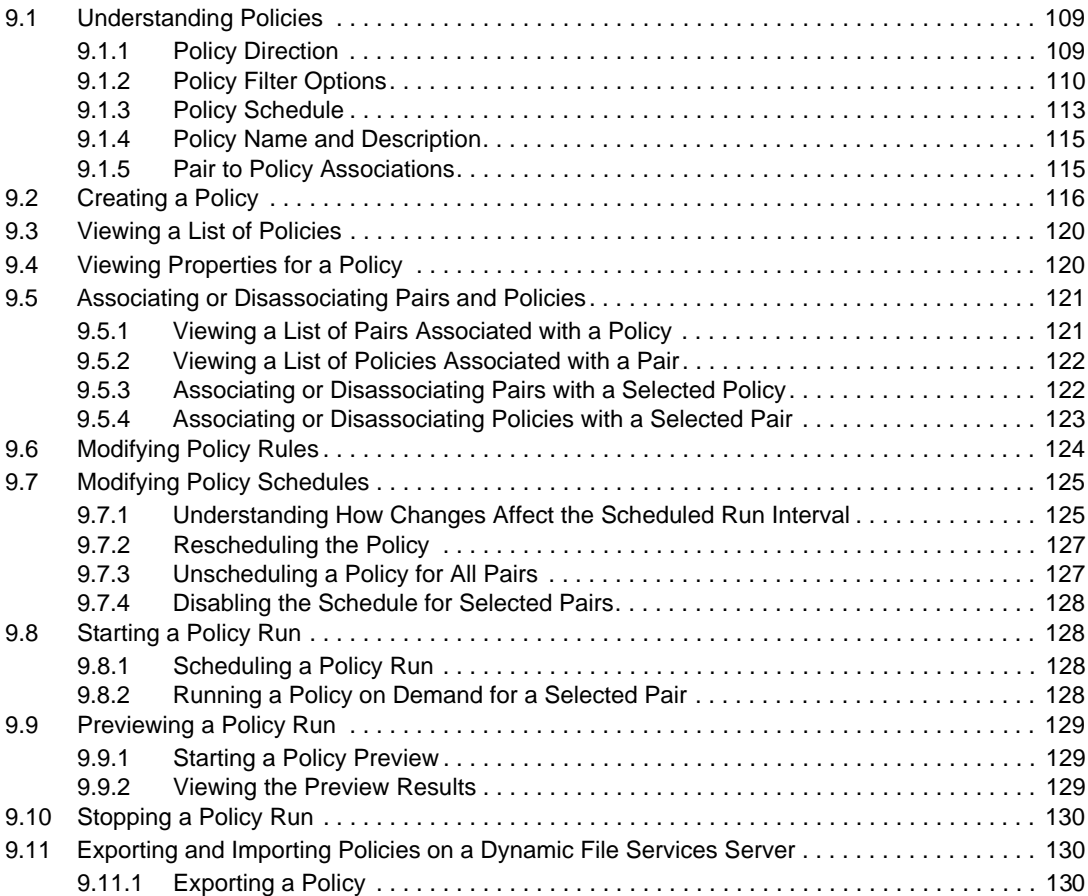

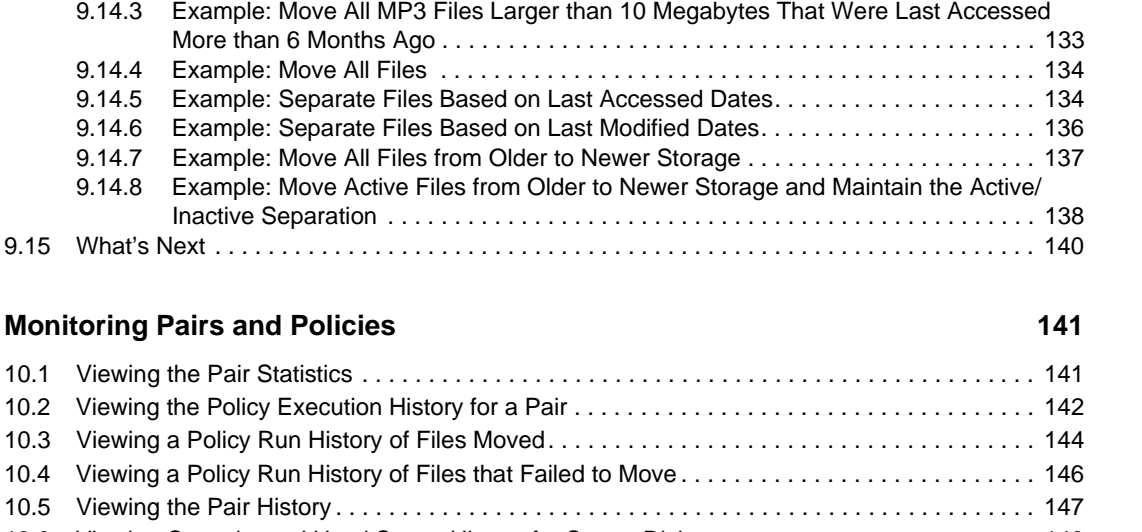

[9.11.2 Importing a Policy . . . . . . . . . . . . . . . . . . . . . . . . . . . . . . . . . . . . . . . . . . . . . . . . . . 131](#page-130-0) [9.12 Deleting a Policy . . . . . . . . . . . . . . . . . . . . . . . . . . . . . . . . . . . . . . . . . . . . . . . . . . . . . . . . . . 131](#page-130-1) [9.13 Troubleshooting Policy Conflicts . . . . . . . . . . . . . . . . . . . . . . . . . . . . . . . . . . . . . . . . . . . . . . 131](#page-130-2) [9.14 Examples of Policy Rules. . . . . . . . . . . . . . . . . . . . . . . . . . . . . . . . . . . . . . . . . . . . . . . . . . . . 132](#page-131-0) [9.14.1 Example: Move All Files Larger than 10 Megabytes . . . . . . . . . . . . . . . . . . . . . . . . 132](#page-131-1) [9.14.2 Example: Move All MP3 Files Larger than 10 Megabytes . . . . . . . . . . . . . . . . . . . . 133](#page-132-0)

#### **[10](#page-140-0)** Monitoring

10.3 Viewir 10.4 Viewir 10.5 Viewir [10.6 Viewing Capacity and Used Space History for Server Disks . . . . . . . . . . . . . . . . . . . . . . . . . 149](#page-148-0) [10.6.1 Viewing Disk Details and History . . . . . . . . . . . . . . . . . . . . . . . . . . . . . . . . . . . . . . . 149](#page-148-1) [10.6.2 Sample Disk History for a Primary Disk. . . . . . . . . . . . . . . . . . . . . . . . . . . . . . . . . . 151](#page-150-0) [10.6.3 Sample Disk History for a Secondary Disk . . . . . . . . . . . . . . . . . . . . . . . . . . . . . . . 151](#page-150-1) [10.7 Viewing Logged Events . . . . . . . . . . . . . . . . . . . . . . . . . . . . . . . . . . . . . . . . . . . . . . . . . . . . . 152](#page-151-0) [10.8 Viewing Service Events . . . . . . . . . . . . . . . . . . . . . . . . . . . . . . . . . . . . . . . . . . . . . . . . . . . . . 153](#page-152-0) [10.9 Auditing Management Events . . . . . . . . . . . . . . . . . . . . . . . . . . . . . . . . . . . . . . . . . . . . . . . . 153](#page-152-1) [10.9.1 Viewing Audit Log Events . . . . . . . . . . . . . . . . . . . . . . . . . . . . . . . . . . . . . . . . . . . . 154](#page-153-0) [10.9.2 Detecting and Resolving a Corrupted Audit Log . . . . . . . . . . . . . . . . . . . . . . . . . . . 154](#page-153-1) [10.10 Generating a Configuration Report . . . . . . . . . . . . . . . . . . . . . . . . . . . . . . . . . . . . . . . . . . . . 155](#page-154-0)

#### **[11](#page-156-0) Repairing the Pair and Policy Databases 157**

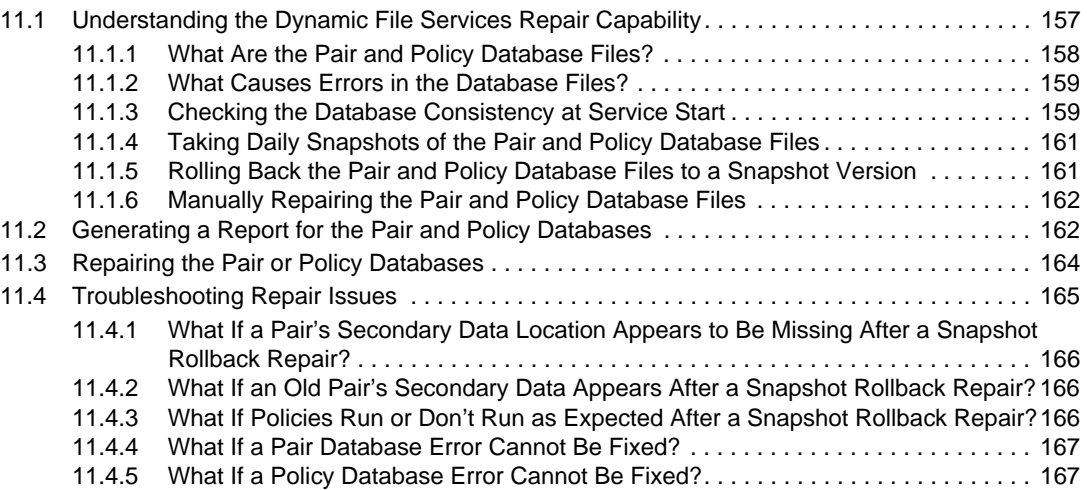

#### **[12](#page-168-0) FAQs and Troubleshooting 169**

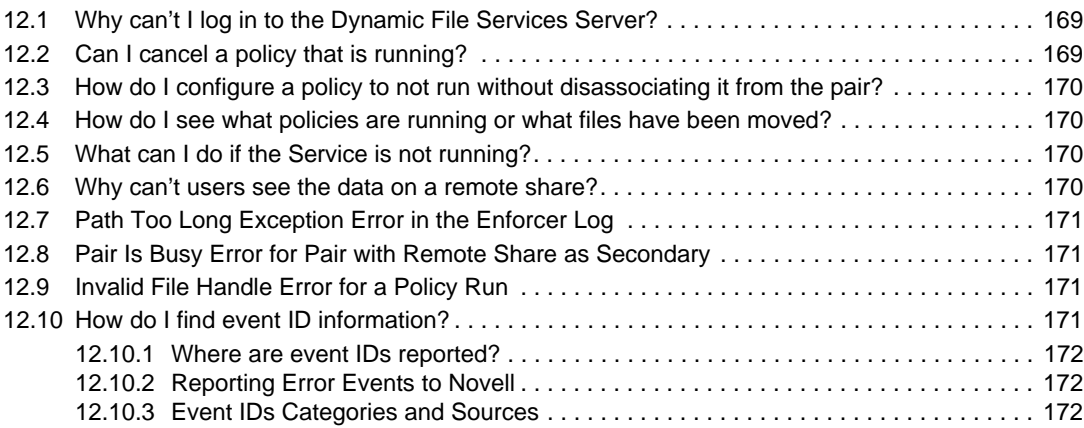

#### **[13](#page-174-0) Security Considerations 175**

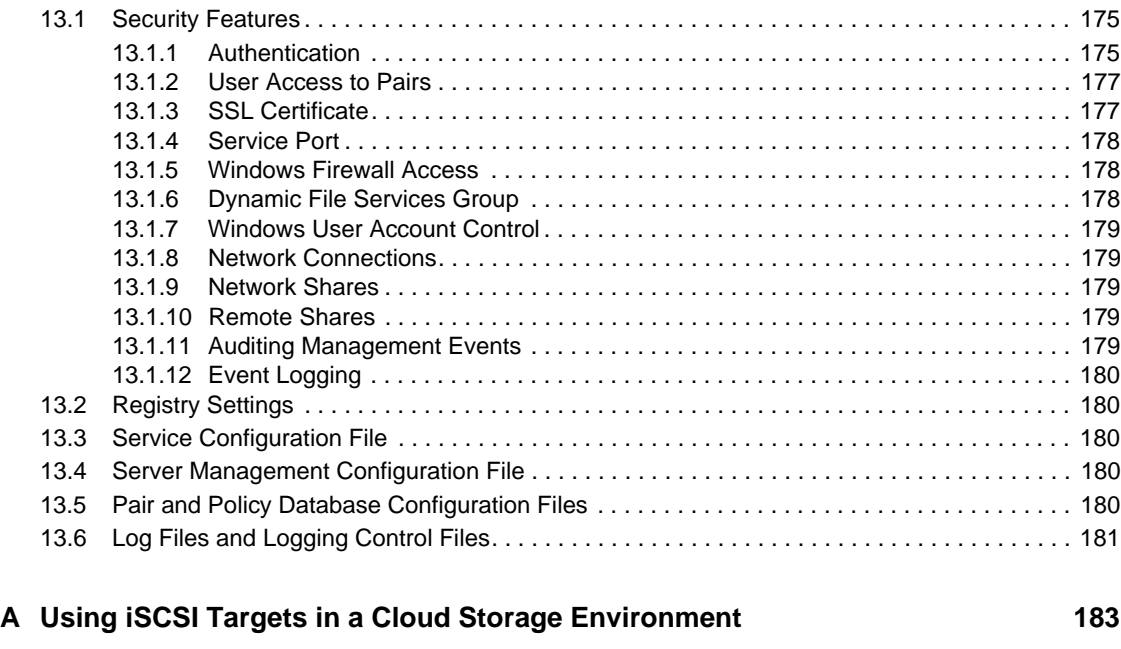

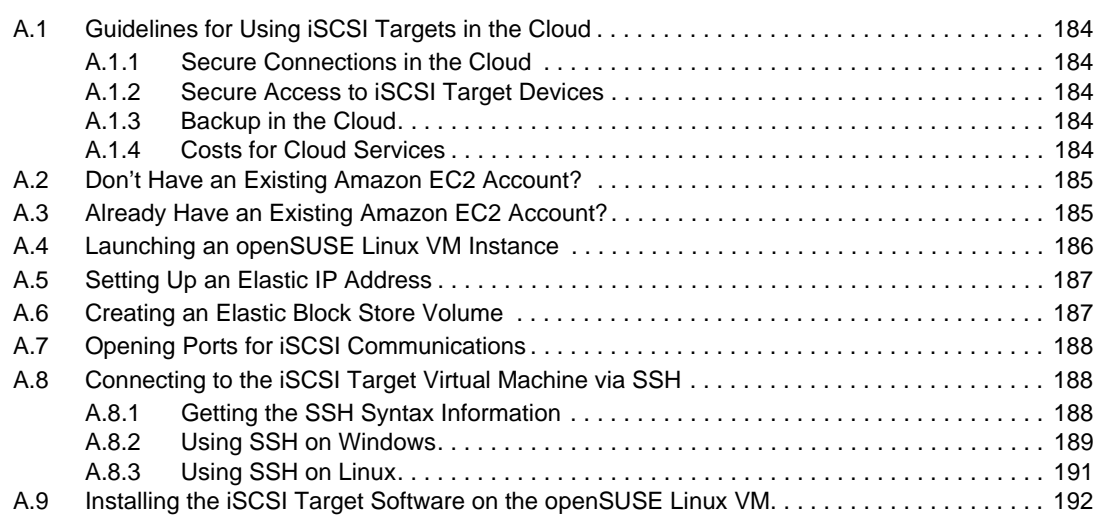

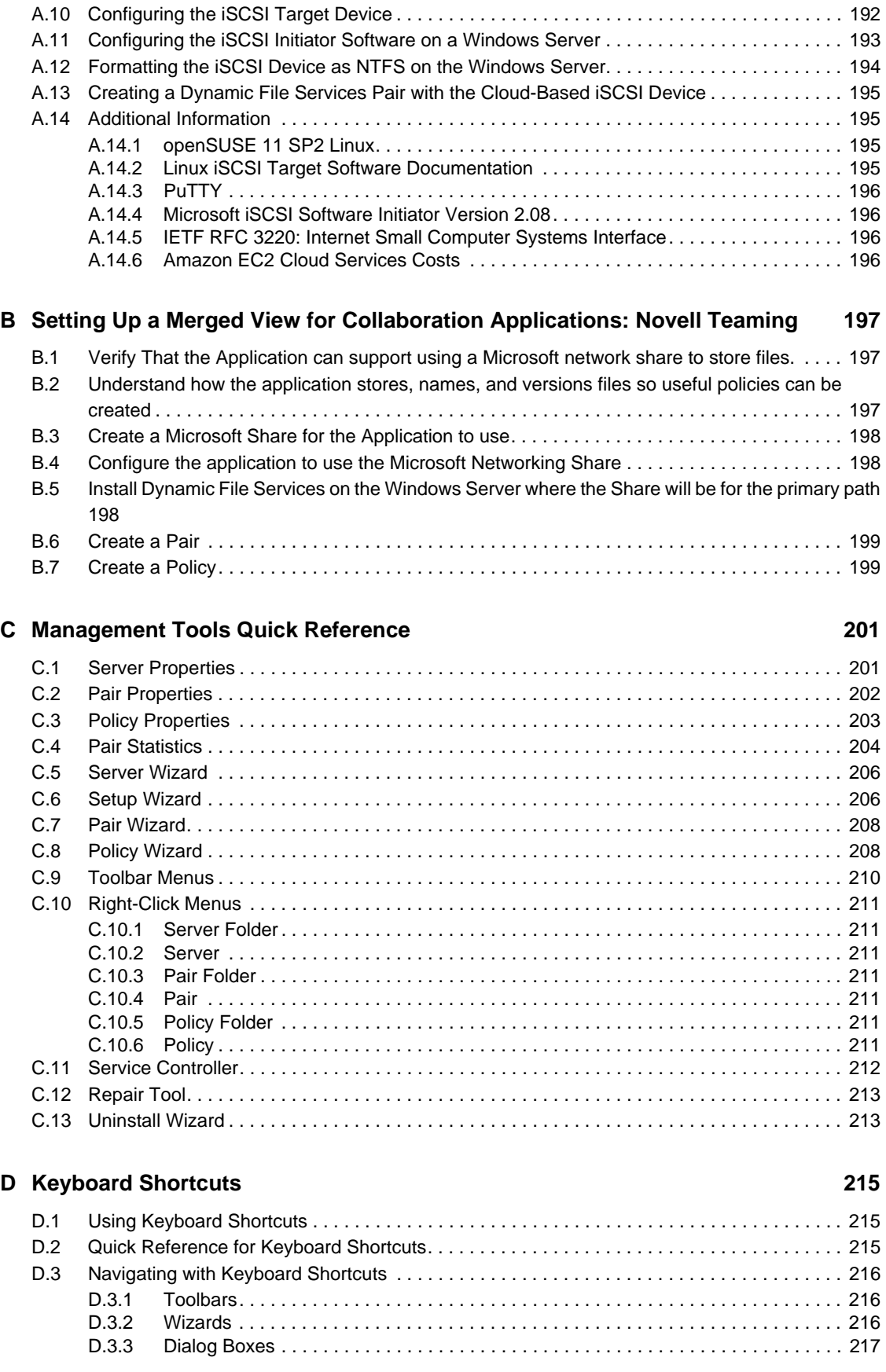

# <span id="page-10-0"></span>**About This Guide**

This guide describes how to create and manage Novell Dynamic File Services (DynamicFS) 1.5 pairs and policies in a Microsoft Windows Workgroup or Active Directory Domain environment.

- [Chapter 1, "Overview of Dynamic File Services," on page 13](#page-12-0)
- [Chapter 2, "What's New for the Dynamic File Services Pair and Policy Management," on](#page-22-0)  [page 23](#page-22-0)
- [Chapter 3, "Getting Started," on page 27](#page-26-0)
- [Chapter 4, "Planning for Pairs and Policies," on page 35](#page-34-0)
- [Chapter 5, "Using the Management Tools," on page 55](#page-54-0)
- [Chapter 6, "Configuring and Managing the Service," on page 65](#page-64-0)
- [Chapter 7, "Managing Servers in the Management Console," on page 81](#page-80-0)
- [Chapter 8, "Creating and Managing Pairs," on page 93](#page-92-0)
- [Chapter 9, "Creating and Managing Policies," on page 109](#page-108-0)
- [Chapter 10, "Monitoring Pairs and Policies," on page 141](#page-140-0)
- [Chapter 11, "Repairing the Pair and Policy Databases," on page 157](#page-156-0)
- [Chapter 12, "FAQs and Troubleshooting," on page 169](#page-168-0)
- [Chapter 13, "Security Considerations," on page 175](#page-174-0)
- [Appendix A, "Using iSCSI Targets in a Cloud Storage Environment," on page 183](#page-182-0)
- [Appendix B, "Setting Up a Merged View for Collaboration Applications: Novell Teaming," on](#page-196-0)  [page 197](#page-196-0)
- [Appendix C, "Management Tools Quick Reference," on page 201](#page-200-0)
- [Appendix D, "Keyboard Shortcuts," on page 215](#page-214-0)

#### **Audience**

This guide is designed to help storage solutions administrators understand how to do the following:

- Make planning decisions for implementing pairs and policies as part of the overall storage solution strategy.
- Configure and manage the Service.
- Create and manage pairs and policies.
- Monitor the pair statistics, policy execution history, and disk history for each pair.

The [Security Considerations](#page-174-3) section provides information of interest for security administrators or anyone who is responsible for the security of the system.

Some background knowledge of the host operating system, file system, and Active Directory is assumed.

#### **Feedback**

We want to hear your comments and suggestions about this manual and the other documentation included with this product. Please use the User Comments feature at the bottom of each page of the online documentation, or go to www.novell.com/documentation/feedback.html and enter your comments there.

#### **Documentation Updates**

For the most recent version of the *Novell Dynamic File Services 1.5 Administration Guide*, visit the [Novell Dynamic File Services 1.5 documentation Web site](http://www.novell.com/documentation/dynamic_file_services/) (http://www.novell.com/documentation/ dynamic\_file\_services/).

#### **Additional Documentation**

See the following guides at the [Novell Dynamic File Services 1.5 documentation Web site](http://www.novell.com/documentation/dynamic_file_services/) (http:// www.novell.com/documentation/dynamic\_file\_services/):

- *Readme*
- *Installation Guide*
- *Client Commands and Utilities Reference*

# <span id="page-12-0"></span><sup>1</sup>**Overview of Dynamic File Services**

Novell Dynamic File Services (DynamicFS) 1.5 is an information life-cycle management technology that uses a policy-based approach for relocating files between two paths located on different storage devices. These two logically related storage locations are referred to as a *[pair](#page-92-2)*.

Dynamic File Services transparently provides users with a merged view of the two file trees via a network share on the primary path. Files on the primary and secondary paths are equally accessible to users. DynamicFS pulls data directly to the user from the primary path or the secondary path, depending on where the file is located.

Dynamic File Services makes your essential data readily available while storing it efficiently across a [pair](#page-92-2) of paths. You decide how the files are distributed between them. By using policies, you can specify the files to be moved based on frequency of use, file name patterns, file content types, and file size. Policy enforcement is automated with scheduled and on-demand policy runs. You can also specify a list of files or folders to use for a one-time move between the two paths.

Dynamic File Services allows you to seamlessly tier files between high-performance and lowerperformance storage devices. For example, you can establish policies that keep frequently used or mission-critical data on high-performance storage devices, and move seldom-used or less-essential data to lower-performance devices.

File backup can be performed separately on the two paths. This allows for different backup schedules. It can also help narrow the time window needed for backing up critical data.

- [Section 1.1, "Benefits of Dynamic File Services," on page 13](#page-12-1)
- [Section 1.2, "Deployment Scenarios," on page 15](#page-14-1)
- [Section 1.3, "Key Components of Dynamic File Services," on page 18](#page-17-0)

### <span id="page-12-1"></span>**1.1 Benefits of Dynamic File Services**

File-based data is growing faster, consuming more space, and being retained longer than ever before. Novell Dynamic File Services enables you to manage your unstructured data with intelligent tiering in Microsoft Active Directory and Workgroup environments.

The following benefits of Dynamic File Services illustrate how it can help reduce storage infrastructure costs, save work hours, enhance existing investments in storage hardware and software, and improve retention compliance.

- [Section 1.1.1, "Store Data Efficiently," on page 14](#page-13-0)
- [Section 1.1.2, "Reduce Backup Windows," on page 14](#page-13-1)
- [Section 1.1.3, "Access Data Securely and Transparently," on page 14](#page-13-2)
- [Section 1.1.4, "Move Data Seamlessly between the Two Paths," on page 14](#page-13-3)
- [Section 1.1.5, "Run Policies Whenever You Want," on page 15](#page-14-0)

1

#### <span id="page-13-0"></span>**1.1.1 Store Data Efficiently**

- Frequently accessed data is stored on the primary path. Its high-performance storage system ensures that users remain productive. You can define policies to move data to the secondary path based on the date the file was last accessed.
- Important data is stored on the primary path, and less-important data is stored on the secondary path. For example, if users store personal music files on the system, you can define policies that transparently move files based on their file extension or file content type to the secondary location where the cost to store the data is lower.
- Current files can be stored on the primary path, and older files that need to be maintained can be stored on the secondary path. You can relocate files based on the date last accessed or last modified.
- Files can be moved between the primary and secondary paths based on their file size. This allows you to distribute files between two disks to make the most of the storage capacity that you have.
- The secondary path can be on a remote device such as a network filer. You can take advantage of lower-cost secondary storage solutions and seamlessly expand capacity for your system without affecting users.

#### <span id="page-13-1"></span>**1.1.2 Reduce Backup Windows**

- Less data needs to be scanned for the daily backup of the primary path.
- You can back up the secondary path less frequently, without affecting user access to the data they use most often.

#### <span id="page-13-2"></span>**1.1.3 Access Data Securely and Transparently**

- Dynamic File Services allows users to access data for both paths via a network share on the primary path.
- The native access control for the underlying file systems manages user access to the data.
- All access to the secondary path is made via DynamicFS as if the data were located on the primary path. DynamicFS does not need to relocate the data to give the user access to data on the secondary path.
- In order to set access control on data in the pair, you should access the merged view of the data via the network share on the primary path, then set the access control for files and directories as you normally would.

#### <span id="page-13-3"></span>**1.1.4 Move Data Seamlessly between the Two Paths**

- You can define policies that control what unstructured files are moved between the two paths. A single policy can move data in one direction: from the primary path to the secondary path, or from the secondary path to the primary path.
- Policy rules are based on the file size, last accessed or modified times, filename patterns, and file content type.
- You can apply a policy to multiple pairs.
- You can apply multiple policies to a pair.
- You can define one-time moves of files or folders between the two paths.
- You can use policies and one-time moves to help migrate data to new storage with minimal end-user impact.

#### <span id="page-14-0"></span>**1.1.5 Run Policies Whenever You Want**

- Every policy runs independently and has its own schedule. A policy's schedule applies to all pairs associated with it.
- You can run a single policy at a time on a pair to enforce its rules for moving data. A file is moved if it meets all of the filter options specified in the rule.
- You can configure multiple policies to run at the same time on a pair to enforce alternative rules for moving data. A file is moved if it satisfies the rules in any one of the concurrently scheduled policies.
- You can schedule the window of time when you want a policy to run by specifying the start time and duration of the run.
- You can schedule a policy to run hourly, daily, weekly, or monthly.
- You can start and stop policies manually. Scheduled and unscheduled policies can be run manually for one or more of their associated pairs.

### <span id="page-14-1"></span>**1.2 Deployment Scenarios**

Novell Dynamic File Services can help solve key storage problems. The scenarios in this section are intended as examples. They represent only a small sample of ways that DynamicFS can be applied in your environment.

- [Section 1.2.1, "Students: Essential versus Non-Essential Files," on page 15](#page-14-2)
- [Section 1.2.2, "Healthcare: Active versus Historical Files," on page 16](#page-15-0)
- [Section 1.2.3, "Collaboration Applications," on page 17](#page-16-0)

#### <span id="page-14-2"></span>**1.2.1 Students: Essential versus Non-Essential Files**

Abraham works for a large university system with thousands of students each semester. Students have home directories to use as a central storage location for their personal files and homework. The storage device is nearing capacity. Abraham needs to expand capacity for students without disrupting access to their essential academic files.

- ["Understanding the Data" on page 15](#page-14-3)
- ["The Dynamic File Services Solution" on page 16](#page-15-1)

#### <span id="page-14-3"></span>**Understanding the Data**

The student home directories contain numerous media files for music and photos that consume large portions of the available storage. The files have a variety of file extensions. For some files, the file extensions might not match their true content type.

#### <span id="page-15-1"></span>**The Dynamic File Services Solution**

Abraham creates a Dynamic File Services pair on the server where the primary path is a folder that contains all user home directories. As the secondary path in the pair, he uses a UNC path on a remote filer storage device. He creates a policy that moves files based on their file types from the primary path to the secondary path every night between 2:00 a.m. to 4:00 a.m. Abraham specifies the file types as audio, video, and images so that a broad range of music and photo file types are moved based on their content type rather than on the file extensions.

Relocating the media files helps free the needed space on the primary path while allowing users to access their media files via a merged view of the data. Users are not aware of the physical location of their files.

#### <span id="page-15-0"></span>**1.2.2 Healthcare: Active versus Historical Files**

Joe works for a research hospital that recently completed a multiple-year effort to digitize its patient records from 1900 to the present. Joe wants to assure that there is sufficient storage capacity for the current and future patient records while still making the older records available to researchers in the hospital and its affiliated university.

- ["Understanding the Data" on page 16](#page-15-2)
- ["The Dynamic File Services Solution" on page 16](#page-15-3)

#### <span id="page-15-2"></span>**Understanding the Data**

The patient records are generated in the regular course of health care delivery. The individual patient files contain a broad spectrum of documents, including patient histories, diagnostic test results, inpatient and outpatient notes, operative notes, discharge summaries, follow-up reports, patient photographs, medical drawings, graphs, and treatment-related correspondence.

Since 1975, all patient records from the hospital's specialty clinics and units are merged in a centralized record-keeping system. Prior to 1975, each specialty clinic separately maintained its own patient record system, and the hospital units maintained their own centralized patient record system.

Current and active patient records from all specialty clinics and hospital units must be available on demand. The historical records should be available to medical researchers in the hospital and its affiliated university, but these records do not require the same immediate availability as those for the hospital's current patients.

#### <span id="page-15-3"></span>**The Dynamic File Services Solution**

Joe plans a solution that is responsive to the access needs of the healthcare users to active files and of the research users for the historical files.

- ["Historical Files" on page 16](#page-15-4)
- ["Active Files" on page 17](#page-16-1)

#### <span id="page-15-4"></span>Historical Files

Joe creates a Dynamic File Services pair for each of the pre-1975 records for the specialty clinics and hospital. A policy for each pair is tailored to move the largest image files daily between 12:15 a.m and 5:30 a.m. After the large files are migrated, Joe modifies the policy to move other file types and sizes. Over time, the entire file set is migrated to the secondary location. Users are able to access the files throughout the process and afterwards without being aware of the physical location of the data.

Relocating the historical files helps free needed space on the primary storage location to allow for the growth of current and active medical records, which have a higher frequency of use and higher performance requirements. Both old and current medical records are easily available to users via a merged view of the files.

#### <span id="page-16-1"></span>Active Files

Joe studies the current centralized patient record system to understand the types of files and their usage. Working with the medical staff, he determines that the image files that are more than a year old can be moved to a secondary storage location. He creates a Dynamic File Services pair where the secondary location is used to store the less frequently accessed images.

Joe creates a policy that moves images to the secondary location if they have not been accessed in more than one year. Initially, the policy runs daily in non-peak hours between 1:00 a.m. and 4:00 a.m. After the desired files have been relocated, Joe modifies the policy to run monthly.

Relocating the images helps free more space for the primary storage area. The reduced size of the data on the primary location helps shorten the needed backup window for weekly and incremental backups. The secondary storage area can use less expensive storage and be backed up monthly after the policy run. The users are able to access files throughout the migration process and are not aware of the physical location of the files.

#### <span id="page-16-0"></span>**1.2.3 Collaboration Applications**

Hiroko works for an international marketing firm that provides employees a dynamic collaboration environment. She needs to manage the growing storage needs without disrupting the collaborative environment.

- ["Understanding the Data" on page 17](#page-16-2)
- ["The Dynamic File Services Solution" on page 17](#page-16-3)
- ["Additional Information" on page 18](#page-17-1)

#### <span id="page-16-2"></span>**Understanding the Data**

The company uses a collaboration application that allows team workspaces to be created dynamically as teams are formed to work on a variety of marketing projects. Users upload documents and images to their team sites for projects. The files are stored as unstructured data in the application's file repository.

#### <span id="page-16-3"></span>**The Dynamic File Services Solution**

Hiroko studies the collaboration application's unstructured file repositories to understand the types of files and where the application stores them. She creates a Dynamic File Services pair where the primary path is the folder for the application's image file repository. She modifies the application to access the files via a network share so that the application accesses the files via a merged view of the files in the pair.

Hiroko creates a policy that moves image files to the secondary location. Thumbnail images for the files remain on the primary location. Initially, the policy runs daily in non-peak hours between 1:00 a.m. and 4:00 a.m. After most of the images have been moved, Hiroko modifies the policy to run weekly during non-peak hours.

The application accesses the files via the merged view and presents the view to users. When a user clicks a thumbnail image to open the file, the file is transparently retrieved from the secondary location and displayed in the collaboration environment. The application and the users are not aware of the physical location of the data.

This Dynamic File Services solution allows Hiroko to better control the storage environment and backup requirements for the collaboration application.

#### <span id="page-17-1"></span>**Additional Information**

An example of how to set up a merged view for applications is available in [Appendix B, "Setting Up](#page-196-0)  [a Merged View for Collaboration Applications: Novell Teaming," on page 197.](#page-196-0)

### <span id="page-17-0"></span>**1.3 Key Components of Dynamic File Services**

Novell Dynamic File Services has two major components as illustrated in [Figure 1-1:](#page-17-2)

- **Management:** The Management component provides the graphical user interface and client command line tools for managing pairs and policies on DynamicFS servers.
- **Service:** The Service component provides the main engine for DynamicFS. It provides several features that enforce policies, provide users with a merged view of files, and provide utilities for configuring and controlling the Service.

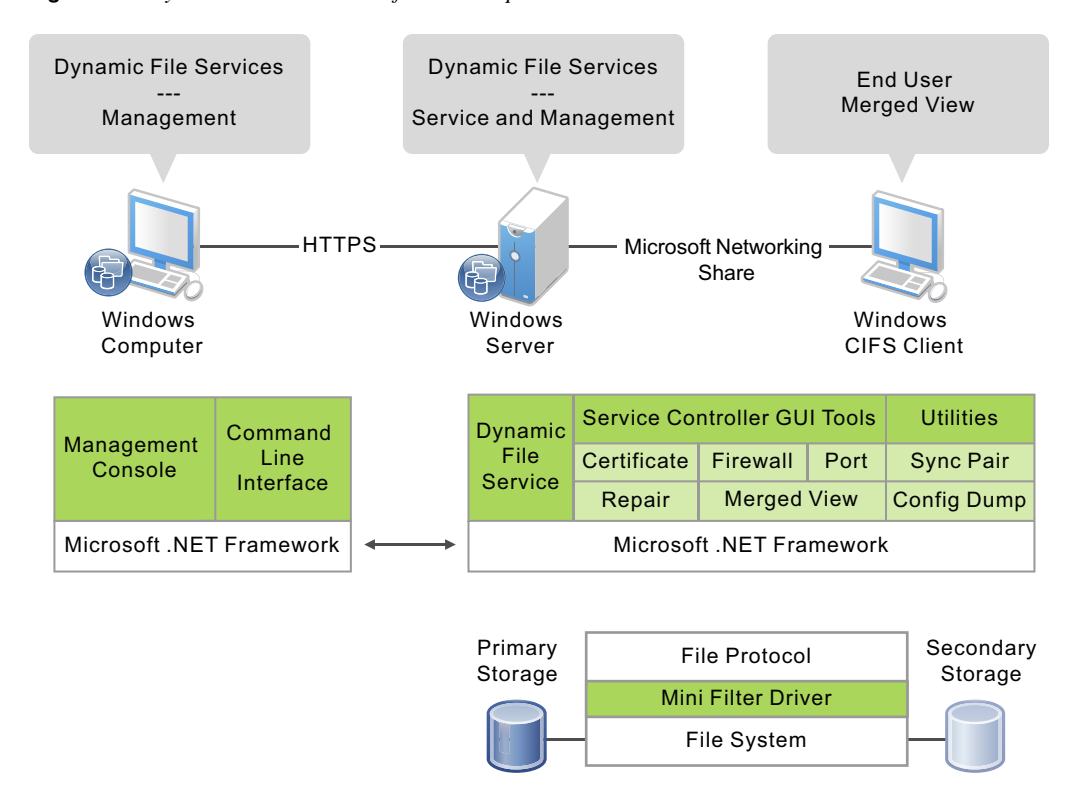

<span id="page-17-2"></span>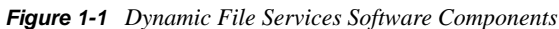

[Table 1-1](#page-18-0) describes the subcomponents that run automatically after the install.

<span id="page-18-0"></span>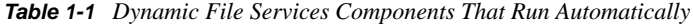

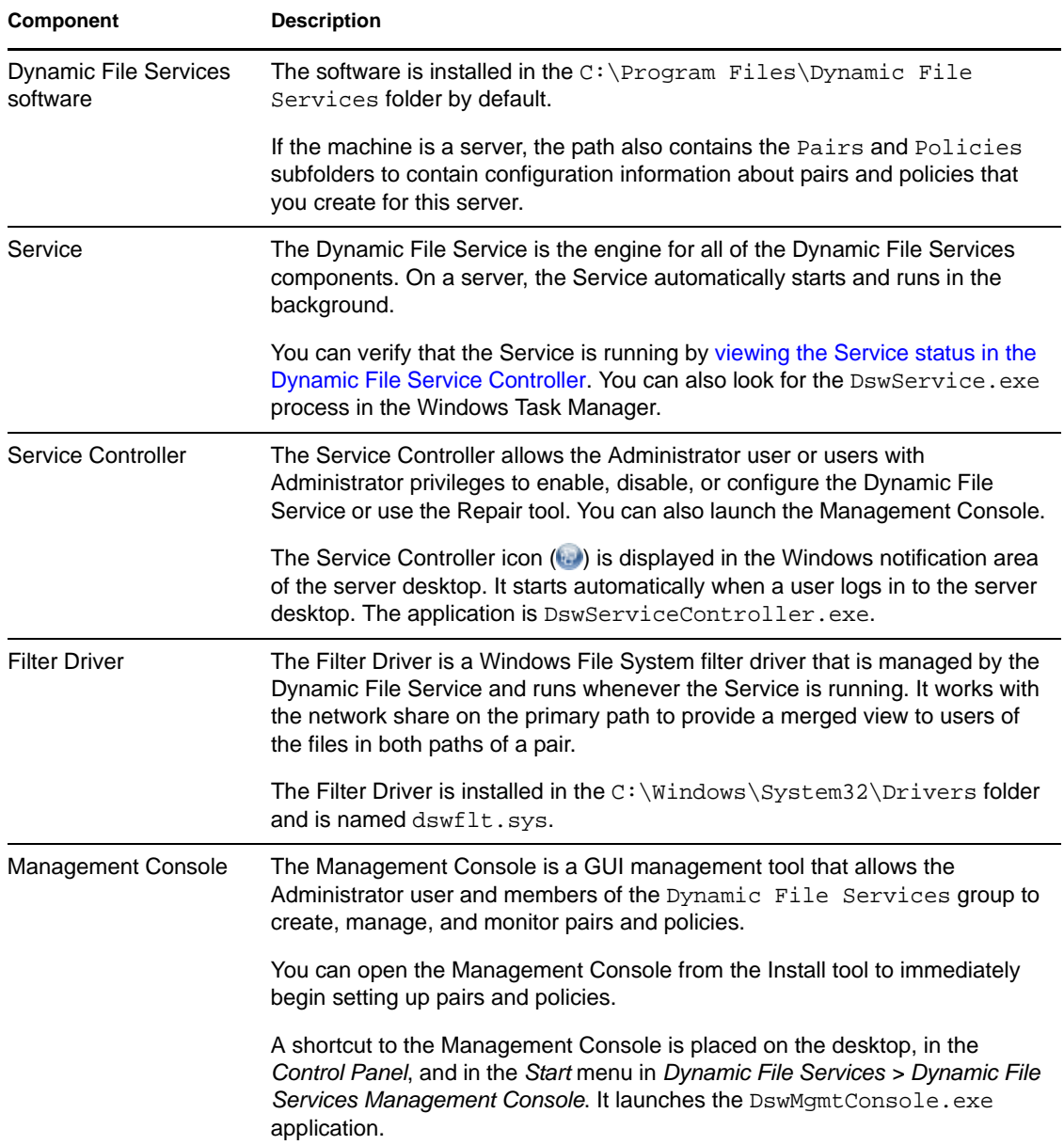

[Table 1-2](#page-19-0) describes other Dynamic File Services components that run when they are called by the Service or Service Controller. Commands and utilities can be run as needed.

<span id="page-19-0"></span>*Table 1-2 Dynamic File Services Components that Run As Needed*

| Component                 | <b>Description</b>                                                                                                    |
|---------------------------|----------------------------------------------------------------------------------------------------|
| Certificate Configuration | The Dynamic File Services Certificate Configuration utility automatically<br>creates a self-signed SSL (Secure Sockets Layer) certificate during the install.<br>The Certificate Configuration option in the Service Controller menu provides a<br>way to create and manage the certificate after the install. |
|                           | You can also use a signed certificate that you have obtained from a<br>certification authority. For information, see Section 6.6.5, "Configuring a<br>Signed Certificate for Dynamic File Services," on page 75.                                                                                               |
|                           | Access this utility only through the Service Controller menu. The application is<br>DswCert.exe.                                                                                                    |
| <b>CLI</b>                | The Dynamic File Services Command Line Interface (CLI) application allows<br>you to create and manage pairs and policies on the server by issuing<br>commands in the Windows command prompt console. The application runs<br>only when you issue the command.                                                  |
|                           | For information, see "Dynamic File Services Client Commands for Pair and<br>Policy Management" in the Dynamic File Services 1.5 Client Commands and<br><b>Utilities Reference.</b>                                                                                                    |
|                           | The application is DswCLI.exe.                                                                                                    |
| <b>Configuration Dump</b> | The Dynamic File Services Configuration Dump utility aggregates information<br>about the current server settings for pairs, policies, and logs, and outputs the<br>information to a file. This tool is available to help with record keeping and<br>troubleshooting when working with Novell Support.          |
|                           | For information, see "Dynamic File Services Configuration Dump Utility" in the<br><b>Dynamic File Services 1.5 Client Commands and Utilities Reference.</b>                                                                                                    |
|                           | The application is DswDump.exe.                                                                                                    |
| Enforcer                  | The Dynamic File Services Enforcer runs selected policies for a pair when you<br>select Execute Now or when the policy is scheduled to run. The Enforcer also<br>provides an option to preview policy run results without actually moving the<br>files.                                                        |
|                           | The Dynamic File Service controls when the Enforcer runs. The application is<br>DswEnforcer.exe.                                                                                                    |

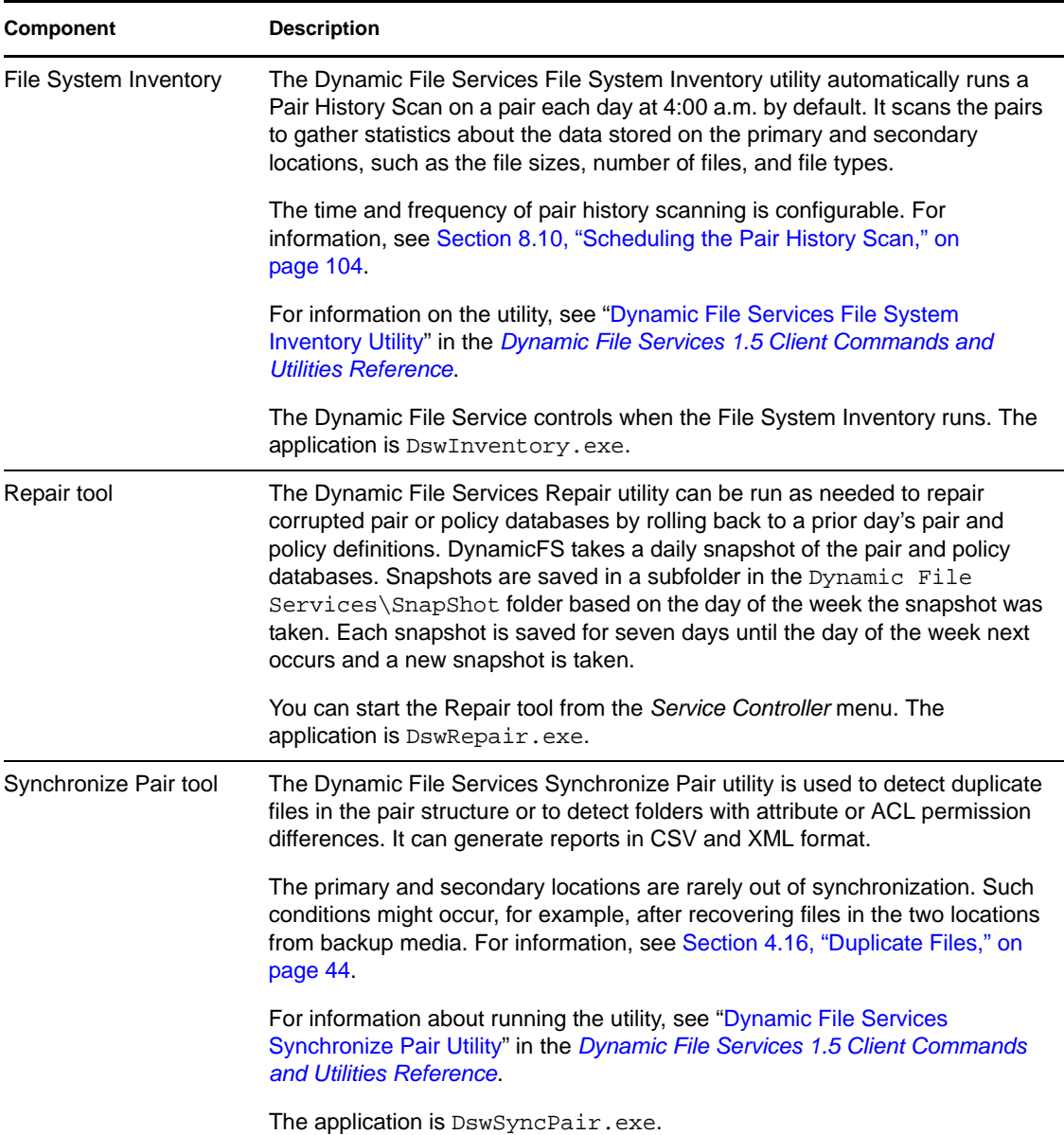

# <span id="page-22-4"></span><span id="page-22-0"></span><sup>2</sup>**What's New for the Dynamic File Services Pair and Policy Management**

This section describes the new features and changes for the service, pair, and policy management in each release of Novell Dynamic File Services 1.5.

• [Section 2.1, "What's New for Dynamic File Services 1.5," on page 23](#page-22-1)

### <span id="page-22-1"></span>**2.1 What's New for Dynamic File Services 1.5**

In addition to bug fixes, the initial release of Novell Dynamic File Services 1.5 provides the following new features and changes for the service, pair, and policy management over the previous release of Novell Dynamic File Services 1.0:

- [Section 2.1.1, "Remote Shares as Secondary Paths," on page 23](#page-22-2)
- [Section 2.1.2, "Security Features for Remote Shares," on page 23](#page-22-3)
- [Section 2.1.3, "Service Configuration Options," on page 24](#page-23-0)
- [Section 2.1.4, "Pair Options," on page 24](#page-23-1)
- [Section 2.1.5, "Policy Options," on page 24](#page-23-2)
- [Section 2.1.6, "Audit Log," on page 25](#page-24-0)
- [Section 2.1.7, "Event IDs," on page 25](#page-24-1)
- [Section 2.1.8, "Cloud-Based iSCSI Targets," on page 25](#page-24-2)
- [Section 2.1.9, "Collaboration Applications," on page 25](#page-24-3)
- [Section 2.1.10, "Commands and Utilities," on page 25](#page-24-4)
- [Section 2.1.11, "Installation," on page 25](#page-24-5)

#### <span id="page-22-2"></span>**2.1.1 Remote Shares as Secondary Paths**

In Active Directory environments, Dynamic File Services 1.5 supports using remote shares for the secondary path in a pair. For requirements and guidelines, see [Section 4.10, "Remote Shares as](#page-40-3)  [Secondary Paths," on page 41.](#page-40-3)

#### <span id="page-22-3"></span>**2.1.2 Security Features for Remote Shares**

In an Active Directory environment, Dynamic File Services creates a domain group called Dynamic File Services Storage Rights and a domain user called NDFS-*servername*. These new security features were added to support the use of remote shares as secondary paths in a pair. For information, see [Section 4.2.1, "Default Domain Configuration," on page 36](#page-35-4).

### <span id="page-23-0"></span>**2.1.3 Service Configuration Options**

Dynamic File Services 1.5 includes the following new Service configuration options:

- ["Merged View Access Control" on page 24](#page-23-5)
- ["Log Level Settings for Service and Enforcer Logs" on page 24](#page-23-4)

#### <span id="page-23-5"></span>**Merged View Access Control**

In the Service Controller menu, the *Merged View Access* option allows you to enable (the default) or disable the merged view of data in pairs on a server basis. When the merged view is disabled, users see only the data that resides on the primary path in a pair. Previously, the merged view could not be disabled. For information, see [Section 6.7, "Configuring the Merged View Access," on page 77](#page-76-3).

#### <span id="page-23-4"></span>**Log Level Settings for Service and Enforcer Logs**

In the Server Properties dialog box, the *Logging options* page allows you to set the logging levels for the Service and Enforcer logs. Previously, logging levels could be modified only by editing the settings in the log configuration files. For information, see [Section 6.8, "Configuring the Logging](#page-78-1)  [Level for the Service and Enforcer Log Files," on page 79](#page-78-1).

#### <span id="page-23-1"></span>**2.1.4 Pair Options**

Dynamic File Services 1.5 includes the following new pair configuration options:

- ["Remote Share as a Secondary Path in a Pair" on page 24](#page-23-3)
- ["Move Files and Folders" on page 24](#page-23-6)

#### <span id="page-23-3"></span>**Remote Share as a Secondary Path in a Pair**

In an Active Directory environment, Dynamic File Services 1.5 allows you to specify the UNC (Universal Naming Convention) path of a remote share as the secondary path in a pair, or you can browse to select the remote share. The shares must already exist and be published in Active Directory. For requirements and guidelines for using remote shares, see [Section 4.10, "Remote](#page-40-3)  [Shares as Secondary Paths," on page 41.](#page-40-3)

#### <span id="page-23-6"></span>**Move Files and Folders**

Dynamic File Services 1.5 allows you to browse to select folders and files to be moved between paths in a pair as a one-time move event. For information, see [Section 8.9, "Moving Selected Files](#page-102-1)  [or Folders," on page 103](#page-102-1).

#### <span id="page-23-2"></span>**2.1.5 Policy Options**

Dynamic File Services 1.5 includes the following new policy configuration options:

- ["Yearly Schedule Option" on page 25](#page-24-6)
- ["Filter by File Patterns" on page 25](#page-24-7)
- ["Filter by File Types" on page 25](#page-24-8)

#### <span id="page-24-6"></span>**Yearly Schedule Option**

You can specify a policy run frequency of *Yearly* in a policy schedule. For information, see Yearly in Table 9-4, "Policy Schedule Options," on page 114.

#### <span id="page-24-7"></span>**Filter by File Patterns**

You can specify file patterns for filenames as a filter option in policies. File patterns include file extensions and regular expressions. Previously, you could specify only file extensions. For information, see "File Patterns" on page 111.

#### <span id="page-24-8"></span>**Filter by File Types**

You can select one or more file types as a filter option. The file types are based on the content types (standard MIME types) of applications that are installed on the server. For information, see "File Types" on page 112.

#### <span id="page-24-0"></span>**2.1.6 Audit Log**

Dynamic File Services 1.5 automatically ensures that the Audit log contains well-formed XML. For information, see [Section 10.9.2, "Detecting and Resolving a Corrupted Audit Log," on page 154.](#page-153-2)

#### <span id="page-24-1"></span>**2.1.7 Event IDs**

Dynamic File Services 1.5 provides Event IDs for events reported in the Microsoft Event Viewer. For information, see [Section 12.10, "How do I find event ID information?," on page 171](#page-170-4).

#### <span id="page-24-2"></span>**2.1.8 Cloud-Based iSCSI Targets**

Dynamic File Services 1.5 supports the use of cloud-based iSCSI targets as the secondary location in a pair. For information about using secondary storage in a cloud environment, see [Appendix A,](#page-182-0)  ["Using iSCSI Targets in a Cloud Storage Environment," on page 183](#page-182-0).

#### <span id="page-24-3"></span>**2.1.9 Collaboration Applications**

Dynamic File Services 1.5 supports using pairs and policies to manage unstructured file repositories for collaboration applications. For general guidelines and an example for using pairs and policies for Novell Teaming, see [Appendix B, "Setting Up a Merged View for Collaboration Applications:](#page-196-0)  [Novell Teaming," on page 197.](#page-196-0)

#### <span id="page-24-4"></span>**2.1.10 Commands and Utilities**

For information about new features and changes for the client commands and utilities, see "What's [New for the Dynamic File Services Client CLI and Utilities](#page-22-4)" in the *Dynamic File Services 1.5 Client Commands and Utilities Reference*.

#### <span id="page-24-5"></span>**2.1.11 Installation**

For information about new features and changes in the installation tool, see ["What's New for the](#page-22-4)  [Dynamic File Services Installation"](#page-22-4) in the *Dynamic File Services 1.5 Installation Guide*.

# <span id="page-26-0"></span><sup>3</sup>**Getting Started**

Novell Dynamic File Services (DynamicFS) is a powerful and dependable tool to help you effectively manage your storage. Getting started is easy! This section describes common tasks to help you quickly set up and use DynamicFS.

- [Section 3.1, "Installing and Setting Up Dynamic File Services," on page 27](#page-26-1)
- [Section 3.2, "Connecting to the Dynamic File Services Server," on page 28](#page-27-0)
- [Section 3.3, "Creating a Dynamic File Services Pair," on page 28](#page-27-1)
- [Section 3.4, "Creating a Policy," on page 30](#page-29-0)
- [Section 3.5, "Associating the Pair and Policy," on page 30](#page-29-1)
- [Section 3.6, "Creating More Policies and Pairs," on page 31](#page-30-0)
- [Section 3.7, "Enforcing Policies," on page 32](#page-31-0)
- [Section 3.8, "Viewing the Merged File Tree for a Pair," on page 33](#page-32-0)
- [Section 3.9, "Backing Up Files in the Pair," on page 34](#page-33-0)

### <span id="page-26-1"></span>**3.1 Installing and Setting Up Dynamic File Services**

The Dynamic File Service and the Management Console are installed on the servers where you want to create pairs and policies. You can also install the Management Console on workstations. You can manage the pairs and policies on multiple servers from any computer where the Management Console is installed.

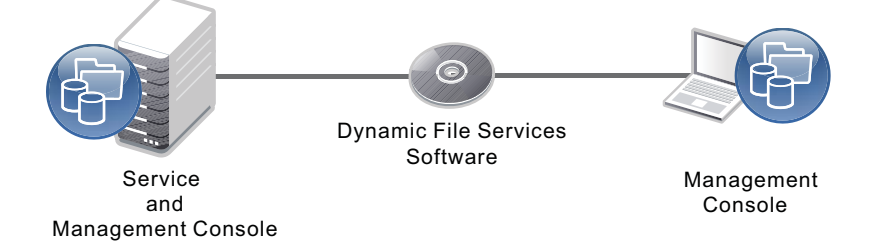

The Dynamic File Service controls the pairs and policies that you create on a server. After the install or after a server reboots, the Service automatically starts and runs in the background. Each server's pairs and policies are unique on the server, and their related configuration files are stored locally.

The Dynamic File Services group is a local server-based group that is created when the Service is installed, but no members are automatically assigned to it. Before you can manage DynamicFS, you must log in to the DynamicFS server as the Administrator user (or a user with Administrator privileges) to [add members to the](#page-64-3) [Dynamic File Services](#page-64-3) [group.](#page-64-3) Only the Administrator user and members of the Dynamic File Services group can manage the Service.

On DynamicFS servers, the Service Controller starts automatically when the Administrator user or a member of the Dynamic File Services group logs in. The Service Controller allows you to manually start and stop the Dynamic File Service and manage its settings, such as the [Service Port](#page-67-1)  [Access,](#page-67-1) the [Windows Firewall Access](#page-68-2), the [Certificate Configuration,](#page-70-1) and the [Merged View Access.](#page-76-4) You can also use it to [launch the Management Console](#page-56-3) or [launch the Repair tool](#page-163-1).

### <span id="page-27-0"></span>**3.2 Connecting to the Dynamic File Services Server**

[Open the Dynamic File Services Management Console,](#page-56-3) then [set up the server you want to manage.](#page-80-2) You can set up multiple servers to be managed in the same console. To connect to a server, provide the login credentials of the Administrator user or a member of the Dynamic File Services group on the target server.

You can run the Management Console on the server, or from another computer where the Management Console is installed. For remote connections, the [Dynamic File Services](#page-68-2) *[Windows](#page-68-2)  [Firewall Access](#page-68-2)* [option must be enabled on the target server](#page-68-2) so that an exception in the Windows Firewall is allowed for [the configured Dynamic File Service port.](#page-67-1) Remote management communications are secured with SSL.

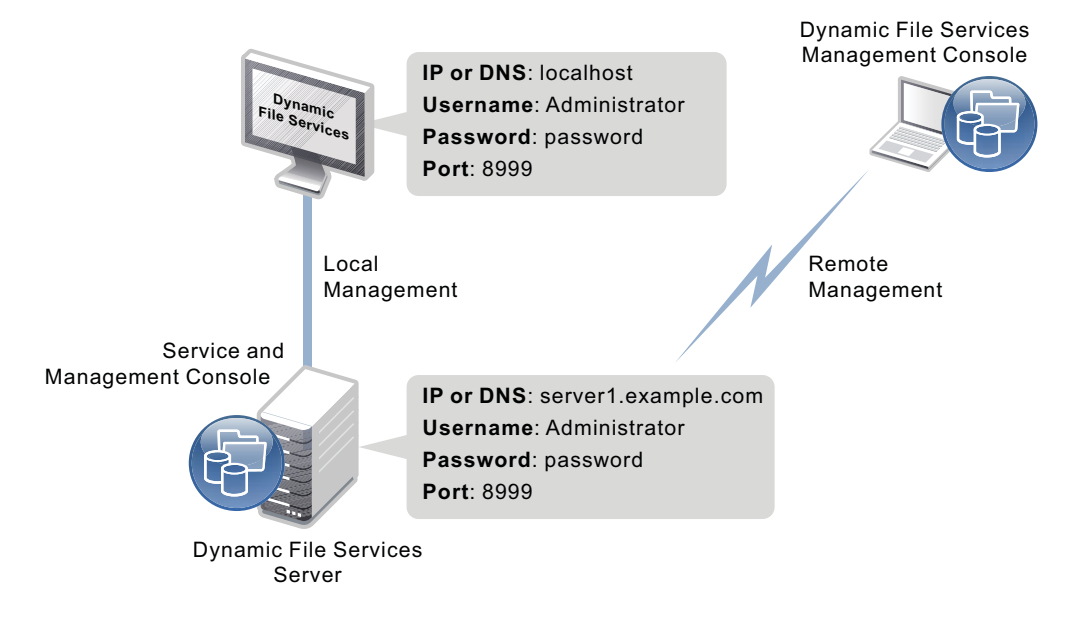

### <span id="page-27-1"></span>**3.3 Creating a Dynamic File Services Pair**

A Dynamic File Services pair consists of two independent paths on the same or different disks, referred to as the primary path and secondary path. In a Microsoft Active Directory (AD) environment, you can use a [remote share as the secondary path.](#page-40-4) Paths can contain files or be empty. [Pair names](#page-42-3) must be unique on the server.

[Create a pair](#page-94-1) on the server by specifying the primary path and the secondary path to use for the pair. If no pairs exist on the target server, the [Setup Wizard](#page-94-2) automatically opens and guides you through the process of [creating a pair](#page-94-1) and [creating a policy.](#page-115-1) The wizard automatically [associates](#page-120-2) the pair and the policy. Other pairs can be created with the [Pair Wizard](#page-96-0).

After you create a pair, you can specify folders in the primary location that can be [included or](#page-99-1)  [excluded from policy runs.](#page-99-1) You can include folders or exclude folders, but not both.

A Windows network share must be set up on the primary path so that users can access data on the pair in a [merged view](#page-98-4). Use the Windows Network Sharing feature to [set up the network share](#page-98-5) before or after you create the pair. The merged view is also shown if you nest other network shares above and below the share on the primary path. Do not create a network share on the secondary path.

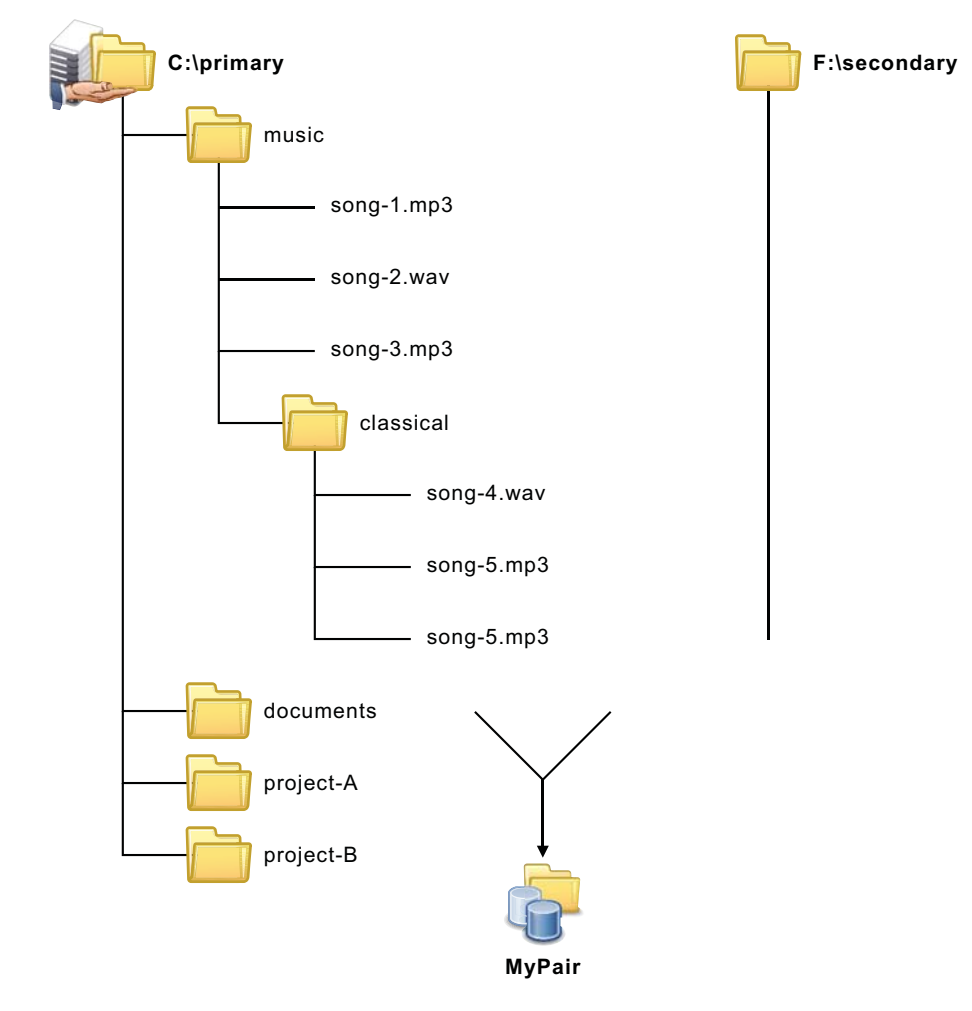

**Primary Path**: Path on a local drive.

**Secondary Path**: Path on a different local drive or a remote share. Typically, this is an empty directory.

IMPORTANT: Do not nest paths used in the same or different pairs.

**Pair Name**: Give the pair a unique name.

### <span id="page-29-0"></span>**3.4 Creating a Policy**

A policy specifies the rules that determine what files are moved between the primary path and the secondary path, the direction files are moved, and when the policy is enforced.

[Create a policy](#page-115-1) that determines what data to move and when to move it. A rule defines the direction to move files and at least one of the following [filter options](#page-109-1):

- [File size](#page-110-0)
- [Last accessed time](#page-110-1)
- [Last modified time](#page-110-2)
- [File patterns](#page-110-3)
- [File types](#page-111-0)

A policy can have [no schedule,](#page-126-2) or it can be [scheduled](#page-113-0) to run hourly, daily, weekly, monthly, or yearly. Scheduled and unscheduled policies can be [run manually.](#page-127-4)

If no pairs exist on the target server, the [Setup Wizard](#page-115-2) automatically opens and guides you through the process of [creating a pair](#page-94-1) and [creating a policy.](#page-115-1) The wizard automatically [associates](#page-120-2) the pair and the policy. Other policies can be created with the [Policy Wizard.](#page-115-3) [Policy names](#page-42-3) must be unique on the server.

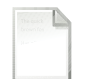

**Direction**: Move files that meet the filter criteria from Primary to Secondary, or move them from Secondary to Primary.

**MyPolicy**

Filters set in the same policy are "AND" operations. A file is moved only if it meets all of the criteria in the policy.

**Filter**: Set one or more filter options to specify which files to move.

Filters set in separate policies that run at the same time are "OR" operations. A file is moved if it meets the criteria in any one of the policies.

**Schedule**: Set when to run the policy. Policy runs can also be started manually.

**Policy Name**: Give the policy a unique name.

**Description**: If desired, summarize the policy characteristics and its purpose.

### <span id="page-29-1"></span>**3.5 Associating the Pair and Policy**

An association links a Dynamic File Services pair and policy so that the policy is enforced for the pair. No files are moved between the primary path and secondary path in a pair until a policy is associated with the pair. Policy runs are enforced against all pairs that are associated with the policy.

[An association between a policy and a pair](#page-120-2) occurs automatically when you use the Setup Wizard to create a pair and a policy at the same time. The [Policy Wizard](#page-121-2) allows you to select the pairs you want to associate with a new policy. The [Pair Wizard](#page-122-1) allows you to select the policies you want to associate with a new pair. You can also associate (or disassociate) pairs and policies at any time by selecting the Properties dialog box of the pair or policy, and modifying its associations.

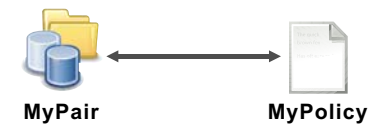

### <span id="page-30-0"></span>**3.6 Creating More Policies and Pairs**

You can create additional Dynamic File Services pairs and policies and associate them. A pair can be associated with multiple policies. A policy can be associated with multiple pairs.

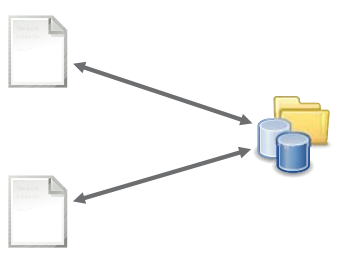

Associate one or more policies with a given pair.

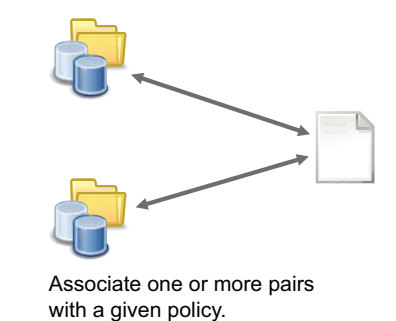

Use any of the following methods to create additional pairs and policies and associate them:

- **Pair:** Right-click *Pairs* under the server in the left panel, then select *[Pair Wizard](#page-94-1)*.
- **Policy:** Right-click *Policies* under the server in the left panel, then select *[Policy Wizard](#page-115-1)*.
- **Pair and Policy:** Right-click the server in the left panel, then select *[Setup Wizard](#page-94-1)*.

Use either of the following methods to associate existing pairs and policies:

- [Select a policy and associate it to one or more pairs.](#page-121-2)
- [Select a pair and associate it to one or more policies.](#page-122-1)

## <span id="page-31-0"></span>**3.7 Enforcing Policies**

In a policy run, a policy is enforced separately for each of the pairs associated with the policy. A policy can run [on demand](#page-127-4) or when it is [scheduled](#page-113-0). Each policy has its own schedule, but multiple policies can be scheduled to run at the same time. Scheduled and unscheduled policies can be run manually.

Run a single policy at a time on a pair to enforce the policy's rules for moving data. A file is moved if it meets all of the filter options specified in the rule.

Configure multiple policies to run at the same time on a pair to enforce alternative rules for moving data. When the group of policies moves files in both directions, the primary-to-secondary policies are grouped and enforced, then the secondary-to-primary policies are grouped and enforced. A file is moved if it meets the rules for any one of the policies that are run together.

For example, a policy might move all files with extensions of .mp3 from the primary location to the secondary location.

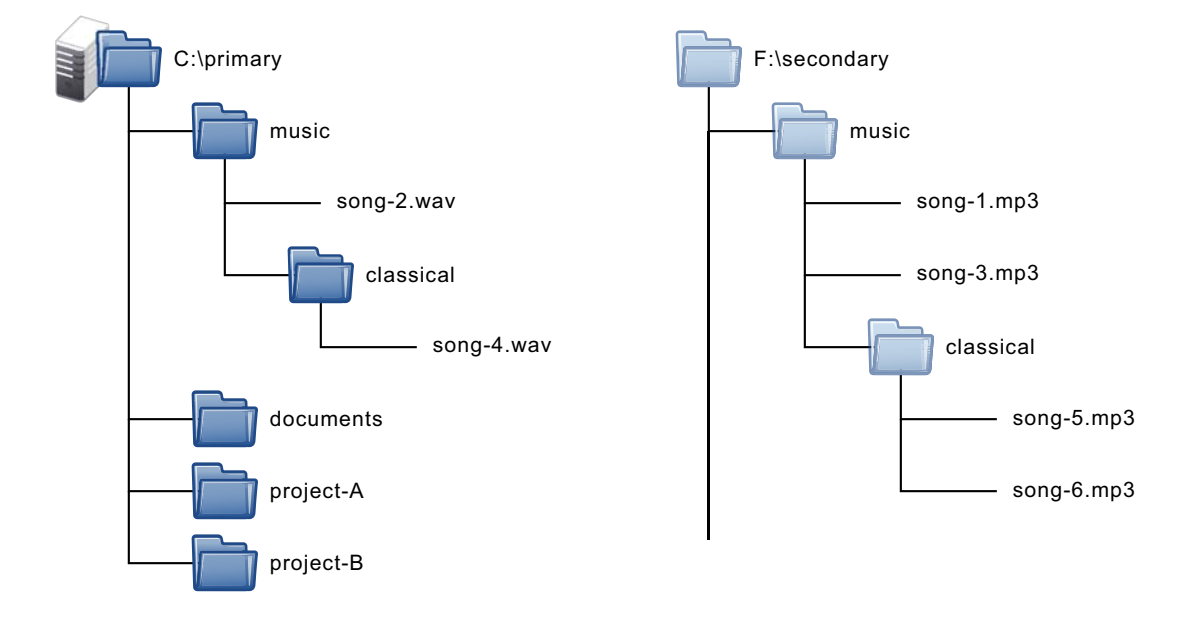

#### **Example: Move \*.mp3 files from Primary –> Secondary.**

## <span id="page-32-0"></span>**3.8 Viewing the Merged File Tree for a Pair**

Users access the primary path on the Dynamic File Services pair via a [network share](#page-98-5) (\\*servername*\*sharename*) to get a merged view of the data on the pair. Users see files on the primary and secondary locations as if the files are all stored on a single device.

The native access control of the underlying file systems controls user access to the data. All access to the secondary path is made via DynamicFS as if the data were located on the primary path. DynamicFS does not need to relocate the data to give the user access to data on the secondary path.

[To set ACLs and attributes on files and folders,](#page-42-4) you should access the merged view of the data via the network share on the primary path, then set the access control for files and folders as you normally would. If direct access to the path is necessary to set ACLs, make the changes to the folder instance that resides on the primary path.

In a merged view, the users are not aware that the .mp3 files are now located on a different disk than their other files. There is no performance impact for the user.

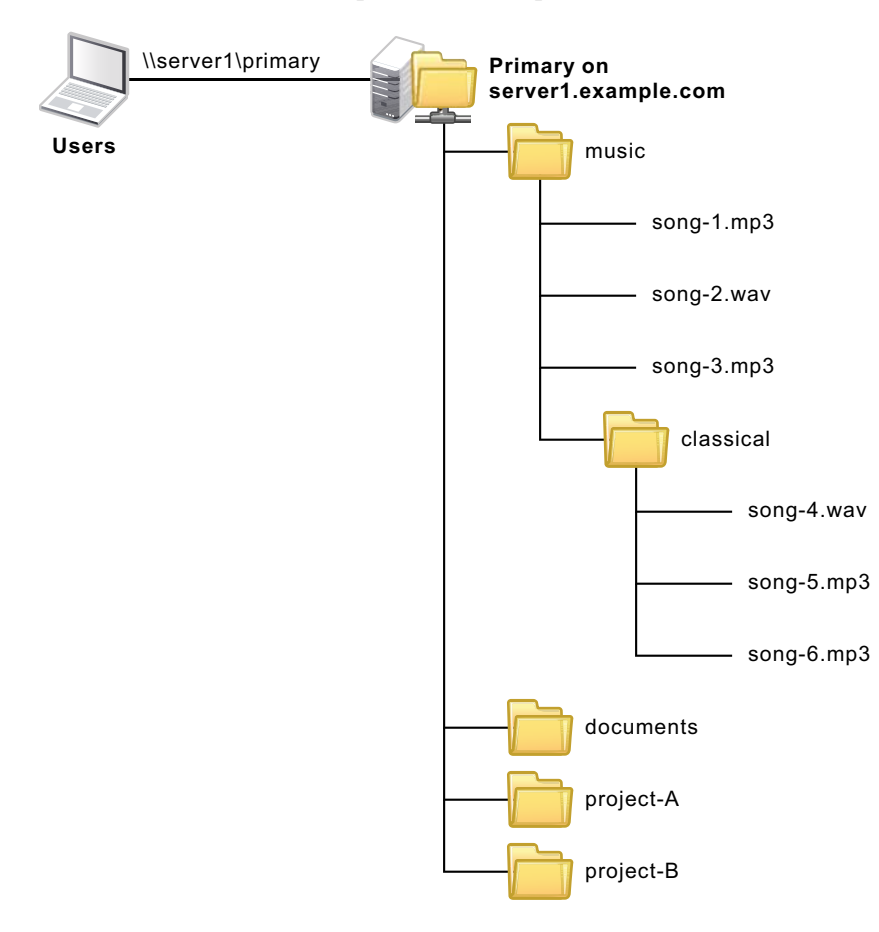

## <span id="page-33-0"></span>**3.9 Backing Up Files in the Pair**

The administrator can perform backup and restore operations independently on the two locations in the Dynamic File Services pair. Backups can be scheduled to run at different frequencies on each path. Having less data to back up can help shorten the backup window.

For example, if data changes more frequently on the primary path, it can be backed up more frequently than the secondary path.

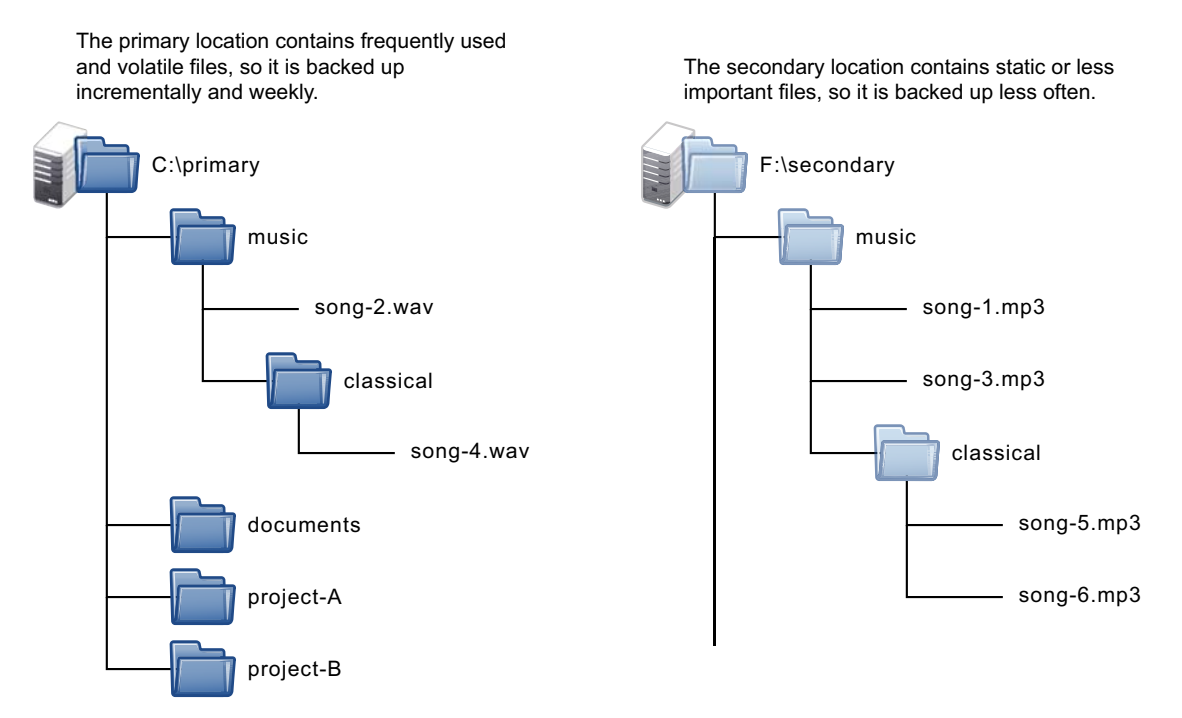

# <span id="page-34-0"></span><sup>4</sup>**Planning for Pairs and Policies**

Novell Dynamic File Services (DynamicFS) 1.5 pairs and policies are easy to set up and manage. Before you begin, it is important to take time to plan and design your overall storage solution. This section provides information to help you plan an effective implementation in your Windows environment.

**IMPORTANT:** For information about supported configurations and installation requirements, see "Planning the Installation" in the *Dynamic File Services 1.5 Installation Guide*.

- [Section 4.1, "Dynamic File Services Group," on page 36](#page-35-0)
- [Section 4.2, "Active Directory Domain Configuration for Dynamic File Services," on page 36](#page-35-1)
- [Section 4.3, "Server-Centric Pair and Policy Configuration," on page 39](#page-38-0)
- [Section 4.4, "Dynamic File Services Pairs," on page 39](#page-38-1)
- [Section 4.5, "Supported Devices," on page 40](#page-39-0)
- [Section 4.6, "Supported File Systems," on page 40](#page-39-1)
- [Section 4.7, "SMB," on page 40](#page-39-2)
- [Section 4.8, "UTF-8," on page 40](#page-39-3)
- [Section 4.9, "Primary and Secondary Paths," on page 40](#page-39-4)
- [Section 4.10, "Remote Shares as Secondary Paths," on page 41](#page-40-0)
- [Section 4.11, "Merged View for Users," on page 42](#page-41-0)
- [Section 4.12, "Naming Conventions for Pairs and Policies," on page 43](#page-42-0)
- [Section 4.13, "Filename Path Length," on page 43](#page-42-1)
- [Section 4.14, "File and Folder Attributes and ACL Permissions," on page 43](#page-42-2)
- [Section 4.15, "Duplicate Folders," on page 44](#page-43-0)
- [Section 4.16, "Duplicate Files," on page 44](#page-43-1)
- [Section 4.17, "System Files," on page 46](#page-45-0)
- [Section 4.18, "Policy Schedules," on page 46](#page-45-1)
- [Section 4.19, "Time Displays," on page 47](#page-46-0)
- [Section 4.20, "Event Logging," on page 47](#page-46-1)
- [Section 4.21, "Using Antivirus Software with Pairs," on page 47](#page-46-2)
- [Section 4.22, "Using Backup Software with Pairs," on page 47](#page-46-3)
- [Section 4.23, "Using Compression with Pairs," on page 47](#page-46-4)
- [Section 4.24, "Using Disk Quotas with Pairs," on page 48](#page-47-0)
- [Section 4.25, "Using Encryption with Pairs," on page 48](#page-47-1)
- [Section 4.26, "Using Windows Distributed File System with Pairs," on page 49](#page-48-1)
- [Section 4.27, "Using Dynamic File Services in a Windows Cluster," on page 51](#page-50-1)
- [Section 4.28, "Using Dynamic File Services in Windows Safe Mode," on page 53](#page-52-0)

## <span id="page-35-0"></span>**4.1 Dynamic File Services Group**

The Dynamic File Services group is a local server group that controls which users are allowed to create and manage pairs and policies on the Dynamic File Services server. The group is created automatically during the installation of the Service component. The Dynamic File Services group has no default members. Only the Administrator user and members of the Dynamic File Services group can create and manage pairs and policies on the server.

The Administrator user or any user with Administrator privileges can add or remove usernames as members of the Dynamic File Services group. It is not necessary to explicitly add the Administrator user to the group, but you can add it. Administrator privileges are not required to be a member.

For information about how to add members to the group, see [Section 6.2, "Setting Up](#page-64-4)  [Administrators for Pair and Policy Management," on page 65](#page-64-4).

### <span id="page-35-1"></span>**4.2 Active Directory Domain Configuration for Dynamic File Services**

In an Active Directory environment, Dynamic File Services configures a special domain group and user in order to support the use of remote shares as the secondary location in a pair.

- [Section 4.2.1, "Default Domain Configuration," on page 36](#page-35-2)
- [Section 4.2.2, "Dynamic File Services Storage Rights Domain Group," on page 36](#page-35-3)
- [Section 4.2.3, "NDFS-servername Domain Proxy User," on page 38](#page-37-0)
- <span id="page-35-4"></span>[Section 4.2.4, "Security Implications of the Default Domain Configuration," on page 38](#page-37-1)

### <span id="page-35-2"></span>**4.2.1 Default Domain Configuration**

When you install the Service component on a domain controller or member server in an Active Directory environment, the installation sets up the following security features:

- Creates a domain user called NDFS-*servername*.
- Creates a domain group called Dynamic File Services Storage Rights (DFSStorageRights).
- Adds the NDFS-*servername* user to the DFSStorageRights group.
- Gives the NDFS-*servername* user the *Log on as a service* right.
- Sets up the Dynamic File Service to log on as the NDFS-<*servername*> user.
- Makes the DFSStorageRights group a Member of the Domain Admins group.

This setup requires that the installation to be done by a domain user that has local Administrator privileges and domain Administrator rights.

### <span id="page-35-3"></span>**4.2.2 Dynamic File Services Storage Rights Domain Group**

The Dynamic File Services Storage Rights (DFSStorageRights) group is an Active Directory domain group that is used for remote shares to allow Dynamic File Services to manage traffic between the Service running on the server and the remote share. Before you use a remote share in a pair, you must add the DFSStorageRights group to the remote share in Active Directory, and grant it all permissions to the share.
The DFSStorageRights group is created automatically during the installation of the Service component if the computer is a domain controller or a member server in an Active Directory environment. The group scope is *Global* and the group type is *Security*.

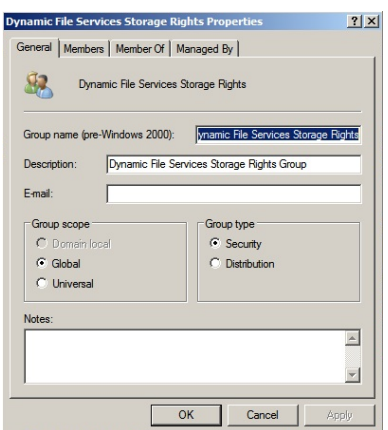

Members of the DFSStorageRights group include the NDFS-*servername* proxy users for the Dynamic File Services servers in the same Active Directory domain/forest. The members are automatically added to the group when the Service component is installed on a server in the domain.

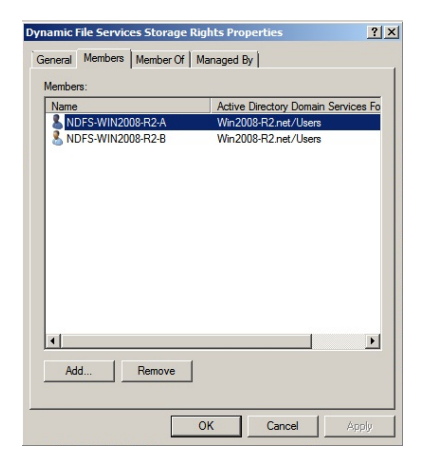

A server's NDFS-*servername* proxy user is automatically removed as a member of the DFSStorageRights group if Dynamic File Services is uninstalled from the server. The group is not deleted by the uninstall unless the server's proxy user is the only member of the group.

The DFSStorageRights group is a member of the Domain Admins group. This gives the DFSStorageRights group equivalent rights to the Domain Admins group. Alternatives to the default domain configuration are described in ["Security Implications of the Default Domain](#page-37-0)  [Configuration" on page 38](#page-37-0).

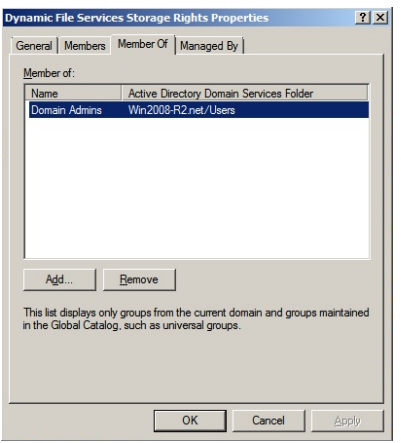

## **4.2.3 NDFS-***servername* **Domain Proxy User**

The NDFS-*servername* user is an Active Directory domain user that serves as a proxy user in communications between the Service on a server that is running Dynamic File Services and a remote share that is being used as the secondary path in a pair on that server. The user is created automatically during the installation of the Service component if the computer is a domain controller or a member server in an Active Directory environment.

The NDFS-*servername* proxy user is automatically added as a member of the Dynamic File Services Storage Rights (DFSStorageRights) group in the same domain as the server. The user is given the *Log on as a service* right.

The password for the NDFS-*servername* user is created automatically, and can be modified by using the Active Directory tool for modifying user passwords.

## <span id="page-37-0"></span>**4.2.4 Security Implications of the Default Domain Configuration**

The default configuration gives the Dynamic File Services Storage Rights (DFSStorageRights) group equivalent rights to the Domain Admins group. In some situations, this can be undesirable. The following describes two options to tighten security:

- Remove the Dynamic File Services Storage Rights group from the Domain Admins group, and give only the specific rights needed to the Dynamic File Services Storage Rights group.
- Delete the Dynamic File Services Storage Rights group, and add only the specific rights needed directly to the NDFS-*servername* proxy user. Then give the NDFS-*servername* user sharelevel rights or the NTFS security rights to the remote share used as the secondary path.

You can manage domain groups and users by using the Active Directory Users and Computers snapin the Microsoft Management Console.

The specific rights needed are as follows:

- Allow log on locally
- Restore file and directories
- Backup files and directories
- Load and unload device drivers
- Log on as a service
- Manage auditing and security log
- Take ownership of files or other objects

# **4.3 Server-Centric Pair and Policy Configuration**

The management of Dynamic File Services servers, pairs, and policies is server-centric rather than being managed through a centralized LDAP directory repository. The pair and policy configuration files are stored in subfolders in the Dynamic File Services folder on the server where the Service is installed and running. Import and export features of DynamicFS make it possible to copy a policy to multiple servers.

The Service login can validate administrator user identity in Workgroup environments and in Active Directory domain environments.

# **4.4 Dynamic File Services Pairs**

A Dynamic File Services pair consist of a primary location and a secondary location that DynamicFS manages as a unit. It supports up to 16 pairs per server.

Before forming a pair, make sure you have prepared the storage areas that you want to use as the primary and secondary locations by verifying that your storage setup meets the following requirements. Then gather the information you need about the paths that you want to use as the primary path and secondary path.

- Local drives must be mounted and appear as native local drives. Local drives must have a static drive letter assigned to them so that the letters remain the same on server reboots. If you plan to change the drive letters (or modify paths), you must unlink the paths by removing the pair definition, and create a new pair that uses the new locations.
- The devices must be online and available to the server where you want to create the pair.

For information, see [Section 4.5, "Supported Devices," on page 40.](#page-39-0)

 UNC paths on remote storage can be used as a secondary location. Users should not have direct access to the shared folder on a secondary location. For requirements and guidelines, see [Section 4.10, "Remote Shares as Secondary Paths," on page 41](#page-40-0).

Remote shares must be published in Active Directory in order to be used as the secondary path. For information, see [Section 8.3, "Preparing Remote Shares for Use in a Pair," on page 98.](#page-97-0)

- You must have the access permissions and credentials necessary on the paths you specify for the pair.
- Pairs cannot be nested. The paths you use as the primary location and secondary location must not be nested above or below any other paths that are used in the same or different pair.
- Usually, the secondary path is empty when you create a pair. Both paths can contain data, but if there are duplicate files, only the instance of the file in the primary path is available to the user. As an Administrator user (or as a user with Administrator privileges) on the server, you can access the secondary path to rename the duplicate file, which makes it available to users in the merged view.
- All user access to the pair must be made through a network share on the primary path that you create.
	- You can add network shares on the primary device above or below the network share on the primary path. The merged view works from the primary path and downward in the file tree structure.
	- Do not give users direct access to the secondary path and to any shares on, above, or below the secondary path.

# <span id="page-39-0"></span>**4.5 Supported Devices**

Devices that the system considers to be native storage devices can be used for the primary path and secondary path. This includes Fibre Channel, iSCSI, and direct-attached storage devices (internal or external).

For iSCSI devices that are hosted in a cloud, we recommend that the device be used only for secondary paths.

The native storage devices used in a pair must have a static drive letter assigned so that the drive letter remains the same through server reboots. If you plan to change the drive letters (or modify paths), you must unlink the paths by removing the pair definition, and create a new pair that uses the new locations.

DynamicFS does not support using CDs, DVDs, floppy drives, or flash drives in a pair. It also does not support using mapped drives.

In an Active Directory environment, a remote share can be used as a secondary path. For requirements, see [Section 4.10, "Remote Shares as Secondary Paths," on page 41](#page-40-0).

# **4.6 Supported File Systems**

Dynamic File Services supports the NTFS file system for the primary and secondary locations.

# **4.7 SMB**

Dynamic File Services supports SMB2 and SMB1.

# **4.8 UTF-8**

The servers and filers used with Dynamic File Services must be Unicode capable and set up for UTF-8 (8-bit Unicode Transformation Format) encoding and character sets.

# **4.9 Primary and Secondary Paths**

The paths you use as the primary location and secondary location in a Dynamic File Services pair must not be nested above or below any other paths used in the same or different pair.

# <span id="page-40-0"></span>**4.10 Remote Shares as Secondary Paths**

Beginning in Dynamic File Services 1.5, you can specify UNC (Universal Naming Convention) paths as the secondary location in a pair. This allows a secondary storage target to be a remote share on third-party network filers (such as EMC and NetApp) or Windows Server 2003/2008/2008 R2 servers in an Active Directory environment.

A UNC path describes the location of a volume or folder. The format for a UNC path is \\server\volume\folder and is case-sensitive. For example:

\\my\_iscsi\_svr1\Engineering\ProjectA

Make sure your setup meets the requirements in the following sections:

- [Section 4.10.1, "Installation Requirements for Using Remote Shares," on page 41](#page-40-1)
- [Section 4.10.2, "Configuration Requirements for Using Remote Shares," on page 41](#page-40-2)

### <span id="page-40-1"></span>**4.10.1 Installation Requirements for Using Remote Shares**

Install Dynamic File Services on a supported Windows server in an Active Directory environment. The server can be a domain controller or a member server.

Installation must be done with an Active Directory domain user that has Administrator rights. This allows the Installation Wizard to create the NDFS-*servername* proxy user and the DFSStorageRights group in Active Directory.

### <span id="page-40-2"></span>**4.10.2 Configuration Requirements for Using Remote Shares**

Before you can use a remote share as a secondary location, your system must meet the following requirements:

- ["Primary Path Requirements" on page 41](#page-40-3)
- ["Remote Secondary Path Requirements" on page 42](#page-41-0)

#### <span id="page-40-3"></span>**Primary Path Requirements**

• The server hosting the primary path and running Dynamic File Services must be a supported Windows server in an Active Directory environment. The server can be a domain controller or a member server.

For information, see "[Supported Platforms](http://www.novell.com/documentation/dynamic_file_services/dynamic_install_win/data/platforms.html)" (http://www.novell.com/documentation/ dynamic\_file\_services/dynamic\_install\_win/data/platforms.html) in the *[Dynamic File Services](http://www.novell.com/documentation/dynamic_file_services/dynamic_install_win/data/bookinfo.html)  [1.5 Installation Guide](http://www.novell.com/documentation/dynamic_file_services/dynamic_install_win/data/bookinfo.html)*(http://www.novell.com/documentation/dynamic\_file\_services/ dynamic\_install\_win/data/bookinfo.html).

- The primary path must be on a local device (direct-attached, Fibre Channel, or iSCSI).
- Users access data on the pair via a network share on the primary path.
- Users must be given share permissions or NTFS security rights to access the primary path.

#### <span id="page-41-0"></span>**Remote Secondary Path Requirements**

- The Secondary path must be a remote share that resides in one of the following locations. It is not required that the secondary Windows server be running Dynamic File Services.
	- Windows Server 2008 R2 server
	- Windows Server 2008 Service Pack 2 server
	- Windows Server 2003 R2 server
	- Windows Server 2003 Service Pack 2 server
	- Network attached storage or a network filer (such as NetApp and EMC)
- The secondary storage must be hosted in the same Active Directory domain/forest as the Dynamic File Services server.
- To avoid potential data loss and conflicts, use only dedicated volumes when using UNC paths.
- You must publish the remote share in Active Directory.

The remote share can be published in any container where the NDFS-<*servername*> proxy user or DFSStorageRights group has browse rights.

Use Microsoft Networking to create a share on the remote secondary location, and then publish the remote share in Active Directory. For information, see [Section 8.3, "Preparing Remote](#page-97-0)  [Shares for Use in a Pair," on page 98.](#page-97-0)

- Add the Dynamic File Services Storage Rights (DFSStorageRights) group as a user of the remote share and grant the group all permissions. Set up permissions on the share and the NTFS file system.
- Users must not have direct access to the remote share or to the path used for the share.

# **4.11 Merged View for Users**

Dynamic File Services leverages Microsoft Network Sharing to provide the merged view to users. See the official Microsoft Windows documentation in th[e Microsoft TechNet Library](http://technet.microsoft.com/en-us/library/cc732793.aspx) (http:// technet.microsoft.com/en-us/library/cc732793.aspx) for information about how to set up network sharing on the computers where the Service is running.

To see the merged view of the two storage locations, users access the Dynamic Storage pair through a Windows network share that you set up on the primary path in the pair. You can have additional network shares nested above and below the primary path. When you navigate the file tree through shares above the primary path, the merged view is shown when you open the primary folder to access the files and folders in the pair.

For secure access and authentication, users should access the data in the pair only via the network shares that are set up on the primary path. If users directly access files on the primary path or secondary path, potential issues can arise with duplicate files or with access rights and attributes being out of synchronization between primary and secondary folders.

To avoid these potential conflicts:

- Restrict direct access to the primary path and secondary path to administrative activities such as backup and restore.
- Use the merged view when changing ACL permissions and attributes for files and folders whenever possible as described in [Section 4.14, "File and Folder Attributes and ACL](#page-42-0)  [Permissions," on page 43.](#page-42-0)
- Remove (or strictly limit access to) network shares for the secondary path.
- Do not create nested shares above or below the secondary path.

In a Windows cluster, always use the Windows cluster management tool and not Windows Explorer to manage file shares to folders on shared drives. Otherwise, changes to share information made by using Windows Explorer are lost when these file shares fail over to other nodes in the cluster. Workstations should be in an Active Directory domain to access the cluster-managed file shares.

# **4.12 Naming Conventions for Pairs and Policies**

Dynamic File Services pair names and policy names can be up to 32 characters long. The characters in the name must be compatible with the share naming scheme for the file system. Character restrictions for the pair or policy name exclude the following:

 $"\star\backslash/[]$ : | <>+=;,?

Control characters (less then 0x20) are also invalid. All other ASCII characters, including extended ASCII, are valid.

If a policy name or pair name contains a space, you must delimit multiple entries with a comma when working from the command line interface.

# **4.13 Filename Path Length**

Dynamic File Services uses the .NET Framework, which has length restrictions for folder paths and filenames. It allows a maximum of 248 characters in a folder name. The fully qualified filename must be less than 260 characters. For information, see *[Long Paths in .NET](http://blogs.msdn.com/bclteam/archive/2007/02/13/long-paths-in-net-part-1-of-3-kim-hamilton.aspx)* (http://blogs.msdn.com/ bclteam/archive/2007/02/13/long-paths-in-net-part-1-of-3-kim-hamilton.aspx) in Microsoft Developers Network Blogs.

If a file's folder path or fully qualified filename is too long, the Enforcer is not able to move the file during a policy run, and a PathTooLongException error is logged.

## <span id="page-42-0"></span>**4.14 File and Folder Attributes and ACL Permissions**

Dynamic File Services automatically synchronizes the attributes and ACL (access control list) permissions on files and folders that it moves, whether the move is triggered by a policy or by a user that accesses the data via the merged view.

After creating a pair, make sure to use the merged view of the pair's file tree when modifying the attributes and ACL permissions on files and folders in the pair. To make changes, access the pair via the network share on the primary path, then modify the settings.

- **Files:** When a file's ACLs are modified via the merged view, DynamicFS sets the permissions for the file on the primary path or secondary path, depending on where the file is currently stored.
- **Folders:** When a folder's attributes or ACLs are modified via the merged view, DynamicFS sets the permissions for a folder on both the primary and secondary paths, because folders have an instance in both locations.

To add username entries to a folder's ACL list, you must make the changes directly for the instance of the folder on the primary path. Windows does not allow usernames to be added to the ACL list when you are working in the merged view. DynamicFS monitors for security changes on the primary path and automatically synchronizes the ACL settings on the instance of the folder on the secondary path.

**WARNING:** Modifying the attributes and ACLs on folders when you are working outside of a merged view can cause conflicts for these values between the two folder instances on the primary path and secondary path.

To identify conflicts caused by mismatched attributes or ACL settings on a folder, you can run the DynamicFS Synchronize Pair tool (DswSyncPair.exe) to manually detect and report the attribute and ACL differences between the two instances of the folder. For information, see [Section 8.11,](#page-104-0)  ["Reporting Conflicts for Attributes and ACL Permissions on Folders," on page 105.](#page-104-0)

# **4.15 Duplicate Folders**

In a Dynamic File Services pair, a second instance of a folder is created on a target path as files are moved between the primary and secondary locations. In a merged view, users are not aware that two instances of a folder exist. If a folder is empty in one of the locations, the empty folder is not removed. If a user deletes a folder, both instances of the folder are removed.

Dynamic File Services automatically synchronizes the metadata information (such as ACLs and attributes) from the primary location instance of the folder to its secondary instance when the folders are accessed via the merged view or during a policy run. Because some metadata cannot be modified through a network share, DynamicFS also monitors instances of folders on the primary path for changes to metadata. For information about setting ACLs and attributes for folders, see [Section 4.14, "File and Folder Attributes and ACL Permissions," on page 43.](#page-42-0)

The attributes and ACL settings for the two folder instances can become out of synchronization if you modify a folder's metadata by accessing a folder directly instead of via the merged view. Accessing a folder instance directly on the secondary path creates a conflict because the attributes or permissions are changed only on that instance of the folder, but not on its matching instance on the primary path.

For information about detecting and reporting conflicts in metadata on folders, see [Section 8.11,](#page-104-0)  ["Reporting Conflicts for Attributes and ACL Permissions on Folders," on page 105.](#page-104-0)

# **4.16 Duplicate Files**

In a Dynamic File Services pair, each file is intended to have a single instance on either the primary path or the secondary path. When a file is created, modified, or deleted through the merged view, DynamicFS automatically manages the file so that a single instance of a file exists. When policies are enforced, DynamicFS moves the single instance of a file between the two paths, and deletes the original copy of the file after the move is successfully completed.

Duplicate files are those where two instances the file have the same name and relative path in both locations. The content of the files might differ. If two instances of a file occurs, only the file instance on the primary is visible and accessible to the user. Users are not aware if duplicate files are present. However, a message is logged for the administrator. If a policy run attempts to move a file that has a duplicate in the target location, the move fails, and the error is logged in the *Statistics > Policy execution history > Files not moved* report.

Duplicate files are not intended to occur, but the situation can arise when you restore files from backup media, if files are accessed outside the merged view, or if the media becomes unavailable during a policy run and a file move is incomplete. Each of these situations is described in more detail below. For information about detecting and reporting duplicate files, see [Section 8.12,](#page-105-0)  ["Reporting Conflicts for Duplicate Files," on page 106](#page-105-0).

- [Section 4.16.1, "Restoring Files from Backup Media," on page 45](#page-44-0)
- [Section 4.16.2, "Accessing Files Outside the Merged View," on page 45](#page-44-1)
- [Section 4.16.3, "Losing a Media Connection when Moving Files," on page 45](#page-44-2)

## <span id="page-44-0"></span>**4.16.1 Restoring Files from Backup Media**

Typically, duplicate files can occur when you restore files from backup media if different instances of a file are copied to the primary storage location and the secondary storage location. Backups for the primary and secondary are typically made at different times. Whether a file is captured in both backups depends on which policies were run in between the two backups. If you back up the primary path more frequently than the secondary path, the instance of the file that is restored on the primary storage area should be the most current of the two instances of the file.

## <span id="page-44-1"></span>**4.16.2 Accessing Files Outside the Merged View**

Duplicate files can also occur if users are allowed to access files directly instead of via the merged view. For example, a duplicate file can be created if a user has direct access to the two paths and manually copies a file from one path to the other. Users should always use the merged view of files in the pair when performing actions on them.

### <span id="page-44-2"></span>**4.16.3 Losing a Media Connection when Moving Files**

Duplicate files might occur if the source location or the target location of a file move becomes unavailable during a policy run. For example, if a connection is lost between the server and the secondary storage media, the file move that is in progress at that time cannot be completed, and the policy run is stopped. An Invalid File Handle error for the file is reported in the policy move log in the *Statistics > Policy execution history > Files not moved > Comment* field.

For file moves, Windows creates a sparse file in the target location that has the same filename and size as the original, and then copies the bits to the file. The original instance of the file is not deleted until all bits have been successfully copied to the new file instance. If the file move is interrupted, the information in the target location might be incomplete, and two instances of the file remain, which creates a duplicate file situation.

When duplicate files are caused by an incomplete move, the valid file is the instance on the source location of the move, and the invalid file is on the instance on the target location. If the incomplete file resides on the primary location, users see only the corrupted file. However, the valid file instance remains on the secondary location, and no data is actually lost.

To resolve this duplicate file situation, you can review the *Statistics > Policy execution history > Files not moved* report for the policy run to identify the duplicate file and the target location of the policy run. You can also run the Sync Pair (dswsyncpair.exe) utility to find the duplicate file. You must delete the invalid instance of the file. Your knowledge of the policy direction setting for the policy run where the duplicate file was created will help you know which instance of the file is valid.

# **4.17 System Files**

The Policy Enforcer component ignores files in the Windows system folder and other system files in the root folder such as System Volume Information and Recycling Bin folders. The system files are not moved.

# **4.18 Policy Schedules**

Policies can be scheduled, unscheduled, and executed on demand. A policy run scans the pair's path, then moves the files that satisfy the criteria for the move. While policy runs are in progress, performance is slower. It is best to schedule policy runs in off-peak hours so that the user experience is not adversely affected.

Multiple policies can be scheduled to run at the same time. The policies are grouped for the run according to the direction files are to be moved: Primary to Secondary, then Secondary to Primary. When policies are run in combination, a file is moved if its conditions meet the rules defined in any one of the policies. That is, the different policies are enforced with an OR condition. The rules within an individual policy are enforced as an AND condition.

Only one scanning action can be performed on a pair at any given time. Actions include the following:

- Running one or more policies on a pair.
- Previewing one or more policies on a pair by doing a test run that reports what files would be moved if the policy were enforced at that time.
- Scanning the pair to collect file statistics for the pair history. The history scan runs once daily by default. You can set it to run hourly or weekly. For information, see [Section 8.10,](#page-103-0)  ["Scheduling the Pair History Scan," on page 104](#page-103-0).

Dynamic File Services does not queue the requests for activities. If the pair is busy, the pending action might not run.

For interval-based policies, the policy can start whenever the pair is available during the specified interval. If the pair is busy at the beginning of the interval, the pending action retries to start itself until the end of the interval. After it starts, the policy runs until complete, or until the end of the interval, depending on which event first occurs.

For policies that begin at a given start time and run until complete, if the pair is busy at the scheduled start time, the pending action retries to start itself for up to 20 minutes beyond the scheduled start time. If you schedule the policies to start at the same time, they can run concurrently. If you schedule policies to begin at different times, there must be sufficient time available for one policy to complete before another is scheduled to begin.

For example, if PolicyA and PolicyB are scheduled to run on the same pair at 12:00 a.m. and 12:05 a.m. respectively, and each policy takes 30 minutes to complete, PolicyB probably never runs. However, if you schedule the two policies to start at the same time, both policies are run in combination.

To avoid scheduling conflicts, we recommend that you use one of the following approaches when scheduling policies for a pair:

- **Same Schedule:** Schedule the pair's assigned policies to start and stop at the same time. This allows the DynamicFS Enforcer to run them concurrently, which is the most efficient way to enforce policies. Policies can be run manually at other times if needed.
- **Non-Overlapping Schedule:** Schedule the pair's policies so that each policy runs in its own window of time, making sure that the start times and stop times do not overlap. Policies can be run manually as needed at unscheduled times. This approach makes it more difficult to predict idle times to run policies manually on the pair.

For information about how scheduling works, see [Section 9.7.1, "Understanding How Changes](#page-124-0)  [Affect the Scheduled Run Interval," on page 125](#page-124-0).

# **4.19 Time Displays**

All time stamps are stored and displayed in the server's time zone, regardless of where the client is located. That is, all time stamp viewing and configuration is relative to the Dynamic File Services server you are managing.

# **4.20 Event Logging**

Dynamic File Services uses the Microsoft Event Viewer for logging the Dynamic File Service start/ stop events and fatal errors such as application exceptions.

# **4.21 Using Antivirus Software with Pairs**

Dynamic File Services can be used on servers running antivirus software. There are two common scenarios:

- Map a drive to the network share for the primary path, and run your antivirus software on the share. This scans both primary and secondary files through the merged view.
- Run your antivirus software separately on each drive, or run it separately on the primary path and secondary path.

# **4.22 Using Backup Software with Pairs**

Dynamic File Services can be used with backup software. The administrator separately backs up the primary path and secondary path. Backup frequency typically differs between the two locations, with the frequency determined by data volatility and importance. The primary location is typically backed up more often than the secondary.

# **4.23 Using Compression with Pairs**

Dynamic File Services supports using compression in a pair. DynamicFS behavior complies with the expected behavior for copying or moving compressed files:

- If the user copies or moves a compressed file to an uncompressed folder, the file is decompressed.
- If the user copies or moves an uncompressed file to a compressed folder, the file is compressed.

# **4.24 Using Disk Quotas with Pairs**

Dynamic File Services supports using disk quotas on the primary path, secondary path, or both paths. If the primary and secondary locations are on the same disk, the disk quota applies across both areas.

In a typical configuration, different disks are used for the primary and secondary locations. If the disk quota is enforced on the primary disk and a user reaches the set quota, the user is no longer able to create new files. DynamicFS also cannot move the user's files from the secondary disk to the primary disk. However, if a policy moves some or all of the user's files to the secondary location, the freed space on the primary location is again available to the user.

If you also apply a disk quota on the secondary disk, you are dealing with two separate quotas: one for the primary path, and one for the secondary path. There are two conditions to consider:

- **User Reaches the Primary Quota:** If the user reaches the quota on the primary path but not on the secondary path, the effect is the same as if the second quota does not exist.
- **User Reaches the Secondary Quota:** If the user reaches the quota on the secondary path but not on the primary path, the user can create files and DynamicFS can move the user's files from secondary to primary when they are accessed. However, DynamicFS cannot enforce policies to move the user's files from the primary to the secondary.

Depending on where the user's files are located, the user's effective quota is somewhere between the minimum quota you set on the primary or secondary path up to the potential maximum, which is the sum of the two quotas.

# **4.25 Using Encryption with Pairs**

Dynamic File Services treats all files and folders as if they are not encrypted.

**WARNING:** If an encrypted file or folder is moved by a policy, the encryption key changes and the data is no longer accessible to the user. The data is effectively lost.

- [Section 4.25.1, "Windows File and Folder Encryption," on page 48](#page-47-0)
- [Section 4.25.2, "Hardware-Level Disk Encryption," on page 49](#page-48-0)

## <span id="page-47-0"></span>**4.25.1 Windows File and Folder Encryption**

Dynamic File Services does not support using file or folder encryption for pairs.

To prevent possible data loss, make sure your pair does not use file and folder encryption by doing the following:

- Choose nonencrypted folders for the primary path and secondary path for the pair. The folders should not contain encrypted files or folders.
- Do not encrypt files or folders in the primary path and the secondary path of the pair.
- Do not encrypt parent folders above the pair's primary path and secondary path.

## <span id="page-48-0"></span>**4.25.2 Hardware-Level Disk Encryption**

Dynamic File Services supports using some third-party hardware-level disk encryption for drives that are used in pairs. The file moves are not affected by hardware-level disk encryption because the encryption operates at a level beneath the file system.

## **4.26 Using Windows Distributed File System with Pairs**

Dynamic File Services supports using Windows Distributed File System (DFS) links to point to the network share on the primary folder in a pair. That is, the network share on the primary path of the pair can be the target of a DFS link. Pairs should not be created for the DFS namespace or links therein.

After you create a link to the network share on the primary path, users can map a drive on their workstations to the DFS Namespace share (or DFS Root share). The DFS link takes them to the network share on the pair's primary path. The users see the same merged view of the pair as if they connect directly to the network share on the pair's primary path. This does not prohibit other users from mapping directly to the network share on the pair's primary path. It is up to you which share path you give to your users.

It does not matter in which order you create pairs and Distributed File System links. You can create a pair where the primary path contains data that is the target of an existing DFS link. You can create a DFS link that points to the network share on the primary path of an existing pair.

A pair should not be created for the DFS Namespace folder (or DFS Root folder) and its contents. The DFS Root folder should not be nested above or below any path that contains a DynamicFS primary path or secondary path.

The following sections illustrate the general deployment guidelines for using Dynamic File Services and Windows Distributed File System in a Windows environment.

**IMPORTANT:** For all issues related to configuring and managing Windows Distributed File System, see the official Microsoft documentation for your Windows Server operating system in the [Microsoft TechNet Library](http://technet.microsoft.com/en-us/library/cc753479(WS.10).aspx) (http://technet.microsoft.com/en-us/library/cc753479(WS.10).aspx).

- [Section 4.26.1, "Example: Different Servers," on page 50](#page-49-0)
- [Section 4.26.2, "Example: Same Server," on page 51](#page-50-0)

## <span id="page-49-0"></span>**4.26.1 Example: Different Servers**

[Figure 4-1](#page-49-1) illustrates a configuration where the Windows Distributed File System (DFS) Server is a different server than the targets of the Windows DFS links. DynamicFS is installed on the servers where you create the pairs, but it is not installed on the Windows DFS Server. The Windows DFS links point to the network shares on the primary paths of the pairs.

<span id="page-49-1"></span>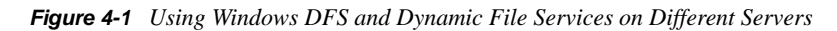

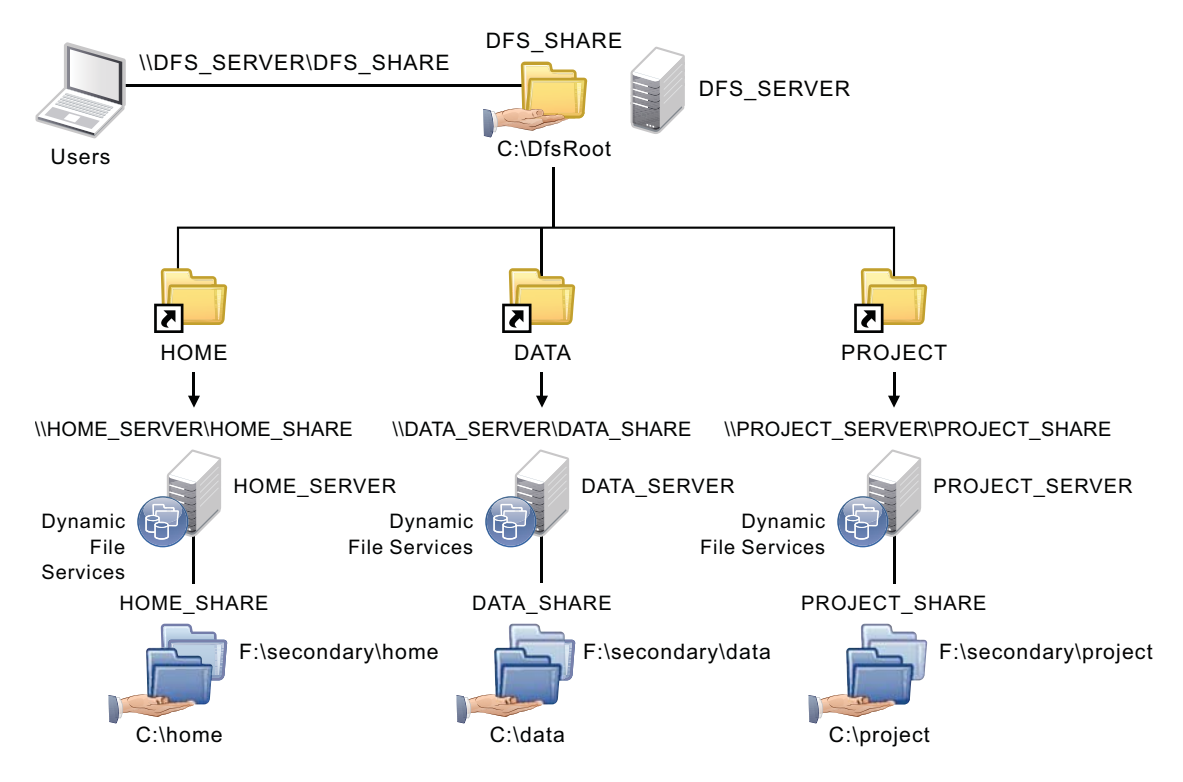

## <span id="page-50-0"></span>**4.26.2 Example: Same Server**

[Figure 4-2](#page-50-1) illustrates a configuration where the Windows Distributed File System Server is on the same server as the targets of the Windows DFS links. In this case, DynamicFS is installed on the DFS Server. The Windows DFS links point to the network shares on the primary paths of the pairs. The DFS Namespace folder (or DFS Root folder) is not configured as a pair, and it is not nested with any of the primary paths and secondary paths that are used in the pairs.

<span id="page-50-1"></span>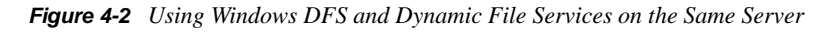

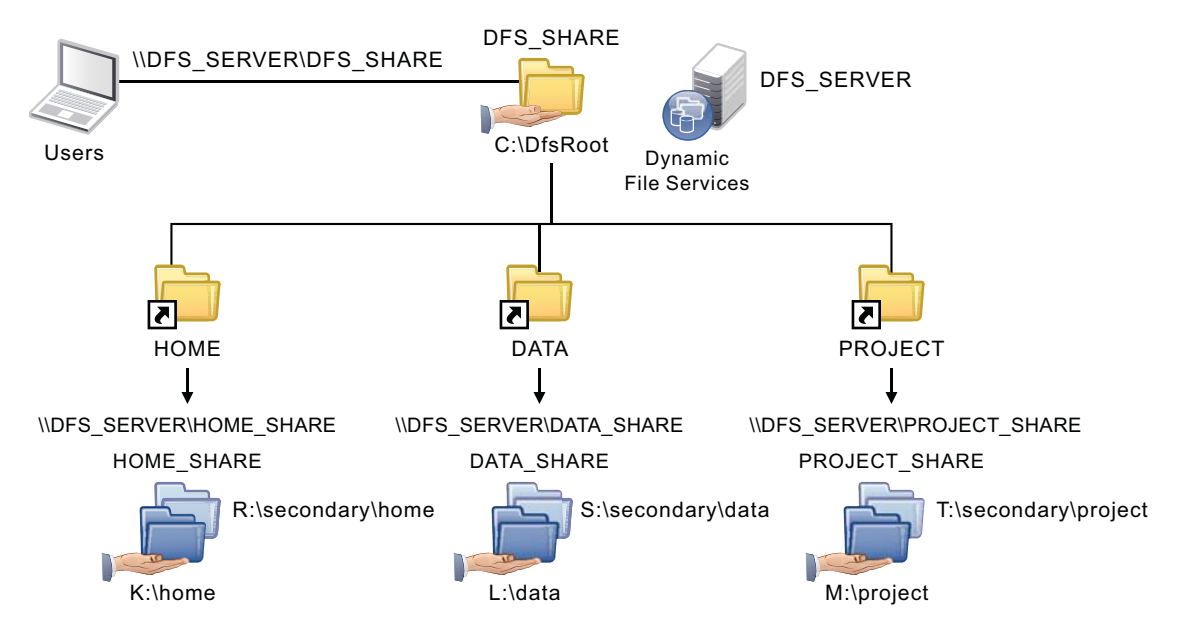

## **4.27 Using Dynamic File Services in a Windows Cluster**

Dynamic File Services supports using pairs and policies in a Windows failover cluster. However, the software is not cluster aware.

This section describes known issues for using Dynamic File Services in an Windows cluster. For information about installing Dynamic File Services in a cluster, see the *[Dynamic File Services 1.5](http://www.novell.com/documentation/dynamic_file_services/dynamic_install_win/data/bookinfo.html)  [Installation Guide](http://www.novell.com/documentation/dynamic_file_services/dynamic_install_win/data/bookinfo.html)* (http://www.novell.com/documentation/dynamic\_file\_services/ dynamic\_install\_win/data/bookinfo.html).

- [Section 4.27.1, "Management Console," on page 51](#page-50-2)
- [Section 4.27.2, "Service Controller," on page 52](#page-51-0)
- [Section 4.27.3, "Executable Files," on page 52](#page-51-1)
- [Section 4.27.4, "Enforcer and Registry Information," on page 52](#page-51-2)
- [Section 4.27.5, "Moving the Service Cluster Resource Between Nodes," on page 52](#page-51-3)

### <span id="page-50-2"></span>**4.27.1 Management Console**

When using the Management Console to manage the Dynamic File Service in a cluster, use the cluster resource IP address of the Service to connect to the cluster instead of the server node's IP address.

When creating pairs and policies, make sure that the primary path and secondary path of each pair reside on shared storage that can be failed over together between the cluster nodes.

## <span id="page-51-0"></span>**4.27.2 Service Controller**

The Service Controller starts automatically at the beginning of each session when you log in to the active node where the disk that contains the Novell Dynamic File Services software is currently mounted. The controller does not start if you log in to the failover node because the shared disk is not mounted there.

## <span id="page-51-1"></span>**4.27.3 Executable Files**

The Dynamic File Service is started automatically by the Windows cluster management tool when it brings the Dynamic File Service cluster resource online. The Service is stopped when the Windows cluster management tool brings the resource offline. Make sure to use the Windows cluster management tool to start and stop the Service, and not the Dynamic File Service Controller.

Other DynamicFS executable files are called from the Service, or can be started manually when you are logged in on the active nodes as user in the Dynamic File Services group (or as the Administrator user on that node). Conversely, you cannot start the executable files on the failover node because the cluster drive resource that contains the files is not attached to it.

## <span id="page-51-2"></span>**4.27.4 Enforcer and Registry Information**

Policy moves and previews should work correctly on the active node, regardless of which node is active, if the install location is correct in the registry. If policy runs and preview runs do not work after you set up your DynamicFS cluster resource group, check that the node's registry contains the right install location.

## <span id="page-51-3"></span>**4.27.5 Moving the Service Cluster Resource Between Nodes**

Before initiating a non-failover move of the Dynamic File Service cluster resource from the active node to a failover node, make sure that you have quiesced the Service as described in "Prerequisites for Stopping or Restarting the Service" on page 67.

If a policy is being run when the move is initiated, the resource enters an *Offline Pending* state until DynamicFS can gracefully complete the in-progress file copies, shut down the policy run, and go offline for the move. This process can take up to 10 minutes. During this time, the failover cluster File Server and IP address for the Service are unavailable, and users are unable to access the files.

If the active node crashes when a policy run is in progress, the Service also crashes. The Service cluster resource immediately goes offline and fails over to the failover node. The following issues must be addressed after the Service cluster resource is back online:

- The policy run does not automatically resume or start over after the failover.
- There is no ability to gracefully complete any file copies that are in progress for the policy run.

There is no data loss, but duplicate files might exist, where the original file is good but the instance of the file in the target location is only a sparse file.

To resolve this problem:

- 1. Check for duplicate files in the pairs where the policy was running by running the Pair Synchronization utility on each pair. For information, see [Section 8.12, "Reporting](#page-105-0)  [Conflicts for Duplicate Files," on page 106](#page-105-0).
- 2. For each reported duplicate file conflict, delete the instance of the file in the target location of the policy move.
- 3. After all duplicate file conflicts have been resolved, the policy run can be started manually, or the policy runs at its next scheduled time.

## **4.28 Using Dynamic File Services in Windows Safe Mode**

The Dynamic File Service does not load or run in Windows Safe Mode.

The Service Controller loads and runs under the same conditions as in Windows Normal Mode. However, you cannot start the Dynamic File Service in Safe Mode.

The DswDump.exe and DswSyncPair.exe utilities can be used in Safe Mode to gather and report information from the Dynamic File Services databases. For details about using these commands, see the *[Dynamic File Services 1.5 Client Commands and Utilities Reference](http://www.novell.com/documentation/dynamic_file_services/dynamic_commands_win/data/bookinfo.html)*(http://www.novell.com/ documentation/dynamic\_file\_services/dynamic\_commands\_win/data/bookinfo.html).

If networking is enabled in Safe Mode, the Dynamic File Services Management Console can be used to connect to and manage other Dynamic File Services servers.

# <sup>5</sup>**Using the Management Tools**

Novell Dynamic File Services (DynamicFS) provides management tools to help you manage the service, create and manage pairs and policies, and repair the pair and policy databases. This section describes how to access the tools and where to find information about the tasks you can perform with them.

- [Section 5.1, "Service Controller," on page 55](#page-54-0)
- [Section 5.2, "Management Console," on page 57](#page-56-0)
- [Section 5.3, "Repair Tool," on page 64](#page-63-0)
- [Section 5.4, "Command Line Interface," on page 64](#page-63-1)

## <span id="page-54-0"></span>**5.1 Service Controller**

The Service Controller allows the Administrator user or users with Administrator privileges to view or configure the settings for the Dynamic File Service and to start or stop the Service. It displays the current Service status (enabled or disabled). You can launch the [Management Console](#page-56-0) to create and manage pairs on the same server or different DynamicFS servers. You can also find information about the Dynamic File Services software.

The Service Controller can be used in Windows Safe Mode to modify the Service settings. However, you cannot start the Service while the computer is in Safe Mode.

- [Section 5.1.1, "Accessing the Service Controller," on page 55](#page-54-1)
- [Section 5.1.2, "Service Controller Tasks Quick Reference," on page 56](#page-55-0)
- [Section 5.1.3, "Starting the Service Controller," on page 57](#page-56-2)
- [Section 5.1.4, "Stopping the Service Controller," on page 57](#page-56-1)

## <span id="page-54-1"></span>**5.1.1 Accessing the Service Controller**

The Service Controller starts automatically when any user logs in to the desktop of a server where the Dynamic File Service component is installed. When the Service Controller is running, the Dynamic File Services icon  $(\bullet)$  is displayed in the Windows notification area (the lower right corner of the computer screen).

**1** Log in to the desktop of the DynamicFS server.

**IMPORTANT:** You must log in as a user with Administrator privileges to configure the Service settings, to start or stop the Service, and to use the Repair Tool.

The Service Controller starts automatically and displays the Dynamic File Services icon  $(\bullet)$  in the notification area.

**2** Right-click the Service Controller icon to access the menu.

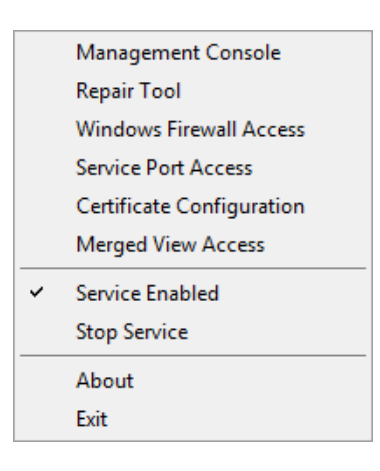

For information, see [Section 5.1.2, "Service Controller Tasks Quick Reference," on page 56](#page-55-0).

### <span id="page-55-0"></span>**5.1.2 Service Controller Tasks Quick Reference**

You can use the following quick reference to find information about the tasks you can perform from the Service Controller. Administrator privileges are required to start and stop the Service, to modify the configuration of the Service, or to use the Repair Tool. All users logged in to the desktop of the server can view the status of the service and use the *Management Console*, *About*, and *Exit* options.

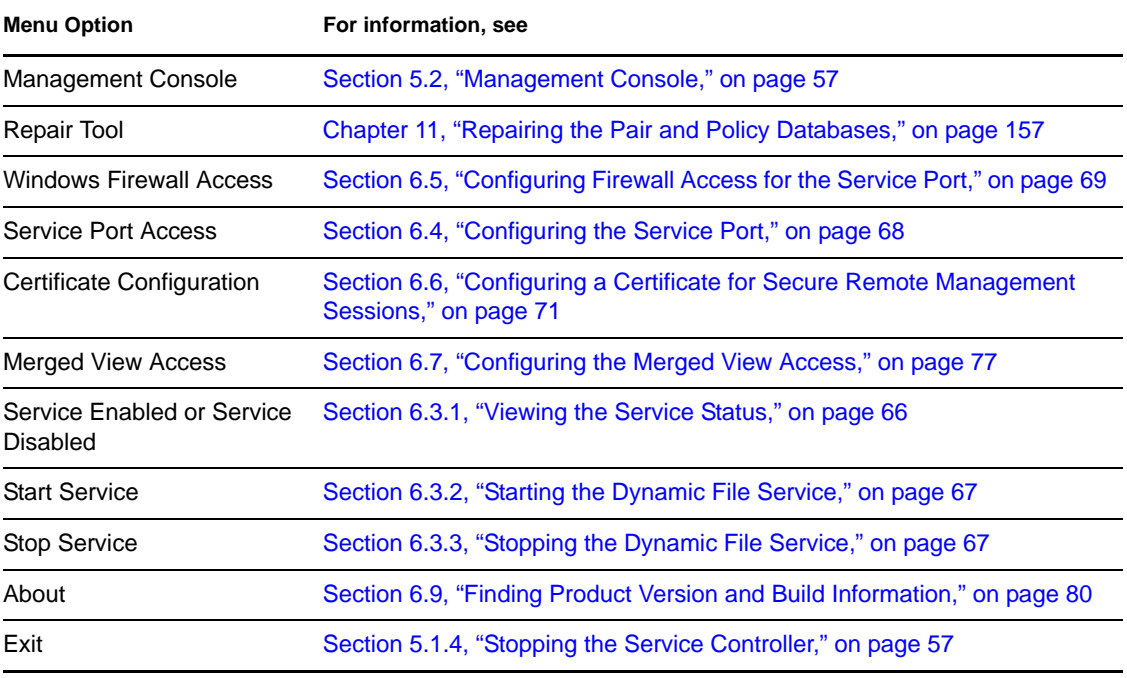

## <span id="page-56-2"></span>**5.1.3 Starting the Service Controller**

If the Dynamic File Service component is installed on the computer, Service Controller should start automatically when you log in to the computer. If the Service Controller is not running, the Service Controller icon is not displayed in the notification area. The most common reason that Service Controller might not be running is that you exited the tool.

To start the service automatically:

- **1** Log out of the DynamicFS server.
- **2** Log in to the DynamicFS server.

The Service Controller starts and its icon appears in the Windows notification area.

You can also manually start the Service Controller. Administrator privileges are required.

**1** In a Windows Explorer browser, navigate to the folder where you installed the Dynamic File Services software.

The default location is the  $C:\P$ rogram Files\Dynamic File Services folder.

**2** Double-click the DswServiceController.exe file.

If you are prompted for credentials by Windows User Account Control, provide the username and password of a user with Administrator privileges on the computer.

The Service Controller starts and its icon appears in the Windows notification area.

## <span id="page-56-1"></span>**5.1.4 Stopping the Service Controller**

The Dynamic File Service runs independently of the Service Controller. Although it is not necessary to do so, you can stop the Service Controller during a login session if you are not modifying the configuration or status of the Dynamic File Service at that time.

- **1** Right-click the Service Controller icon in the Windows notification area.
- **2** Select *Exit*.

## <span id="page-56-0"></span>**5.2 Management Console**

The Dynamic File Services Management Console is a GUI-based management tool that allows you to configure and manage pairs and policies on servers in the same local area network. In an Active Directory environment, the computer must also be in the same domain as the servers you want to manage.

The Management Console can be installed on a server or workstation. For information, see "Supported Platforms" in the *Dynamic File Services 1.5 Installation Guide*.

The Manage Console can be used to manage pairs and policies on one or more servers where the Dynamic File Service is installed and running. Each server's pairs and policies are unique to that server, and the related pair and policy configuration files are stored locally in the C:\Program Files\Dynamic File Services folder (or the folder where you installed Dynamic File Services) on the server that is being managed. This folder also contains the history and statistics information about policy runs on the server.

• [Section 5.2.1, "Accessing the Management Console," on page 58](#page-57-0)

- [Section 5.2.2, "Management Console Wizards," on page 58](#page-57-1)
- [Section 5.2.3, "Management Console Tasks Quick Reference," on page 59](#page-58-0)

### <span id="page-57-0"></span>**5.2.1 Accessing the Management Console**

When you installed Dynamic File Services, a Management Console icon was placed in the following locations:

- The computer desktop
- The *Start* menu under *Dynamic File Services > Dynamic File Services Management Console*
- The Control Panel menu under *Additional Options*

An option to launch the tool is also included in the [Service Controller](#page-54-0) menu.

To access the Management Console:

- **1** Log in to the DynamicFS server or client where the Management Console is installed.
- **2** Use any of the following methods to launch the Management Console:
	- Double-click the Management Console icon on the desktop.
	- In the *Start* menu, select *All Programs > Dynamic File Services > Dynamic File Services Management Console*.
	- In the *Start* menu, select *Control Panel*, then select *Additional Options > Novell Dynamic File Services* in the Control Panel dialog box.
	- Right-click the Service Controller icon in the desktop notification area, then select *Management Console*.
- **3** If you have not already done so, set up the Dynamic servers you want to manage as described in [Section 7.1, "Setting Up a Server in the Management Console," on page 81](#page-80-0).

If different administrator users log in to the same computer to use the Management Console, each user must configure a list of servers to manage.

## <span id="page-57-1"></span>**5.2.2 Management Console Wizards**

The Management Console provides the following configuration wizards to help you set up servers to manage and to create pairs and policies on them:

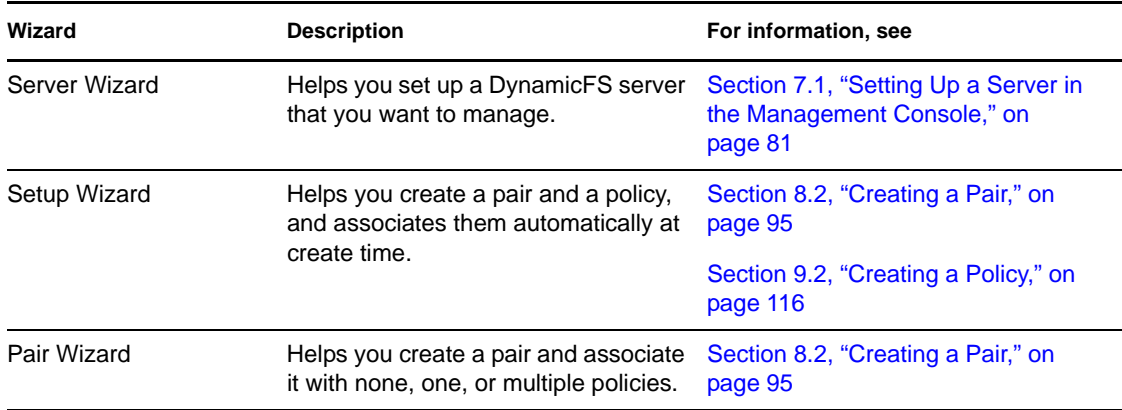

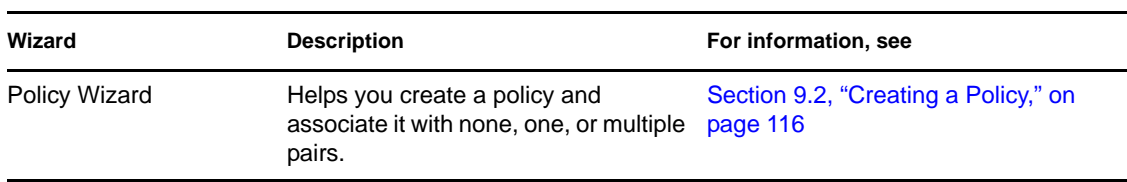

### <span id="page-58-0"></span>**5.2.3 Management Console Tasks Quick Reference**

You can use the following quick reference to find information about the tasks you can perform from the Management Console. You must be able to provide the login credentials of the Administrator user or a member of the Dynamic File Services group on the DynamicFS server you want to manage.

- ["Server Management Tasks" on page 59](#page-58-1)
- ["Pair Management Tasks" on page 60](#page-59-0)
- ["Policy Management Tasks" on page 61](#page-60-0)
- ["Server, Pair, and Policy Monitoring Tasks" on page 63](#page-62-0)

#### <span id="page-58-1"></span>**Server Management Tasks**

The following table helps you find the management tasks for DynamicFS servers:

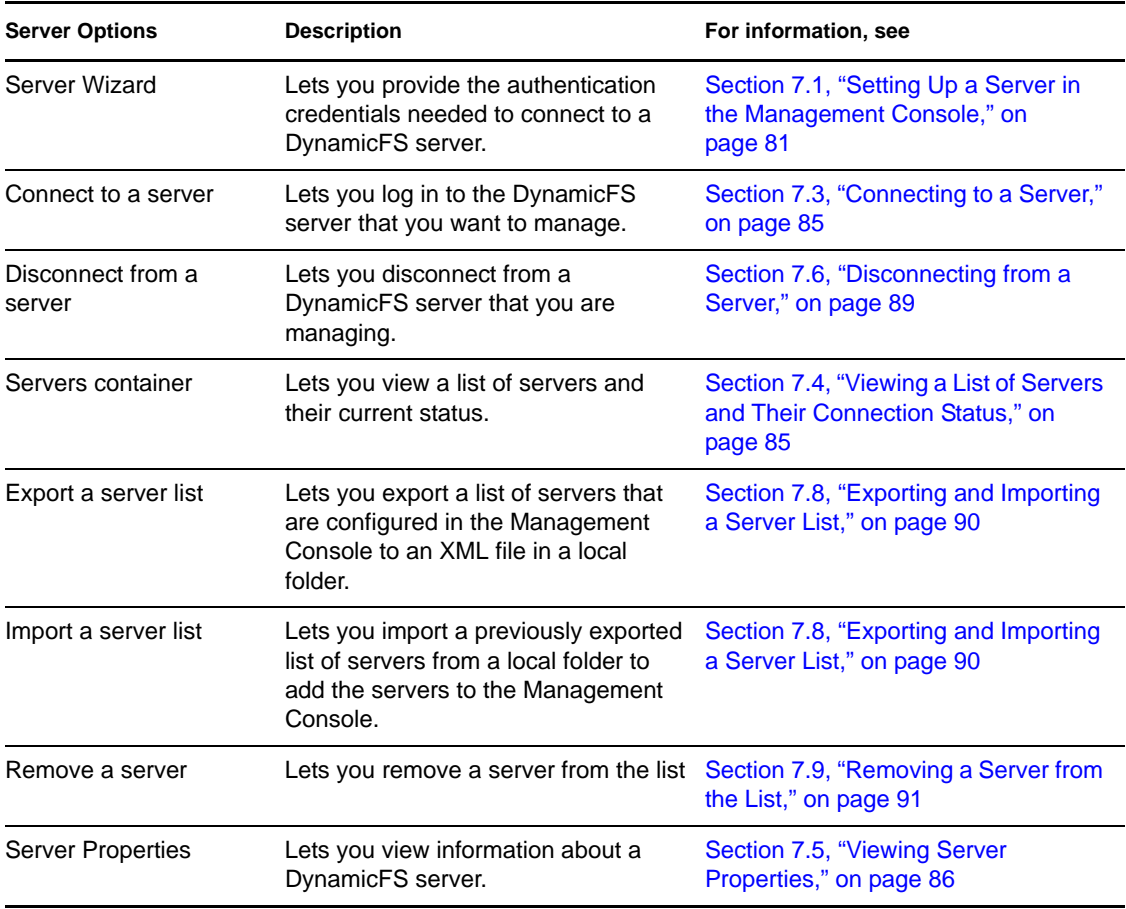

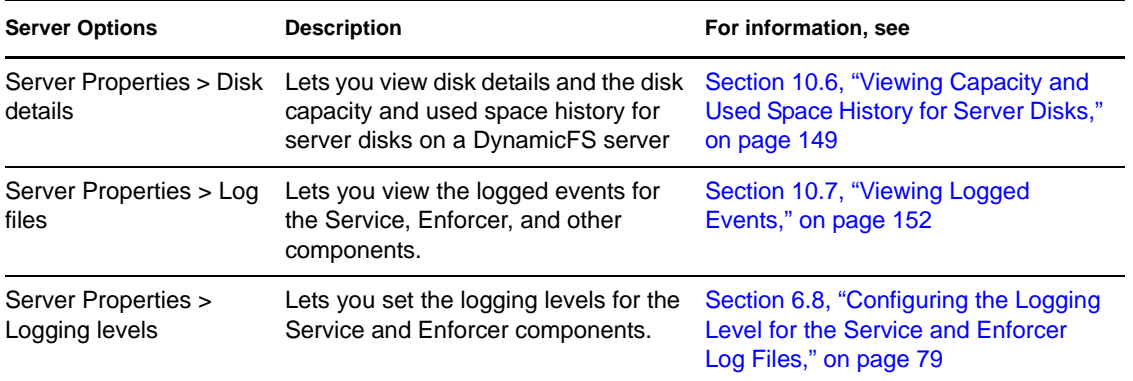

#### <span id="page-59-0"></span>**Pair Management Tasks**

The following table summarizes the pair management tasks:

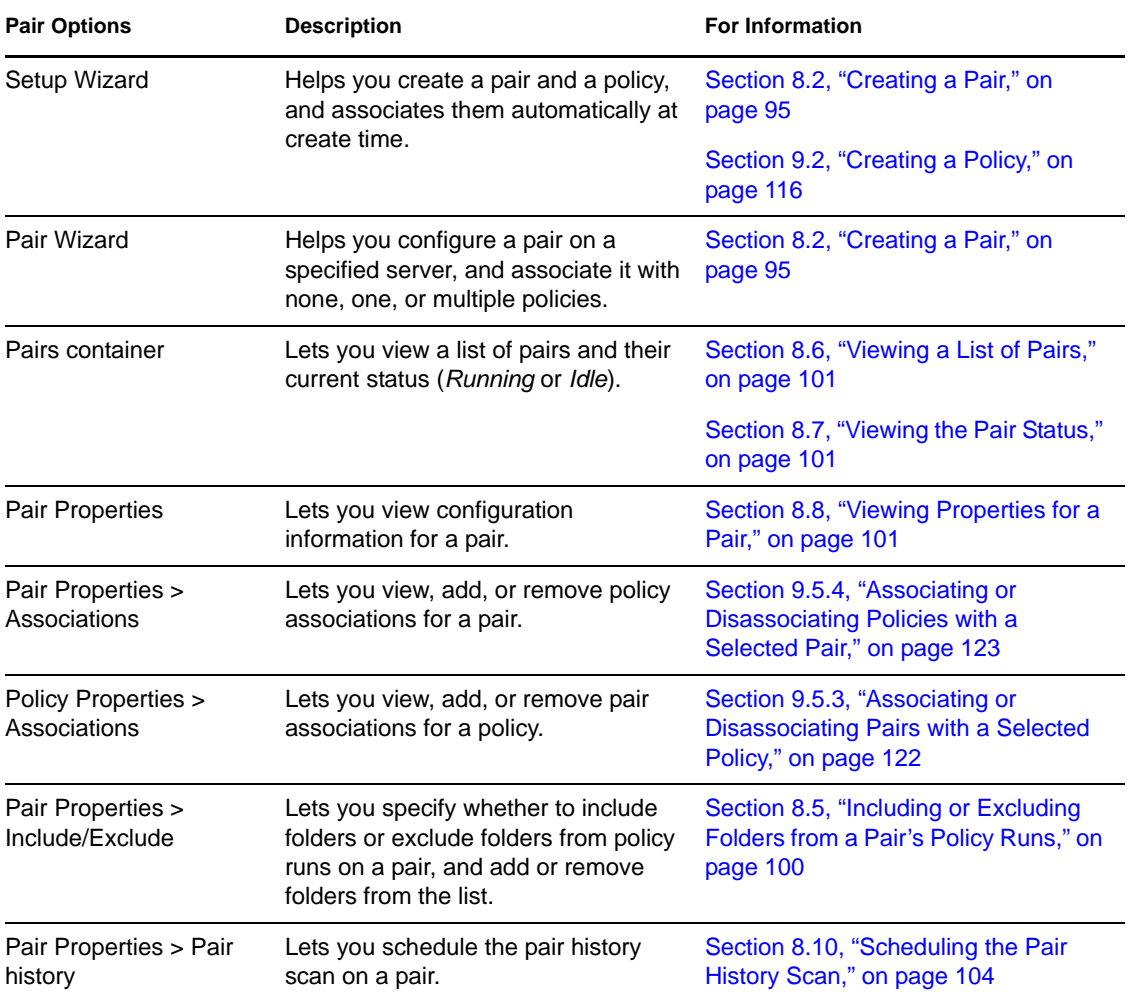

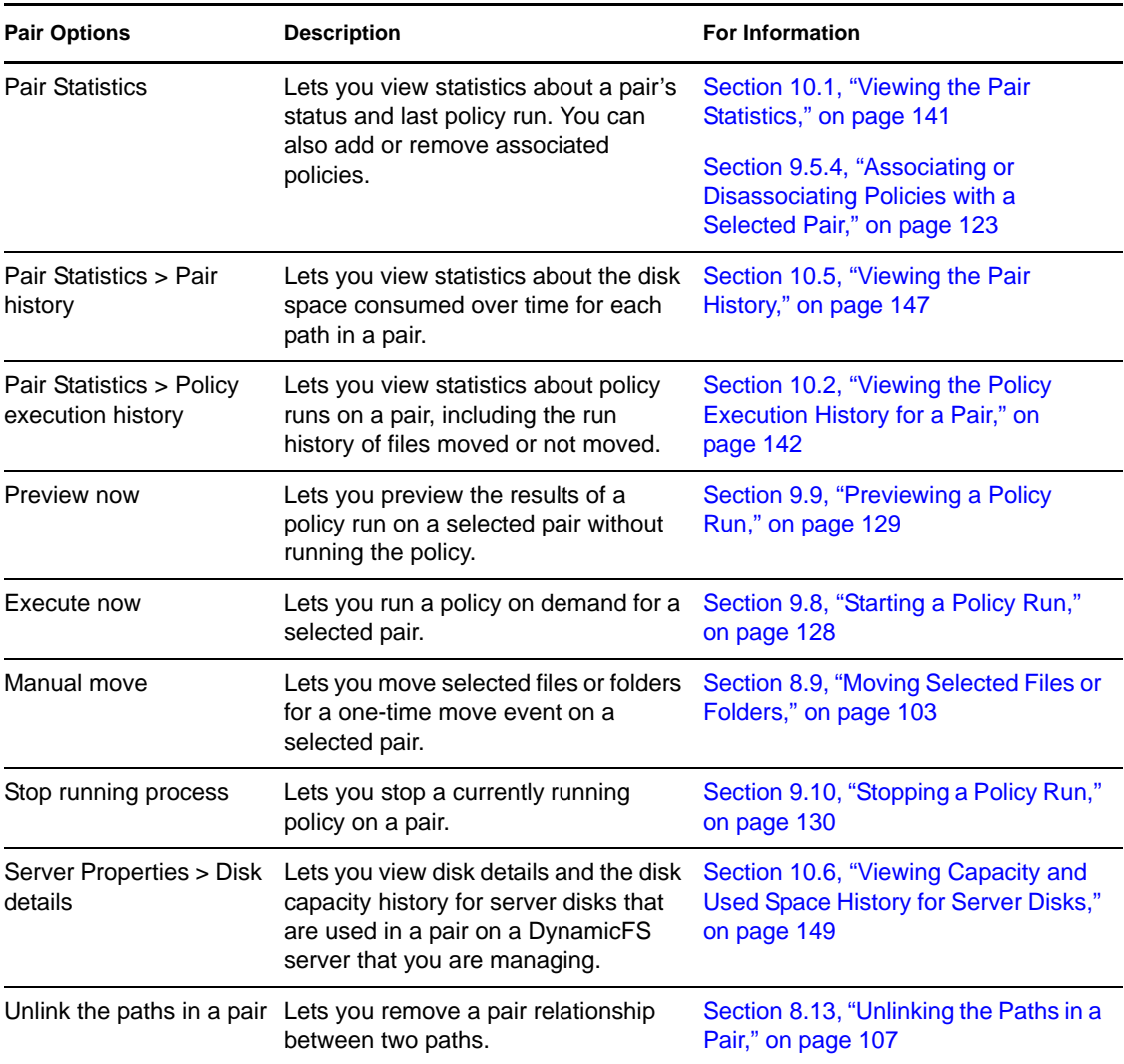

#### <span id="page-60-0"></span>**Policy Management Tasks**

The following table summarizes the policy management tasks:

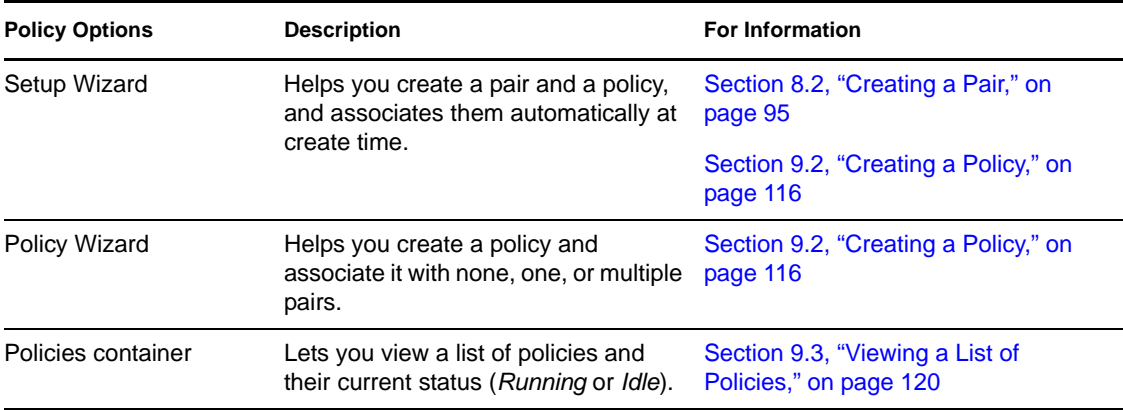

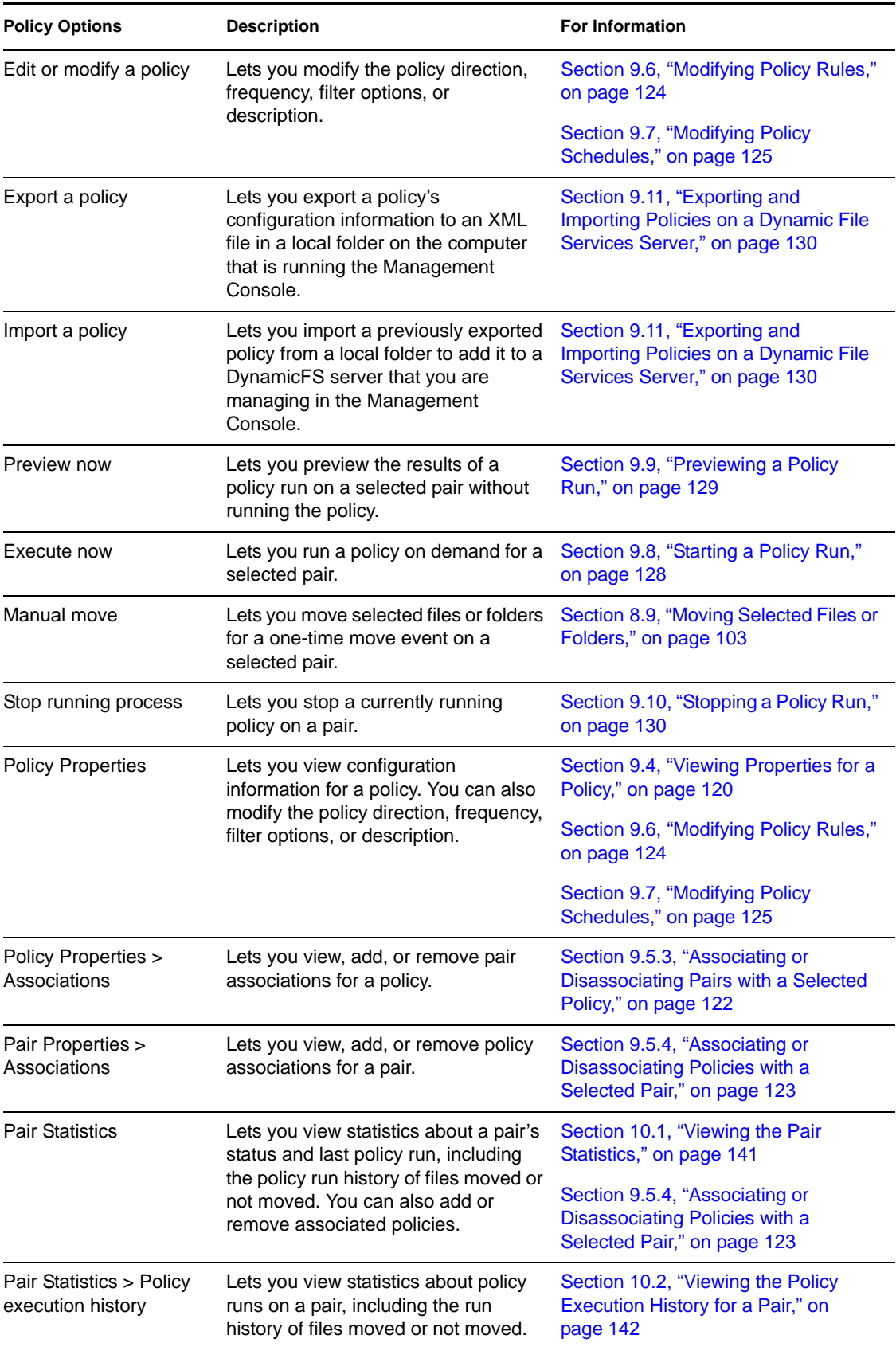

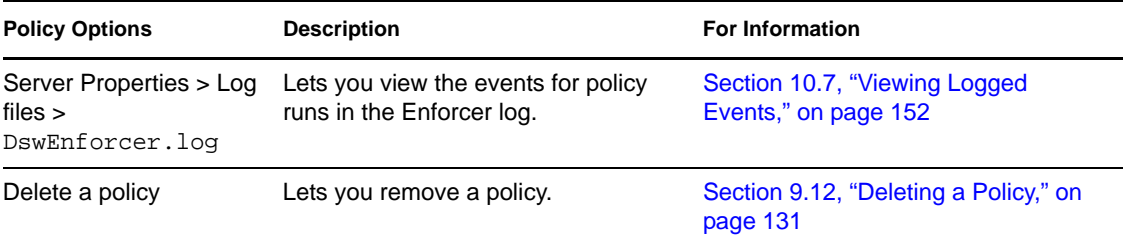

### <span id="page-62-0"></span>**Server, Pair, and Policy Monitoring Tasks**

The following table summarizes the monitoring tasks for DynamicFS servers, pairs, and policies:

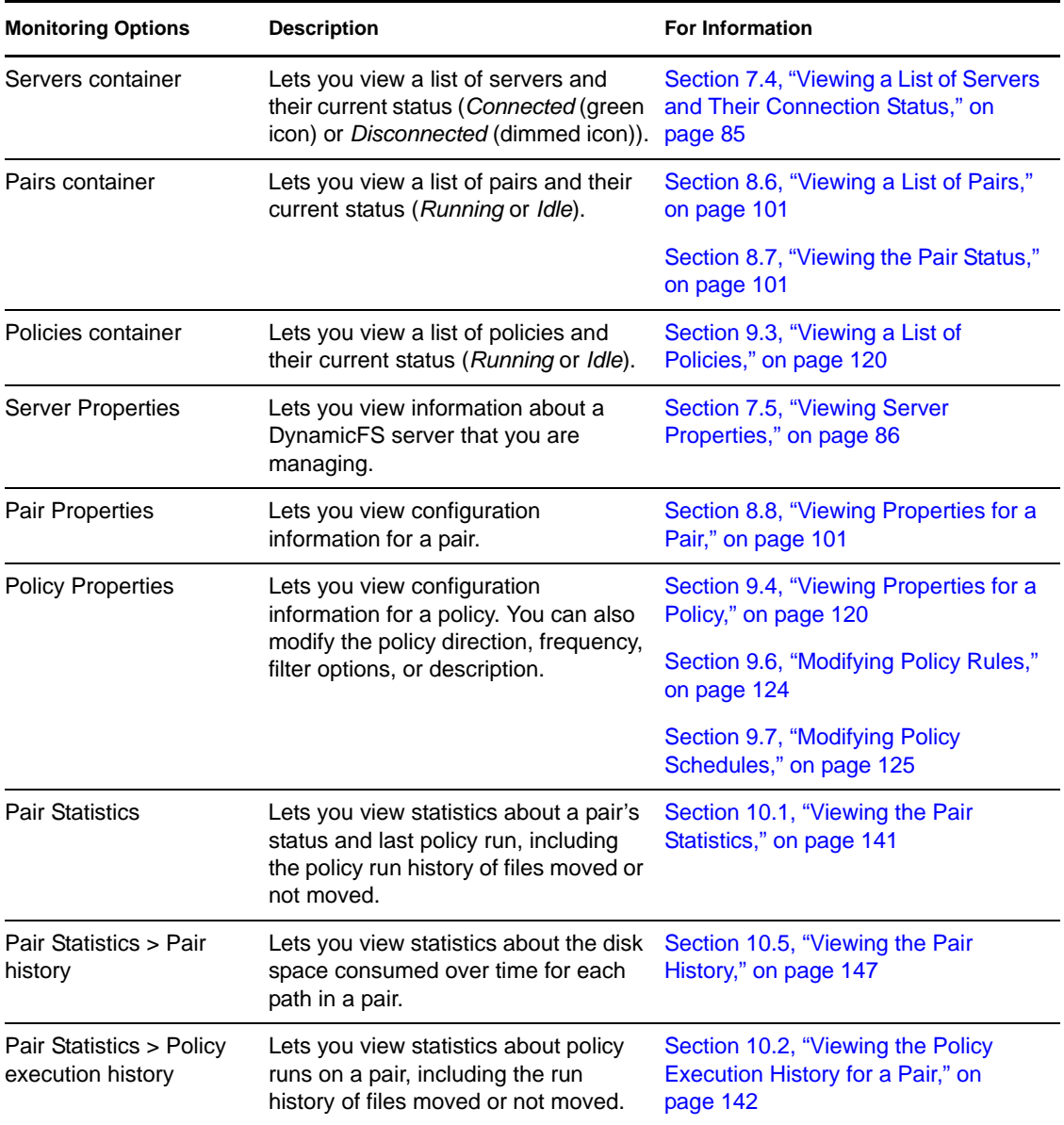

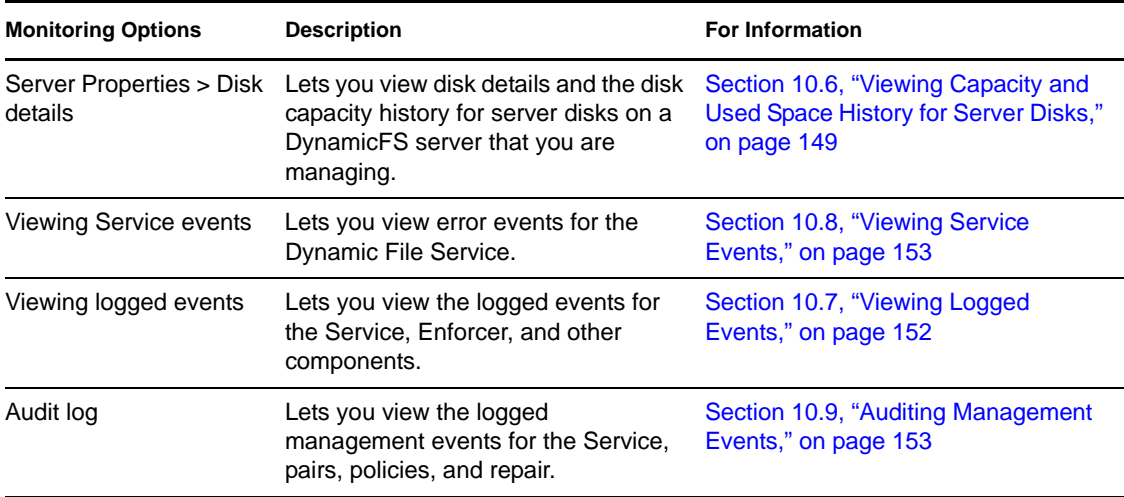

# <span id="page-63-0"></span>**5.3 Repair Tool**

The Dynamic File Services Repair tool is used to repair problems in the pair and policy database files on a server. It provides a Report mode and Repair mode. The Report mode allows you to generate a report on the health of the pair and policy databases. The report identifies problems and indicates whether a problem is repairable or not. The Repair mode repairs problems if it can. For information, see [Chapter 11, "Repairing the Pair and Policy Databases," on page 157](#page-156-0)

# <span id="page-63-1"></span>**5.4 Command Line Interface**

Dynamic File Services provides a command line interface (CLI) that can be used to create and manage pairs and policies. The CLI is a text interface that can be used in scripts. DynamicFS also provides utilities for troubleshooting, such as for synchronizing files and folders in a pair and for dumping the current configuration settings. For information, see the *[Dynamic File Services 1.5](http://www.novell.com/documentation/dynamic_file_services/dynamic_commands_win/data/bookinfo.html)  [Client Commands and Utilities Reference](http://www.novell.com/documentation/dynamic_file_services/dynamic_commands_win/data/bookinfo.html)* (http://www.novell.com/documentation/ dynamic\_file\_services/dynamic\_commands\_win/data/bookinfo.html).

# <span id="page-64-2"></span><sup>6</sup>**Configuring and Managing the Service**

An administrator can configure and manage the Dynamic File Service by logging in to the server where the Service is installed. This section describes the Service configuration options.

- [Section 6.1, "Administering the Service," on page 65](#page-64-0)
- [Section 6.2, "Setting Up Administrators for Pair and Policy Management," on page 65](#page-64-1)
- [Section 6.3, "Starting and Stopping the Service," on page 66](#page-65-1)
- [Section 6.4, "Configuring the Service Port," on page 68](#page-67-1)
- [Section 6.5, "Configuring Firewall Access for the Service Port," on page 69](#page-68-1)
- [Section 6.6, "Configuring a Certificate for Secure Remote Management Sessions," on page 71](#page-70-1)
- [Section 6.7, "Configuring the Merged View Access," on page 77](#page-76-1)
- [Section 6.8, "Configuring the Logging Level for the Service and Enforcer Log Files," on](#page-78-1)  [page 79](#page-78-1)
- [Section 6.9, "Finding Product Version and Build Information," on page 80](#page-79-1)
- [Section 6.10, "What's Next," on page 80](#page-79-2)

# <span id="page-64-0"></span>**6.1 Administering the Service**

The Administrator user and users with Administrator privileges on the Dynamic File Services server have all the permissions necessary to administer the Dynamic File Service configuration.

## <span id="page-64-1"></span>**6.2 Setting Up Administrators for Pair and Policy Management**

The Administrator user and members of the Dynamic File Services group on the computer where the Service component is installed can create and manage pairs and policies on the server. The group is a local server group that is automatically created at install time. It has no members by default. The Administrator user or any user with Administrator privileges can add or remove usernames as members of the Dynamic File Services group. It is not necessary to explicitly add the Administrator user to the group, but you can add it. Administrator privileges are not required to be a member.

- **1** Log in to the DynamicFS server as the Administrator user or as a user with Administrator privileges.
- **2** Open the Windows Computer Management tool.
- **3** Select *Local Users and Groups > Groups*, then double-click the Dynamic File Services group to open the group's Properties dialog box.

Current members appear in the list.

- **4** Configure the members of the group by doing either or both of the following tasks:
	- **Add a member:** Click *Add*, use the *Enter the object names to select* field to specify the users you want to manage DynamicFS on that server, then click *OK* to save and apply your changes.
	- **Remove a member:** Select one or more usernames from the member list, click *Remove*, then click *OK* to save and apply your changes.
- **5** Click *OK* to close the Dynamic File Services group Properties dialog box.

# <span id="page-65-1"></span>**6.3 Starting and Stopping the Service**

The Dynamic File Service is the engine that manages the various components. It starts automatically after the install and on system boot in Windows Normal Mode. (The Service does not run in Windows Safe Mode.) A user with Administrator privileges on the DynamicFS server can also start and stop the Dynamic File Service without rebooting by using the Service Controller.

The Service component must be installed and running on the server in order to connect to the server from the Management Console, or to use commands and some utilities. The DswDump.exe and DswSyncPair.exe utilities can be used when the service is running or not running to gather and report information from the Dynamic File Services databases. The Repair Tool can also be used when the service is running or not running.

- [Section 6.3.1, "Viewing the Service Status," on page 66](#page-65-2)
- [Section 6.3.2, "Starting the Dynamic File Service," on page 67](#page-66-2)
- <span id="page-65-0"></span>• [Section 6.3.3, "Stopping the Dynamic File Service," on page 67](#page-66-3)

### <span id="page-65-2"></span>**6.3.1 Viewing the Service Status**

The Dynamic File Service has two possible states: *Enabled* (running) and *disabled* (not running). Its current status is displayed in the Service Controller menu. The Service status is also displayed in the Microsoft Management Console.

**1** Log in to the DynamicFS server.

The Service Controller starts automatically and places an icon in the notification area.

- **2** In the notification area, right-click the Service Controller icon  $(\mathbf{C})$  to display the menu.
- **3** View the status of the Service.

The following combinations of options convey the current status and options to start or stop the Service accordingly:

*Service Enabled* and *Stop Service*

Service Enabled **Stop Service** 

*Service Disabled* and *Start Service*

**Start Service** Service Disabled

## <span id="page-66-2"></span><span id="page-66-0"></span>**6.3.2 Starting the Dynamic File Service**

- **1** Log in to the DynamicFS server as the Administrator user or as a user with Administrator privileges.
- **2** Right-click the Service Controller icon (**a)** in the notification area, then select *Start service* from the pop-up menu.
- **3** (Optional) Verify that the Service is running by right-clicking the Service Controller icon in the notification area.

<span id="page-66-1"></span>In the pop-up menu, the options are now *Service enabled* and *Stop service.*

## <span id="page-66-3"></span>**6.3.3 Stopping the Dynamic File Service**

You must stop the Dynamic File Service before you attempt to modify, repair, or uninstall the Dynamic File Services software. You should also stop the Service gracefully before performing system maintenance. The Service is automatically restarted to apply changes that you make to the settings for the port, certificate, and merged view access.

- ["Prerequisites for Stopping or Restarting the Service" on page 67](#page-66-4)
- ["Stopping the Service" on page 68](#page-67-2)

#### <span id="page-66-4"></span>**Prerequisites for Stopping or Restarting the Service**

Do not stop or restart the Dynamic File Service while the Service is scanning pairs, the Enforcer is moving files in a policy run, users are accessing files via the merged view, or management tasks for pairs and policies are in progress.

- **Policy Runs:** You should wait until all pairs on the server are in the *Idle* state. If the pair state is *Running*, wait until the policy run is complete, or you can manually stop any policy runs that are in progress for a pair by using the *Actions > Stop running process* option from the pair's Statistics dialog box.
- **Scans:** You should consider the schedules for the [daily snapshots of the pair and policy](#page-160-0)  [databases](#page-160-0) and the [pair history scan](#page-103-1) to avoid stopping the Service when a pair is busy with a scan.

If a scan is in progress, wait until the scan is completed. If the Service is disabled at the scheduled start time, the scan is not run.

- **Merged View:** All clients accessing files through the merged view must log out. Gracefully close user connections to each of the pairs so that the merged view is inactive. This allows users time to save their changes and close the files.
- **Management Sessions:** Discontinue use of any Management Console sessions, client commands, and utilities.

After the Service activities are quiescent, you can continue with stopping or restarting the Service.

#### <span id="page-67-2"></span>**Stopping the Service**

**IMPORTANT:** Before you begin, make sure that you have met the requirements in "Prerequisites" [for Stopping or Restarting the Service" on page 67.](#page-66-4)

- **1** Log in to the DynamicFS server as the Administrator user or as a user with Administrator privileges.
- **2** In the notification area, right-click the Service Controller icon (**C**), then select *Stop service* from the menu.
- **3** If you are prompted to confirm the Service stop, make sure that all users accessing files with the merged view have logged out, then click *Yes* to continue.
- **4** (Optional) Verify that the Service has stopped by right-clicking the Service Controller icon in the notification area.

<span id="page-67-0"></span>When the service has stopped, Service Controller menu displays *Service disabled* and *Start service* options.

## <span id="page-67-1"></span>**6.4 Configuring the Service Port**

The Dynamic File Service uses port 8999 by default for remote communications between the Management Console (or DynamicFS commands) being run on one computer and the Dynamic File Service running on the server. If you change the port number on the server, you must reconfigure any saved server settings in the Management Console with the newly configured port number.

**IMPORTANT:** The Service is automatically restarted to apply changes to the Service port setting. Before you begin, make sure that you have met the requirements in ["Configuring and Managing the](#page-64-2)  [Service" on page 65.](#page-64-2)

- **1** Log in to the DynamicFS server as the Administrator user or as a user with Administrator privileges.
- **2** In the notification area, right-click the Service Controller icon, then select *Service Port Access*.

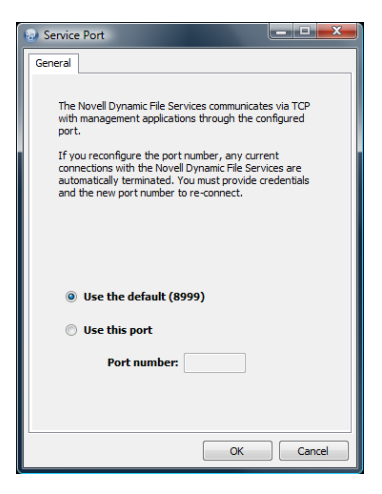

- **3** Select *Use the default port*, or specify the port number you want to use.
- **4** Click *OK* to save and apply your changes.

The Service restarts automatically to apply the changes.

**5** If you are prompted to confirm the Service restart, make sure that all users accessing files with the merged view have logged out, then click *Yes* to continue.

If you click *No*, the port change is not made.

**6** After a successful port change, the next time that you connect to the DynamicFS server from the Management Console or the command line interface, you must use the new configured port number when logging in.

<span id="page-68-0"></span>The new configured port is saved in the server's settings in the Management Console server list.

## <span id="page-68-1"></span>**6.5 Configuring Firewall Access for the Service Port**

Dynamic File Services allows you to manage the pairs and policies on a server from a different computer when the *Windows Firewall Access* option is enabled (the default). When the option is enabled, Dynamic File Services configures an exception for the configured Service port in the Windows Firewall. When the option is disabled, it removes the firewall exception and the Service cannot be accessed remotely. Firewall access is not required for local management of pairs and policies.

- [Section 6.5.1, "Understanding Remote Access," on page 69](#page-68-2)
- [Section 6.5.2, "Enabling or Disabling the Windows Firewall Access," on page 70](#page-69-0)

### <span id="page-68-2"></span>**6.5.1 Understanding Remote Access**

The Windows Firewall allows you to specify exceptions to allow programs to communicate through the firewall. Inbound connections that do not have an exception are blocked. Exceptions to the Windows Firewall allow unsolicited inbound communications through the firewall. Use the *Dynamic File Service Controller > Windows Firewall Access* option to control whether an exception for the configured Service port is allowed in the firewall.

- ["Allowing Remote Management" on page 69](#page-68-3)
- ["Denying Remote Management" on page 70](#page-69-1)

#### <span id="page-68-3"></span>**Allowing Remote Management**

You enable the *Windows Firewall Access* option to allow remote management of pairs and policies. This is the default setting after install. DynamicFS automatically adds an exception for the configured Dynamic File Service port to the *Windows Firewall > Exceptions* list. The Windows Firewall allows unsolicited inbound communications through the firewall on the configured port. This allows you to manage pairs and policies from another computer through the firewall on the configured Service port.

**IMPORTANT:** On Windows Server 2008 or later, DynamicFS creates a firewall exception for the *Domain* and *Private* network profiles. The network should be marked as *Private*, or both computers need to be part of a single domain.

For example, in the *Windows Firewall with Advanced Security > Inbound Rules*, the entry might look like this:

```
DswAccessPort
  Profile: Domain
  Enabled: Yes
  Action: Allow
  Override: No
DswAccessPort
  Profile: Private
  Enabled: Yes
  Action: Allow
  Override: No
```
To mark the network as *Private*, log in as a user with Administrator privileges on the machine, go to the *Network and Sharing Center*, click *Customize*, select *Private*, then click *OK*.

Dynamic File Services uses TCP communications over the configured Service port. You must specify the configured port when connecting to the server. If you modify the port number, DynamicFS automatically updates the firewall exception settings to use the new port. For information about changing the port to use, see [Section 6.4, "Configuring the Service Port," on](#page-67-1)  [page 68.](#page-67-1)

By default, Dynamic File Services sets the scope of the port exception to *Any computer (including on the Internet)*. You can modify the scope option by going to the *Windows Firewall > Exceptions* page, double-clicking the *Dynamic File Services* exception, then selecting *Change Scope*. Alternative manual settings are *My network (subnet) only* and *Custom list*.

To allow remote management, enable the *Windows Firewall Access* option as described in [Section 6.5.2, "Enabling or Disabling the Windows Firewall Access," on page 70.](#page-69-0)

#### <span id="page-69-1"></span>**Denying Remote Management**

You disable the *Windows Firewall Access* option to deny remote management of pairs and policies. DynamicFS automatically removes any firewall exceptions from the *Windows Firewall > Exceptions* list that it created for the configured Dynamic File Service port. When the exception is removed, Windows Firewall denies unsolicited inbound communications on the configured port. This prevents you from connecting to the server for remote management sessions.

For security reasons, you might want to disable the exception when you are not actively managing the Dynamic File Service from another computer.

To deny remote management, disable the *Windows Firewall Access* option as described in [Section 6.5.2, "Enabling or Disabling the Windows Firewall Access," on page 70.](#page-69-0)

### <span id="page-69-0"></span>**6.5.2 Enabling or Disabling the Windows Firewall Access**

**IMPORTANT:** Before you disable the Windows Firewall Access, close any remote Management Console or command line management sessions with the server.

To enable or disable the firewall exception for the configured Dynamic File Service port:

**1** Log in to the DynamicFS server as the Administrator user or as a user with Administrator privileges.

**2** In the notification area, right-click the Service Controller icon, then select *Windows Firewall Access* to open the Firewall Access dialog box.

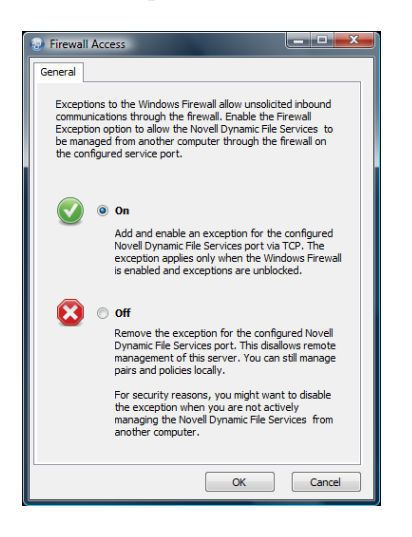

- **3** In the Firewall Access dialog box, select one of the following:
	- **On (default):** Adds and enables an exception for the configured Dynamic File Service port via TCP. The exception applies only when the Windows Firewall is enabled and exceptions are unblocked.
	- **Off:** Removes the exception for the configured Dynamic File Service port. This disallows remote management of this server. You can still manage pairs and policies locally.
- <span id="page-70-0"></span>**4** Click *OK* to save and apply your changes.

## <span id="page-70-1"></span>**6.6 Configuring a Certificate for Secure Remote Management Sessions**

A Dynamic File Services Secure Sockets Layer (SSL) certificate is required to support secure remote sessions between a DynamicFS server and a computer running the Management Console. A self-signed certificate is automatically configured. You can also use the *Certificate Configuration* option in the Serviced Controller to create a new self-signed SSL certificate, or to specify your own signed certificate that you have acquired from a certification authority and added to the Local Computer Personal Store.

- [Section 6.6.1, "Understanding the Certificate," on page 72](#page-71-0)
- [Section 6.6.2, "Viewing the Dynamic File Services SSL Certificate," on page 73](#page-72-0)
- [Section 6.6.3, "Prerequisites for Creating, Modifying, or Unbinding the Certificate," on](#page-72-1)  [page 73](#page-72-1)
- [Section 6.6.4, "Creating a Dynamic File Services Self-Signed Certificate," on page 74](#page-73-0)
- [Section 6.6.5, "Configuring a Signed Certificate for Dynamic File Services," on page 75](#page-74-0)
- [Section 6.6.6, "Unbinding a Signed Certificate from Dynamic File Services," on page 76](#page-75-0)
- [Section 6.6.7, "Handling Expiring Certificates," on page 77](#page-76-2)

## <span id="page-71-0"></span>**6.6.1 Understanding the Certificate**

During remote management sessions, a Dynamic File Services SSL certificate is required in order for successful authentication to occur when connecting from the client to the server. The certificate helps assure the client that the server is the intended target. Dynamic File Services supports using self-signed and signed certificates. The remote connection uses standard RSA SHA-1 encryption with a 2048-bit key size.

- ["Self-Signed Certificate" on page 72](#page-71-1)
- ["Signed Certificate" on page 72](#page-71-2)

#### <span id="page-71-1"></span>**Self-Signed Certificate**

Dynamic File Services automatically creates a self-signed certificate during the install, and provides a Certificate Configuration option where you can create a new self-signed certificate.

The Dynamic File Services installation automatically sets up SSL support by doing the following:

- Creates a Dynamic File Services self-signed certificate (*servername*-DynamicFileServicesSSLCertificate).
- Stores the certificate in the My personal certificate store on the local machine.
- Binds the certificate for SSL use to the configured Dynamic File Service port (default 8999).
- Configures the following Windows Registry keys for Dynamic File Services in the HKEY\_LOCAL\_MACHINE/Software/Novell/Dynamic File Services/Setup/ folder:

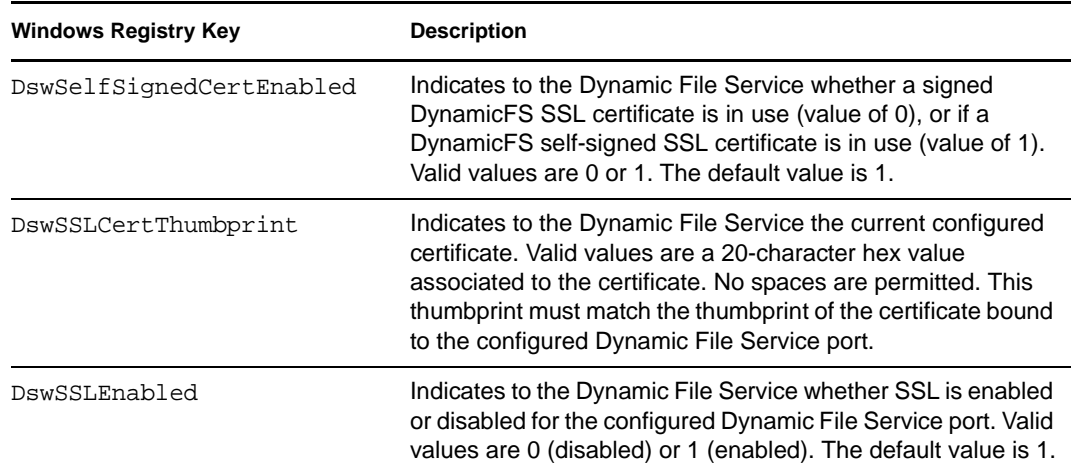

#### <span id="page-71-2"></span>**Signed Certificate**

Dynamic File Services also supports using a signed certificate that you have acquired from a certification authority and added to the Local Computer Personal Store.
#### <span id="page-72-0"></span>**6.6.2 Viewing the Dynamic File Services SSL Certificate**

You can view the Dynamic File Services SSL certificate

(*servername*-DynamicFileServicesSSLCertificate) by using the Certificates snap-in for the Microsoft Management Console (MMC).

- **1** Log in to Windows as an Administrator user or as a user with Administrator privileges.
- **2** From the *Start* menu, click *Run*, then type mmc and click *OK* to launch the MMC.
- **3** Add the Certificates snap-in to the MMC console and configure it to manage Computer Account certificates:
	- **3a** On the *Console* menu, click *Add/Remove Snap-in*.
	- **3b** Select *Certificates* in the *Snap-in* list, click *Add*, select *Computer Account* as the type of certificate you want to manage, then click *Finish* or *Close*.
	- **3c** Click *OK* to close the Add/Remove Snap-in dialog box.

The Certificates folder is now added to the MMC console.

- **4** In the Certificates management console, expand the certificate store, then click the *Certificates* folder to see the list of certificates in the store.
- **5** Right-click *servername*-DynamicFileServicesSSLCertificate, then click *Open* to open the Certificate dialog box.

You can also view a certificate by double-clicking it.

**6** The Certificate dialog box is organized into three tabs:

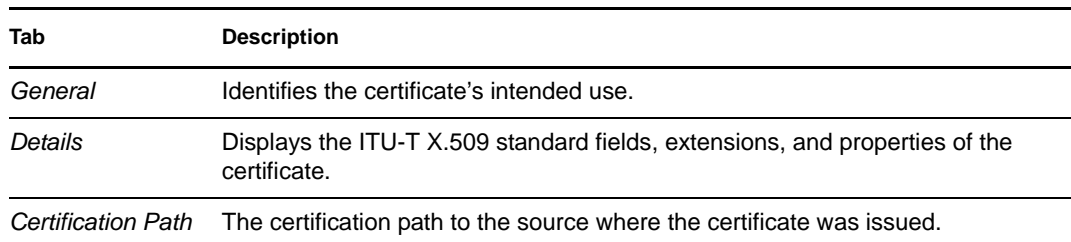

**7** Close the MMC console when you are done.

#### **6.6.3 Prerequisites for Creating, Modifying, or Unbinding the Certificate**

The Service is automatically restarted to apply changes made to the Dynamic File Services certificate. Before you attempt to create a new self-signed certificate, modify a signed certificate, or unbind a certificate, make sure you have satisfied all of the requirements for stopping the Service in ["Prerequisites for Stopping or Restarting the Service" on page 67](#page-66-0).

#### <span id="page-73-0"></span>**6.6.4 Creating a Dynamic File Services Self-Signed Certificate**

You can use the *Dynamic File Services Certificate Configuration* option to create a new Dynamic File Services self-signed SSL certificate to replace the one created during the install. You might need to do this in the following situations:

- The current certificate is expiring.
- You unbind a signed certificate and want to replace it with a self-signed certificate.

**IMPORTANT:** The Service is automatically restarted to apply certificate changes. Before you begin, make sure that you have met the requirements in ["Prerequisites for Stopping or Restarting the](#page-66-0)  [Service" on page 67.](#page-66-0)

To generate a self-signed certificate:

- **1** Log in to the DynamicFS server as the Administrator user or as a user with Administrator privileges.
- **2** Make sure that no policy runs are in progress on the server, then stop the Dynamic File Service by right-clicking the Service Controller icon in the notification area and selecting *Stop Service*.

For information, see [Section 6.3.3, "Stopping the Dynamic File Service," on page 67](#page-66-1).

- **3** Confirm that the Dynamic File Service is stopped by right-clicking the Service Controller icon and verifying that the Service option reads *Service disabled*.
- **4** Open the Certificate Configuration dialog box by right-clicking the Service Controller icon and selecting *Certificate Configuration*.

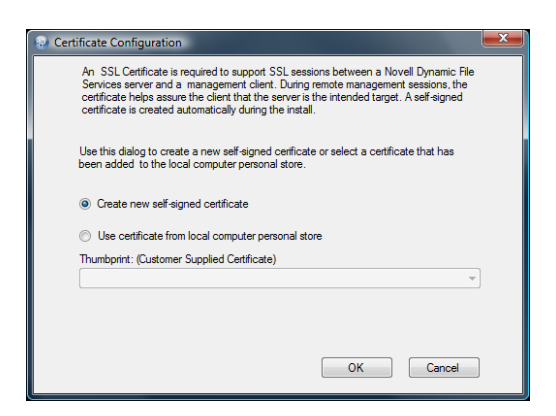

- **5** In the Certificate Configuration dialog box, select *Create a new self-signed certificate*.
- **6** Click *OK* to save and apply your changes.

The Service restarts automatically to apply the changes.

**7** If you are prompted to confirm the Service restart, make sure that all users accessing files with the merged view have logged out, then click *Yes* to continue with the Service restart.

If you click *No*, the certificate is not created.

- **8** View the message that confirms whether the configuration succeeded or failed, then click *OK* to close the message.
- **9** After a successful configuration, start the Dynamic File Service by right-clicking the Service Controller icon in the notification area, then selecting *Start Service*.

**10** (Optional) Verify that the certificate was successfully bound to a particular port by using the Microsoft Management Console (MMC) to view the certificate as described in [Section 6.6.2,](#page-72-0)  ["Viewing the Dynamic File Services SSL Certificate," on page 73](#page-72-0).

You can also enter one of the following Windows commands in a command prompt console that has administrator privileges. Select *Start > All Programs > Accessories*, right-click *Command Prompt*, then select *Run as Administrator*.

#### **Windows Server 2003:**

httpcfg.exe query ssl

#### **Windows Server 2008:**

netsh http show sslcert

If the certificate was successfully bound to the port, there is an entry for the certificate in the output response from this command.

#### <span id="page-74-0"></span>**6.6.5 Configuring a Signed Certificate for Dynamic File Services**

You can use the *Dynamic File Services Certificate Configuration* option to replace the DynamicFS self-signed SSL certificate with one that you have obtained from a certification authority. Use this option if your enterprise security policy requires this level of security.

Additional steps are required when using a signed certificate. You must first generate a certificate signing request, import the certificate from the certification authority into the Local Computer Personal store, then assign the signed certificate to Dynamic File Services.

**IMPORTANT:** The Service is automatically restarted to apply certificate changes. Before you begin, make sure that you have met the requirements in "Prerequisites for Stopping or Restarting the [Service" on page 67.](#page-66-0)

After you have obtained the certificate from the certification authority and imported it into the Local Computer Personal store:

- **1** Log in to the DynamicFS server as the Administrator user or as a user with Administrator privileges.
- **2** Make sure that no policy runs are in progress on the server, then stop the Dynamic File Service by right-clicking the Service Controller icon in the notification area and selecting *Stop Service*.

For information, see [Section 6.3.3, "Stopping the Dynamic File Service," on page 67](#page-66-1).

- **3** Confirm that the Dynamic File Service is stopped by right-clicking the Service Controller icon and verifying that the Service option reads *Service disabled*.
- **4** Open the Certificate Configuration dialog box by right-clicking the Service Controller icon and selecting *Certificate Configuration*.
- **5** In the Certificate Configuration dialog box, select *Use your own SSL certificate from the local computer personal store*, select a certificate thumbprint from the drop-down list.
- **6** Click *OK* to save and apply your changes.

The Service restarts automatically to apply the changes.

**7** If you are prompted to confirm the Service restart, make sure that all users accessing files with the merged view have logged out, then click *Yes* to continue with the Service restart.

If you click *No*, the certificate change is not done.

- **8** View the message that confirms whether the configuration succeeded or failed, then click *OK* to close the message.
- **9** After a successful configuration, start the Dynamic File Service by right-clicking the Service Controller icon in the notification area, then selecting *Start Service*.
- **10** (Optional) Verify that the certificate was successfully bound to a particular port by using the Microsoft Management Console (MMC) to view the certificate.

You can also enter one of the following Windows commands in a command prompt console that has administrator privileges. Select *Start > All Programs > Accessories*, right-click *Command Prompt*, then select *Run as Administrator*.

#### **Windows Server 2003:**

httpcfg.exe query ssl

#### **Windows Server 2008:**

netsh http show sslcert

If the certificate was successfully bound to the port, there is an entry for the certificate in the output response from this command.

#### **6.6.6 Unbinding a Signed Certificate from Dynamic File Services**

You can use the *Certificate Configuration* option in the Dynamic File Service Controller to unbind a signed certificate from the Service. You can create a new self-signed certificate or specify another signed certificate to replace the one currently in use.

**IMPORTANT:** The Service is automatically restarted to apply certificate changes. Before you begin, make sure that you have met the requirements in ["Prerequisites for Stopping or Restarting the](#page-66-0)  [Service" on page 67.](#page-66-0)

- **1** Log in to the DynamicFS server as the Administrator user or as a user with Administrator privileges.
- **2** Make sure that no policy runs are in progress on the server, then stop the Dynamic File Service by right-clicking the Service Controller icon in the notification area and selecting *Stop Service*.

For information, see [Section 6.3.3, "Stopping the Dynamic File Service," on page 67](#page-66-1).

- **3** Confirm that the Dynamic File Service is stopped by right-clicking the Service Controller icon and verifying that the Service option reads *Service disabled*.
- **4** Open the DynamicFS Certificate Configuration dialog box by right-clicking the Service Controller icon and selecting *Certificate Configuration*.
- **5** In the DynamicFS Certificate Configuration dialog box, do one of the following:
	- Select *Create a new self-signed certificate*.
	- Select *Use your own SSL certificate from the local computer personal store*, select a different certificate thumbprint from the drop-down list.
- **6** Click *OK* to save and apply your changes.

The Service restarts automatically to apply the changes.

**7** If you are prompted to confirm the Service restart, make sure that all users accessing files with the merged view have logged out, then click *Yes* to continue with the Service restart.

If you click *No*, the certificate change is not done.

- **8** View the message that confirms whether the configuration succeeded or failed, then click *OK* to close the message.
- **9** After a successful configuration, start the Dynamic File Service by right-clicking the Service Controller icon in the notification area, then selecting *Start Service*.
- **10** (Optional) Verify that the certificate was successfully bound to a particular port by using the Microsoft Management Console (MMC) to view the certificate.

You can also use one of the following Windows commands in a command prompt console that has administrator privileges. Select *Start > All Programs > Accessories*, right-click *Command Prompt*, then select *Run as Administrator*.

**Windows XP or Windows Server 2003:** 

httpcfg.exe query ssl

**Windows Vista or Windows Server 2008:** 

netsh http show sslcert

If the certificate was successfully bound to the port, there will be an entry for the certificate in the output response from this command.

#### **6.6.7 Handling Expiring Certificates**

A Dynamic File Services self-signed SSL certificate is valid for five years from its creation date. As the date of expiration for a configured certificate nears, DynamicFS provides a notification message as you log in to the server from the Management Console. To replace the expiring certificate, use the *Certificate Configuration* option in the Service Controller to [create a new self-signed certificate,](#page-73-0) or to [set up a signed certificate](#page-74-0) that you have obtained from a certification authority.

### <span id="page-76-1"></span>**6.7 Configuring the Merged View Access**

The merged view of the primary and secondary paths gives users access to all of their files in a pair. The *Merged View Access* configuration option allows you to specify whether the merged view is available to users. The setting applies to all pairs on a server.

The following sections describe the option and how to modify it:

- [Section 6.7.1, "Understanding the Merged View Access," on page 77](#page-76-0)
- [Section 6.7.2, "Enabling or Disabling the Merged View Access," on page 78](#page-77-0)

#### <span id="page-76-0"></span>**6.7.1 Understanding the Merged View Access**

When the *Merged View Access* option is enabled (the default), the merged view is available for all pairs on the server. When users access the network share on the primary path, the files in both paths are available to them. This setting is preferred in most environments.

When the *Merged View Access* is disabled, the files in the secondary path are hidden from users. When users access the network share on the primary path, only files in the primary path are available to them. When a policy moves a file to the secondary path, the file disappears from the user's view of the data. The files can be made available to users by applying policies to move them back to the primary location, or by re-enabling the *Merged View Access* option.

You might want to disable the merged view in the following situations:

 You set up pairs in order to migrate files from the primary location to the secondary location where the files are no longer actively available to the users.

For example, you want to migrate older files to a storage repository where they can be maintained and easily restored to users as required for compliance, legal discovery, or periodic file retention reviews.

- You are restoring files to the secondary location from backup media, and want to allow users to continue to work with files on the primary while the restore operation is in progress.
- If a problem occurs with the filter driver, which is the component that provides the merged view, users can continue to work with files on the primary location until the driver problem is resolved.

#### <span id="page-77-0"></span>**6.7.2 Enabling or Disabling the Merged View Access**

**IMPORTANT:** The Service is automatically restarted to apply changes to the Merged View Access setting. Before you begin, make sure that you have met the requirements in ["Prerequisites for](#page-66-0)  [Stopping or Restarting the Service" on page 67.](#page-66-0)

- **1** Log in to the DynamicFS server as the Administrator user or as a user with Administrator privileges.
- **2** In the notification area, right-click the Service Controller icon, then select *Merged View Access*.

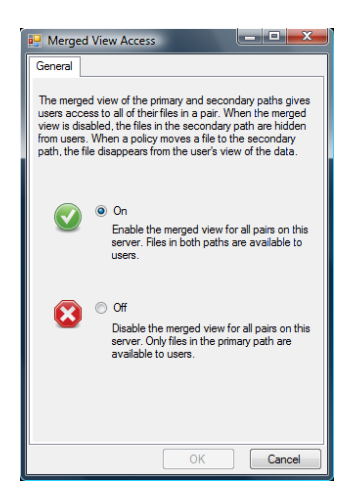

**3** Select one of the following options:

**On:** (Default) Enables the merged view for all pairs on this server. Files in both paths are available to users.

**Off:** Disables the merged view for all pairs on this server. Only files in the primary path are available to users.

**4** Click *OK* to save and apply your changes.

The Service restarts automatically to apply the changes.

**5** If you are prompted to confirm the Service restart, make sure that all users accessing files with the merged view have logged out, then click *Yes* to continue with the Service restart.

<span id="page-78-0"></span>If you click *No*, the change is not done.

### **6.8 Configuring the Logging Level for the Service and Enforcer Log Files**

Log level settings determine the type of events that are logged. Beginning in Dynamic File Services 1.5, the Server Properties dialog box allows you to set the logging levels for the Service (DswMcpCore.log) and Enforcer (DswEnforcer.log) log files. The settings are written to the log configuration files for the Service (DswMcpCore.config.xml) and Enforcer (DswEnforcer.config.xml).

The log level options are ordered from the most information reported to no information reported. Each level includes the events specified, plus the events of the levels below it. The messages are listed in order of increasing priority.

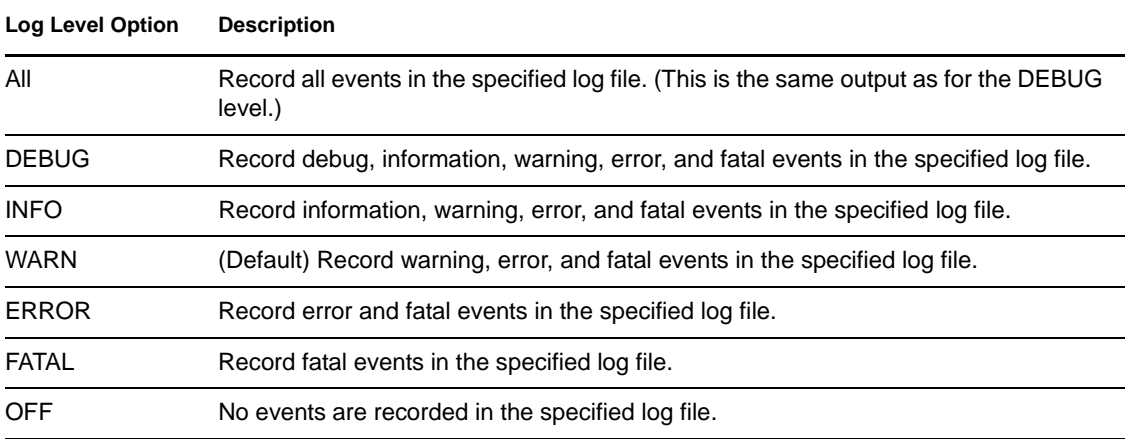

To view or change the Log Levels options:

- **1** In the Management Console, connect to the DynamicFS server that you want to manage.
- **2** Right-click the server, then select *Properties* to open the Server Properties dialog box.
- **3** Click the *Log Options* tab.
- **4** From the *Service* drop-down list, select a logging level for the Service log.
- **5** From the *Enforcer* drop-down list, select a logging level for the Enforcer log.
- **6** Click *OK* to apply the changes.
- **7** Close the Server Properties dialog box.

### **6.9 Finding Product Version and Build Information**

The About box contains information about the software version and build.

- **1** Log in to the DynamicFS server.
- **2** Right-click the Service Controller icon in the notification area.
- **3** Select *About*.
- **4** View the following information:
	- Company
	- Company link
	- Product
	- Build number
	- Installation folder
	- Language
	- Product version
	- Copyright

# **6.10 What's Next**

- Configure and log in to a DynamicFS server. For information, see [Chapter 7, "Managing](#page-80-0)  [Servers in the Management Console," on page 81](#page-80-0).
- Configure pairs on the server. For information, see [Chapter 8, "Creating and Managing Pairs,"](#page-92-0)  [on page 93](#page-92-0).
- Configure policies to run on the pair. For information, see Chapter 9, "Creating and Managing [Policies," on page 109](#page-108-0).
- Monitor the health and history of server disks that are used in pairs, the pairs, and the policies. For information, see [Chapter 10, "Monitoring Pairs and Policies," on page 141.](#page-140-0)

# <span id="page-80-0"></span><sup>7</sup>**Managing Servers in the Management Console**

You can set up one or more Novell Dynamic File Services (DynamicFS) servers in the Management Console. The Management Console can be running on the same or different computer than the server you want to manage. The configuration settings for the Service, pairs, and policies are stored locally on the server that you are managing. The information is available through the Management Console after you connect to the target server.

This section describes how to set up and manage the DynamicFS servers in the Management Console.

- [Section 7.1, "Setting Up a Server in the Management Console," on page 81](#page-80-1)
- [Section 7.2, "Accepting a Dynamic File Services Certificate," on page 84](#page-83-0)
- [Section 7.3, "Connecting to a Server," on page 85](#page-84-0)
- [Section 7.4, "Viewing a List of Servers and Their Connection Status," on page 85](#page-84-1)
- [Section 7.5, "Viewing Server Properties," on page 86](#page-85-0)
- [Section 7.6, "Disconnecting from a Server," on page 89](#page-88-0)
- [Section 7.7, "Recovering a Lost Connection to a Server," on page 89](#page-88-1)
- [Section 7.8, "Exporting and Importing a Server List," on page 90](#page-89-0)
- [Section 7.9, "Removing a Server from the List," on page 91](#page-90-1)
- [Section 7.10, "What's Next," on page 91](#page-90-0)

### <span id="page-80-1"></span>**7.1 Setting Up a Server in the Management Console**

The Dynamic File Services Management Console is used to manage pairs and policies for the servers where the Dynamic File Service is installed. The console can run on the same computer or a different computer in the same local area network.

- [Section 7.1.1, "Understanding the Server List," on page 82](#page-81-0)
- [Section 7.1.2, "Prerequisites for Connecting to a Server," on page 82](#page-81-1)
- [Section 7.1.3, "Setting Up the Server," on page 83](#page-82-0)

7

### <span id="page-81-0"></span>**7.1.1 Understanding the Server List**

The Management Console keeps a list of the DynamicFS servers that you manage from a computer. If different administrator users log in to the same computer to use the Management Console, each user configures a list of servers to manage.

The list of configured servers (DswUIServers.xml file) is stored in the local application data folder for the currently logged-in user on the computer where the Management Console is running. This folder location is based on the operating system as follows:

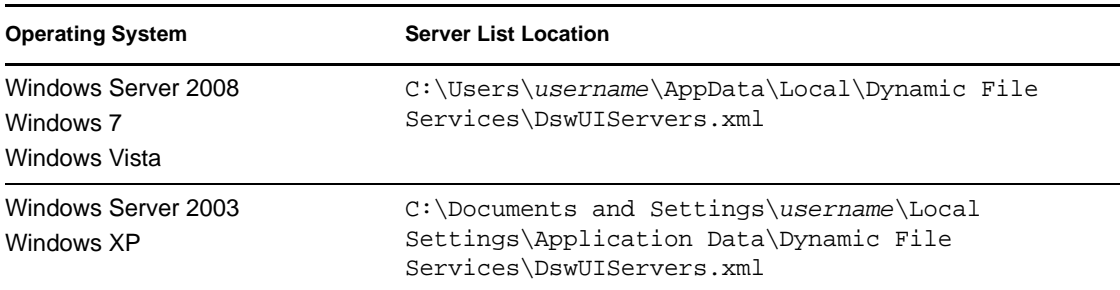

You can use the import and export features of the Management Console to set up the same server list for multiple administrator users on the same computer, or to set up the same list on different computers. For information, see [Section 7.8, "Exporting and Importing a Server List," on page 90.](#page-89-0)

#### <span id="page-81-1"></span>**7.1.2 Prerequisites for Connecting to a Server**

In order to connect to a Dynamic File Services server that you want to manage:

• The Dynamic File Service must be installed and running on the server you want to manage.

For information, see [Section 6.3, "Starting and Stopping the Service," on page 66.](#page-65-0)

- You must be able to provide the following information:
	- **Authentication Credentials:** You must log in to the server as a user that is a member of the Dynamic File Services group on the target DynamicFS server, or log in as the Administrator user on that server.

For information about assigning users to the Dynamic File Services group, see [Section 6.2, "Setting Up Administrators for Pair and Policy Management," on page 65](#page-64-0).

- **DNS Name or IP Address:** You must provide the DNS name or IP address of the server. For local management, you can use localhost or 127.0.0.1 (the loop-back address).
- **Service Port:** You must specify the port number that is configured on the server you want to manage. The default is port 8999.
- For remote management, an exception for the Dynamic File Service port must be enabled in the Windows Firewall on the server you want to manage.

 For information, see [Section 6.5, "Configuring Firewall Access for the Service Port," on](#page-68-0)  [page 69.](#page-68-0)

#### <span id="page-82-0"></span>**7.1.3 Setting Up the Server**

Use the Server Wizard to set up the connection and credentials information for the DynamicFS servers you want to manage.

**1** [In the Management Console,](#page-57-0) select *Servers* in the left panel, then click *Actions > Server Wizard*. You can also right-click *Servers* and select *Server Wizard*.

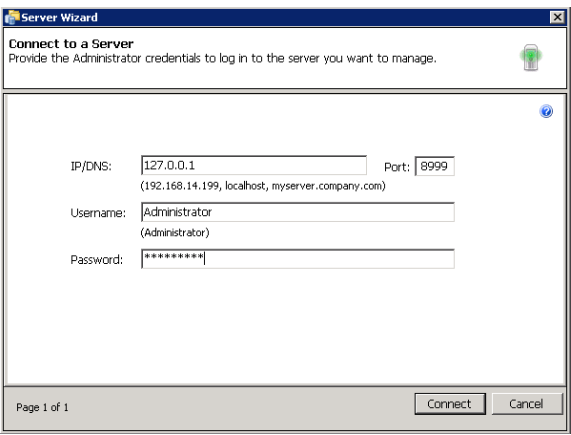

**2** In the Server Wizard, provide the credentials of the Administrator user or a user that is a member of the Dynamic File Services group on the DynamicFS server that you want to manage.

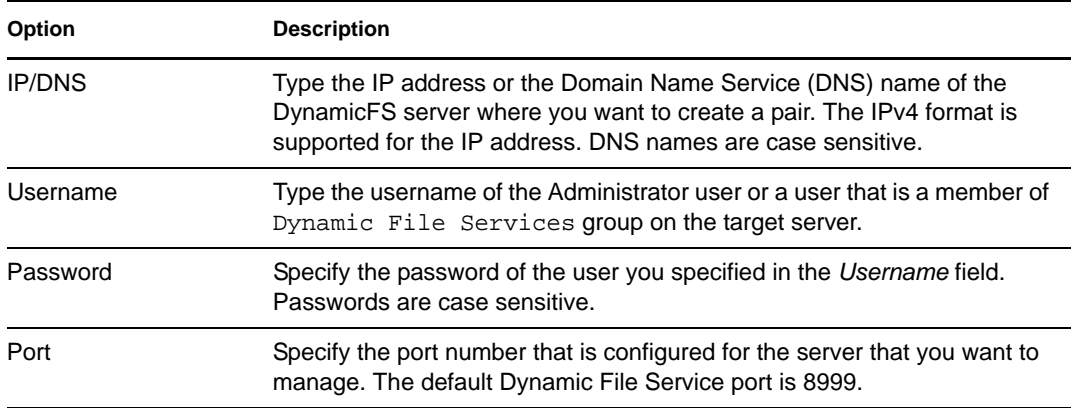

- **3** Click *Connect* to connect to the server.
- **4** If you are prompted to accept the Dynamic File Services SSL Certificate, view the certificate, then accept it if it is valid.

For information, see [Section 7.2, "Accepting a Dynamic File Services Certificate," on page 84](#page-83-0).

**5** Verify that the server appears in the left panel under the *Servers* container.

You can disconnect from the server when you are not actively managing it. The server remains in the list.

### <span id="page-83-0"></span>**7.2 Accepting a Dynamic File Services Certificate**

The default name of the Dynamic File Services self-signed SSL certificate is *servername*-DynamicFileServicesSSLCertificate. A self-signed certificate is valid for five years from the date it is created.

The first time that you connect to a target DynamicFS server from the Management Console, you are prompted to accept the certificate for the target server. If the server is in a Windows cluster, you are prompted the first time that a connection is made to each node in the cluster.

The accepted certificate is added to your personal local computer certificates on the management computer.

Each user that manages pairs and policies on the target server is prompted to accept the certificate when connecting for the first time to the server.

- [Section 7.2.1, "Importing a Certificate to the Default Location," on page 84](#page-83-1)
- [Section 7.2.2, "Importing the Certificate to a Specified Location," on page 84](#page-83-2)

#### <span id="page-83-1"></span>**7.2.1 Importing a Certificate to the Default Location**

By default, the SSL certificate is imported to the current user's Personal local computer store.

- **1** In the Certificate Validation dialog box, view the issuer information:
	- Issued to
	- Issued by
	- Valid from MM/DD/YYYY to MM/DD/YYYY
- **2** Click *View* to view detailed information about the certificate.
- **3** In the Certificate Information dialog box, review the information on the *General*, *Details*, and *Certification Path* tabs.
- **4** Close the Certificate Information dialog box.
- **5** In the Certificate Validation dialog box, click *Accept* to automatically install the certificate to your Personal local computer store.

#### <span id="page-83-2"></span>**7.2.2 Importing the Certificate to a Specified Location**

You can specify an alternate location to store the SSL certificate.

- **1** In the Certificate Validation dialog box, view the issuer information:
	- Issued to
	- Issued by
	- Valid from MM/DD/YYYY to MM/DD/YYYY
- **2** Click *View* to view detailed information about the certificate.
- **3** In the Certificate Information dialog box, review the information on the *General*, *Details*, and *Certification Path* tabs.
- **4** If the certificate is valid, on the *General* tab, click *Install certificate* to import the certificate on the local computer.
- **5** In the Certificate Import Wizard, follow the on-screen instructions to import the certificate.
- **6** Click *OK* to dismiss the Certificate Information dialog box.
- **7** Click *Accept* to close the Certificate Validation dialog box.

### <span id="page-84-0"></span>**7.3 Connecting to a Server**

After you set up a Dynamic File Services server to be managed as described in [Section 7.1, "Setting](#page-80-1)  [Up a Server in the Management Console," on page 81,](#page-80-1) you can connect to the server whenever you want to manage its pairs and policies. Only one administrator at a time should be logged in to a DynamicFS server to manage its pairs and policies.

**1** [In the Management Console](#page-57-0) under *Servers*, select the IP address or DNS name of the server that you want to manage, then select *Actions > Connect*. You can also right-click the server name and select *Connect*, or double-click the server name.

The DynamicFS Login dialog box opens for the server.

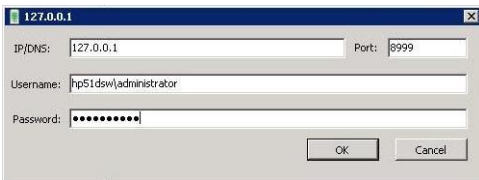

- **2** If the configured Dynamic File Service port has changed on the target server, specify the configured port.
- **3** Specify the username and password of the Administrator user or a user that is a member of the Dynamic File Services group on the target server.
- **4** Click *OK* to connect to the server.

When the server is connected, the *Server* icon  $\left( \cdot \right)$  has a green glow in the upper half of the icon.

### <span id="page-84-1"></span>**7.4 Viewing a List of Servers and Their Connection Status**

The *Servers* container in the left panel of the Management Console lists all of the servers that you have previously set up on the computer where the Management Console is running. If different administrator users log in to the same computer to use the Management Console, each user configures a personal list of servers to manage. You might see different computers in the list, depending on the username you use when you log in to the desktop.

**1** [In the Management Console,](#page-57-0) select the *Servers* container (**a**) in the left panel to expand the list.

You must log in to a server to view the pairs and policies listed below an individual server's container.

**2** View the current connection status of the servers.

The Server icon next to a server's IP address or DNS name indicates its connection status:

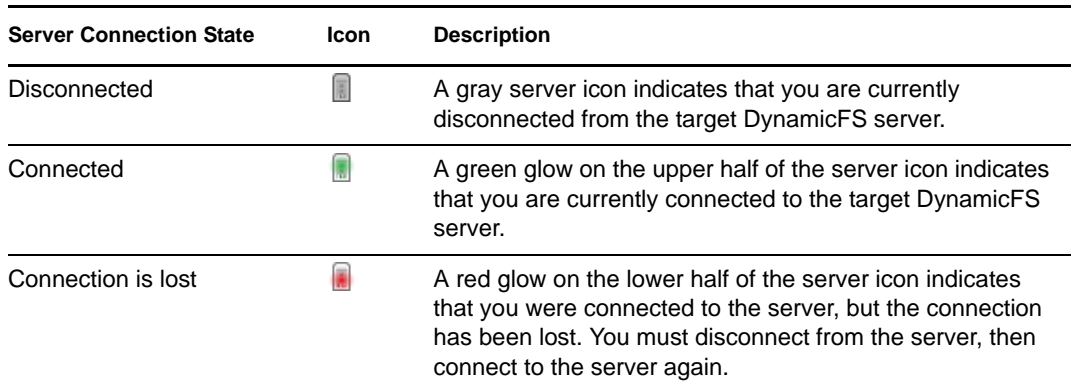

### <span id="page-85-0"></span>**7.5 Viewing Server Properties**

The Server Properties dialog box in the Management Console retrieves and displays information about the Dynamic File Services servers that you are managing.

- [Section 7.5.1, "Accessing the Server Properties," on page 86](#page-85-1)
- [Section 7.5.2, "Viewing General Server Information," on page 86](#page-85-2)
- [Section 7.5.3, "Viewing Disk Details for the Server," on page 87](#page-86-0)
- [Section 7.5.4, "Viewing Log Files for the Server," on page 88](#page-87-0)
- [Section 7.5.5, "Viewing Logging Levels for the Server," on page 89](#page-88-2)

#### <span id="page-85-1"></span>**7.5.1 Accessing the Server Properties**

- **1** In the Management Console, [connect to the DynamicFS server you want to manage](#page-84-0).
- **2** In the left panel, select the server, then select *Actions > Properties*. You can also right-click the server, then select *Properties*.

The Server Properties dialog box opens.

**3** Continue with [Section 7.5.2, "Viewing General Server Information," on page 86.](#page-85-2)

#### <span id="page-85-2"></span>**7.5.2 Viewing General Server Information**

**1** In the Server Properties dialog box, select the *General* tab to view information about the server operating system and hardware:

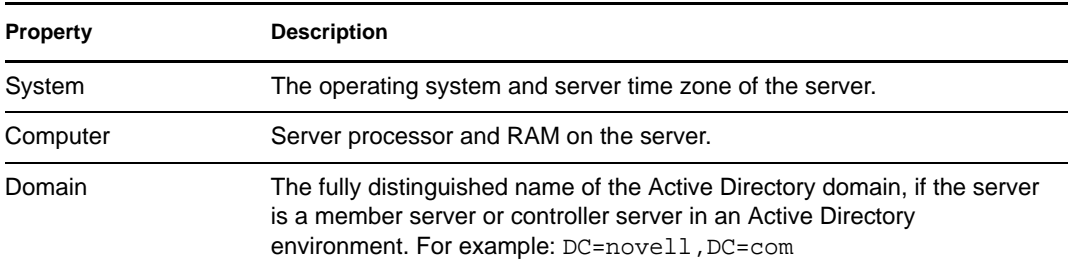

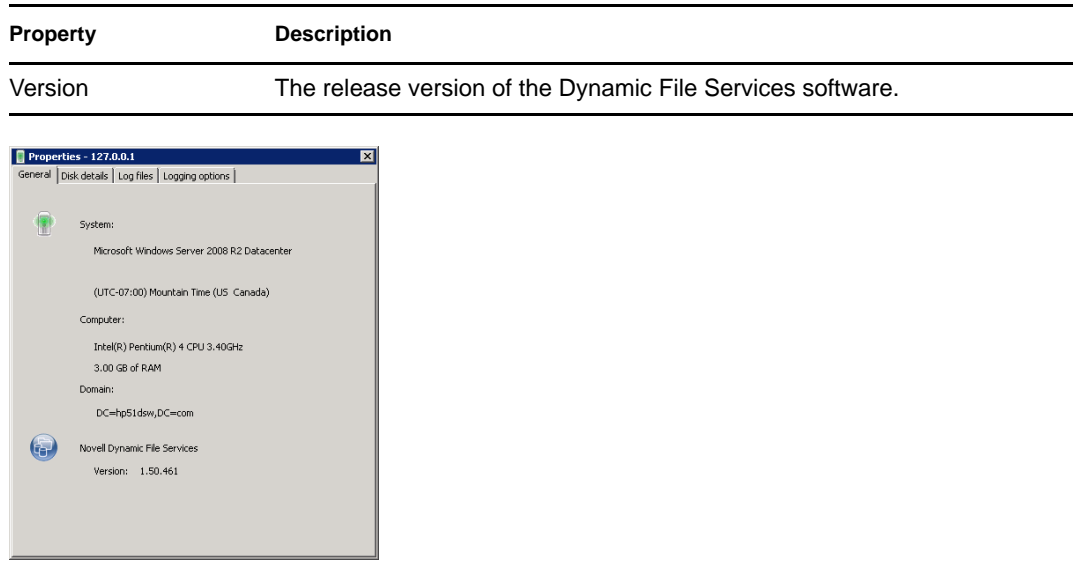

**2** Continue with [Section 7.5.3, "Viewing Disk Details for the Server," on page 87.](#page-86-0)

#### <span id="page-86-0"></span>**7.5.3 Viewing Disk Details for the Server**

**1** In the Server Properties dialog box, select the *Disk Details* tab to view a list of disks on the server and the *Used Space*, *Free Space*, and *Capacity* of each disk.

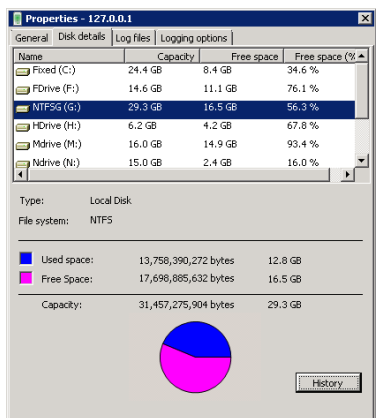

**2** (Optional) For each disk, select the disk, then click *History* to view the history of the disk capacity and used space.

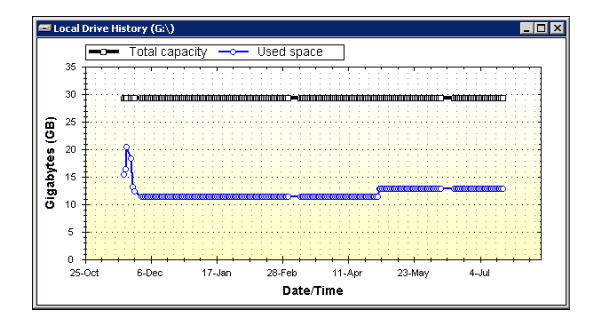

- **3** (Optional) Save the graphic display by right-clicking anywhere in a graphical area and selecting any of the following options:
	- **Copy:** Copies the selected graph as an image to the clipboard. Open a graphics editor, paste the image, and save the file.
	- **Save Image As:** Opens a Windows Save As dialog box where you can specify a location and filename for the image, select a file format, then save the file.
	- **Page Setup:** Set up the page orientation (portrait or landscape) and printer information for printing the graph.
	- **Print:** Print the selected graph.
- **4** Continue with [Section 7.5.4, "Viewing Log Files for the Server," on page 88](#page-87-0).

#### <span id="page-87-0"></span>**7.5.4 Viewing Log Files for the Server**

- **1** In the Server Properties dialog box, select the *Log Files* tab to view log information for the following components on the target server:
	- Dynamic File Service component (DswMpcCore.log)
	- Enforcer component (DswEnforcer.log)
	- Install utility (install.log)
	- Synchronize Pair utility (DswSyncPair.exe)
	- File Inventory utility (DswInventory.exe)

Logs for the utilities are available after the utility has been run manually at least one time.

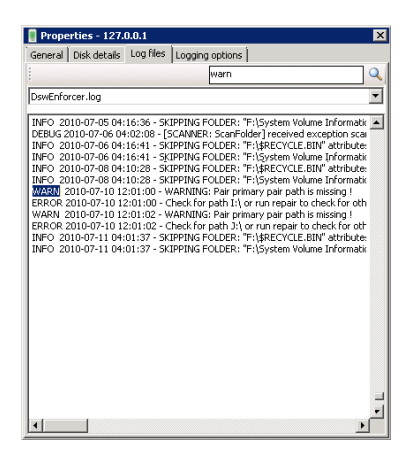

- **2** (Optional) Search for words in messages by using the Search feature. Type the word or characters, then click the Search icon to jump to each instance of the word in the log file.
- **3** Continue with [Section 7.5.5, "Viewing Logging Levels for the Server," on page 89.](#page-88-2)

#### <span id="page-88-2"></span>**7.5.5 Viewing Logging Levels for the Server**

**1** In the Server Properties dialog box, select the *Logging options* tab to view the logging level settings for the Service and Enforcer logs on the server.

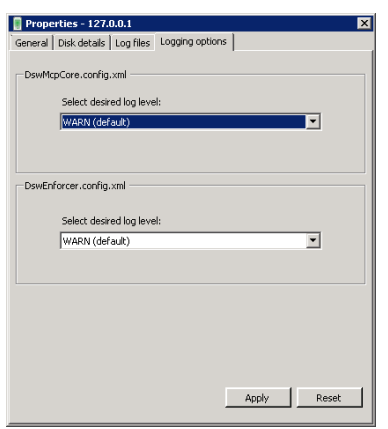

**2** If you want to modify the logging levels, continue with [Section 6.8, "Configuring the Logging](#page-78-0)  [Level for the Service and Enforcer Log Files," on page 79](#page-78-0).

### <span id="page-88-0"></span>**7.6 Disconnecting from a Server**

You can disconnect the Dynamic File Services Management Console from the target servers when you are not actively monitoring or managing pairs and policies on them. You might also need to disconnect from a server in order to reconnect to it if the connection is lost during a management session.

- **1** [In the Management Console,](#page-57-0) if a wizard is open, complete the setup or click *Cancel* to gracefully close the in-progress setup process.
- **2** In the Management Console under *Servers*, select the DynamicFS server that you want to manage.
- **3** Select *Actions > Disconnect*. You can also right-click the server name and select *Disconnect*.

When the server is disconnected, the Server icon is dimmed  $(\Vert \cdot \Vert)$ . All open Properties or Statistics windows for that server are automatically closed.

### <span id="page-88-1"></span>**7.7 Recovering a Lost Connection to a Server**

If a connection is lost while you are managing a Dynamic File Services server, the server status changes from Connected (with a green glow on the server icon ) to Connection Lost (with a red glow on the server icon  $\Box$ ). Possible reasons for a lost connection are:

- The Service is disabled on the target server.
- The configured Service port is modified on the target server.
- The Windows Firewall exception is disabled on the target server, which denies remote connections.
- A network outage occurs for a remote connection.
- $\bullet$  The username that was used to establish the connection is removed from the Dynamic File Services group on the target server.

You must disconnect from the server, then connect to the server again to start a new management session. Restart any management tasks that were in progress.

- **1** [In the Management Console](#page-57-0) under *Servers*, select the DynamicFS server that you want to manage.
- **2** Select *Actions > Disconnect*. You can also right-click the server name and select *Disconnect*.

When the server is disconnected, the Server icon is dimmed  $(\blacksquare)$ . All open Properties or Statistics windows for that server are automatically closed.

- **3** Select *Actions > Connect*. You can also right-click the server name and select *Connect*.
- **4** Provide the login credentials, then click *OK*.

### <span id="page-89-0"></span>**7.8 Exporting and Importing a Server List**

The Dynamic File Services Management Console allows you to export and import a server list. This allows you to set up the same list of servers on multiple computers or for multiple administrator users on the same computer.

The *Export server list* option allows you to export a server list to an .xml file in a local folder. The default filename is DswServersList.xml.

The *Import server list* option allows a currently-logged-in administrator user to import an exported server list to add the servers to a server list that is stored in the user's personal local application data folder. You can also copy an exported list to another computer where the Management Console is installed, then import the server list for use on that computer.

- [Section 7.8.1, "Exporting a Server List," on page 90](#page-89-2)
- [Section 7.8.2, "Importing a Server List," on page 90](#page-89-1)

#### <span id="page-89-2"></span>**7.8.1 Exporting a Server List**

- **1** In the left panel of the [Management Console](#page-57-0), select the *Servers* container.
- **2** Select *File > Import/Export > Export server list*.
- **3** Browse to the location on the computer where you want to save the file, specify a name for the file, then click *Save*.

By default, the list of servers is exported in the DswServersList.xml file.

**4** (Optional) Copy the file to portable storage media that can be used on different computers, then continue with [Section 7.8.2, "Importing a Server List," on page 90](#page-89-1) to use the list as a different user on the same computer or on a different computer.

#### <span id="page-89-1"></span>**7.8.2 Importing a Server List**

**1** Log in to the Windows server or client where the Management Console is installed.

Log in with the username that you will be using when you use the Management Console.

- **2** Place a copy of the exported servers list (DswServersList.xml) on the computer where you are managing DynamicFS.
- **3** In the left panel of the [Management Console](#page-57-0), select the *Servers* container.
- **4** Select *File > Import/Export > Import server list*.
- **5** Browse to the location on the computer where you placed the DswServersList.xml file, then click *Open*.

The list of imported servers is added to the *Servers* container in the left panel. The servers are added to the server list (DswUIServers.xml file) that is stored in the local application data folder for the currently logged-in user.

### <span id="page-90-1"></span>**7.9 Removing a Server from the List**

You can remove DynamicFS servers from the *Servers* list. You might need to remove a server from the list if the target server is no longer running Dynamic File Services, or if you are no longer responsible for managing pairs and policies on the server.

- **1** [In the Management Console,](#page-57-0) if a wizard is open, complete the setup or click *Cancel* to gracefully close the in-progress setup process.
- **2** In the Management Console under *Servers*, select the DynamicFS server that you want to manage.
- **3** If you are connected to the server, disconnect from it by selecting *Actions > Disconnect*. You can also right-click the server name and select *Disconnect*.

When the server is disconnected, the Server icon is dimmed  $(\blacksquare)$ .

**4** Select the server, then select *Actions > Remove server*. You can also right-click the server name and select *Remove server*.

The server no longer appears in *Servers* list for the currently-logged-in user.

### <span id="page-90-0"></span>**7.10 What's Next**

- Configure pairs on the server. For information, see [Chapter 8, "Creating and Managing Pairs,"](#page-92-0)  [on page 93](#page-92-0).
- Configure policies to run on the pair. For information, see [Chapter 9, "Creating and Managing](#page-108-0)  [Policies," on page 109](#page-108-0).
- Monitor the health and history of server disks that are used in pairs, the pairs, and the policies. For information, see [Chapter 10, "Monitoring Pairs and Policies," on page 141.](#page-140-0)

# <span id="page-92-0"></span><sup>8</sup>**Creating and Managing Pairs**

Novell Dynamic File Services (DynamicFS) transparently manages two storage locations as a single logical data storage repository referred to as a *pair*. This section describes how to create and manage pairs.

- [Section 8.1, "Understanding Pairs," on page 93](#page-92-1)
- [Section 8.2, "Creating a Pair," on page 95](#page-94-0)
- [Section 8.3, "Preparing Remote Shares for Use in a Pair," on page 98](#page-97-0)
- [Section 8.4, "Providing Users with Merged View Access to Files in a Pair," on page 99](#page-98-0)
- [Section 8.5, "Including or Excluding Folders from a Pair's Policy Runs," on page 100](#page-99-0)
- [Section 8.6, "Viewing a List of Pairs," on page 101](#page-100-0)
- [Section 8.7, "Viewing the Pair Status," on page 101](#page-100-1)
- [Section 8.8, "Viewing Properties for a Pair," on page 101](#page-100-2)
- [Section 8.9, "Moving Selected Files or Folders," on page 103](#page-102-0)
- [Section 8.10, "Scheduling the Pair History Scan," on page 104](#page-103-0)
- Section 8.11, "Reporting Conflicts for Attributes and ACL Permissions on Folders," on [page 105](#page-104-0)
- [Section 8.12, "Reporting Conflicts for Duplicate Files," on page 106](#page-105-0)
- [Section 8.13, "Unlinking the Paths in a Pair," on page 107](#page-106-0)
- [Section 8.14, "What's Next," on page 108](#page-107-0)

### <span id="page-92-1"></span>**8.1 Understanding Pairs**

A pair consists of two separate and independent paths in the storage systems that are available to a server where the Dynamic File Service is installed. DynamicFS logically links the two paths to act as a single storage area from the users' point of view. You can create up to 16 pairs on the same server.

The two paths in a pair are referred to as *primary* and *secondary*. The primary location typically contains the most important and most used files. The secondary location typically contains less critical or seldom-used files, very large files, or files that change infrequently. However, it is up to the administrator to determine what files should reside in each location.

Both the primary and secondary locations can reside on devices that are attached directly to the server or via Fibre Channel and iSCSI connections. In addition, the secondary path can reside on remote devices such as network filers. The secondary path might also be on iSCSI devices that are connected over lower-speed connections such as cloud-based iSCSI. The primary location typically resides on higher-performance storage hardware than the secondary location.

The Dynamic File Services filter driver works with a network share on the primary path to give users a merged view of the files on both the primary and secondary locations.

For example, [Figure 8-1](#page-93-0) shows a primary path of  $\mathbb{C}$ : \primary, a secondary path of  $\mathbb{F}$ : \secondary, and the merged view of the files in the pair as seen by the users via the network share.

<span id="page-93-0"></span>*Figure 8-1 Merged View of the Primary and Secondary Paths*

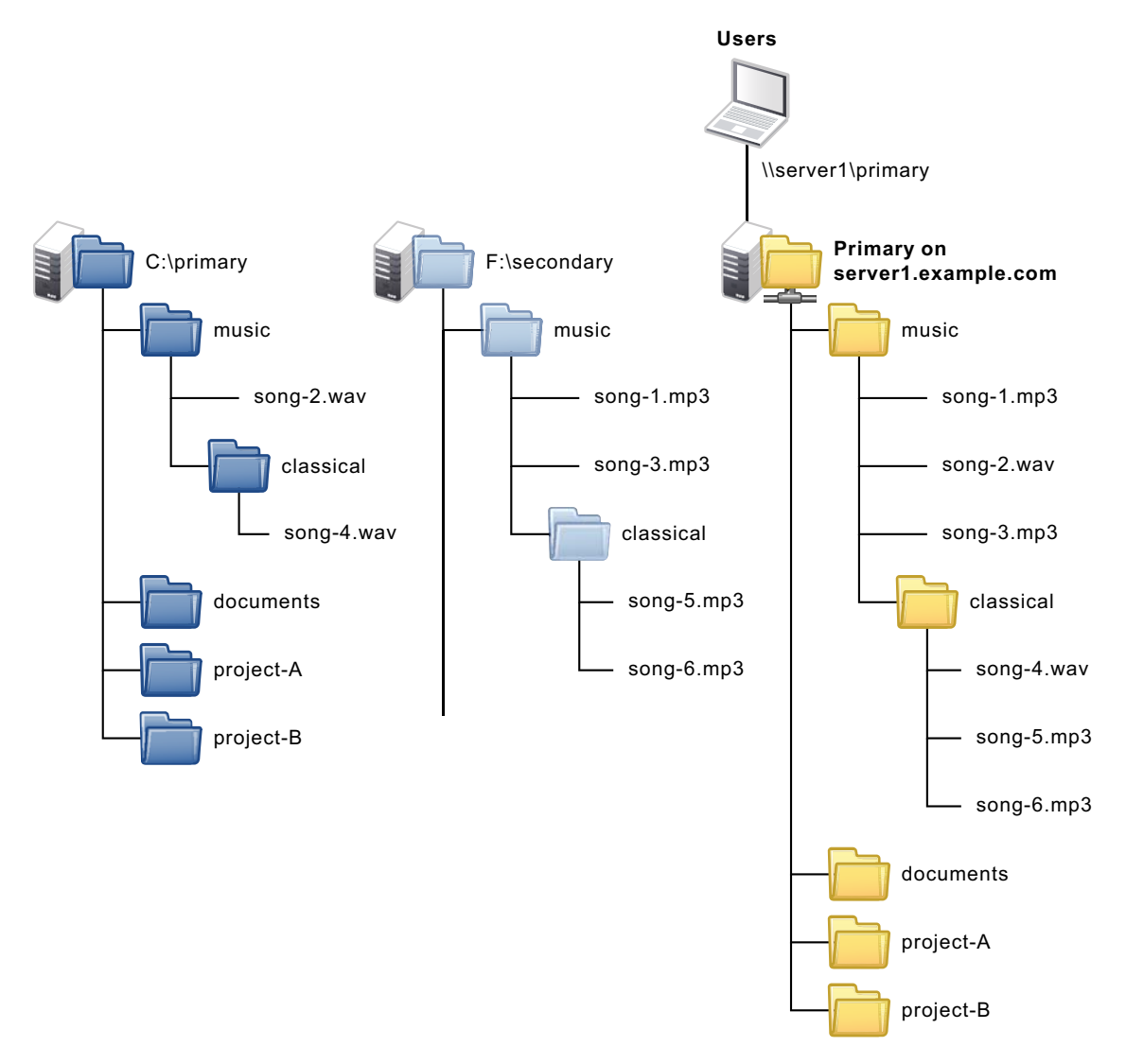

The merged view is not automatically presented to users of a pair. To enable users to see the merged view, you must do the following:

You must use the Microsoft Network Share tool to create a network share on the primary path.

For requirements and guidelines, see [Section 4.11, "Merged View for Users," on page 42](#page-41-0).

• The Merged View Access option must be enabled (the default setting) for the server where the Dynamic File Service is running.

For information, see [Section 6.7, "Configuring the Merged View Access," on page 77](#page-76-1).

## <span id="page-94-0"></span>**8.2 Creating a Pair**

Two wizards are available for configuring Dynamic File Services pairs:

 **Setup Wizard:** Sets up a new pair, a new policy for the pair, and automatically associates the pair and policy. The pair is not created until the policy is configured and you click *Finish*. The associated policy is enforced for the pair at its next scheduled run, or you can start policy runs manually by using *Execute now*.

The Setup Wizard opens automatically when you connect to a DynamicFS server if there are no pairs or policies currently defined for the server. The Setup Wizard is convenient to use when you want to create a new pair and its policy at the same time. You can associate additional policies later.

 **Pair Wizard:** Sets up a new pair and allows you to select none, one, or multiple existing policies to associate with the pair. The associated policies are enforced for the pair at their next scheduled runs, or you can start policy runs manually by using *Execute now*. You can associate additional policies later.

**IMPORTANT:** No data is moved between the primary and secondary locations in a pair until you set up policies to do so.

- **1** If you plan to use a remote share when creating a pair, create the share in the secondary location and publish it in Active Directory as described in [Section 8.3, "Preparing Remote Shares for](#page-97-0)  [Use in a Pair," on page 98](#page-97-0).
- **2** [In the Management Console,](#page-57-0) connect to the DynamicFS server that you want to manage.
- **3** Launch the Setup Wizard or the Pair Wizard:
	- **Setup Wizard:** Select the server, then select *Actions > Setup Wizard*. You can also rightclick the server, then select *Setup Wizard*.

If no pairs or policies exist on the server when you connect to it, the Setup Wizard opens automatically.

 **Pair Wizard:** Select the *Pairs* folder, then select *Actions > Pair Wizard*. You can also right-click the *Pairs* folder, then select *Pair Wizard*.

The wizard opens to the Pair Paths page.

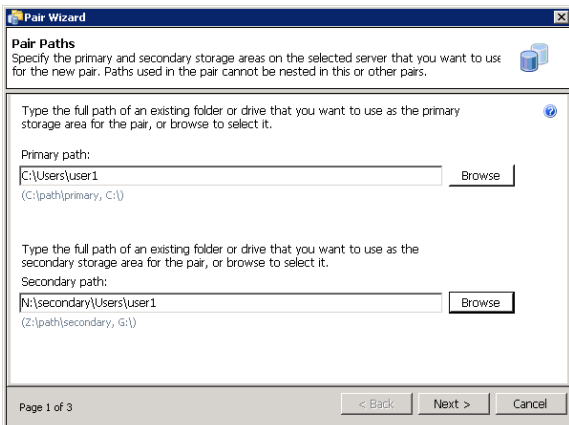

**4** On the Pair Paths page, specify the paths to use for the pair.

Paths used in the pair cannot be nested in this pair or other pairs.

- **4a** Browse to select the primary path.
- **4b** Browse to select a local path or a remote share as the secondary path.

Remote shares are visible in the browser only if they have been published in Active Directory. For information, see [Section 8.3, "Preparing Remote Shares for Use in a Pair,"](#page-97-0)  [on page 98](#page-97-0).

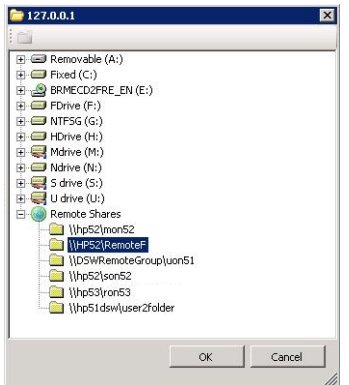

You can alternately type the UNC path of a local or remote share. The path name entry is case-insensitive for local paths, but it is case-sensitive for remote paths.

- **4c** Click *Next* to continue.
- **5** If a network share does not exist on the primary path, a message pops up to remind you that the share is required in order to give users a merged view of the files. Click *OK* to dismiss the message.

You can create the share later. For information, see [Section 8.4, "Providing Users with Merged](#page-98-0)  [View Access to Files in a Pair," on page 99](#page-98-0).

**6** On the Pair Name page, specify a unique name (up to 32 characters) for the pair on the selected server.

For information, see [Section 4.12, "Naming Conventions for Pairs and Policies," on page 43](#page-42-0).

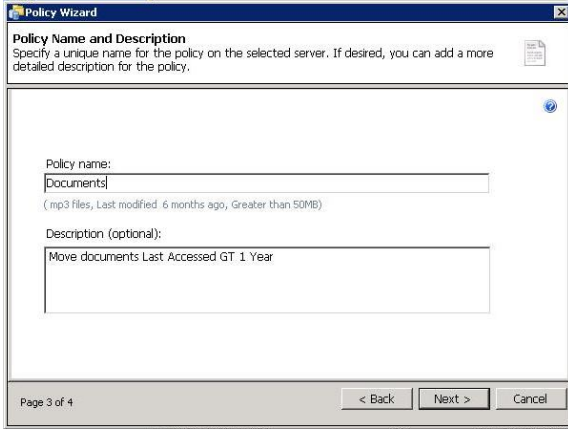

**7** On the Pair to Policy Association page, select none, one, or multiple policies to associate with the new pair.

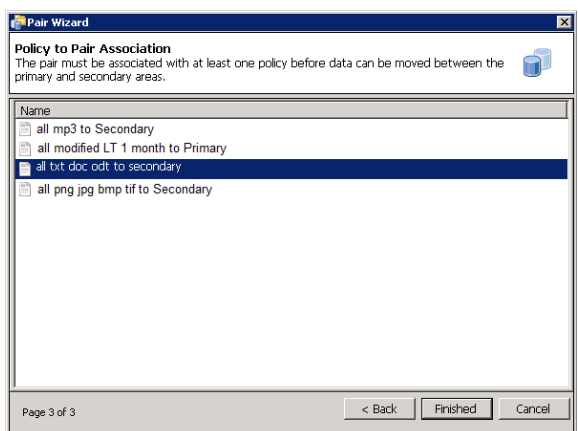

**8** If you are using the Setup Wizard, create a policy for the pair:

For details, see [Section 9.2, "Creating a Policy," on page 116](#page-115-0).

- **8a** On the Policy Rules page, specify the direction and filter options to apply for this policy, then click *Next*.
- **8b** On the Policy Schedule page, specify the schedule options, then click *Next*.
- **8c** On the Policy Name and Description page, specify a unique name for the policy on the selected DynamicFS server, optionally add a more detailed description for the policy, then click *Next* to continue.
- **8d** The policy is automatically associated with the pair.
- **9** Click *Finished*.

The pair is created and appears in the *Pairs* list for the server.

If you used the Setup Wizard, the new policy is created and appears in the *Policies* list for the server. If you scheduled the policy, the policy rules are enforced for the pair at the next scheduled run time of the policy. Unscheduled and scheduled policies can be run manually by using the *Execute Now* option.

- **10** (Optional) Use any of the following methods to associate the pair with other policies.
	- **Policy Wizard:** Use the Policy Wizard to create a new policy and associate it with the pair.
	- **Pair Properties > Associations:** Use the *Pair Properties > Associations* tab to select one or more policies to associate with a selected pair. For information, see [Section 9.5.4,](#page-122-0)  ["Associating or Disassociating Policies with a Selected Pair," on page 123](#page-122-0).
	- **Policy Properties > Associations:** Use the *Policy Properties > Associations* tab to select one or more pairs to associate with a selected policy. For information, see [Section 9.5.3,](#page-121-0)  ["Associating or Disassociating Pairs with a Selected Policy," on page 122.](#page-121-0)
- **11** If a network share does not exist on the primary path, continue with Section 8.4.1, "Creating a [Network Share for the Primary Path," on page 99](#page-98-1).

# <span id="page-97-0"></span>**8.3 Preparing Remote Shares for Use in a Pair**

In an Active Directory environment, Dynamic File Services 1.5 allows you to use a remote share as the secondary path in a file. A remote share must be published in Active Directory before you can specify it as the secondary path in a pair. To do this, you must share the folder as a network share, publish the remote share in Active Directory, then add the Dynamic File Services Storage Rights group to the share and grant it all permissions.

**IMPORTANT:** For requirements and guidelines for using remote pairs, see Section 4.10, "Remote [Shares as Secondary Paths," on page 41.](#page-40-0)

- [Section 8.3.1, "Creating a Network Share on the Remote Device," on page 98](#page-97-1)
- [Section 8.3.2, "Publishing the Remote Share," on page 98](#page-97-2)
- [Section 8.3.3, "Adding the DFSStorageRights Group to the Remote Share," on page 99](#page-98-2)

#### <span id="page-97-1"></span>**8.3.1 Creating a Network Share on the Remote Device**

- **1** On the remote device, locate the folder you want to use as the secondary path.
- **2** Right-click the folder, then choose *Sharing*.
- **3** Configure the share properties as needed to control access to the share.
- **4** If the share resides on an NTFS volume, configure the NTFS permissions for the share and any subfolders to fine-tune security as needed.
- **5** Continue with [Section 8.3.2, "Publishing the Remote Share," on page 98.](#page-97-2)

#### <span id="page-97-2"></span>**8.3.2 Publishing the Remote Share**

After the folder is shared on the remote device, you can publish it in Active Directory.

- **1** Open the Active Directory Users And Computers tool on the server that will host your primary path.
- **2** Select the *Computers* link to view the member servers in your Active Directory environment.
- **3** Locate the container in which you want to publish the folder, right-click the container, and choose *New > Shared Folder*.
- **4** Specify the resource name.

The resource name is the name by which the shared folder is listed in the folder and the name Dynamic File Services sees when it accesses the folder.

- **5** Specify the share name in UNC form, such as \\*servername*\*sharename*.
- **6** Do the following to just make sure that the publishing of the share worked.

Net Use a drive to the server with the remote share.

```
net use * \\servername\sharename
```
**7** Continue with [Section 8.3.3, "Adding the DFSStorageRights Group to the Remote Share," on](#page-98-2)  [page 99.](#page-98-2)

#### <span id="page-98-2"></span>**8.3.3 Adding the DFSStorageRights Group to the Remote Share**

After you create the remote share and publish it in Active Directory, you must add the DFSStorageRights group to the remote share and grant the group all permissions. Alternately, you can use the NDFS-<*servername*> proxy user described in [Section 4.2.4, "Security Implications of](#page-37-0)  [the Default Domain Configuration," on page 38.](#page-37-0)

- **1** Add the Dynamic File Services Storage Rights (DFSStorageRights) group to the remote share.
- **2** Grant the group all permissions.

### <span id="page-98-0"></span>**8.4 Providing Users with Merged View Access to Files in a Pair**

Dynamic File Services allows users to access files on both the primary and secondary paths via a network share that you create for the primary path. When users access the share, they see a merged view of the file trees for the primary path and the secondary path. The merged view gives users access to all of their files in a pair. In addition, the *Merged View Access* configuration option allows you to control at a server level whether users can see the merged view of files or see only the files on the primary path.

- [Section 8.4.1, "Creating a Network Share for the Primary Path," on page 99](#page-98-1)
- [Section 8.4.2, "Setting the Merged View Access Option," on page 99](#page-98-3)

#### <span id="page-98-1"></span>**8.4.1 Creating a Network Share for the Primary Path**

Use *Windows Network Sharing and Security* to create a network share on a Dynamic File Services pair's primary storage location. When users map a drive on their computers to the share, they can see a merged view of the files stored on the pair.

- A network share is needed on the primary path in order to provide a merged view of the pair. You can add shares above or below the network share for the primary path.
- Network shares on, above, or below the secondary path should be removed, or they must be restricted from direct access by users.

To create a network share:

**1** Use *Windows Network Sharing and Security* to create a network share on the primary storage location.

See the Microsoft Windows documentation for information about how to set up network sharing on the computers where DynamicFS is running.

**2** Map a drive to the network share, and verify that the users can see a merged view of the two locations that make up the pair.

### <span id="page-98-3"></span>**8.4.2 Setting the Merged View Access Option**

By default, the *Merged View Access* option is enabled so that users see the merged view of files on the primary and secondary paths. This setting is preferred in most environments. It applies to all pairs on the server.

Disabling the *Merged View Access* option causes the files on the secondary location to be hidden from users. When users access the network share for a pair, only the files on the primary path are available to them.

For information and instructions, see [Section 6.7, "Configuring the Merged View Access," on](#page-76-1)  [page 77.](#page-76-1)

### <span id="page-99-0"></span>**8.5 Including or Excluding Folders from a Pair's Policy Runs**

For a Dynamic File Services pair, you can specify one or more folders in the pair path that you want to include or to exclude from the policy runs. For a given pair, you can include folders, or you can exclude folders, but not both. The include/exclude setting applies only to the policies for the pair that are run against the primary path. That is, the include/exclude feature applies to policies that are moving data with a *Direction* setting of *Primary to Secondary*.

- **1** [In the Management Console,](#page-57-0) connect to the DynamicFS server that you want to manage.
- **2** Right-click the pair that you want to manage, then select *Properties* to open the Pair Properties dialog box.
- **3** Select the *Include/Exclude* tab.

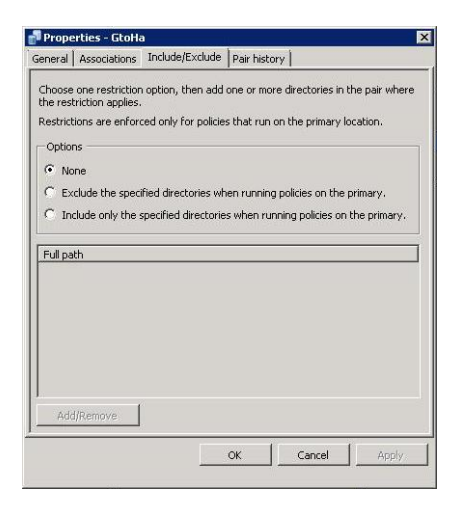

**4** In *Options*, select only one of the following restriction options per pair:

**None:** The *Include/Exclude* option is disabled for the pair.

**Exclude:** Enable the *Exclude* option. Policies do not consider any content in the specified folders in the pair for policies that run on the primary path.

**Include:** Enable the *Include* option. Policies run only on the specified folders in the pair for policies that run on the primary path.

**5** For each path in the pair where you want to apply the restriction, click *Add* to browse to and select a path to be restricted, then click *OK*.

The browser presents the folders on the primary path from which you select the folders to be included or excluded.

**6** For each path in the pair where you want to remove the restriction, click *Remove* to browse to and select a path to be restricted, then click *OK*.

### <span id="page-100-0"></span>**8.6 Viewing a List of Pairs**

You can use the Dynamic File Services Management Console to view a list of all of the pairs that are defined for a server.

- **1** [In the Management Console,](#page-57-0) connect to the DynamicFS server that you want to manage.
- **2** In the left panel, select the *Pairs* folder (**a**) for the server, then view the list of pairs ( $\bullet$ ) in the right panel.

The *Pairs* list reports the following information for each pair:

- *Pair name*
- *Status* (*Idle*, *Running*)
- *Primary Path*
- *Secondary Path*

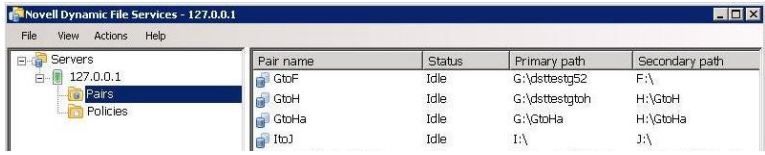

**3** Click a column heading to sort the list by that parameter.

### <span id="page-100-1"></span>**8.7 Viewing the Pair Status**

The pair status indicates whether a Dynamic File Services file scan is being run against the pair at that time. Status conditions are reported as *Idle* or *Running*. Scans that might be in progress include scans for policy runs and the disk history. Only one scan at a time can be run against a pair.

Some actions, such as stopping the Service, require that all pairs be idle before you perform the action.

- **1** [In the Management Console,](#page-57-0) connect to the DynamicFS server that you want to manage.
- **2** In the left panel, select the *Pairs* folder ( $\Box$ ) for the server, then view the list of pairs in the right panel.

A pair's status (*Idle*, *Running*) appears to the right of the pair name.

### <span id="page-100-2"></span>**8.8 Viewing Properties for a Pair**

- **1** [In the Management Console,](#page-57-0) connect to the DynamicFS server that you want to manage.
- **2** Select the *Pairs* folder for the server, then view the list of pairs that are defined.

**3** Right-click a pair, then select *Properties*.

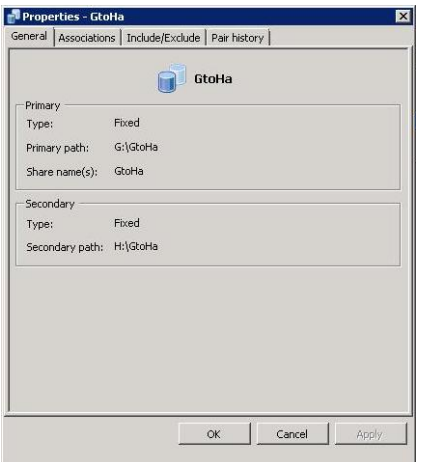

The Properties dialog box opens to the *General* tab. It reports the following information:

- *Pair name*
- *Primary*
	- *Type* (the device type)
	- *Primary path*
	- *Share name*
- *Secondary*
	- *Type* (the device type)
	- *Secondary path*
- **4** Click the *Associations* tab to view a list of the policies that are currently associated with the pair. You can also add and remove policies from the *Policy associations* list.

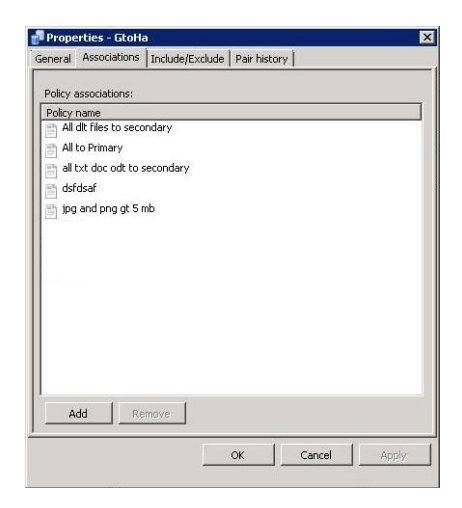

**5** Click the *Include/Exclude* tab to view a list of directories on the primary path of the pair that are either included or excluded from policy runs. You can also add and remove directories from the include or exclude list.

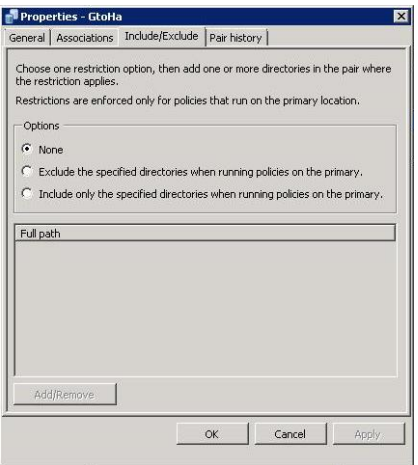

For information, see [Section 8.5, "Including or Excluding Folders from a Pair's Policy Runs,"](#page-99-0)  [on page 100](#page-99-0).

**6** Click the *Pair history* tab to view or modify the frequency and time that the pair history scan is run.

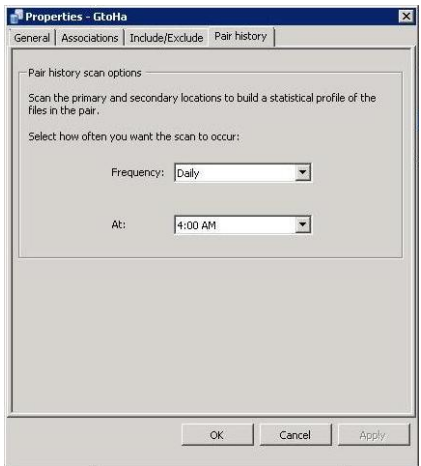

For information, see [Section 8.10, "Scheduling the Pair History Scan," on page 104](#page-103-0).

### <span id="page-102-0"></span>**8.9 Moving Selected Files or Folders**

The Manual Operations option for a pair allows you to build a list of files and folders that you want to move between the two paths. The files are moved immediately. This is a one-time selection and move of the selected files.

- **1** [In the Management Console,](#page-57-0) connect to the server you want to manage.
- **2** Select the pair, then select *Actions > Properties* to open the Pair Properties dialog box.
- **3** On the *Manual* tab, click *Manual operations* to open the Manual Operations dialog box.
- **4** Create a list of the files and folders that you want to move manually.
	- **4a** At the top of the page, specify the direction that you want to move the files and folders that you will add to the list.

The manual operation moves files in one direction at a time. The direction determines which path you can browse for files to be moved:

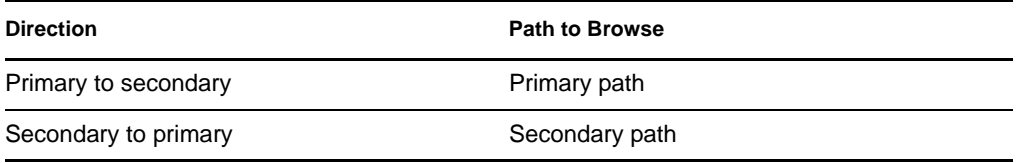

- **4b** Under the list, click *Add files* to open a file browser interface for the selected path.
- **4c** Browse to locate the file or folder you want to move, then select it by checking the box next to it.

You can select multiple files and folders at a time.

If you select a folder, the folder's entire contents will be moved, including any subfolders in it.

**4d** Click *OK* to add the selected folders to the list.

The selected files and folders are appended to the list as you add them.

- **4e** You can remove files or folders from the move list by selecting the entry in the list, then clicking *Remove files*.
- **4f** Review the compiled list of files and folders to make sure it is accurate, and repeat the *Add files* and *Remove files* options as needed.
- **5** Do one of the following:
	- **OK:** Click *OK* to move the specified files and folders now.
	- **Cancel:** Click *Cancel* to abandon the procedure. The list you created is not retained.

### <span id="page-103-0"></span>**8.10 Scheduling the Pair History Scan**

The Dynamic File Services File System Inventory utility scans each pair on the server to collect file statistics for the pair history. History scans can be run hourly, daily (default), or weekly. By default, the history scan runs once daily at 4:00 a.m. The scans are run until completion. You can configure the scan to run more or less often on a given pair by configuring the pair's Pair History Scan.

To change the frequency and time of day the Pair History Scan on a given pair:

- **1** [In the Management Console,](#page-57-0) connect to the server you want to manage.
- **2** Select the pair, then select *Actions > Properties* to open the Pair Properties dialog box.
- **3** Select the *Pair History* tab.

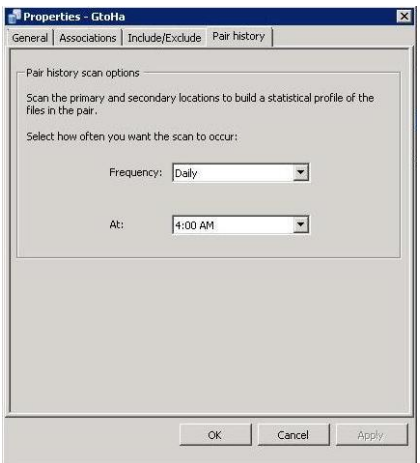

**4** Specify the frequency and the time to run.

**Hourly:** The scan runs every hour on the hour.

**Daily:** The scan runs once daily at the specified starting hour. Select a time between midnight and 11:00 p.m. The default is 4:00 a.m.

**Weekly:** The scan runs once weekly on the specified day and starting hour. Select a time between midnight and 11:00 p.m. The default is Sunday at 4:00 a.m.

### <span id="page-104-0"></span>**8.11 Reporting Conflicts for Attributes and ACL Permissions on Folders**

You should use the merged view when setting attributes and ACL (access control list) permissions on folders in a Dynamic File Services pair. In a pair, an instance of each folder is stored in both the primary path and the secondary path as files are moved between the two paths.

For information about how metadata on the two folder instances can become out of synchronization, see [Section 4.15, "Duplicate Folders," on page 44](#page-43-0).

To identify conflicts for attributes and ACL settings on folders, you can run the DynamicFS Synchronize Pair tool (DswSyncPair.exe) with the -folders option to detect the metadata differences between the two instances of a folder and report them.

**1** Log in to the DynamicFS server as the Administrator user or as a user with Administrator privileges.

**IMPORTANT:** If remote shares are used in pairs, you must log in as a domain user with Administrator privileges on the DynamicFS server that also has Active Directory rights on the remote shares and NTFS file system access rights on the secondary storage locations. Otherwise, a secondary location is reported as missing. One way to do this is to add the administrator user as a member of the Dynamic File Services Storage Rights (DFSStorageRights) group.

It does not matter if the user is also a member of the Dynamic File Services group.

**2** Make sure the Dynamic File Service is not running.

For information about stopping the Service, see [Section 6.3.3, "Stopping the Dynamic File](#page-66-2)  [Service," on page 67](#page-66-2).

- **3** Open a command prompt console that has administrator privileges. Select *Start > All Programs > Accessories*, right-click *Command Prompt*, then select *Run as Administrator*.
- **4** At the command prompt, enter:

```
DswSyncPair.exe -pair="<pairname | guid>" -folders [-xml="reportname"] 
[-csv="reportname"]
```
For example, to identify mismatches for the attributes and ACLs for the folders in a pair named MyPair and to create an output report named myXmlReport in XML format, enter the following command:

DswSyncPair.exe -pair="MyPair" -folders -xml="myXmlReport"

This command looks in the pair database for the source and target paths of the pair named MyPair. It checks for folders that have mismatched attributes and ACLs on the source and target paths. It produces a report in XML format in the myXmlReport.folders.xml file.

For information about other options for the DswSyncPair.exe command, see "Dynamic File Services Synchronize Pair Utility" in the *Dynamic File Services 1.5 Client Commands and Utilities Reference*.

**5** After the report is complete, restart the Service.

For information about starting the Service, see [Section 6.3.2, "Starting the Dynamic File](#page-66-3)  [Service," on page 67](#page-66-3).

# <span id="page-105-0"></span>**8.12 Reporting Conflicts for Duplicate Files**

You should always use the merged view when creating, modifying, or deleting files in a pair. Dynamic File Services manages a file so that a single instance of it exists on either the primary or secondary location.

For information about how duplicate files can occur and how Dynamic File Services handles them, see [Section 4.16, "Duplicate Files," on page 44](#page-43-1).

- [Section 8.12.1, "Viewing Errors in the Policy Execution History," on page 106](#page-105-1)
- [Section 8.12.2, "Generating a Duplicate Files Report," on page 106](#page-105-2)

#### <span id="page-105-1"></span>**8.12.1 Viewing Errors in the Policy Execution History**

If a policy run is interrupted because one or both of the media become unavailable during the policy run, you can check the policy run history to find out which file move might not have been completed. An Invalid File Handle error is reported in the policy move log in the *Statistics > Policy execution history > Files not moved > Comment* field for the file. The valid file is the instance on the source location of the move.

#### <span id="page-105-2"></span>**8.12.2 Generating a Duplicate Files Report**

To identify duplicate file conflicts, you can also run the Dynamic File Services Synchronize Pair tool (DswSyncPair.exe) with the -files option to detect duplicate instances of a file that exist on the primary and secondary paths, and report them. For information about options for the DswSyncPair.exe command, see ["Dynamic File Services Synchronize Pair Utility](http://www.novell.com/documentation/dynamic_file_services/dynamic_commands_win/data/syncpair.html)" (http:// www.novell.com/documentation/dynamic\_file\_services/dynamic\_commands\_win/data/

syncpair.html) in the *[Dynamic File Services 1.5 Client Commands and Utilities Reference](http://www.novell.com/documentation/dynamic_file_services/dynamic_commands_win/data/bookinfo.html)* (http:// www.novell.com/documentation/dynamic\_file\_services/dynamic\_commands\_win/data/ bookinfo.html).

To generate a duplicate files report:

**1** Log in to the Dynamic File Services server as the Administrator user or as a user with Administrator privileges.

**IMPORTANT:** If remote shares are used in pairs, you must log in as a domain user with Administrator privileges on the DynamicFS server that also has Active Directory rights on the remote shares and NTFS file system access rights on the secondary storage locations. Otherwise, a secondary location is reported as missing. One way to do this is to add the administrator user as a member of the Dynamic File Services Storage Rights (DFSStorageRights) group.

It does not matter if the user is also a member of the Dynamic File Services group.

- **2** Open a command prompt console that has administrator privileges. Select *Start > All Programs > Accessories*, right-click *Command Prompt*, then select *Run as Administrator*.
- **3** At the command prompt, enter:

```
DswSyncPair.exe -pair="<pairname | guid>" -files [-xml="reportname"] 
[-csv="reportname"]
```
For example, to identify duplicate files in a pair named MyPair and to create an output report named myXmlReport in XML format, enter the following command:

DswSyncPair.exe -pair="MyPair" -files -xml="myXmlReport"

This command looks in the pair database for the source and target paths of the pair named MyPair. It checks for files that have same path and filename in the source and target paths. It produces a report in XML format in the myXmlReport.files.xml file.

### <span id="page-106-0"></span>**8.13 Unlinking the Paths in a Pair**

Unlinking a Dynamic File Services pair removes the pair relationship between the primary path and the secondary path. When the two locations are unlinked, the files in the two locations remain where they are on the primary path or secondary path. Removing the link automatically disassociates the policies from the pair; it does not delete the policies.

You might want to unlink a pair for any of the following reasons:

- You no longer need the pair.
- You want to modify one of the paths used in the pair.

You cannot modify the paths that define the pair. Instead, you unlink the current pair, and create a new pair that uses the desired paths.

To unlink the paths in a pair:

- **1** [In the Management Console,](#page-57-0) connect to the DynamicFS server that you want to manage.
- **2** Create one or more policies to move data between the primary and secondary locations so that the data is where you want it to be when you remove the link between the two locations.
- **3** Run the policies, then verify that the files have moved by viewing the *Statistics > Policy Execution History > Run History*, or by using the Windows Explorer to browse the file paths.
- **4** Select *Pairs*, right-click the pair, then select *Unlink*.

### <span id="page-107-0"></span>**8.14 What's Next**

- Configure policies to run on the pair. For information, see [Chapter 9, "Creating and Managing](#page-108-0)  [Policies," on page 109](#page-108-0).
- Monitor the health and history of the pairs, the policies, and the server disks that are used in pairs. For information, see [Chapter 10, "Monitoring Pairs and Policies," on page 141](#page-140-0).
# <sup>9</sup>**Creating and Managing Policies**

Novell Dynamic File Services (DynamicFS) policies control which data is moved, what direction the data moves, and when the policy is enforced. No data is moved between the primary and secondary location for a pair unless you assign a policy to it The policy can be scheduled or run on demand. You can assign multiple policies to a pair. A policy can be assigned to multiple pairs.

- [Section 9.1, "Understanding Policies," on page 109](#page-108-0)
- [Section 9.2, "Creating a Policy," on page 116](#page-115-0)
- [Section 9.3, "Viewing a List of Policies," on page 120](#page-119-0)
- [Section 9.4, "Viewing Properties for a Policy," on page 120](#page-119-1)
- [Section 9.5, "Associating or Disassociating Pairs and Policies," on page 121](#page-120-0)
- [Section 9.6, "Modifying Policy Rules," on page 124](#page-123-0)
- [Section 9.7, "Modifying Policy Schedules," on page 125](#page-124-0)
- [Section 9.8, "Starting a Policy Run," on page 128](#page-127-0)
- [Section 9.9, "Previewing a Policy Run," on page 129](#page-128-0)
- [Section 9.10, "Stopping a Policy Run," on page 130](#page-129-0)
- [Section 9.11, "Exporting and Importing Policies on a Dynamic File Services Server," on](#page-129-1)  [page 130](#page-129-1)
- [Section 9.12, "Deleting a Policy," on page 131](#page-130-0)
- [Section 9.13, "Troubleshooting Policy Conflicts," on page 131](#page-130-1)
- [Section 9.14, "Examples of Policy Rules," on page 132](#page-131-0)
- [Section 9.15, "What's Next," on page 140](#page-139-0)

## <span id="page-108-0"></span>**9.1 Understanding Policies**

Policies define what data to move, the direction to move the data, and when to move it. The rules defined in the policy are enforced when the policy is run. You can configure the following parameters in a policy:

- [Section 9.1.1, "Policy Direction," on page 109](#page-108-1)
- [Section 9.1.2, "Policy Filter Options," on page 110](#page-109-0)
- [Section 9.1.3, "Policy Schedule," on page 113](#page-112-0)
- [Section 9.1.4, "Policy Name and Description," on page 115](#page-114-0)
- [Section 9.1.5, "Pair to Policy Associations," on page 115](#page-114-1)

### <span id="page-108-1"></span>**9.1.1 Policy Direction**

The *Policy Direction* option determines whether the policy is enforced against files on the primary path or the secondary path. The policy run scans the original location for files that meet the filter criteria, then moves those files to the destination location. If all of the specified filter options in the policy are true for a file, the file is moved in the specified direction.

For example, if you are moving data from primary to secondary, the policy is enforced against the files on the primary path. If all of the selected filter options are true for a file, the file is moved from the primary path to the secondary path.

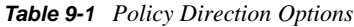

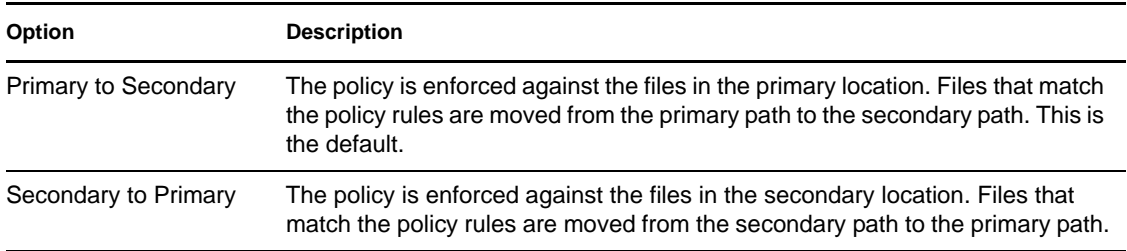

### <span id="page-109-0"></span>**9.1.2 Policy Filter Options**

The *Policy Filter* options identify which files are to be moved by the policy. Dynamic File Services moves files between the primary path and the secondary path when the policies that are associated with the pair are enforced. When a file is moved, it remains in the destination location until a policy moves it in the other direction.

By creating different policies for a pair, you can move files that meet different conditions. If you configure multiple policies for a pair to run at the same time, the Enforcer does the following:

- 1. Groups the policies according to the direction that the data is being moved: From primary to secondary or from secondary to primary.
- 2. Scans the primary path, and enforces policies that move files to the secondary path.
- 3. Scans the secondary path, and enforces policies that move files to the primary path.

When a policy is enforced, a file is moved only if it satisfies all of the filter options set for that policy. (That is, the filters in a given policy are enforced as AND operations.)

When multiple policies are enforced in a single run, a file is moved if it satisfies the rules in any one of the policies in that group. (That is, multiple concurrently scheduled policies are enforced as OR operations.)

You must enable and configure at least one of the following filter options in each policy. If you specify other filter options and do not enable *File patterns* or *File types*, the specified filters to apply to all files.

For examples of how to create policy rules to achieve your storage goals, see [Section 9.14,](#page-131-0)  ["Examples of Policy Rules," on page 132.](#page-131-0)

- ["File Size" on page 111](#page-110-1)
- ["Last Accessed" on page 111](#page-110-0)
- ["Last Modified" on page 111](#page-110-2)
- ["File Patterns" on page 111](#page-110-3)
- ["File Types" on page 112](#page-111-0)

#### <span id="page-110-1"></span>**File Size**

Select the check box to enable the option, then create a rule that moves a file only if its size is greater than or less than the specified file size.

#### <span id="page-110-0"></span>**Last Accessed**

Select the check box to enable the option, then create a rule that moves a file only if the elapsed time since it was last accessed is greater than or less than the specified time period.

#### <span id="page-110-2"></span>**Last Modified**

Select the check box to enable the option, then create a rule that moves a file only if the elapsed time since it was last modified is greater than or less than the specified time period.

#### <span id="page-110-3"></span>**File Patterns**

File patterns are used to evaluate the filename and extension of files in the pair.

**IMPORTANT:** The File Types option and the File Patterns option cannot be used together.

Select the check box to enable the option, then create a rule that moves a file only if the file has one of the specified file patterns. If you specify other filter options, only files that satisfy the pattern and that also meet the other criteria are moved.

Regular expressions that you use in the *File patterns* field work like expressions you might use in the dir function on the Windows command line. The asterisk (\*) is a wildcard character can be used to represent a sequence of any number of characters in the name. The question mark (?) character can be used to represent a single character.

The pattern search is case insensitive.

Separate multiple file patterns with a comma and no spaces. If you include spaces in a pattern, the spaces are interpreted as part of the pattern you seek.

#### Examples

These two search patterns find the same files:

```
*aBa_*
*ABA_*
```
In the following patterns, spaces within a pattern are considered part of the filename. The spaces after a comma are part of the next pattern.

test many files\*, many\*, 12??\*,dsw\*.?2\*

In the following patterns, the asterisk is used for the filename to indicate that files with a specified extension should be moved:

\*.mp3,\*.png,\*.jpg

To move all files with and without extensions, specify All files (\*.\*) in the *File patterns* field.

To move files with no extension, specify "\*." in the *File patterns* field.

[Table 9-2](#page-111-1) shows examples of regular expressions that are used as file patterns and the files found:

<span id="page-111-1"></span>*Table 9-2 Sample File Patterns*

| <b>File Pattern</b> | <b>File Found</b> |
|---------------------|-------------------|
| *jpg*               | testjpg.txt       |
| test.?              | test.1            |
| proc*test.jpg       | procisatest.jpq   |
| * ?.text            | p 1.text          |
| $*ap*.???$          | apache.aaa        |

#### <span id="page-111-0"></span>**File Types**

File types are the content types of files based on the standard MIME (Multipurpose Internet Mail Extensions) types that are registered by applications when they are installed on the server. The content types in use on the server and the file extensions that have been associated with those content types can vary, depending on what applications are installed on a server.

**IMPORTANT:** The File Types option and the File Patterns option cannot be used together.

On the Policy Filter page, select the check box to enable the option, then create a rule that moves a file only if the content type of the file matches one of the specified file types. Select one or more file types from the *File types* drop-down menu. Hold down the Control key to select multiple options. Hold down the Shift key to select multiple contiguous options.

Dynamic File Services determines the content types that are in use on a server by scanning the file type settings in the Windows Registry. The content types in use are based on the standard MIME type definitions. DynamicFS also considers perceived file types if an installed application sets the Perceived-Type parameter. Perceived types refer to broad categories of file format types, rather than to specific types of files. Perceived types include images, text files, audio files, and compressed files.

If users are running different applications on their workstations than those installed on the server, it is possible that stored files can have file extensions that have not been mapped to content types in the server's Windows Registry. In this case, the File Types filter does not move files with that file extension during a policy run.

**IMPORTANT:** Make sure you understand what content types are in use on the server and what file extensions are associated to those content types in the server's Windows Registry.

An application maps file extensions to content types by adding an entry in the server's Windows Registry under the HKEY\_CLASSES\_ROOT\<*file\_extension*> key. For example:

```
HKEY_CLASSES_ROOT\.gif
   Content Type = "image/gif"
```
Content types are also listed in the Windows Registry under HKEY\_CLASSES\_ROOT\MIME\Content Type\<*type*>\<*subtype*> key.

Common file types and a list of the file extensions that are typically associated with them are provided in [Table 9-3.](#page-112-1) The list is not intended to be exhaustive. The application must be installed on the server to be a valid example for your system.

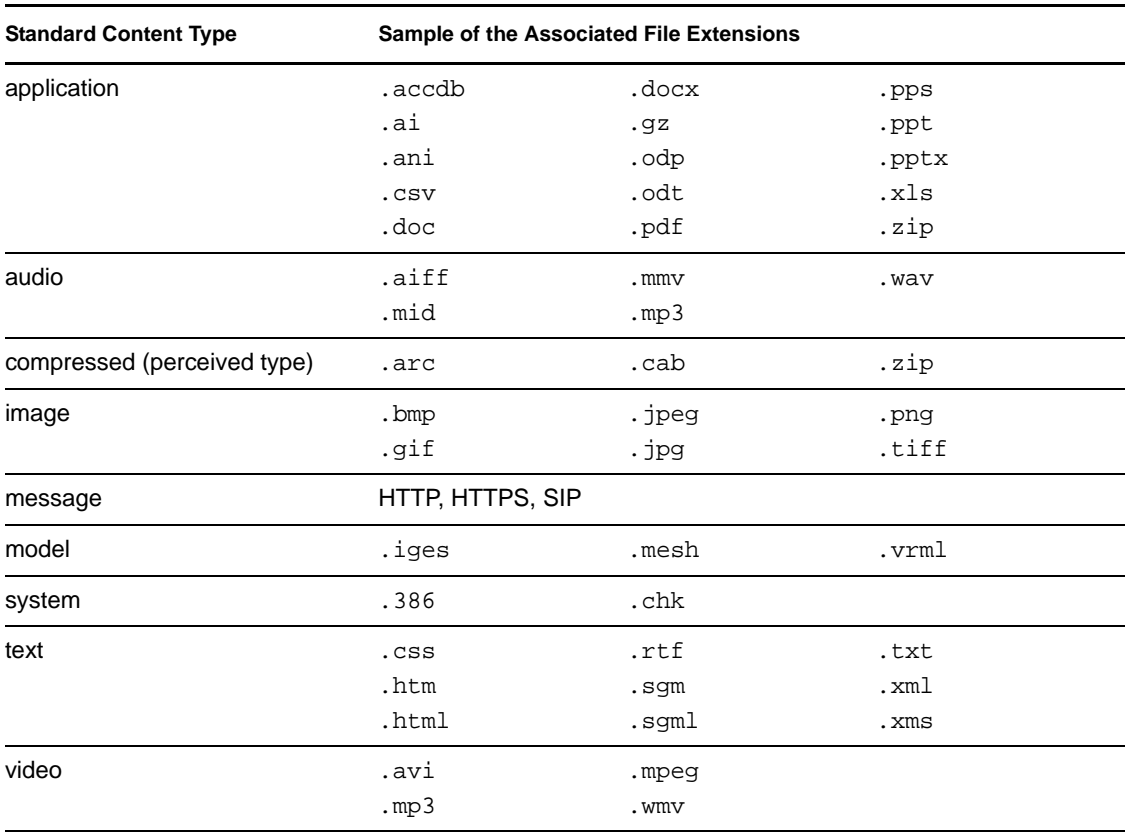

<span id="page-112-1"></span>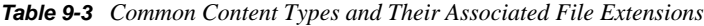

#### <span id="page-112-0"></span>**9.1.3 Policy Schedule**

The policy *Schedule* setting determines if the policy is scheduled or unscheduled. If the schedule is enabled, the schedule options specify when and how often the policy runs. The schedule applies for all pairs that are associated with the policy. Unscheduled policies are not enforced unless you run them manually by using *Execute now*. Scheduled and unscheduled policies can be run at any time by using *Execute now*.

You can schedule policies for a pair to run at different times or at the same time. If policies are not run together, make sure that you allow sufficient time for a policy run to complete before the start time of another policy.

**IMPORTANT:** For information about planning policy schedules, see [Section 4.18, "Policy](#page-45-0)  [Schedules," on page 46.](#page-45-0)

- ["Scheduled or Unscheduled" on page 114](#page-113-0)
- ["Schedule Options" on page 114](#page-113-1)

#### <span id="page-113-0"></span>**Scheduled or Unscheduled**

You can associate scheduled and unscheduled policies with one or more pairs.

Select the *Scheduled* check box to enable the schedule. You must select one scheduling option, then specify when to run it. For information, see ["Schedule Options" on page 114](#page-113-1).

Deselect the Scheduled check box to disable the schedule. Unscheduled policies are not enforced unless you run them manually.

#### <span id="page-113-1"></span>**Schedule Options**

If scheduling is enabled, you must specify one of the schedule options. A policy can be enforced hourly, daily, weekly, monthly, or yearly. Select one scheduling option, then specify when to run it. The default is weekly on Sunday at 12:00 a.m.

| Option              | <b>Description</b>                                                                                                    |
|---------------------|----------------------------------------------------------------------------------------------------|
| Hourly              | Select the Hourly check box to run the policy every hour at hh:00:00.                                                                                                    |
| Daily               | Select the Daily check box, then specify the time of day to start the policy and<br>how long you want it to run.                                                                |
|                     | Start determines at what time on that day the run should begin. Start times are<br>available in 15-minute increments (hh:00, hh:15, hh:30, hh:45). The default is<br>12:00 a.m. |
|                     | Duration specifies how long to run the policy in one-hour increments, or until<br>complete. The default is Until complete.                                                      |
| Weekly<br>(default) | Select the Weekly check box, then specify the day of the week, the start time,<br>and duration to run the policy.                                                               |
|                     | Day determines which day of the week to enforce the policy. The default is<br>Sunday.                                                                                           |
|                     | Start determines at what time on that day the run should begin. Start times are<br>available in 15-minute increments (hh:00, hh:15, hh:30, hh:45). The default is<br>12:00 a.m. |
|                     | Duration specifies how long to run the policy in one-hour increments, or until<br>complete. The default is Until complete.                                                      |
| Monthly             | Select the <i>Monthly</i> check box, then specify the calendar day of the month, the<br>start time, and duration to run the policy.                                             |
|                     | Day determines which calendar day of the month to enforce the policy.<br>Options are 1 to 31. The default is day 15.                                                            |
|                     | Start determines at what time on that day the run should begin. Start times are<br>available in 15-minute increments (hh:00, hh:15, hh:30, hh:45). The default is<br>12:00 a.m. |
|                     | Duration specifies how long to run the policy in one-hour increments, or until<br>complete. The default is Until complete.                                                      |

*Table 9-4 Policy Schedule Options*

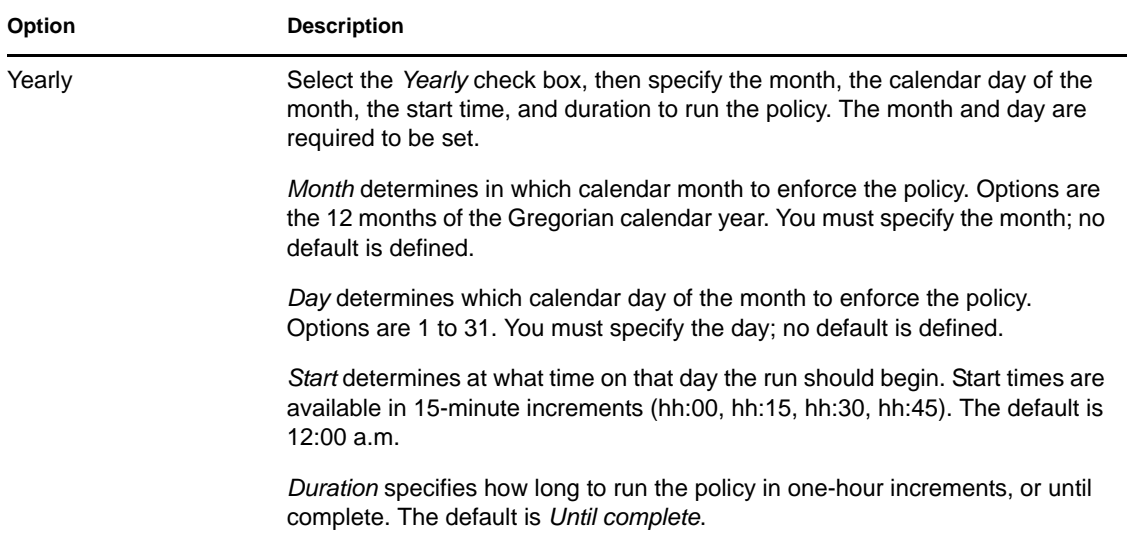

### <span id="page-114-0"></span>**9.1.4 Policy Name and Description**

Each policy name must be unique to the DynamicFS server. If you plan to export a policy for use across multiple DynamicFS servers, the name should be unique across all of the servers.

| Option      | <b>Description</b>                                                                                                    |
|-------------|----------------------------------------------------------------------------------------------------|
| Policy Name | Policy names can be up to 32 characters.                                                                                                    |
|             | For information about naming restrictions, see Section 4.12, "Naming<br>Conventions for Pairs and Policies," on page 43.                                           |
| Description | If desired, you can add a more detailed human-interpretable description of the<br>policy. The description is displayed next to the policy name in the Policy list. |

*Table 9-5 Policy Name and Description Options*

### <span id="page-114-1"></span>**9.1.5 Pair to Policy Associations**

Select one or more pairs from the list of pairs. No data is moved between the primary and secondary locations in a pair until you associate it with at least one policy and the policy. The policy can be scheduled or run on demand. A single pair can be associated with multiple policies. A single policy can be associated with multiple pairs.

**IMPORTANT:** The policy must be associated with at least one pair before it can be run. A policy is enforced only for its associated pairs.

You can configure the Include Folders setting for a pair to specify folders in the pair where its assigned policy apply. You can configure the Exclude Folders setting for a pair to specify folders in the pair where its assigned policy do not apply. For information, see [Section 8.5, "Including or](#page-99-0)  [Excluding Folders from a Pair's Policy Runs," on page 100](#page-99-0).

## <span id="page-115-0"></span>**9.2 Creating a Policy**

Two wizards are available for configuring policies:

 **Setup Wizard:** Sets up a new pair, a new policy for the pair, and automatically associates the pair and policy.

The pair is not created until the policy is configured and you click *Finished*. The associated policy is enforced for the pair at its next scheduled run, or you can start a policy manually by using *Execute now*.

The Setup Wizard opens automatically when you connect to a DynamicFS server if no pairs are currently defined for the server. The Setup Wizard is also convenient to use when you want to create a new pair and a policy for it at the same time.You can associate additional policies later.

 **Policy Wizard:** Sets up a new policy and allows you to select none, one, or multiple existing pairs to associate with the policy.

The policy is enforced for the associated pairs at the policy's next scheduled run, or you can the start policy for a pair manually by using *Execute now*. You can associate additional pairs later.

**IMPORTANT:** The policy must be associated with at least one pair before it can be run. A policy is enforced only for its associated pairs.

For information on the different fields in the policy, see [Section 9.1, "Understanding Policies," on](#page-108-0)  [page 109](#page-108-0).

- **1** [In the Management Console,](#page-57-0) connect to the DynamicFS server that you want to manage.
- **2** Open one of the following wizards:
	- **Setup Wizard:** Use any of the following methods to open the Setup Wizard.
		- Select the server, then select *Actions > Setup Wizard*.
		- Right-click the server, then select *Setup Wizard*.
		- If no pairs or policies exist on the server when you connect to it, the Setup Wizard opens automatically.

Create the pair, then click *Next*.

For information about creating a pair, see [Section 8.2, "Creating a Pair," on page 95.](#page-94-0)

- **Policy Wizard:** Use either of the following methods to access the Policy Wizard.
	- Select *Policies*, then select *Actions > Policy Wizard*.
	- Right-click *Policies*, then select *Policy Wizard*.

**3** On the Policy Rules page, specify the direction and filter options to apply for this policy:

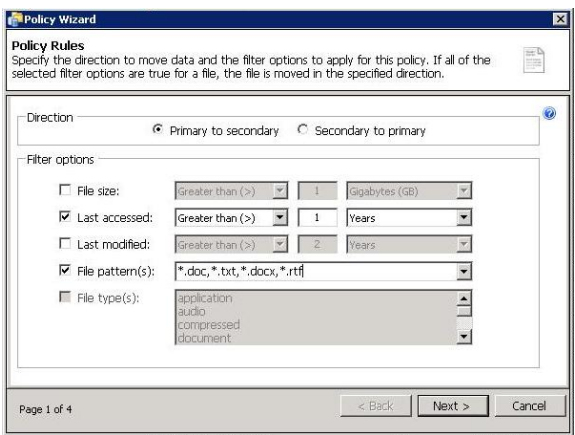

- **3a** In the Direction area, specify *Primary to Secondary* (the default) or *Secondary to Primary*.
- **3b** In the *Filter options* area, specify the search criteria to use to identify the files to be moved when the policy is enforced.

**Option Description** File size Select the check box, then create a rule that moves a file only if its size is greater than or less than the specified file size. Last accessed Select the check box, then create a rule that moves a file only if the elapsed time since it was last accessed is greater than or less than the specified time period. Last modified Select the check box, then create a rule that moves a file only if the elapsed time since it was last modified is greater than or less than the specified time period. File patterns Select the check box, then create a rule that moves a file only if its filename uses one of the specified file patterns. Separate multiple file patterns with a comma and no spaces. If you include spaces in a pattern, the spaces are interpreted as part of the pattern you seek. File types Select the check box to enable the option, then create a rule that moves a file only if the internal format of the file matches one of the specified file types. Select one or more file types from the *File types* drop-down menu by clicking the type once. To deselect a file type, click it again.

You must enable and configure at least one of the filter options:

**3c** Click *Next* to continue.

**4** On the Policy Schedule page, specify the schedule options:

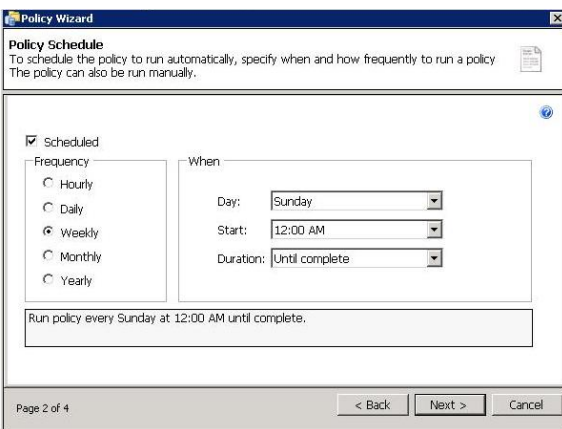

**Not Scheduled:** Deselect *Scheduled* to disable scheduling, then click *Next* to continue.

Unscheduled policies are not enforced unless you run them manually by using *Execute now*.

 **Scheduled:** Select *Scheduled* to enable scheduling, set the schedule for the policy, then click *Next* to continue.

Scheduled policies can also be run at other times by using *Execute now*.

A policy can be enforced hourly, daily, weekly, or monthly. Select one scheduling option, then specify when to run it.

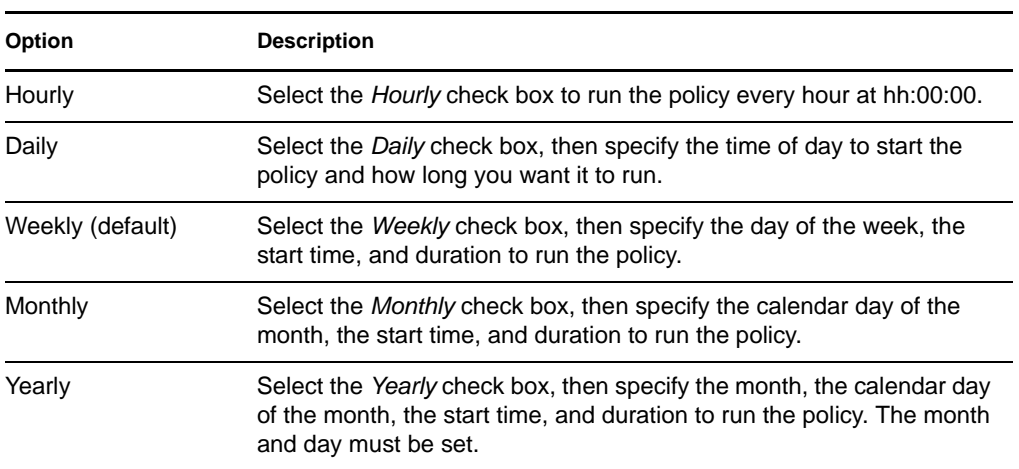

**5** On the Policy Name and Description page, specify a unique name for the policy on the selected DynamicFS server, optionally add a more detailed description for the policy, then click *Next* to continue.

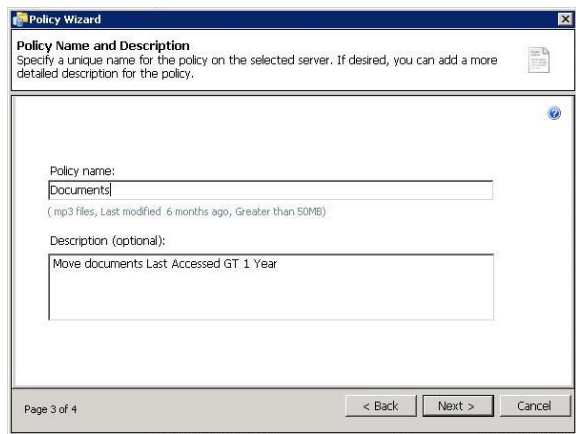

**6** On the Pair to Policy Association page, select one or more pairs that you want to associate with this policy.

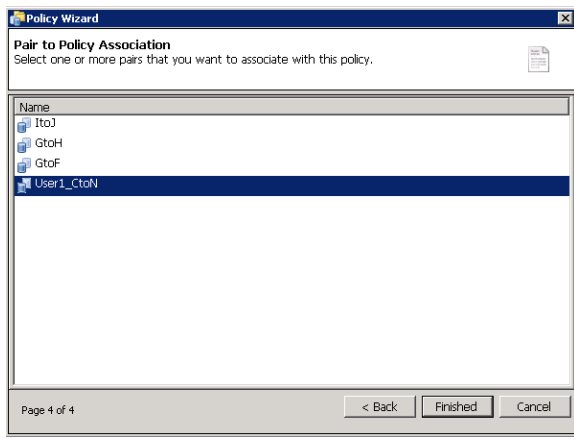

The policy must be associated with at least one pair to be able to run. The policy is enforced only for its associated pairs. If no pairs exist, you can use the Pair Wizard later to create a pair and associate it to the policy. For information about managing pair and policy associations, see [Section 9.5, "Associating or Disassociating Pairs and Policies," on page 121](#page-120-0).

**7** Click *Finished* to create the policy, or click *Cancel* to abandon the setup.

If a pair has been associated with the policy, a scheduled policy is enforced at its next scheduled run time, or you can run it at any time by using *Execute now*.

**8** (Optional) Associate the policy with other pairs.

For information, see [Section 9.5, "Associating or Disassociating Pairs and Policies," on](#page-120-0)  [page 121](#page-120-0).

## <span id="page-119-0"></span>**9.3 Viewing a List of Policies**

You can view a list of all of the policies that are defined for a server by using the Dynamic File Services Management Console.

- **1** [In the Management Console,](#page-57-0) connect to the DynamicFS server that you want to manage.
- **2** In the left panel, select the *Policies* folder ( $\Box$ ) for the server, then view the list of policies  $\Box$ ) that are defined.

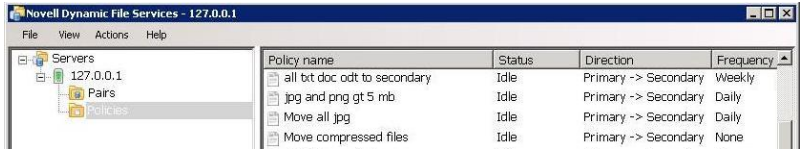

The *Policies* list reports the following information for each policy:

- *Policy name*
- *Status* (*Idle*, *Running*)
- *Direction* (*Primary to Secondary*, *Secondary to Primary*)
- *Frequency* (*None* (not scheduled), *Hourly*, *Daily*, *Weekly*, *Monthly*, *Yearly*)
- **3** (Optional) Click a column heading to sort the list by that parameter.

## <span id="page-119-1"></span>**9.4 Viewing Properties for a Policy**

You can view the settings for an existing policy in its Policy Properties dialog box.

- **1** [In the Management Console,](#page-57-0) connect to the DynamicFS server that you want to manage.
- **2** In the left panel, select the *Policies* folder (**a**) for the server, then view the list of policies that are defined.
- **3** Right-click a policy, then select *Properties*.
- **4** View the information on the *General* tab.

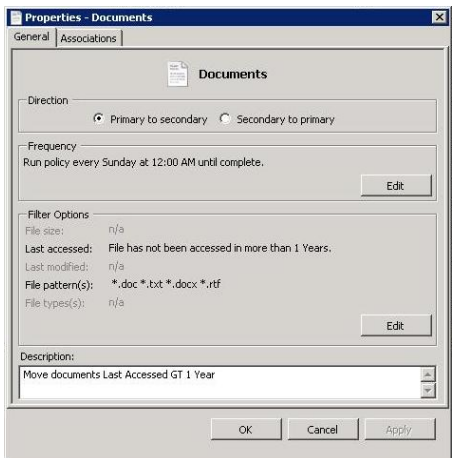

The *General* tab in the Policy Properties dialog box reports the following information:

*Policy name*

- *Direction*
- *Frequency*
- *Filter options*

Unused filter options are dimmed and marked as n/a.

*Description*

For information about the fields, see [Section 9.1, "Understanding Policies," on page 109](#page-108-0).

**5** View the information on the *Associations* tab.

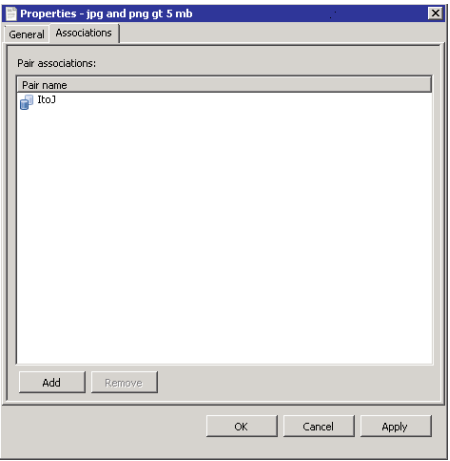

The *Associations* tab lists the pairs that are currently associated with the policy. You can also add and remove pairs from the list.

## <span id="page-120-0"></span>**9.5 Associating or Disassociating Pairs and Policies**

Dynamic File Services pairs and policies must be associated before any data can be moved between the primary and secondary paths. A single pair can be associated with multiple policies. A single policy can be associated with multiple pairs.

- [Section 9.5.1, "Viewing a List of Pairs Associated with a Policy," on page 121](#page-120-1)
- [Section 9.5.2, "Viewing a List of Policies Associated with a Pair," on page 122](#page-121-0)
- [Section 9.5.3, "Associating or Disassociating Pairs with a Selected Policy," on page 122](#page-121-1)
- [Section 9.5.4, "Associating or Disassociating Policies with a Selected Pair," on page 123](#page-122-0)

#### <span id="page-120-1"></span>**9.5.1 Viewing a List of Pairs Associated with a Policy**

You can view a list of the pairs associated with a policy in the Policy Properties dialog box.

- **1** [In the Management Console,](#page-57-0) connect to the DynamicFS server that you want to manage.
- **2** Click the *Policies* folder under the server to view the list of policies for the server in the right panel.
- **3** Right-click a policy, then select *Properties*.
- **4** Click the *Associations* tab to view a list of the pairs that are currently associated with the policy.

### <span id="page-121-0"></span>**9.5.2 Viewing a List of Policies Associated with a Pair**

You can view a list of the policies associated with a pair in the pair's Properties dialog box or Statistics dialog box.

- **1** [In the Management Console,](#page-57-0) connect to the DynamicFS server that you want to manage.
- **2** Click the *Pairs* folder under the server to view the list of pairs for the server in the right panel.
- **3** Use either of the following methods to see a list of policies associated with a pair:
	- Right-click a pair, select *Properties*, then select the *Associations* tab to view a list of the policies that are currently associated with the pair.
	- Right-click a pair, select *Statistics*, then view a list of the policies that are currently associated with the pair in the *Policies associated to pair* area.

This view has the added benefit of showing the current state of the policy and information about the last time the policy was run.

### <span id="page-121-1"></span>**9.5.3 Associating or Disassociating Pairs with a Selected Policy**

You can associate or disassociate pairs with a selected policy by using the policy's Properties dialog box. When you disassociate a pair from a policy, the policy must not be running on the pair.

- **1** [In the Management Console,](#page-57-0) connect to the DynamicFS server that you want to manage.
- **2** Click the *Policies* folder under the server to view the list of policies for the server in the right panel.
- **3** Right-click a policy and select *Properties* to open its Policy Properties dialog box, then select the *Associations* tab.
- **4** (Optional) Associate one or more pairs to the selected policy:
	- **4a** On the *Associations* tab, click *Add* to open the Select Pairs dialog box.

The Select Pairs dialog box displays a list of all pairs that are defined on the server that are not already associated with the selected policy.

- **4b** Select one or more pairs that you want to add to the *Associations* list, then click *OK*.
- **5** (Optional) Disassociate one or more pairs from the selected policy:
	- **5a** Make sure that the selected policy is not currently running on any of the pairs you want to disassociate from it.

The policy should both report an *Idle* state in the Management Console window. You can wait until the policy run ends, or you can [manually stop the running process](#page-129-0).

- **5b** Select one or more pairs that you want to remove from the *Associations* list for the selected policy, then click *Remove*.
- **6** Click *Apply* or *OK* to save and apply your changes.

The policy is enforced for its associated pairs at the policy's next [scheduled run time](#page-124-0). Scheduled and unscheduled policies that are associated with a pair can be run manually by using the *[Execute now](#page-127-0)* option.

### <span id="page-122-0"></span>**9.5.4 Associating or Disassociating Policies with a Selected Pair**

You can associate or disassociate policies with a pair by using the pair's Properties dialog box or Statistics dialog box. When you disassociate a policy from a pair, the policy must not be running on the pair.

- ["Using the Pair Properties dialog box to Add or Remove Policy Associations" on page 123](#page-122-1)
- ["Using the Pair Statistics Dialog Box to Add or Remove Policy Associations" on page 123](#page-122-2)

#### <span id="page-122-1"></span>**Using the Pair Properties dialog box to Add or Remove Policy Associations**

- **1** [In the Management Console,](#page-57-0) connect to the DynamicFS server that you want to manage.
- **2** Click the *Pairs* folder under the server to view the list of pairs for the server in the right panel.
- **3** Right-click a pair and select *Properties* to open its Pair Properties dialog box, then select the *Associations* tab.
- **4** (Optional) Associate one or more policies to the selected pair:
	- **4a** On the *Associations* tab, click *Add* to open the Select Policies dialog box.

The Select Policies dialog box displays a list of all policies that are defined on the server that are not already associated with the selected pair.

- **4b** Select one or more policies that you want to add to the *Associations* list, then click *OK*.
- **5** (Optional) Disassociate one or more policies from the selected pair:
	- **5a** Make sure that the policies that you want to disassociate from the pair are not currently running on the pair.

The policy should both report an *Idle* state in the Management Console window. You can wait until the policy run ends, or you can [manually stop the running process](#page-129-0).

- **5b** Select one or more policies that you want to remove from the *Associations* list for the selected pair, then click *Remove*.
- **6** Click *Apply* or *OK* to save and apply your changes.

The policies associated with the pair are enforced at each policy's next [scheduled run time](#page-124-0). Scheduled and unscheduled policies that are associated with a pair can be run manually by using the *[Execute now](#page-127-0)* option.

#### <span id="page-122-2"></span>**Using the Pair Statistics Dialog Box to Add or Remove Policy Associations**

- **1** [In the Management Console,](#page-57-0) connect to the DynamicFS server that you want to manage.
- **2** Click the *Pairs* folder under the server to view the list of pairs for the server in the right panel.
- **3** Double-click the pair to open its Statistics dialog box.
- **4** (Optional) Add a new policy association:
	- **4a** Use either of the following methods to open the Select Policies dialog box:
		- From the Statistics dialog box toolbar, select *Actions > Add policy association*.
		- Right-click in the *Policies associated to pair* area, select *Add policy association* from the pop-up menu.

The Select Policies dialog box displays a list of all policies that are defined on the server that are not already associated with the selected pair.

**4b** In the Select Policies dialog box, select one or more policies to associate with the pair, then click *OK*.

The policies are enforced for the selected pair at the each policy's next [scheduled run time](#page-124-0). Scheduled and unscheduled policies that are associated with a pair can be run manually by using the *[Execute now](#page-127-0)* option.

- **5** (Optional) Remove a policy association:
	- **5a** Make sure the policy is not currently running on the pair.

You can wait until the policy run ends, or you can [manually stop the running process.](#page-129-0)

- **5b** In the *Policies associated to pair* area, select one or more idle policies that you want to disassociate from the pair.
- **5c** Use either of the following methods to remove the association between the selected policies and the selected pair:
	- From the Statistics dialog box toolbar, select *Actions > Remove policy association*
	- Right-click and select *Remove policy association*.
- **6** When you are done, close the Statistics dialog box.

### <span id="page-123-0"></span>**9.6 Modifying Policy Rules**

Policy rules govern what files are moved and when. You configure the policy rules when you create the policy. You can modify the policy rules later.

For information the different fields in the policy, see [Section 9.1, "Understanding Policies," on](#page-108-0)  [page 109](#page-108-0).

- **1** [In the Management Console,](#page-57-0) connect to the DynamicFS server that you want to manage.
- **2** Select the *Policies* folder for the server, then view the list of policies that are defined.
- **3** Right-click the policy that you want modify, then select *Properties*.
- **4** On the *General* tab under *Direction*, specify the direction to move data, then click *Apply* to save the change.

Specify *Primary to Secondary* (the default) or *Secondary to Primary*. The direction determines whether the policy is enforced against files on the primary location or the secondary location.

- **5** On the *General* tab under *Filter options*, click *Edit* to open the *Modify filter* dialog box.
- **6** Specify one or more filter options to apply for this policy.

For information, see [Section 9.1.2, "Policy Filter Options," on page 110.](#page-109-0)

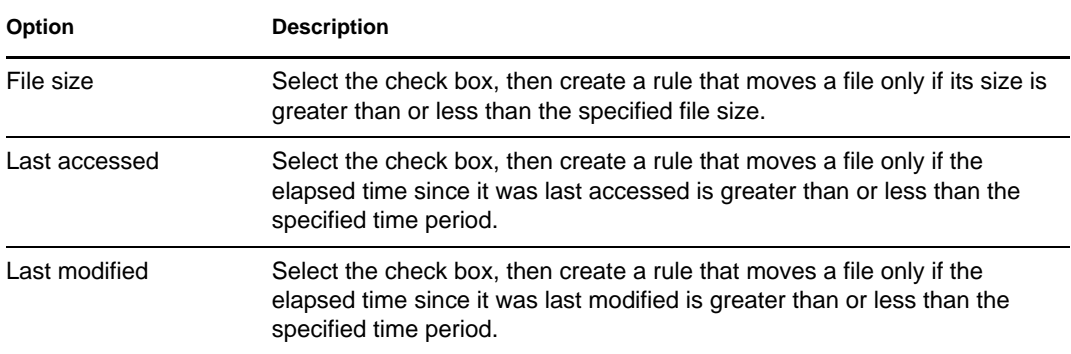

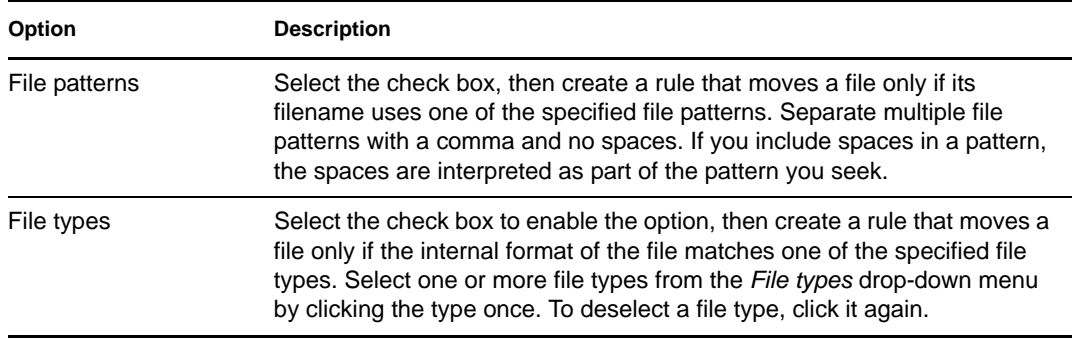

**7** Click *OK* to save your changes and close the *Modify filter* dialog box, then click *OK* to save your changes.

The policy rule changes apply when the policy runs at its next scheduled interval. For information, see [Section 9.7.1, "Understanding How Changes Affect the Scheduled Run](#page-124-1)  [Interval," on page 125.](#page-124-1)

## <span id="page-124-0"></span>**9.7 Modifying Policy Schedules**

You can use the Dynamic File Services Management Console to modify the frequency that a policy runs. Schedule changes do not affect any currently running instances of the policy. If a schedule is enabled, the policy runs at its next scheduled interval for each pair. You can also use *Execute Now* to run the edited policy as needed for its associated pairs.

- [Section 9.7.1, "Understanding How Changes Affect the Scheduled Run Interval," on page 125](#page-124-1)
- [Section 9.7.2, "Rescheduling the Policy," on page 127](#page-126-0)
- [Section 9.7.3, "Unscheduling a Policy for All Pairs," on page 127](#page-126-1)
- [Section 9.7.4, "Disabling the Schedule for Selected Pairs," on page 128](#page-127-1)

### <span id="page-124-1"></span>**9.7.1 Understanding How Changes Affect the Scheduled Run Interval**

The next scheduled run interval depends on the current run state for the policy and the frequency setting.

For example, a policy runs daily at 10:00 a.m. At 10:15 a.m., you modify the policy to run daily at 11:00 a.m. The policy has already run for that day, so its next scheduled run occurs the following day at 11:00 a.m.

For example, a policy runs monthly on day 15 at 2:00 a.m. At 8:00 a.m. you modify the policy to run monthly on day 30. The policy has already run for that month, so its next scheduled run occurs the following month at 2:00 a.m on day 30. If you need to run the policy a second time in the current month, you can manually run the policy on day 30 of the current month by using *Execute Now*.

[Table 9-6](#page-125-0) describes the behavior of DynamicFS when determining the next scheduled interval for the policy.

<span id="page-125-0"></span>*Table 9-6 Determining the Next Scheduled Run Interval*

| <b>Run State</b>                                           | <b>Next Scheduled Run Interval</b>                                                                                                    |
|------------------------------------------------------------|----------------------------------------------------------------------------------------------------|
| The run is in progress.                                    | The current run finishes. The next scheduled run is:                                                                                               |
|                                                            | Hourly: The next hour.                                                                                                    |
|                                                            | Daily: Tomorrow at the new time.                                                                                                    |
|                                                            | Weekly: The new time and day of the week in the following week.                                                                                    |
|                                                            | Monthly: The new time and day of the month in the following month.                                                                                 |
|                                                            | Yearly: The new time and day of the year in the following year.                                                                                    |
| The run is completed for the                               | The next scheduled run is:                                                                                                    |
| current hour or day.                                       | Hourly: The next hour.                                                                                                    |
|                                                            | Daily: Tomorrow at the new time.                                                                                                    |
|                                                            | Weekly: The new time and day of the week in the following week.                                                                                    |
|                                                            | Monthly: The new time and day of the month in the following month.                                                                                 |
|                                                            | Yearly: The new time and day of the year in the following year.                                                                                    |
| The run has not started, and                               | The next scheduled run is:                                                                                                    |
| it is within 20 minutes after<br>the scheduled start time. | Hourly: The current hour if possible. If the pair is busy, the run is<br>scheduled for the next hour.                                              |
|                                                            | Daily: As scheduled if possible. If the pair is busy, the run is scheduled for<br>tomorrow at the new time.                                        |
|                                                            | Weekly: As scheduled if possible. If the pair is busy, the next run is<br>scheduled for the new time and day of the week in the following week.    |
|                                                            | Monthly: As scheduled if possible. If the pair is busy, the next run is<br>scheduled for the new time and day of the month in the following month. |
|                                                            | Yearly: As scheduled if possible. If the pair is busy, the next run is<br>scheduled for the new time and day of the year in the following year.    |
| The run has not started, and                               | The next scheduled run is:                                                                                                    |
| it is more than 20 minutes<br>after the scheduled start    | Hourly: The next hour.                                                                                                    |
| time.                                                      | Daily: Tomorrow at the new time.                                                                                                    |
|                                                            | Weekly: The new time and day of the week in the following week.                                                                                    |
|                                                            | <b>Monthly:</b> The new time and day of the month in the following month.                                                                          |
|                                                            | Yearly: The new time and day of the year in the following year.                                                                                    |

### <span id="page-126-0"></span>**9.7.2 Rescheduling the Policy**

Modifying the schedule applies the changes for all pairs associated with the policy. The modified policy runs at its next scheduled time. Unscheduled policies are not enforced unless you run them manually. You can associate scheduled and unscheduled policies with one or more pairs.

For information the different fields in the policy, see [Section 9.1.3, "Policy Schedule," on page 113](#page-112-0).

- **1** [In the Management Console,](#page-57-0) connect to the DynamicFS server that you want to manage.
- **2** Right-click the policy you want modify, then select *Properties*.
- **3** On the *General* tab under *Frequency*, click *Edit* to open the *Modify frequency* dialog box.
- **4** If the schedule is disabled, select the *Scheduled* check box.
- **5** Specify the new frequency.

A policy can be enforced hourly, daily, weekly, or monthly. Select one, then specify when to run it.

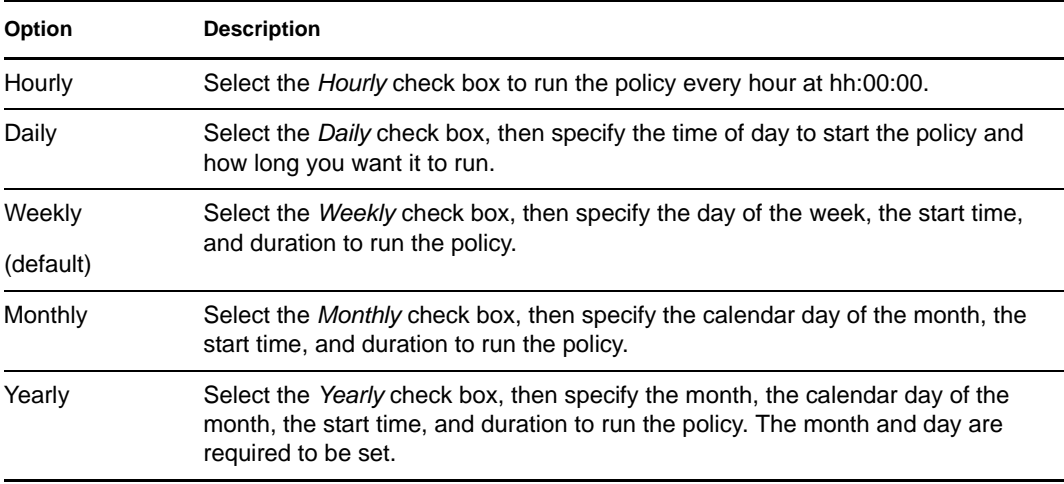

**6** Click *OK* to save your changes and close the *Modify frequency* dialog box, then click *OK* to save your changes.

The policy runs at its next scheduled interval. For information, see [Section 9.7.1,](#page-124-1)  ["Understanding How Changes Affect the Scheduled Run Interval," on page 125](#page-124-1).

#### <span id="page-126-1"></span>**9.7.3 Unscheduling a Policy for All Pairs**

To disable a policy's schedule for all of its associated pairs:

- **1** [In the Management Console,](#page-57-0) connect to the DynamicFS server that you want to manage.
- **2** Right-click the policy you want modify, then select *Properties*.
- **3** On the *General* tab under *Frequency*, click *Edit* to open the *Modify frequency* dialog box.
- **4** Deselect the *Scheduled* check box to disable the policy from running automatically.

**5** Click *OK* to save your changes.

The policy does not run automatically. You can use *Execute Now* option to run the policy as needed. For information, see [Section 9.8, "Starting a Policy Run," on page 128](#page-127-0).

#### <span id="page-127-1"></span>**9.7.4 Disabling the Schedule for Selected Pairs**

To disable the policy's schedule from running on some pairs, you can disassociate the pair from the policy, then re-associate the pair and policy when you are ready for the policy to run on the pair again. For information, see [Section 9.5.3, "Associating or Disassociating Pairs with a Selected](#page-121-1)  [Policy," on page 122](#page-121-1).

## <span id="page-127-0"></span>**9.8 Starting a Policy Run**

Policies can be enforced automatically based on the schedule that is configured for the policy, or they can be run on demand.

- [Section 9.8.1, "Scheduling a Policy Run," on page 128](#page-127-2)
- [Section 9.8.2, "Running a Policy on Demand for a Selected Pair," on page 128](#page-127-3)

### <span id="page-127-2"></span>**9.8.1 Scheduling a Policy Run**

For information about scheduling a policy to run, see [Section 9.7, "Modifying Policy Schedules," on](#page-124-0)  [page 125](#page-124-0).

#### <span id="page-127-3"></span>**9.8.2 Running a Policy on Demand for a Selected Pair**

To manually start a policy run for a selected pair:

- **1** [In the Management Console,](#page-57-0) connect to the DynamicFS server that you want to manage.
- **2** Click the *Pairs* folder under the server to view the list of pairs for the server in the right panel.
- **3** Make sure the pair is in the *Idle* state.

If other policies are running, you can wait until the policy run ends, or you can [manually stop](#page-129-0)  [the policy run](#page-129-0).

- **4** Double-click the pair name to open the Statistics dialog box.
- **5** Select one or more policies, then right-click and select *Execute now*.

To select multiple policies, hold down the Shift key or Control key while selecting policies. The policy run applies only for the selected pair.

- **6** Monitor the policy run by viewing the progress in the *Scan Progress* bar.
- **7** After the run is complete, you can view statistical information about the run by clicking the *Policy Execution History* tab and pressing F5 to refresh the screen.

You can also close the Statistics dialog box and re-open it to get the updated view of the policy run.

## <span id="page-128-0"></span>**9.9 Previewing a Policy Run**

The *Preview now* option allows you to test a policy run against a Dynamic File Services pair without moving any files. It scans the files to determine which files would be moved if the policy were to be enforced. It reports statistics about the move, such as how many megabytes would be moved and a list of files that would be moved.

- [Section 9.9.1, "Starting a Policy Preview," on page 129](#page-128-1)
- [Section 9.9.2, "Viewing the Preview Results," on page 129](#page-128-2)

#### <span id="page-128-1"></span>**9.9.1 Starting a Policy Preview**

- **1** [In the Management Console,](#page-57-0) connect to the DynamicFS server that you want to manage.
- **2** Click the *Pairs* folder under the server to view the list of pairs for the server in the right panel.
- **3** Make sure the pair is in the *Idle* state.

If other policies are running, you can wait until the policy run ends, or you can [manually stop](#page-129-0)  [the policy run](#page-129-0).

- **4** Use either of the following methods to start the preview:
	- Double-click the pair you want to manage to open its Statistics dialog box, select one or more policies, then select *Preview now*.
	- Under the *Pairs* folder, right-click the pair name, select *Preview now*, then select one or more policies to run for the preview. The *Status* for the policies changes to *Running*, but the pair's Statistics dialog box does not open automatically.
- **5** When the preview run is completed, open the Statistics dialog box, then click *View > Preview results* to open the Preview dialog box.
- **6** In the Preview dialog box, click the *Files to be moved* link to see a list of the files.
- **7** Use the left-arrow and right-arrow to page through the list of files. You can also specify a sequence of letters in the *Filter* field to find a specific file.
- **8** Close the Preview dialog box when you are done.

#### <span id="page-128-2"></span>**9.9.2 Viewing the Preview Results**

The latest run of a policy preview for a pair can be viewed until another policy preview is started for the same pair.

- **1** [In the Management Console,](#page-57-0) connect to the DynamicFS server that you want to manage.
- **2** Double-click the pair you want to manage to open its Statistics dialog box.
- **3** Select *View > Preview results* to see information about the last preview results.
- **4** Click the *Files to be moved* link to see a list of the files.
- **5** Use the left-arrow and right-arrow to page through the list of files. You can also specify a sequence of letters in the *Filter* field to find a specific file.
- **6** Close the Preview dialog box when you are done.

## <span id="page-129-0"></span>**9.10 Stopping a Policy Run**

You can stop a policy run that is in progress by using the *Actions > Stop running process* option from the pair's Statistics dialog box. This gracefully stops all policy runs that are currently in progress on the pair. After a policy run is stopped, the data that has already moved remains in the new location. The unmoved data remains in the old location. The next time the policy runs, the scan begins the policy enforcement process at the beginning.

To stop a policy run that is in progress:

- **1** [In the Management Console,](#page-57-0) connect to the DynamicFS server that you want to manage.
- **2** Select the pair you want to manage to open its Statistics dialog box.
- **3** Select the policy, then select *Actions > Stop running process*.

To ensure that a policy is not run again, go to the policy's Properties dialog box and unschedule it. For information, see:

- [Section 9.7.3, "Unscheduling a Policy for All Pairs," on page 127](#page-126-1)
- [Section 9.7.4, "Disabling the Schedule for Selected Pairs," on page 128](#page-127-1).

## <span id="page-129-1"></span>**9.11 Exporting and Importing Policies on a Dynamic File Services Server**

Dynamic File Services allows you to export and import a policy configuration to make it easier to set up management on multiple computers. You can set up multiple policies in the Management Console on one computer, then export them to .xml files. The default name of the exported file is the same as the policy name.

You can import a policy on another computer to automatically set it up there. If you manage the two computers from the same Management Console, the file is easily exported and imported between the two computers by exporting to a local folder. You can also copy the exported .xml file to a different computer and import it there.

- [Section 9.11.1, "Exporting a Policy," on page 130](#page-129-2)
- [Section 9.11.2, "Importing a Policy," on page 131](#page-130-2)

### <span id="page-129-2"></span>**9.11.1 Exporting a Policy**

- **1** [In the Management Console,](#page-57-0) connect to the DynamicFS server that you want to manage.
- **2** Under the *Policies* folder for the server, right-click the policy, then select *Export*.

You can also select the policy, then select *File > Import/Export > Export policy*.

**3** Browse to the location on the local computer where you want to save the file, specify a name for the file, then click *Save*.

By default, the policy is exported as a  $\ldots$ ml file and the filename is the same as the policy name.

**4** Continue with [Section 9.11.2, "Importing a Policy," on page 131.](#page-130-2)

### <span id="page-130-2"></span>**9.11.2 Importing a Policy**

- **1** Place a copy of the exported policy on the computer where you are managing DynamicFS. For information, see [Section 9.11.1, "Exporting a Policy," on page 130](#page-129-2).
- **2** [In the Management Console,](#page-57-0) connect to the DynamicFS server where you want to import the policy.
- **3** Right-click the *Policies* folder for the server, then select *Import policy*. You can also select the *Policies* folder, then select *File > Import/Export > Import policy*.
- **4** Browse to the locate and select the exported policy file, then click *Open*.

The Policy Wizard opens to the Policy Rules page.

- **5** On the Policy Rules page, verify or modify the *Direction* and *Filter options* settings, then click *Next*.
- **6** On the Policy Schedule page, verify or modify the schedule *Frequency* and *When* settings, then click *Next*.
- **7** On the Policy Name and Description page, specify a unique name for the policy on this server, then click *Next*.
- **8** On the Pair to Policy Association page, select one or more pairs on the selected server that you want to associate with the policy, then click *Finished*.

The policy is added to the *Policies* list for the selected server.

## <span id="page-130-0"></span>**9.12 Deleting a Policy**

You can delete policies when you no longer need them. A policy must be idle before it can be deleted.

- **1** [In the Management Console,](#page-57-0) connect to the DynamicFS server that you want to manage.
- **2** Open the *Policies* folder for the server.
- **3** If the policy is in a *Running* state, do one of the following:
	- Wait until the policy completes the run and returns to the *Idle* state.
	- Stop the policy run on each of the pairs that are associated with the policy. For instructions, see [Section 9.10, "Stopping a Policy Run," on page 130.](#page-129-0)
- **4** After the policy is in the *Idle* state, right-click the policy, then select *Delete*.

## <span id="page-130-1"></span>**9.13 Troubleshooting Policy Conflicts**

There is no automated check to determine if the policies associated with a pair are moving files back and forth in the same or different runs. When you plan policies for a pair, consider the file extensions and types that occur in the pair and how the filter options are enforced. Make sure that the policies assigned to a pair move files where you expect them to be moved, and that they are not counterproductive.

For example, if one policy moves files to the secondary path based on the file extension, and another policy moves files to the primary path based on the last accessed time, some files might move both ways.

You can use the following methods to understand what files are moved during a policy run:

- **Preview Now:** You can use the *Preview Now* option to view the files that would be moved in a run without actually moving any files. For information, see [Section 9.9, "Previewing a Policy](#page-128-0)  [Run," on page 129.](#page-128-0)
- **Policy Execution History:** You can inspect the Policy Execution History for a pair to examine lists that show what files were moved in the last several runs. For information, see [Section 10.2, "Viewing the Policy Execution History for a Pair," on page 142.](#page-141-0)

Use this information to refine the policies as needed to achieve your storage goals.

## <span id="page-131-0"></span>**9.14 Examples of Policy Rules**

The examples in this section can help you understand how to configure policy rules to achieve your desired outcome for moving data in a pair:

- [Section 9.14.1, "Example: Move All Files Larger than 10 Megabytes," on page 132](#page-131-1)
- [Section 9.14.2, "Example: Move All MP3 Files Larger than 10 Megabytes," on page 133](#page-132-0)
- Section 9.14.3, "Example: Move All MP3 Files Larger than 10 Megabytes That Were Last [Accessed More than 6 Months Ago," on page 133](#page-132-1)
- [Section 9.14.4, "Example: Move All Files," on page 134](#page-133-0)
- [Section 9.14.5, "Example: Separate Files Based on Last Accessed Dates," on page 134](#page-133-1)
- [Section 9.14.6, "Example: Separate Files Based on Last Modified Dates," on page 136](#page-135-0)
- [Section 9.14.7, "Example: Move All Files from Older to Newer Storage," on page 137](#page-136-0)
- Section 9.14.8, "Example: Move Active Files from Older to Newer Storage and Maintain the [Active/Inactive Separation," on page 138](#page-137-0)

#### <span id="page-131-1"></span>**9.14.1 Example: Move All Files Larger than 10 Megabytes**

In this example, the filter identifies files with sizes of at least 10 megabytes. All files that meet this file size criterion are moved in a specified direction, such as from primary to secondary. The file access and modification times and file patterns are not considered.

| Option           | <b>Setting</b>                                                |
|------------------|---------------------------------------------------------------|
| <b>Direction</b> | Primary to secondary                                          |
| File size        | Select the check box, then:                                   |
|                  | 1. Select <i>Greater than (&gt;)</i> from the drop-down list. |
|                  | 2. Specify 10 in the unit field.                              |
|                  | 3. Select Megabytes from the drop-down list.                  |
| Last accessed    | Not selected.                                                 |
| Last modified    | Not selected.                                                 |
| File patterns    | Not selected.                                                 |

*Table 9-7 Policy to Move All Files Larger than 10 Megabytes*

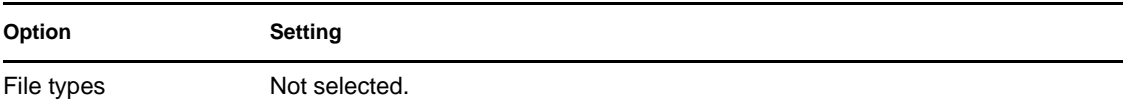

### <span id="page-132-0"></span>**9.14.2 Example: Move All MP3 Files Larger than 10 Megabytes**

In this example, the filter identifies files with sizes of at least 10 megabytes and with a file extension of .mp3. Only the files that meet both the size and extension criteria are moved in the specified direction, such as from primary to secondary. The file access and modification times are not considered.

| <b>Option</b>    | <b>Setting</b>                                                |
|------------------|---------------------------------------------------------------|
| <b>Direction</b> | Primary to secondary                                          |
| File size        | Select the check box, then:                                   |
|                  | 1. Select <i>Greater than (&gt;)</i> from the drop-down list. |
|                  | 2. Specify 10 in the unit field.                              |
|                  | 3. Select Megabytes from the drop-down list.                  |
| Last accessed    | Not selected.                                                 |
| Last modified    | Not selected.                                                 |
| File patterns    | Select the check box, then specify $*$ . mp3 in the field.    |
| File types       | Not selected.                                                 |

*Table 9-8 Policy to Move All MP3 Files Larger than 10 Megabytes*

### <span id="page-132-1"></span>**9.14.3 Example: Move All MP3 Files Larger than 10 Megabytes That Were Last Accessed More than 6 Months Ago**

In this example, the filter identifies files with sizes of at least 10 megabytes, with a Last Accessed setting that is at least 6 months ago, and with a file extension of .mp3. Only the files that meet all three criteria are moved in a specified direction, such as from primary to secondary. The file modification times are not considered.

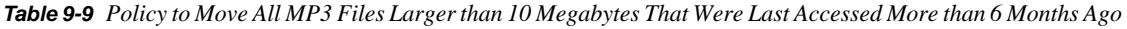

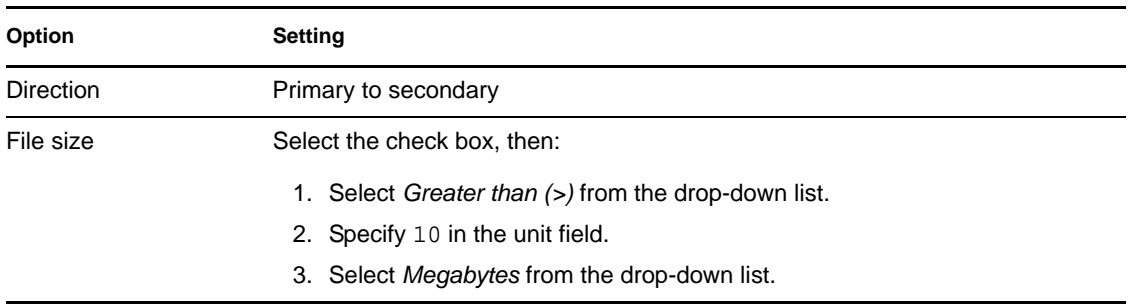

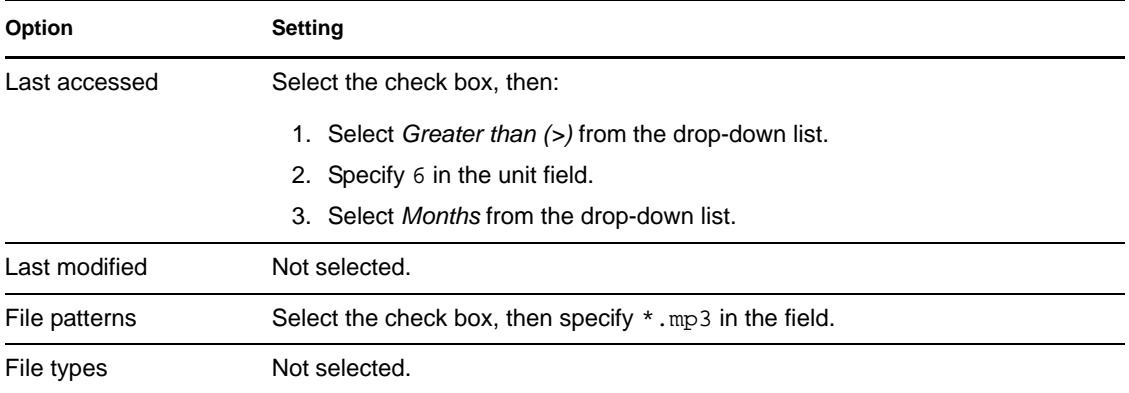

### <span id="page-133-0"></span>**9.14.4 Example: Move All Files**

In this example, the filter identifies all files with any extension and moves them in the specified direction, such as from primary to secondary. All files are moved because there are no other filters to be considered.

*Table 9-10 Policy to Move All Files*

| Option           | <b>Setting</b>                                                                                               |
|------------------|----------------------------------------------------------------------------------------------------|
| <b>Direction</b> | Primary to secondary                                                                                         |
| File size        | Not selected.                                                                                                |
| Last accessed    | Not selected.                                                                                                |
| Last modified    | Not selected.                                                                                                |
| File patterns    | Select the check box, then specify * . * in the field to move all files with and<br>without file extensions. |
|                  | To move only files with no extensions, specify $*$ . in the field.                                           |
| File types       | Not selected.                                                                                                |

#### <span id="page-133-1"></span>**9.14.5 Example: Separate Files Based on Last Accessed Dates**

In this example, assume that you want to keep recently accessed files on the faster storage where the primary path resides. You decide to separate the files in a pair based on the file Last Accessed dates, with recently accessed files on the primary path and dormant files on the secondary path. As noted elsewhere, files are served to users directly from the location where the file resides when the file is accessed via the network share on the primary path. If a file is accessed on the secondary path, its Last Accessed date changes, but it is not automatically moved back to the primary path.

To achieve the goal, set up one policy to move the files with older access dates from the primary path to the secondary path, and one policy to move recently accessed files from the secondary path to the primary path. Independently of DynamicFS, make sure that the *Last Accessed* field for a file is not modified during backups.

- ["Move Files That Were Last Accessed More than 1 Month Ago from Primary to Secondary" on](#page-134-0)  [page 135](#page-134-0)
- ["Move Files That Were Last Accessed Less than 1 Week Ago from Secondary to Primary" on](#page-134-1)  [page 135](#page-134-1)

#### <span id="page-134-0"></span>**Move Files That Were Last Accessed More than 1 Month Ago from Primary to Secondary**

In this policy, specify a direction of primary to secondary, and a last accessed date of greater than 1 month. Run this policy weekly (or at a preferred frequency) during non-peak hours (such as Sunday at 12:00 a.m. until complete) to locate and move dormant files to the secondary path.

| Option           | <b>Setting</b>                                                |
|------------------|---------------------------------------------------------------|
| <b>Direction</b> | Primary to secondary                                          |
| File size        | Not selected.                                                 |
| Last accessed    | Select the check box, then:                                   |
|                  | 1. Select <i>Greater than (&gt;)</i> from the drop-down list. |
|                  | 2. Specify 1 in the unit field.                               |
|                  | 3. Select <i>Months</i> from the drop-down list.              |
| Last modified    | Not selected.                                                 |
| File patterns    | Not selected.                                                 |
| File types       | Not selected.                                                 |

*Table 9-11 Policy to Move Files That Were Last Accessed More than 1 Month Ago from Primary to Secondary*

#### <span id="page-134-1"></span>**Move Files That Were Last Accessed Less than 1 Week Ago from Secondary to Primary**

In this policy, specify a direction of secondary to primary, and a last accessed date of less than 1 week. Run this policy weekly during non-peak hours (such as Sunday at 12:00 a.m. until complete) to locate and move recently accessed files to the primary path.

*Table 9-12 Policy to Move Files That Were Last Accessed Less than 1 Week Ago from Secondary to Primary*

| Option    | Setting              |  |
|-----------|----------------------|--|
| Direction | Secondary to primary |  |
| File size | Not selected.        |  |

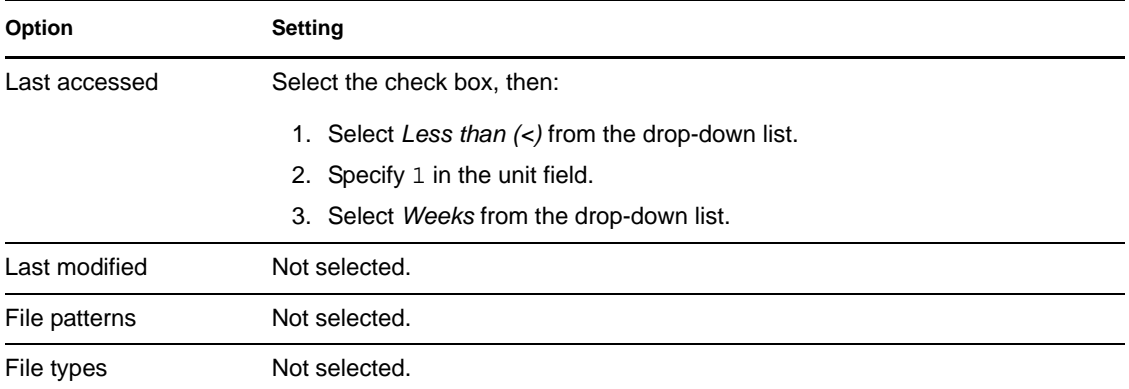

### <span id="page-135-0"></span>**9.14.6 Example: Separate Files Based on Last Modified Dates**

In this example, assume that you want to keep recently modified files on the faster storage where the primary path resides. You separate the files in a pair based on the file Last Modified dates, with recently modified files on the primary path and the static files on the secondary path. As noted elsewhere, files are served to users directly from whichever location the file resides when the file is accessed via the network share on the primary path. If a file is modified on the secondary path, its Last Modified date changes, but it is not automatically moved back to the primary path.

To achieve the goal, you set up one policy to move static files from the primary path to the secondary path, and one policy to recently modified files from the secondary path to the primary path.

- ["Move Files That Were Last Modified More than 1 Year Ago from Primary to Secondary" on](#page-135-1)  [page 136](#page-135-1)
- ["Move Files That Were Last Modified Less than 1 Week Ago from Secondary to Primary" on](#page-136-1)  [page 137](#page-136-1)

#### <span id="page-135-1"></span>**Move Files That Were Last Modified More than 1 Year Ago from Primary to Secondary**

In this policy, specify a direction of primary to secondary, and a last modified date of greater than 1 year. Run this policy monthly (or at a preferred frequency) during non-peak hours (such as Sunday at 12:00 a.m. until complete) to locate and move static files to the secondary path.

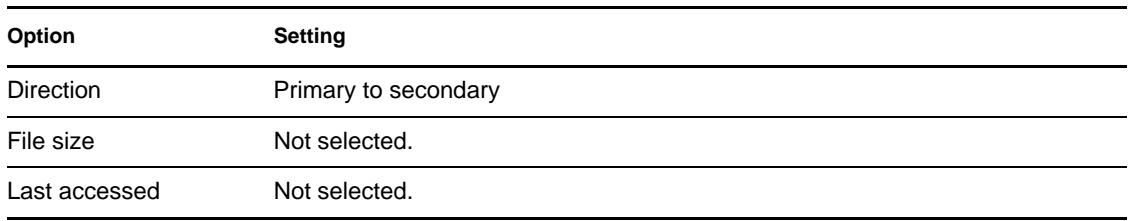

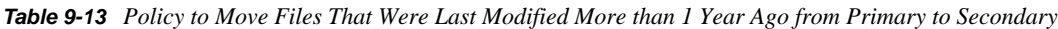

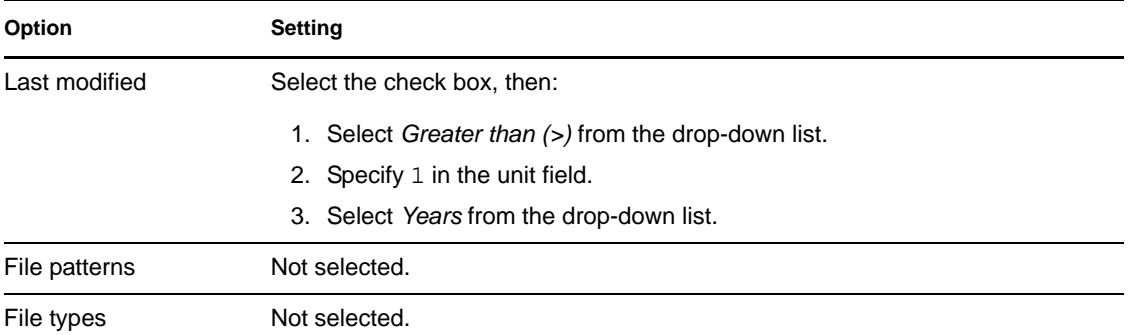

#### <span id="page-136-1"></span>**Move Files That Were Last Modified Less than 1 Week Ago from Secondary to Primary**

In this policy, specify a direction of secondary to primary, and a last modified date of less than 1 week. Run this policy weekly during non-peak hours (such as Sunday at 12:00 a.m. until complete) to move recently modified files back to the primary path.

| Option           | <b>Setting</b>                                                    |
|------------------|-------------------------------------------------------------------|
| <b>Direction</b> | Secondary to primary                                              |
| File size        | Not selected.                                                     |
| Last accessed    | Not selected.                                                     |
| Last modified    | Select the check box, then:                                       |
|                  | 1. Select Less than $\left($ = $\right)$ from the drop-down list. |
|                  | 2. Specify 1 in the unit field.                                   |
|                  | 3. Select Weeks from the drop-down list.                          |
| File patterns    | Not selected.                                                     |
| File types       | Not selected.                                                     |

*Table 9-14 Policy to Move Files That Were Last Modified Less than 1 Week Ago from Secondary to Primary*

### <span id="page-136-0"></span>**9.14.7 Example: Move All Files from Older to Newer Storage**

In this example, suppose that you have existing storage and you want to move all files to a newer, faster storage disk. You do not plan to keep the existing storage after the move.

To achieve the goal, you set up a pair where the primary path is on the new disk, and the secondary path is on the old disk. The network share is configured (or reconfigured) for the primary path, which gives users access to all of the files via the merged view while DynamicFS migrates the files in off-peak hours.

You set up a policy with \*.\* (Move all files) in the *File patterns* filter option, and specify a direction of secondary to primary. This moves files with and without file extensions. Run the policy nightly during non-peak hours (such as at 12:00 a.m. for 4 hours). After all of the files have been moved to the primary location, the pair can be unlinked.

| Option           | <b>Setting</b>                                             |  |
|------------------|------------------------------------------------------------|--|
| <b>Direction</b> | Secondary to primary                                       |  |
| File size        | Not selected.                                              |  |
| Last accessed    | Not selected.                                              |  |
| Last modified    | Not selected.                                              |  |
| File patterns    | Select the check box, then specify $*$ . $*$ in the field. |  |
| File types       | Not selected.                                              |  |

*Table 9-15 Policy to Move All Files from Older to Newer Storage*

### <span id="page-137-0"></span>**9.14.8 Example: Move Active Files from Older to Newer Storage and Maintain the Active/Inactive Separation**

In this example, suppose that you have existing storage and your goal is to move active files to a faster storage disk. You want to move recently accessed or modified files from the older disk to the newer disk. You plan to keep both disks to store the data. You also want to periodically check the fast disk for files that have not been accessed or modified during the past year so that they can be moved back to the older disk.

To achieve the goal, you set up a pair where the primary path resides on the new disk, and the secondary path resides on the old disk. The network share is configured (or reconfigured) for the primary path, which gives users access to all of the files via the merged view while DynamicFS migrates the files in off hours.

You set up the following policies that are scheduled to start at the same time:

- Move files accessed in the past month from the secondary to the primary path.
- Move files modified in the past 6 months from the secondary to the primary path.
- Move files that have not been accessed in the past year from the primary to the secondary path.

Two policies are required for moving files from the secondary to the primary path because you want to move files that meet one or the other of the criteria. If both filters are in the same policy, both conditions must be met for a file to move; only files that were accessed in the past month that also were modified in the past 6 months would be moved.

Only one policy is needed for moving inactive files from the primary to the secondary. If a file has been modified in the past year, it has also been accessed, so it automatically satisfies the Last Accessed filter criterion.

 ["Move Files That Were Last Accessed Less than 1 Month Ago from Secondary to Primary" on](#page-138-0)  [page 139](#page-138-0)

- ["Move Files That Were Last Modified Less than 6 Months Ago from Secondary to Primary" on](#page-138-1)  [page 139](#page-138-1)
- ["Move Files That Were Last Accessed More than 1 Year Ago from Primary to Secondary" on](#page-139-1)  [page 140](#page-139-1)

#### <span id="page-138-0"></span>**Move Files That Were Last Accessed Less than 1 Month Ago from Secondary to Primary**

In this policy, specify a direction of secondary to primary, and a last accessed date of less than 1 month. Run this policy weekly during non-peak hours (such as Sunday at 12:00 a.m. for 4 hours) to locate and move recently accessed files to the primary path.

| Option        | <b>Setting</b>                                                    |
|---------------|-------------------------------------------------------------------|
| Direction     | Secondary to primary                                              |
| File size     | Not selected.                                                     |
| Last accessed | Select the check box, then:                                       |
|               | 1. Select Less than $\left($ = $\right)$ from the drop-down list. |
|               | 2. Specify 1 in the unit field.                                   |
|               | 3. Select <i>Months</i> from the drop-down list.                  |
| Last modified | Not selected.                                                     |
| File patterns | Not selected.                                                     |
| File types    | Not selected.                                                     |

*Table 9-16 Policy to Move Files That Were Last Accessed Less than 1 Month Ago from Secondary to Primary*

#### <span id="page-138-1"></span>**Move Files That Were Last Modified Less than 6 Months Ago from Secondary to Primary**

In this policy, specify a direction of secondary to primary, and a last modified date of less than 6 months. Run this policy weekly during non-peak hours (such as Sunday at 12:00 a.m. for 4 hours) to move recently modified files to the primary path.

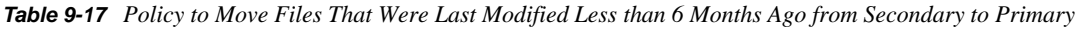

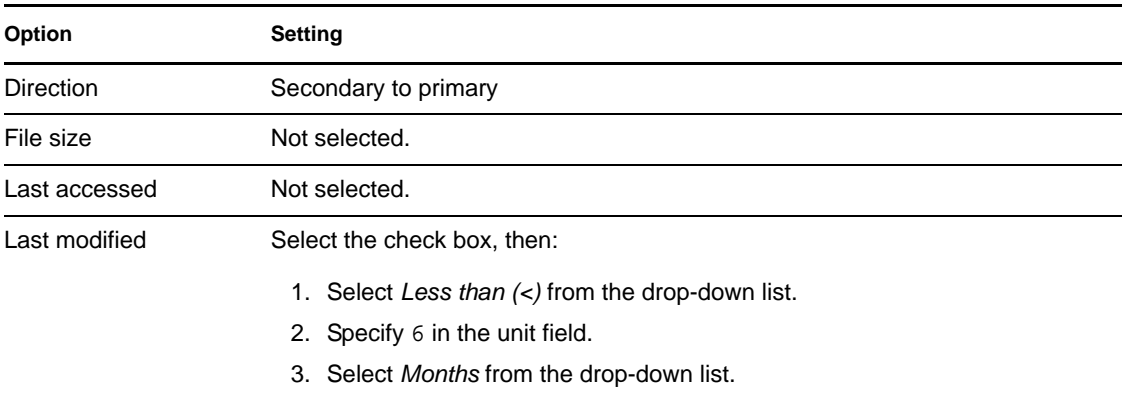

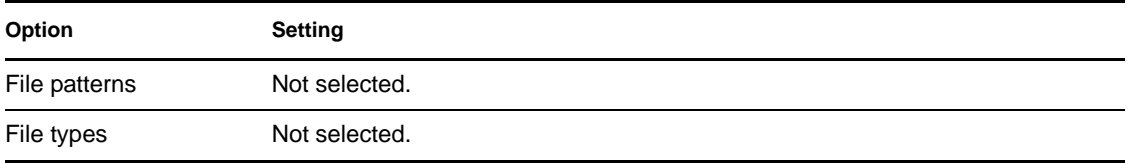

After the all of the most recently modified files have moved, you can disassociate this policy from the pair. Any new modifications that occur on the secondary path will satisfy the Last Accessed policy and be moved to the primary.

#### <span id="page-139-1"></span>**Move Files That Were Last Accessed More than 1 Year Ago from Primary to Secondary**

In this policy, specify a direction of primary to secondary, and a last accessed date of greater than 1 year. Run this policy monthly (or at a preferred frequency) during non-peak hours (such as Sunday at 12:00 a.m. until complete) to locate and move inactive files to the secondary path.

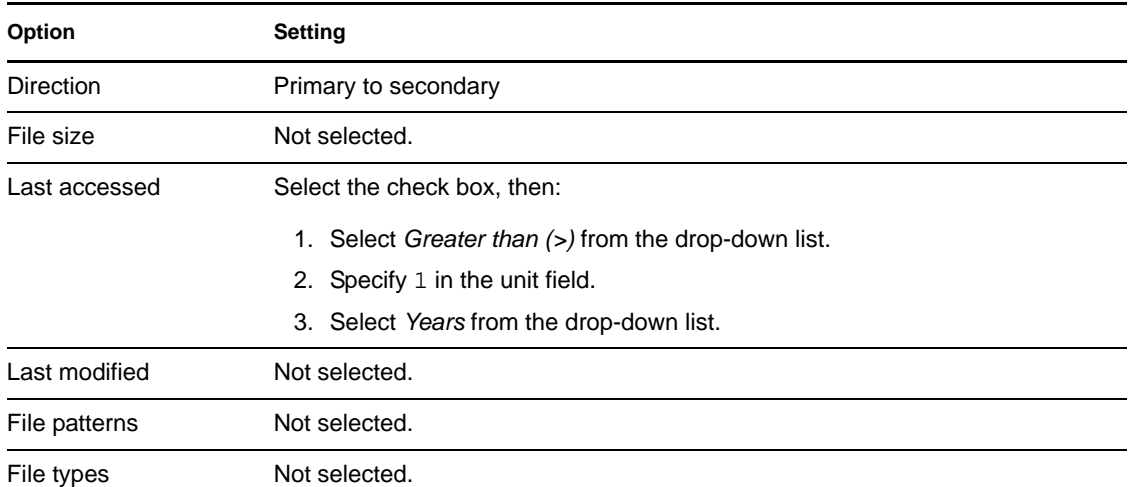

*Table 9-18 Policy to Move Files That Were Last Accessed More than 1 Year Ago from Primary to Secondary*

## <span id="page-139-0"></span>**9.15 What's Next**

For information about monitoring the health and history of server disks that are used in pairs, the pairs, and the policies, see [Chapter 10, "Monitoring Pairs and Policies," on page 141](#page-140-0).

# <span id="page-140-0"></span><sup>10</sup>**Monitoring Pairs and Policies**

Novell Dynamic File Services (DynamicFS) provides several monitoring features that can help you understand the current and historical status of pairs and policies. This section describes the statistics, history, logging, and auditing features and how to use the information they provide to monitor your DynamicFS solution.

- [Section 10.1, "Viewing the Pair Statistics," on page 141](#page-140-1)
- [Section 10.2, "Viewing the Policy Execution History for a Pair," on page 142](#page-141-1)
- [Section 10.3, "Viewing a Policy Run History of Files Moved," on page 144](#page-143-0)
- [Section 10.4, "Viewing a Policy Run History of Files that Failed to Move," on page 146](#page-145-0)
- [Section 10.5, "Viewing the Pair History," on page 147](#page-146-0)
- [Section 10.6, "Viewing Capacity and Used Space History for Server Disks," on page 149](#page-148-0)
- [Section 10.7, "Viewing Logged Events," on page 152](#page-151-0)
- [Section 10.8, "Viewing Service Events," on page 153](#page-152-0)
- [Section 10.9, "Auditing Management Events," on page 153](#page-152-1)
- [Section 10.10, "Generating a Configuration Report," on page 155](#page-154-0)

## <span id="page-140-1"></span>**10.1 Viewing the Pair Statistics**

The Dynamic File Service scans each pair hourly and reports information about the pair's status, such as statistics for the last policy that was run and the status of policies assigned to a pair. This information can be viewed in the pair's Statistics dialog box. Each pair's Statistics dialog box opens in a separate window.

- **1** [In the Management Console,](#page-57-0) connect to the DynamicFS server that you want to manage.
- **2** In the left panel, select the *Pairs* folder to view the list of pairs in the right panel.
- **3** Double-click the pair name to open its Statistics dialog box.
- **4** On the *General* tab, view the status of the pair and the statistics for the last policy run.

The *Pair Status* area reports the following information. If a scan is currently running, the *Current Status* bar shows activity for that policy run.

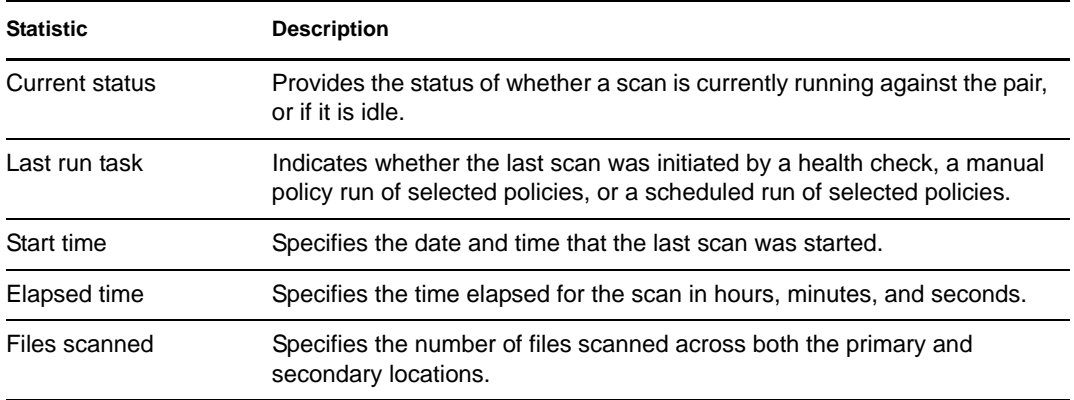

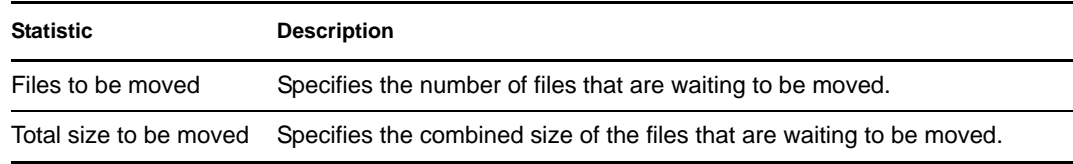

**5** View information about the policies that are associated with the pair.

The *Policies associated to pair* area lists the policies that are associated with the pair and reports the following information about them:

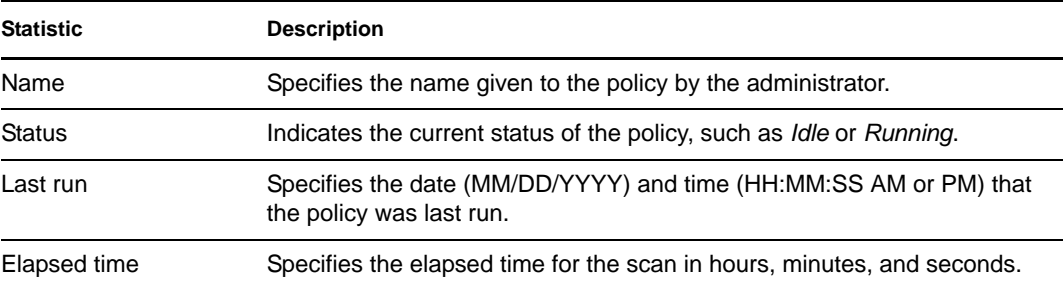

**6** Continue with the following tasks to view more statistical information for the pair:

- [Section 10.2, "Viewing the Policy Execution History for a Pair," on page 142](#page-141-1)
- [Section 10.3, "Viewing a Policy Run History of Files Moved," on page 144](#page-143-0)
- [Section 10.4, "Viewing a Policy Run History of Files that Failed to Move," on page 146](#page-145-0)
- <span id="page-141-0"></span>• [Section 10.5, "Viewing the Pair History," on page 147](#page-146-0)

## <span id="page-141-1"></span>**10.2 Viewing the Policy Execution History for a Pair**

The *Policy Execution History* tab in a pair's Statistics dialog box provides information about the most-recent 16 runs of policies on the pair. You can examine which policies were run and when. For each policy run, you can view lists of which files were moved and which files should have moved but didn't. This helps you to understand if policies are moving the files you expect to be moved.

When policies are run at the same time, the policies are grouped and run together by direction: *Primary to Secondary* and *Secondary to Primary*. Statistics for a policy run are aggregated based on the two direction categories, not by individual policies.

To view and explore the policy execution history for a pair:

- **1** [In the Management Console,](#page-57-0) connect to the DynamicFS server that you want to manage.
- **2** In the left panel, select the *Pairs* folder to view a list of pairs in the right panel.

**3** Double-click the pair name to open its Statistics dialog box, then select the *Pair execution history* tab.

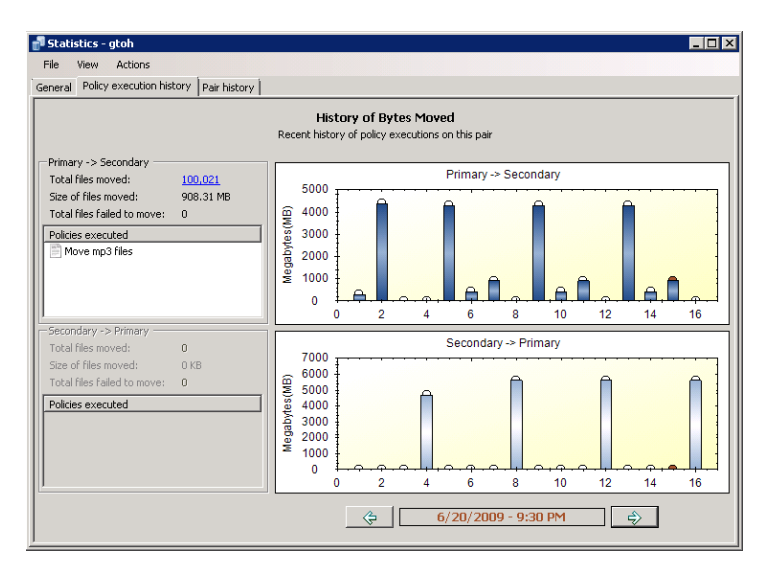

**4** In the *Date and Time* area at the bottom of the page, use the left-arrow and right-arrow to select the run you want to explore.

The selected run is highlighted with a red disk at the top of its bar in the graph.

**5** View the summary on the left that shows the policies that were run and the number of files that were moved or not moved.

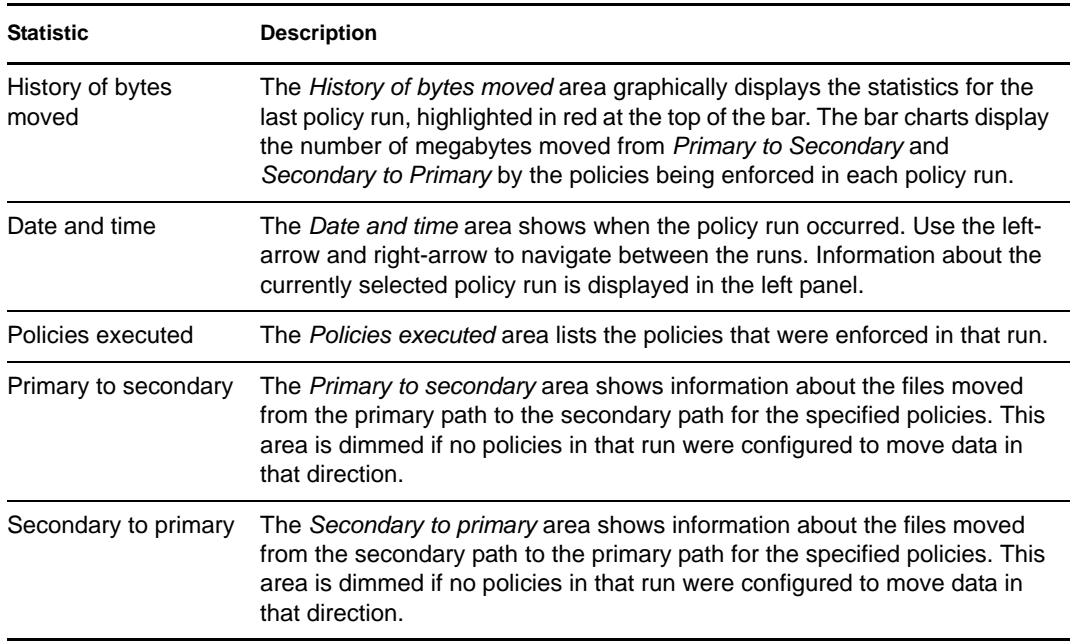

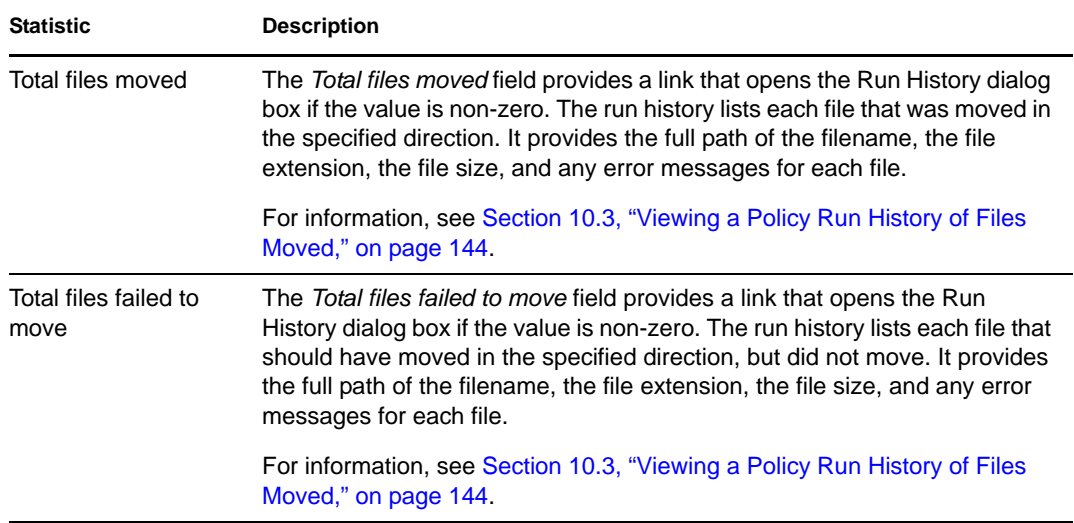

- **6** (Optional) Save the graphic display by right-clicking anywhere in a graphical area and selecting any of the following options:
	- **Copy:** Copies the selected graph as an image to the clipboard. Open a graphics editor, paste the image, and save the file.
	- **Save Image As:** Opens a Windows Save As dialog box where you can specify a location and filename for the image, select a file format, then save the file.
	- **Page Setup:** Set up the page orientation (portrait or landscape) and printer information for printing the graph.
	- Print: Print the selected graph.
- **7** (Optional) Click the link for *Total files moved* to open the Run History dialog box where you can view a list of the files moved in a particular direction.

For information, see [Section 10.3, "Viewing a Policy Run History of Files Moved," on](#page-143-0)  [page 144](#page-143-0).

**8** (Optional) Click the link for *Total files failed to move* to open the Run History dialog box where you can view a list of the files that should have moved in a particular direction, but that failed to move.

For information, see [Section 10.4, "Viewing a Policy Run History of Files that Failed to](#page-145-0)  [Move," on page 146.](#page-145-0)

## <span id="page-143-0"></span>**10.3 Viewing a Policy Run History of Files Moved**

During a policy run, the Enforcer records information about any file that is moved between the primary and secondary locations in a pair. A file is moved if it meets all of the filter options in a policy.

When policies are run at the same time, the policies are grouped and run together by direction: *Primary to Secondary* and *Secondary to Primary*. Statistics about the files that moved are aggregated based on the two direction categories, and not by the individual policies in the same policy run.
The *Total files moved* run history statistics for a policy run lists the files that moved in a given direction. For each file, the Run History report includes the full path of the filename, the file extension, the file size, and a comment for any error messages.

A file can appear to not move if you schedule policies to run at the same time that move a file in opposite directions. If the file is not listed in the *Total files failed to move* run history, look for it in the *Total files moved* run histories for the *Primary to secondary* and *Secondary to primary* statistics for the policy run.

To view the run history for files that moved in a policy run:

- **1** [In the Management Console,](#page-57-0) connect to the DynamicFS server that you want to manage.
- **2** In the left panel, select the *Pairs* folder to view a list of pairs in the right panel.
- **3** Double-click the pair name to open the pair's Statistics dialog box, then select the *Pair execution history* tab.
- **4** In the *Date and Time* area at the bottom of the *Pair execution history* page, use the left-arrow and right-arrow to select the run you want to explore.

The selected run is highlighted with a red disk at the top of its bar in the graph.

**5** In the left panel under *Primary to secondary* or *Secondary to primary*, click the link for *Total files moved*.

The Run History dialog box opens with a list of files that were moved in the selected direction.

**6** Use any of the following options to view information or to locate a file of interest:

**Scroll:** The list is paged to show up to 1000 files at a time. On each page, scroll down to see up to 1000 filenames listed.

**Page:** Click the left-arrow and right-arrow to move page-by-page through the run history. You can also use the *Page* drop-down list to jump directly to a page.

**Sort:** Click the heading of a column to sort the list by filename, file extension, file size, or comment.

**IMPORTANT:** The sorting is text-based, so it lists the information alphabetically, not numerically.

**Filtering:** Use the filter option in the upper right corner to type a sequence of letters to find specific files in the list. Specify the sequence in the field, then click the magnifying glass to apply the filter.

In the example below, the files are sorted by filename, and the search has filtered out files that do not contain the sequence of characters "test118".

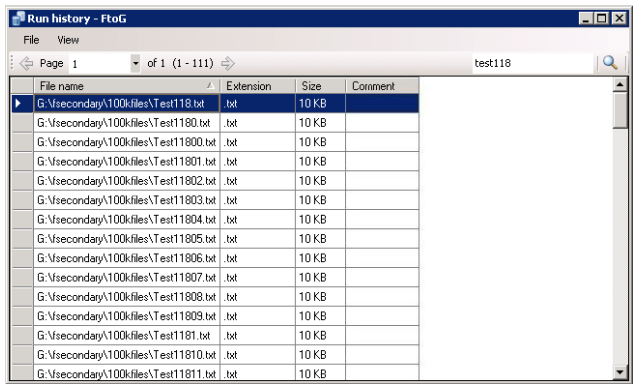

**7** When you are done viewing the list, close the Run History dialog box. (Click the X in the upper right corner, or press Alt+F4.)

## **10.4 Viewing a Policy Run History of Files that Failed to Move**

During a policy run, the Enforcer records information about any file that should move but fails to move. A file should move if it meets all of the filter options in a policy. Reasons that a file might fail to move during a policy run include the following:

- The source file is open and in use.
- Free space on the target disk is insufficient for the file size.
- A file with the same filename is present in the same folder on the target location.
- The source location or the target location of a file move becomes unavailable.
- The Dynamic File Services Storage Rights group or NDFS-*servername* proxy user has insufficient permissions on the remote share or file system in a pair.
- Exceptions caused by timing issues with the Windows file system.

When policies are run at the same time, the policies are grouped and run together by direction: *Primary to Secondary* and *Secondary to Primary*. Statistics about the files that failed to move are aggregated based on the two direction categories, and not by the individual policies in the same run.

The *Total files failed to move* run history statistics for a policy run lists the files that failed to move in a given direction. For each file, the Run History report includes the full path of the filename, the file extension, the file size, and a comment for any error messages.

A file can appear to fail to move if you schedule policies to run at the same time that move files in opposite directions. If the file is not listed in the *Total files failed to move* run history, look for it in the *Total files moved* run histories for the *Primary to secondary* and *Secondary to primary* statistics for the policy run as described in [Section 10.3, "Viewing a Policy Run History of Files Moved," on](#page-143-0)  [page 144](#page-143-0).

To view the run history for files that failed to move in a policy run:

- **1** [In the Management Console,](#page-57-0) connect to the DynamicFS server that you want to manage.
- **2** In the left panel, select the *Pairs* folder to view a list of pairs in the right panel.
- **3** Double-click the pair name to open the pair's Statistics dialog box, then select the *Pair execution history* tab.
- **4** In the *Date and Time* area at the bottom of the *Pair execution history* page, use the left-arrow and right-arrow to select the run you want to explore.

The selected run is highlighted with a red disk at the top of its bar in the graph.

**5** In the left panel under *Primary to Secondary* or *Secondary to Primary*, click the link for *Total files failed to move*.

The Run History dialog box opens with a list of files that should have moved in the selected direction but did not move.

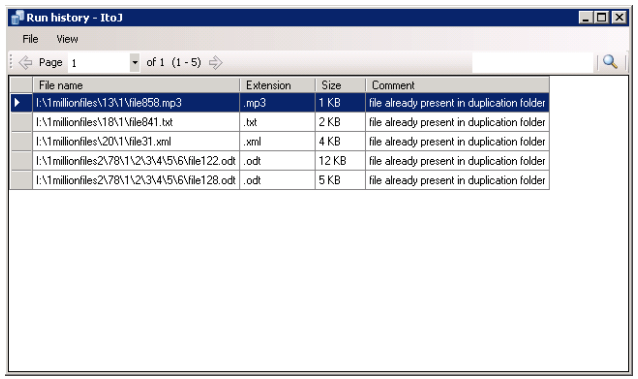

**6** Use any of the following options to view information or locate a file of interest:

**Scroll:** The list is paged to show up to 1000 files at a time. On each page, scroll down to see up to 1000 filenames listed.

**Page:** Click the left-arrow and right-arrow to move page-by-page through the run history. You can also use the *Page* drop-down list to jump directly to a page.

**Sort:** Click the heading of a column to sort the list by filename, file extension, file size, or comment.

**IMPORTANT:** The sorting is text-based, so it lists the information alphabetically, not numerically.

**Filter:** Use the filter option in the upper right corner to type a sequence of letters to find specific files in the list. Specify the sequence in the field, then click the magnifying glass to apply the filter.

**7** When you are done viewing the list, close the Run History dialog box. (Click the X in the upper right corner, or press Alt+F4.)

## <span id="page-146-0"></span>**10.5 Viewing the Pair History**

The Pair History tab in a pair's Statistics dialog box shows the amount of space consumed over time on the devices that are used in a pair. You can view a summary of a particular scan event by the file extension, file size, last accessed, last modified, and creation time. You can display each of these graphs by total size consumed or by the number of files. Each scan event opens in a separate window so that you view and compare multiple events.

By default, the pair history scan runs once daily at 4:00 a.m. This setting is configurable. For information, see [Section 8.10, "Scheduling the Pair History Scan," on page 104.](#page-103-0)

For information about the storage status and history for the disks that are used in a pair, see [Section 10.6, "Viewing Capacity and Used Space History for Server Disks," on page 149](#page-148-0).

- **1** [In the Management Console,](#page-57-0) connect to the DynamicFS server that you want to manage.
- **2** Under the *Pairs* folder, double-click the pair name to open the Statistics dialog box, then select the *Pair history* tab.

The Pair History graph shows the total file size over time for the primary location (a dark blue square icon) and the secondary location (a light blue circle icon). A scan event is recorded for each time that the Pair History scan is run.

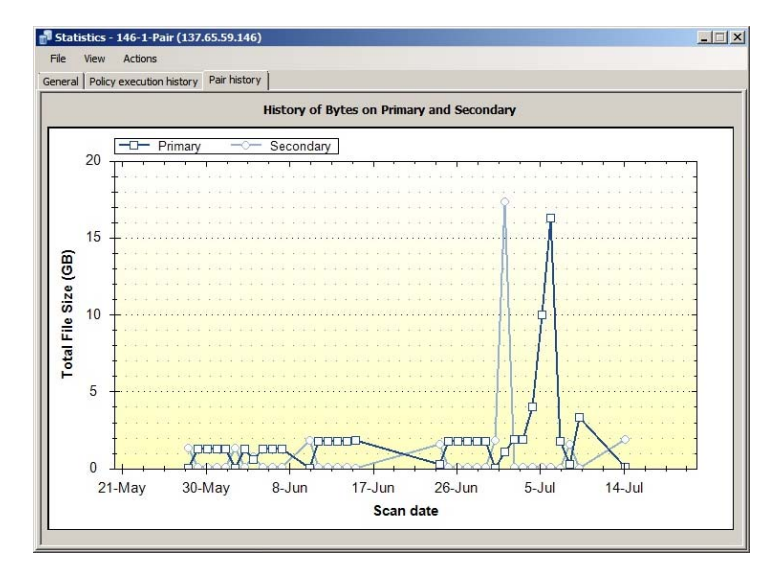

**3** Double-click the scan event for the primary (a dark blue square icon) location or the secondary location (a light blue circle icon) to open a graphical summary of the scan in a separate dialog box.

A graph of the scan is displayed by file extension and total file size of all the files moved in that category.

- **4** In a Summary dialog box, modify the display parameters to view the information of interest:
	- **4a** Select *Total Size* (default) to view the information organized by file size in the categories.
	- **4b** Select *Number of Files* to view the information organized by number of files in the categories.
	- **4c** In the *Graph Option* drop-down box, select one of the following parameters to modify the information that is displayed:
		- Accessed
		- Creation
		- Modified
		- File Size
		- Extension (default)
- **5** (Optional) Save a graphic display by right-clicking anywhere in a graphical area and selecting one of the following options:
	- **Copy:** Copies the selected graph as an image to the clipboard. Open a graphics editor, paste the image, and save the file.
- **Save Image As:** Opens a Windows Save As dialog box where you can specify a location and filename for the image, select a file format, then save the file.
- **Page Setup:** Set up the page orientation (portrait or landscape) and printer information for printing the graph.
- Print: Print the selected graph.
- **6** (Optional) Compare multiple scan events by opening their Summary dialog boxes side-by-side.

## <span id="page-148-0"></span>**10.6 Viewing Capacity and Used Space History for Server Disks**

You can view the capacity and used space information about the disks on a Dynamic File Services server. Viewing the server's disk history can help you understand space usage patterns for a disk for planning purposes.

**IMPORTANT:** You can view the pair history (as described in [Section 10.5, "Viewing the Pair](#page-146-0)  [History," on page 147\)](#page-146-0) for each pair to determine how much space is being used by the primary path or secondary path on a disk.

You can also view the policy run history for a pair (as described in [Section 10.2, "Viewing the](#page-141-0)  [Policy Execution History for a Pair," on page 142\)](#page-141-0) to determine how much data is being moved by different policy runs on the pair.

- [Section 10.6.1, "Viewing Disk Details and History," on page 149](#page-148-1)
- [Section 10.6.2, "Sample Disk History for a Primary Disk," on page 151](#page-150-0)
- [Section 10.6.3, "Sample Disk History for a Secondary Disk," on page 151](#page-150-1)

#### <span id="page-148-1"></span>**10.6.1 Viewing Disk Details and History**

- **1** [In the Management Console,](#page-57-0) connect to the DynamicFS server you want to manage.
- **2** Right-click the server, then select *Properties*.
- **3** Select the *Disk Details* tab to view the following information for local disks on the target server:

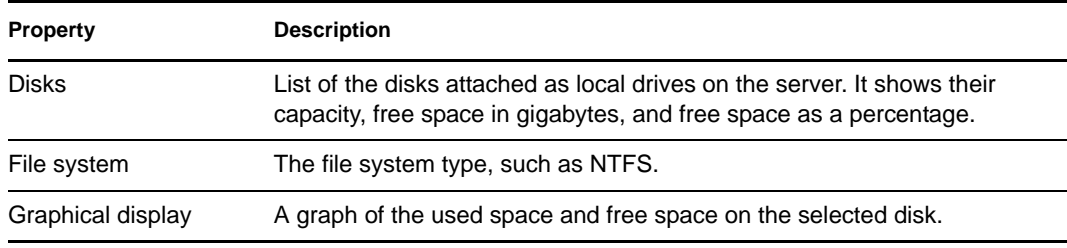

Information is displayed by default about the  $C:\mathcal{C}$  drive.

**4** Select a disk to view its file system, capacity, and used space information.

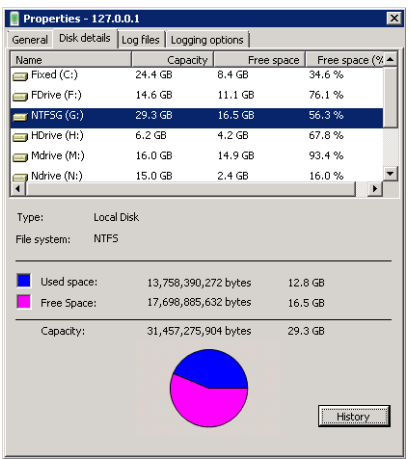

**5** Select a disk and click *History* to view information about how the used space has changed over time.

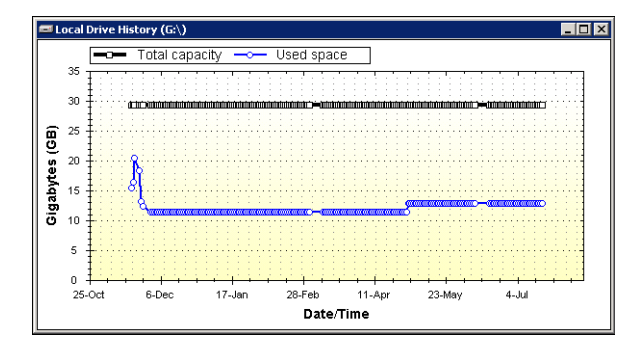

- **6** (Optional) Save the graphic display by right-clicking anywhere in a graphical area and selecting any of the following options:
	- **Copy:** Copies the selected graph as an image to the clipboard. Open a graphics editor, paste the image, and save the file.
	- **Save Image As:** Opens a Windows Save As dialog box where you can specify a location and filename for the image, select a file format, then save the file.
	- **Page Setup:** Set up the page orientation (portrait or landscape) and printer information for printing the graph.
	- Print: Print the selected graph.

## <span id="page-150-0"></span>**10.6.2 Sample Disk History for a Primary Disk**

The following sample Local Drive History graph displays the capacity history for a disk that is managed by Dynamic File Services, where the disk contains one or more primary paths of pairs. Policies were scheduled to run during non-peak hours so that the data could be moved over a period of days or weeks, depending on the amount of data to be moved, while allowing users to continue working with the data.

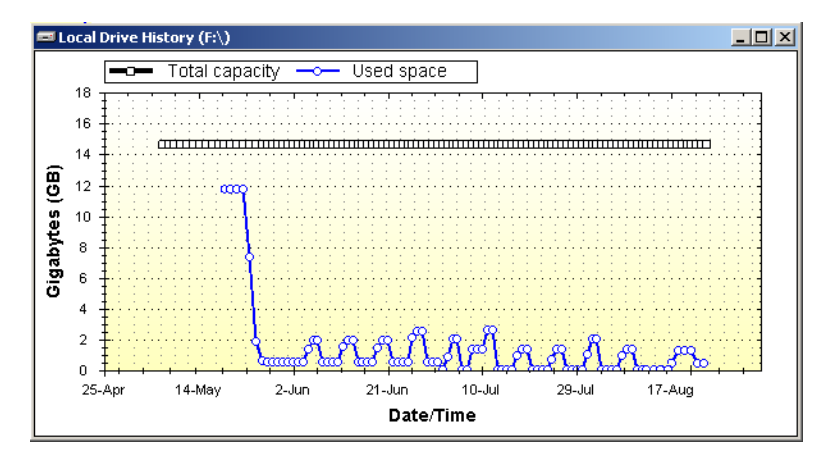

Initially, policies were run daily during non-peak traffic times on each pair to move files by type, size, or date last accessed or modified from the primary disk to a secondary disk (not pictured). Thereafter, the policy schedule was modified to run weekly during non-peak traffic times to move any new files that match the specified criteria from the primary disk to the secondary disk.

## <span id="page-150-1"></span>**10.6.3 Sample Disk History for a Secondary Disk**

The following sample Local Drive History graph shows a disk that contains one or more secondary paths of pairs. Initially, the disk contained little or no data. Over time, the disk capacity is being consumed by files that are moved by policies from primary paths on one or more other disks (not pictured) to their secondary paths on this disk.

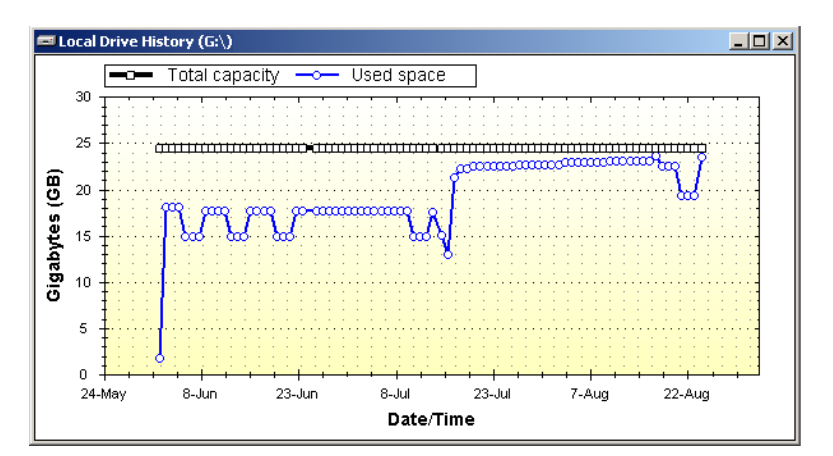

Because the disk capacity is near its maximum, you might need to take one or more of the following actions:

- Stop some policies from running by disabling their schedules, or by disassociating them from some pairs.
- Create new policies to move some data back to the primary paths.
- Stop using the disk as the secondary location for some pairs. This involves the following tasks:
	- 1. Disassociate a pair from its current policies.
	- 2. Create a new policy for the pair to move all of the files on the secondary path to the primary path. The policy can be scheduled to run in non-peak hours over several days or weeks, depending on how much data needs to be moved.
	- 3. After all of the data has been returned to the primary location, unlink the primary path and the secondary path to remove the pair relationship between the two locations. This automatically disassociates the pair from any policies.
	- 4. Create a new pair that links the primary path to a secondary path on a different disk.
	- 5. Associate the pair with one or more policies to move specified file types to the new secondary location.

To help determine which pairs need to be modified, you can view the pair history (as described in [Section 10.5, "Viewing the Pair History," on page 147\)](#page-146-0) for each pair to determine how much space is being consumed by each pair's secondary path. You can also view the policy run history for the pair (as described in [Section 10.2, "Viewing the Policy Execution History for a Pair," on page 142](#page-141-0)) to determine if a policy is moving more data than you intended to be moved, and to understand how the policy might be modified to better meet your goals.

## **10.7 Viewing Logged Events**

Event logs for the following Dynamic File Services components can be viewed in the *Server Properties > Log Files* page in the Management Console:

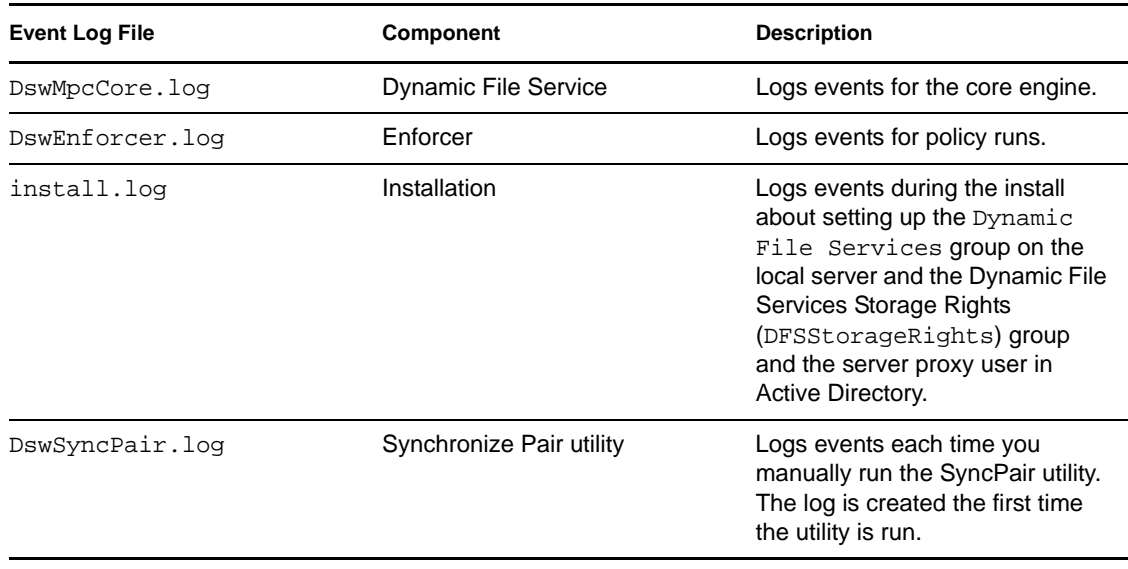

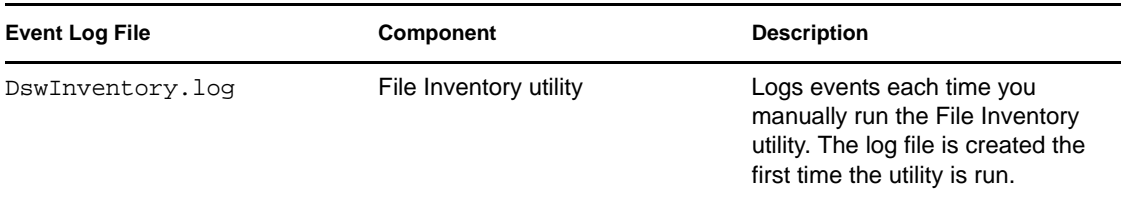

You can modify the logging level for the Service and Enforcer logs to change the types of events that are logged. For information, see [Section 6.8, "Configuring the Logging Level for the Service and](#page-78-0)  [Enforcer Log Files," on page 79](#page-78-0).

- **1** [In the Management Console,](#page-57-0) connect to the DynamicFS server you want to manage.
- **2** Right-click the server, then select *Properties*.
- **3** Select the *Log files* tab.

The available log files are listed in the drop-down list.

**4** From the drop-down list, select a log file to view its messages.

Messages are listed in chronological order in the display window. Scroll down to view the most recent messages.

**5** (Optional) In the *Search* field type a sequence of characters that you want to find, then click the *Search* icon to jump to instances of those characters in the log.

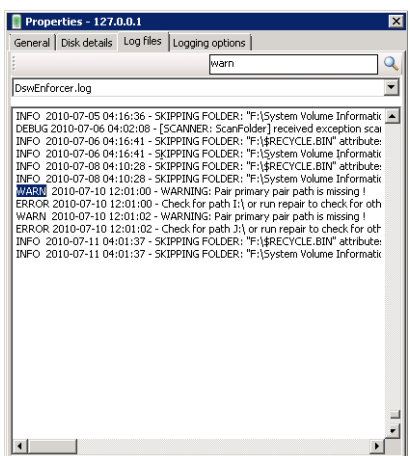

## <span id="page-152-0"></span>**10.8 Viewing Service Events**

Dynamic File Services uses the Microsoft Event Viewer for logging events like starting and stopping the Service, and application execution errors. See the [Microsoft TechNet Library](http://technet.microsoft.com/en-us/library/ee624055(WS.10).aspx) (http:// technet.microsoft.com/en-us/library/ee624055(WS.10).aspx) for documentation on viewing events with the Event Viewer snap-in for the Microsoft Management Console (MMC).

## **10.9 Auditing Management Events**

Auditing the management events for the Dynamic File Service, pairs, and policies is integrated with DynamicFS and is provided as a basic benefit. The purpose of the audit log is to record which logged-in user performs major management operations, such as create, delete, and modify (which includes association and disassociation of the policies with pairs).

All Dynamic File Services management actions are audited. All authentication and authorization events are audited, including both authorized and non-authorized management actions. No sensitive information is placed in the audit log. The audit log also reports when the Service is stopped and started.

The audit log reports the user's IP address, name, and the time of access for management events. It reports *System* as the user when scheduled policies are run.

The audit file is protected so that it cannot be deleted or accessed by unauthorized users.

- [Section 10.9.1, "Viewing Audit Log Events," on page 154](#page-153-0)
- [Section 10.9.2, "Detecting and Resolving a Corrupted Audit Log," on page 154](#page-153-1)

#### <span id="page-153-0"></span>**10.9.1 Viewing Audit Log Events**

Dynamic File Services automatically audits the management tasks for creating and managing the Service, pairs, and policies. The following audit logs are by default located in the  $\a$ udit folder in the C:\Program Files\Dynamic File Services folder, or in the folder where you installed DynamicFS:

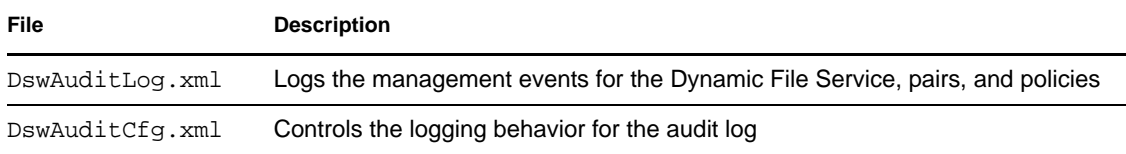

There is no special way to view this file. It is an XML file, and most HTTP browsers can display well-formed XML in a readable form. You can also view the file in a text editor.

It is necessary to review information about the audited management events in combination with information reported in the Service log (DswMpcCore.log). There might be related Service events that are automatically generated from a single management task. For information about viewing the Service log, see [Section 10.8, "Viewing Service Events," on page 153](#page-152-0).

For example, if a pair is deleted, the deletion event is recorded in the audit log, and the related automatic disassociations of policies from the deleted pair are recorded in the Service log. The logged disassociation message lists all of the policies with a boolean true or false indication for each of whether the disassociation occurred for that policy. You would expect a previously associated policy to report a value of true after a successful disassociation.

### <span id="page-153-1"></span>**10.9.2 Detecting and Resolving a Corrupted Audit Log**

If the audit log file becomes corrupted so that it contains malformed XML, scheduled policies might not run or the local drive history might not function.

Dynamic File Services automatically checks that the audit log file contains well-formed XML whenever an audited event is added to the Audit log file. If malformed XML is detected, the following events automatically occur:

1. The corrupted audit log is renamed by adding a GUID to the end of the filename.

This allows for multiple instances of the file to be saved in the …\Dynamic File Services folder.

- 2. A new audit log file is started.
- 3. An entry is added in the new log stating that the audit log was detected to have a problem and a new one was started.
- 4. An event is sent to the Windows Event Logger stating that an improperly formatted audit log file was detected, and providing the name of the renamed log file.
- 5. The audited event is written to the new audit log file.

If you are not it if i ed of a corrupted audit log event in the Windows Event Logger, you can view the old renamed audit log file in a text editor to assess the extent of the corruption. No further administrator action is required.

## **10.10 Generating a Configuration Report**

To help with record-keeping and troubleshooting, you can generate a report about the Dynamic File Services configuration on the server. The Configuration Dump utility (DswDump.exe command) collects information about the settings for the Service, pairs, policies, and logs on a server, and dumps the information to a file called Config.txt in the  $C:\Per\gamma$  Files\Dynamic File Services folder (or the folder where you installed DynamicFS). The command can be run at any time, whether the Service is running or not running.

- **1** Log in to the DynamicFS server as the Administrator user, or as a user in the Dynamic File Services group.
- **2** Open a command prompt console. Select *Start > All Programs > Accessories*, then click *Command Prompt*.
- **3** Use the Change Directory (cd) command to go to the C:\Program Files\Dynamic File Services folder (or the folder where you installed Dynamic File Services).
- **4** At the command prompt, enter

#### dswDump.exe

The results are written to the Config.txt file in the  $C:\Per\gamma$  Files\Dynamic File Services folder (or the folder where you installed Dynamic File Services).

The following progress messages are output to the screen:

```
... starting
  ... output file = Config.txt
  ... Configuration Information
  ... Active Directory Information
  ... Files Information
  ... Pairs Information
  ... Policies Information
  ... Audit Information
  ... Microsoft Event Logger
  ... Log Files
  ... flushing output file
  ... perform cleanup
  ... finished
5 View the Config.txt report in a text editor such as Notepad.
```
# **Repairing the Pair and Policy Databases**

Novell Dynamic File Services (DynamicFS) provides a repair capability that can help to repair the pair and policy database files in the unlikely event of corruption. It consists of a set of software library functions that are used by the Dynamic File Service. Some of the functions are also available to administrators through the Repair Tool. This section describes how the repair capability is used to help ensure that the pair and policy database files are valid.

- [Section 11.1, "Understanding the Dynamic File Services Repair Capability," on page 157](#page-156-0)
- [Section 11.2, "Generating a Report for the Pair and Policy Databases," on page 162](#page-161-0)
- [Section 11.3, "Repairing the Pair or Policy Databases," on page 164](#page-163-0)
- [Section 11.4, "Troubleshooting Repair Issues," on page 165](#page-164-0)

## <span id="page-156-0"></span>**11.1 Understanding the Dynamic File Services Repair Capability**

The Dynamic File Service requires that the pair and policy database files be valid in order for the Service to run. The repair capability provides the following functions that help the Service to proactively ensure the health of the pair and policy database files. Each of these functions is described in more detail later in this section.

- **Report:** Checks the consistency of configuration information in the pair and policy database files. It reports health information, non-fatal errors, and fatal errors.
- **Repair:** Fixes problems with the pair and policy database files if it can.
- **Snapshot:** Saves a daily snapshot of valid pair and policy database files.

Whenever it is started, the Service uses the Report function to check the consistency of the pair and policy database files. If errors are detected, it uses the Repair function to repair the errors if it can. The Service also runs the Snapshot function daily at a scheduled time to save a valid snapshot of the database files. These actions are performed only if the Service is running.

The *Repair Tool* option in the Service Controller menu allows an administrator to manually run the Report and Repair functions as needed. The tool can be run when the Dynamic File Service is running or not running.

See the following sections to understand how the repair capability is used to detect and repair problems in the pair and policy database files.

- [Section 11.1.1, "What Are the Pair and Policy Database Files?," on page 158](#page-157-0)
- [Section 11.1.2, "What Causes Errors in the Database Files?," on page 159](#page-158-0)
- [Section 11.1.3, "Checking the Database Consistency at Service Start," on page 159](#page-158-1)
- [Section 11.1.4, "Taking Daily Snapshots of the Pair and Policy Database Files," on page 161](#page-160-0)
- Section 11.1.5, "Rolling Back the Pair and Policy Database Files to a Snapshot Version," on [page 161](#page-160-1)
- [Section 11.1.6, "Manually Repairing the Pair and Policy Database Files," on page 162](#page-161-1)

#### <span id="page-157-0"></span>**11.1.1 What Are the Pair and Policy Database Files?**

The pair and policy database files contain configuration information about the pairs and policies that you create on a server. The schedule information for the daily snapshot is also verified with the database files.

- ["Pair Database Files" on page 158](#page-157-1)
- ["Policy Database Files" on page 158](#page-157-2)
- ["Database Snapshot Schedule File" on page 158](#page-157-3)

#### <span id="page-157-1"></span>**Pair Database Files**

The …\Dynamic File Services\Pairs folder contains the pairs database file (DswPairDatabase.xml) and a separate subfolder for each pair that you create on the server.

The database file contains the configuration information for all of the pairs on the server. Each pair's information begins with the <DswPairEntry> XML tag and ends with the </DswPairEntry> XML tag.

The subfolder for each pair is named with the pair's GUID (globally unique identifier), such as f59058ea-ae9a-4352-bf3c-cc3a7d7fc443. In this folder, a PairSummaryHistoryTable.xml file stores historical information for the individual pair. The repair capability does not check or repair a pair's folder and historical information file.

#### <span id="page-157-2"></span>**Policy Database Files**

The …\Dynamic File Services\Policies folder contains the policy database file (DswPolicyDatabase.xml) and a separate configuration file for each policy that you create on the server. It also contains the configuration files for two global policies that you should not alter: the Global Conflict policy and the Global Remove Pair policy.

The database file contains a GUID and name for each policy on the server, including the global policies. For example:

```
8ee0b624-2ac0-44ce-ad54-3eadb2cb4f91
My JPG P2S Policy
```
Each individual policy file is named with the policy's GUID, such as 8ee0b624-2ac0-44ce-ad54- 3eadb2cb4f91. A policy file contains the policy's configuration settings in XML format between the <StandardPolicy> and </StandardPolicy> tags.

#### <span id="page-157-3"></span>**Database Snapshot Schedule File**

The …\Dynamic File Services\DswCore.xml file contains the schedule information for the repair Snapshot function that is run daily by the Dynamic File Service.

### <span id="page-158-0"></span>**11.1.2 What Causes Errors in the Database Files?**

Errors in the database files are expected to occur rarely, if at all. Common causes for corruption might be:

- If a connection to the server is lost when you are creating a pair or policy
- If the server crashes while you are creating a pair or policy
- If the file system where the database files are stored becomes corrupted
- If you introduce errors by attempting to manually modify the content of a database file

### <span id="page-158-1"></span>**11.1.3 Checking the Database Consistency at Service Start**

When the Dynamic File Service starts, it automatically uses the repair capability to check the consistency of the pair and policy database files and to repair any problems if it can. The Service has all of the permissions and rights necessary to run the Report and Repair functions.

The database check on Service start performs the following tasks:

- 1. The Report function opens the pair and policy database files (as described in [Section 11.1.1,](#page-157-0)  ["What Are the Pair and Policy Database Files?," on page 158\)](#page-157-0) and checks the consistency of information in them.
- 2. If the Report function detects errors, it determines if the errors are non-fatal or fatal.
- 3. If errors are detected, the Repair function automatically repairs them if possible, using the following repair methods:
	- **Silent Repair:** For non-fatal errors, the Repair function makes the repairs silently (no messages are generated).
	- **Snapshot Rollback Repair:** For fatal errors, the Repair function uses the database snapshots to roll back to the most recent snapshot of the database files.

For information about the database snapshot process, see [Section 11.1.4, "Taking Daily](#page-160-0)  [Snapshots of the Pair and Policy Database Files," on page 161.](#page-160-0)

4. If a snapshot rollback repair effort fails, the Service does not start. An error message is logged in the Windows Event Logger.

Two failure events trigger an entry in the Windows Event Logger:

- The repair capability does not respond when it is called by the Service to begin the database check.
- A snapshot rollback fails because there is no snapshot available to roll back to.

The following sections identify the nature of errors and repair actions:

- ["Pair Database Errors" on page 160](#page-159-0)
- ["Policy Database File Errors" on page 160](#page-159-1)
- ["Individual Policy XML File Errors" on page 160](#page-159-2)

#### <span id="page-159-0"></span>**Pair Database Errors**

[Table 11-1](#page-159-4) identifies errors that might occur in the DswPairDatabase.xml file. Fatal errors cause the pair database to remain closed. For fatal errors (not repairable), all database files are rolled back to a previous snapshot.

| <b>Error Condition</b>                 | <b>Repairable or Not</b><br>Repairable | <b>Automatic Repair Action</b>                      |
|----------------------------------------|----------------------------------------|-----------------------------------------------------|
| DswPairDatabase.xml is not valid XML.  | Not repairable                         | Rolls back database files<br>to the latest snapshot |
| Any pair GUID is missing or damaged.   | Repairable                             | Repairs silently                                    |
| Any pair name is missing or damaged.   | Repairable                             | Repairs silently                                    |
| Any missing results folder in the XML. | Repairable                             | Repairs silently                                    |
| Missing primary or secondary folder.   | Not repairable                         | Rolls back database files<br>to the latest snapshot |

<span id="page-159-4"></span>*Table 11-1 Pair Database XML File Errors*

#### <span id="page-159-1"></span>**Policy Database File Errors**

[Table 11-2](#page-159-3) identifies errors that might occur in the DswPolicyDatabase.xml file. Fatal errors cause the policy database to remain closed. For fatal errors (not repairable), all database files are rolled back to a previous snapshot.

<span id="page-159-3"></span>*Table 11-2 Policy Database XML File Errors*

| <b>Error Condition</b>                                          | <b>Repairable or Not</b><br>Repairable | <b>Automatic Repair Action</b>                      |
|-----------------------------------------------------------------|----------------------------------------|-----------------------------------------------------|
| DswPolicyDatabase.xml is not valid XML.                         | Not repairable                         | Rolls back database files<br>to the latest snapshot |
| Any policy GUID is missing or damaged.                          | Repairable                             | Repairs silently                                    |
| Any policy name is missing or damaged.                          | Repairable                             | Repairs silently                                    |
| Corresponding policy XML file is missing or has<br>damaged XML. | Not Repairable                         | Rolls back database files<br>to the latest snapshot |

#### <span id="page-159-2"></span>**Individual Policy XML File Errors**

[Table 11-3](#page-160-2) identifies errors that might occur in an individual policy's .xml file. Fatal errors cause the policy database to remain closed. For fatal errors (not repairable), all database files are rolled back to a previous snapshot.

<span id="page-160-2"></span>*Table 11-3 Policy XML File Errors*

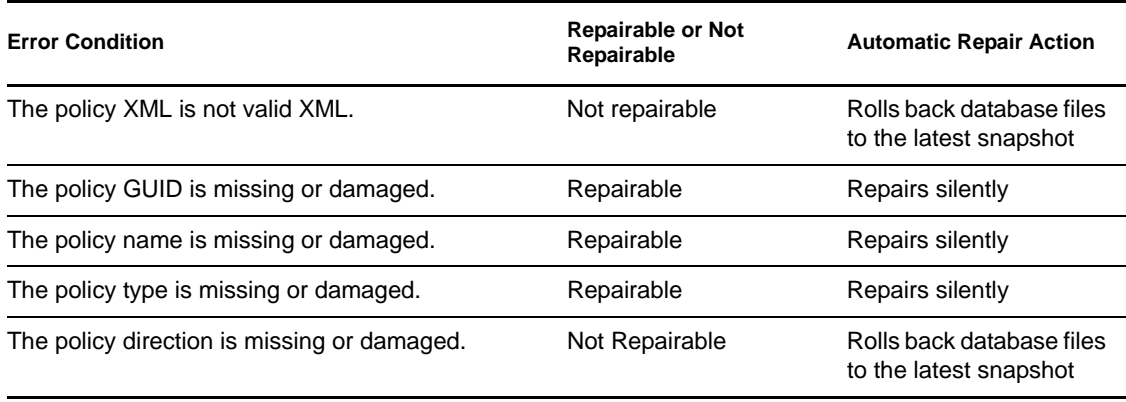

### <span id="page-160-0"></span>**11.1.4 Taking Daily Snapshots of the Pair and Policy Database Files**

Dynamic File Services provides the Snapshot function as a precautionary measure to help resolve fatal errors that might rarely occur in the pair or policy database files. If it is necessary, the Repair function can roll back the pair and policy database files to the most recent set of known-to-be-good set of snapshot files. The Dynamic File Service has all of the permissions and rights necessary to run the Snapshot function.

Each day at a scheduled time, the Dynamic File Service automatically calls the Snapshot function to take a snapshot of the pair database file, the policy database file, and the individual policy configuration files. The Service must be running in order for the snapshot service to be called at its scheduled time and while the snapshot is being taken.

Before a snapshot is taken, the database files are checked for consistency to make sure they are valid, and non-fatal errors are repaired. The known-to-be-good set of files are stored in the …\Dynamic File Services\SnapShot\*day\_of\_the\_week* folder. If any one of the database files is found to have fatal errors, a snapshot is not saved.

Only one snapshot for each day of the week is kept at any given time. The snapshots are retained on a seven-day rotation. For information about which files comprise the set of files that are saved in a snapshot, see [Section 11.1.1, "What Are the Pair and Policy Database Files?," on page 158](#page-157-0).

The snapshots are taken by default between 11:30 p.m. and midnight daily. The time values for when the snapshot is taken are stored in the …\Dynamic File Services\DswCore.xml file. There is no interface to change the time when the snapshots are taken.

## <span id="page-160-1"></span>**11.1.5 Rolling Back the Pair and Policy Database Files to a Snapshot Version**

When the repair capability detects a fatal error during the Service start, it automatically attempts to repair the database by rolling back to the most recent snapshot. The rollback process is also used to repair fatal errors when the *Repair Tool* option in the Service Controller is run manually in Repair mode.

The following tasks are performed by the snapshot rollback process:

- 1. The Repair function checks the previous day's snapshots folder for the database files that were previously known to be good.
- 2. If the snapshot for the previous day does not exist, the Repair function checks each previous daily snapshot folder in turn for database files.
- 3. If a snapshot is located, the Repair function rolls back the pair and policy databases to the snapshot version of the files.

It copies the snapshot version of the DswPairDatabase.xml file, the DswPolicyDatabase.xml file, and all of the individual policy files to the correct location in the Pairs and Policies folders.

4. If a snapshot is not available, the Repair function logs an event in the Windows Event Logger.

The message indicates that the fatal error occurred and that there were no snapshot files available to roll back to.

#### <span id="page-161-1"></span>**11.1.6 Manually Repairing the Pair and Policy Database Files**

An administrator user can manually check the consistency of the pair and policy database files and repair them by selecting the *Repair Tool* option in the Service Controller menu.

**IMPORTANT:** If remote shares are used in pairs, the administrator user must also have access rights on the secondary storage location. Otherwise, the secondary location is reported as missing. One way to do this is to add the administrator user as a member of the Dynamic File Services Storage Rights (DFSStorageRights) group.

The *Repair Tool* GUI menu provides two modes:

- **Report Mode:** Checks the consistency of the database files, identifies errors, and indicates whether an error is repairable or not. No attempt is made to fix anything.
- **Repair Mode:** Repairs the errors if it can by using silent repair for non-fatal errors and the rollback repair for fatal errors.

You can run the Report mode and Repair mode for the pair database files, the policy database files, or both.

For information about running the Report tool, see the following

- [Section 11.2, "Generating a Report for the Pair and Policy Databases," on page 162](#page-161-0)
- [Section 11.3, "Repairing the Pair or Policy Databases," on page 164](#page-163-0)

## <span id="page-161-0"></span>**11.2 Generating a Report for the Pair and Policy Databases**

When the Dynamic File Service starts, it automatically calls the repair capability to check the consistency of the pair and policy database files. An administrator user can manually run the Repair tool in Report mode to check the consistency of the pair and policy database files.

**IMPORTANT:** If remote shares are used in pairs, you must log in as a domain user with Administrator privileges on the DynamicFS server that also has Active Directory rights on the remote shares and NTFS file system access rights on the secondary storage locations. Otherwise, a secondary location is reported as missing. One way to do this is to add the administrator user as a member of the Dynamic File Services Storage Rights (DFSStorageRights) group.

You might need to generate a report if the Service cannot open a pair or policy, or if a database error is reported in the Windows Event Logger after a Service start.

**1** Log in to the DynamicFS server as the Administrator user or as a user with Administrator privileges.

If remote shares are being used, make sure that you have sufficient access rights on the secondary locations.

- **2** On the server, start the Repair tool by right-clicking the Service Controller icon in the notification area and selecting *Repair Tool* from the menu.
- **3** In the *Repair type* area, select *Report*.

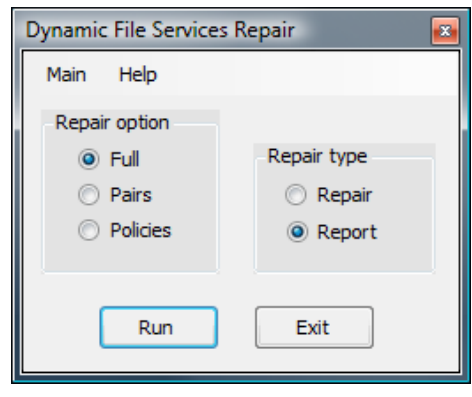

**4** In the *Repair option* area, select one of the following options:

Full: Checks the consistency of both the pair and policy database files.

**Pairs:** Checks the consistency of the pair database files.

Policies: Checks the consistency of the policy database files.

For information about the types of errors reported, see [Section 11.1.3, "Checking the Database](#page-158-1)  [Consistency at Service Start," on page 159](#page-158-1).

**5** Select *Run* to begin the report process.

When the report is completed, the Repair Results dialog box opens.

**6** View the report.

The *Repair type* and the *Repair option* that you specified are displayed at the top of the dialog box. A full report includes the following:

- Policy database status and errors
- Pair database status and errors
- DswCore.xml file status and errors
- **7** (Optional) Save the report by using either of the following methods:
	- Click *Copy to clipboard*, then paste the information in any text file.

• Click *Save to file*, browse to locate the folder where you want to save the file, specify a filename, then click *Save*.

The default filename is DswRepair.log.

- **8** When you are done, click *Close* to close the Repair Results dialog box.
- **9** Do one of the following:
	- **No Errors Are Reported:** Click *Exit* to close the Repair tool.
	- **Errors Are Reported:** Continue with [Section 11.3, "Repairing the Pair or Policy](#page-163-0)  [Databases," on page 164.](#page-163-0)

## <span id="page-163-0"></span>**11.3 Repairing the Pair or Policy Databases**

When the Dynamic File Service starts, the Service automatically calls the repair capability to repair the pair and policy database files if errors are detected during the consistency check. An administrator user can also manually run the Repair tool in Repair mode to try to repair errors in the pair and policy database files.

**IMPORTANT:** If remote shares are used in pairs, you must log in as a domain user with Administrator privileges on the DynamicFS server that also has Active Directory rights on the remote shares and NTFS file system access rights on the secondary storage locations. Otherwise, a secondary location is reported as missing. One way to do this is to add the administrator user as a member of the Dynamic File Services Storage Rights (DFSStorageRights) group.

You might need to run the Repair tool in *Repair* mode if a database error is reported in [a Repair](#page-161-0)  [Report that you generated.](#page-161-0)

The Repair tool repairs any errors that it can fix. If fatal errors cannot be resolved by a snapshot rollback, an event is triggered for the Windows Event Logger to that effect.

**1** Log in to the DynamicFS server as the Administrator user or as a user with Administrator privileges.

If remote shares are being used, make sure that you have sufficient access rights on the secondary locations.

- **2** On the server, start the Repair tool by right-clicking the Service Controller icon in the notification area and selecting *Repair Tool* from the menu.
- **3** In the *Repair type* area, select *Repair*.

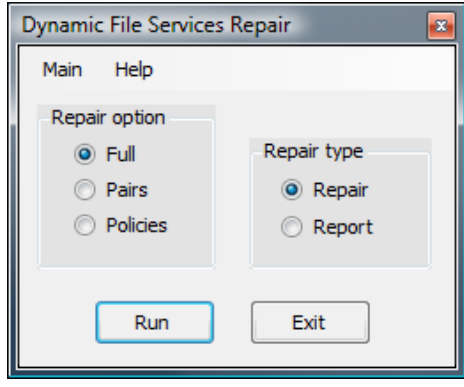

**4** In the *Repair option* area, select one of the following options:

**Full:** Repairs errors if possible in both the pair and policy database files.

Pairs: Repairs errors if possible in the pair database files.

**Policies:** Repairs errors if possible the policy database files.

**5** Select *Run* to begin the repair process.

When the repair is completed, the Repair Results dialog box opens.

**6** View the report.

The *Repair type* and *Repair option* that you specified are displayed at the top of the dialog box. A full report includes the following:

- Policy database status and errors fixed or not fixed.
- Pair database status and errors fixed or not fixed.
- DswCore.xml file status and errors fixed or not fixed.
- **7** (Optional) Save the repair information by using either of the following methods:
	- Click *Copy to clipboard*, then paste the information in any text file.
	- Click *Save to file*, browse to locate the folder where you want to save the file, specify a filename, then click *Save*.

The default filename is …\Dynamic File Services\DswRepair.log.

- **8** When you are done, click *Close* to close the dialog box, then click *Exit* to close the Repair tool.
- **9** If a snapshot rollback repair occurs, you should use the Management Console to review the restored pairs and policies to make sure that they reflect any recent configuration changes that you made. For information about repair issues after a successful snapshot rollback repair, see the following:
	- Section 11.4.1, "What If a Pair's Secondary Data Location Appears to Be Missing After a [Snapshot Rollback Repair?," on page 166](#page-165-1)
	- [Section 11.4.3, "What If Policies Run or Don't Run as Expected After a Snapshot](#page-165-2)  [Rollback Repair?," on page 166](#page-165-2)
- **10** If a rollback to a snapshot of the database files fails, a repair event is logged in the Windows Event Logger. Continue to the following sections to manually resolve the corrupted database errors:
	- [Section 11.4.4, "What If a Pair Database Error Cannot Be Fixed?," on page 167](#page-166-0)
	- [Section 11.4.5, "What If a Policy Database Error Cannot Be Fixed?," on page 167](#page-166-1)

## <span id="page-164-0"></span>**11.4 Troubleshooting Repair Issues**

If a snapshot rollback repair occurs, you should use the Management Console to review the recovered pairs and policies to make sure that they reflect any recent configuration changes that you made. This section provides information about what to do after a snapshot rollback repair.

- [Section 11.4.1, "What If a Pair's Secondary Data Location Appears to Be Missing After a](#page-165-1)  [Snapshot Rollback Repair?," on page 166](#page-165-1)
- [Section 11.4.2, "What If an Old Pair's Secondary Data Appears After a Snapshot Rollback](#page-165-0)  [Repair?," on page 166](#page-165-0)
- [Section 11.4.3, "What If Policies Run or Don't Run as Expected After a Snapshot Rollback](#page-165-2)  [Repair?," on page 166](#page-165-2)
- [Section 11.4.4, "What If a Pair Database Error Cannot Be Fixed?," on page 167](#page-166-0)
- [Section 11.4.5, "What If a Policy Database Error Cannot Be Fixed?," on page 167](#page-166-1)

### <span id="page-165-1"></span>**11.4.1 What If a Pair's Secondary Data Location Appears to Be Missing After a Snapshot Rollback Repair?**

When a rollback repair occurs, the pair database file rolls back to the latest known-to-be-good version of the file. The recovered file might not contain pair information for a recently created pair. When users access the share on the primary location, they see only the data on the primary location because the pair definition is no longer available.

To resolve this problem, you can create the pair again as described in [Section 8.2, "Creating a Pair,"](#page-94-0)  [on page 95](#page-94-0). This adds the pair configuration information to the recovered pair database file. The merged view begins to work, and users see data on both the primary and secondary locations.

### <span id="page-165-0"></span>**11.4.2 What If an Old Pair's Secondary Data Appears After a Snapshot Rollback Repair?**

When a rollback repair occurs, the pair database file rolls back to the latest known-to-be-good version of the file. The recovered file might not contain pair information for a recently unlinked pair. When users access a share on the primary location, they see a merged view that includes the old pair's secondary location.

To resolve this problem, you can delete the pair again as described in [Section 8.13, "Unlinking the](#page-106-0)  [Paths in a Pair," on page 107](#page-106-0). This removes the pair configuration information from the recovered pair database file. Users see data only on the primary location.

### <span id="page-165-2"></span>**11.4.3 What If Policies Run or Don't Run as Expected After a Snapshot Rollback Repair?**

When a rollback repair occurs, the policy database file and the related policy files roll back to the latest known-to-be-good version of the files. The recovered files might not contain recent changes that were made to the policies. As a result, policies might run or not run as expected.

After a rollback repair occurs, you should review the recovered policies in the Management Console to verify that the recovered policies reflect any recent changes, such as the following:

- New policy
- Deleted policy
- Added or removed pair-to-policy association
- Modified schedule
- Modified filter options
- Modified direction

To resolve this problem, you can make the changes again.

### <span id="page-166-0"></span>**11.4.4 What If a Pair Database Error Cannot Be Fixed?**

If the fatal errors in the pair database file cannot be repaired because no snapshot files are available, you can try to clean up the database file, then re-create the pair. However, if the pairs database file is totally corrupted, you must delete the …\Dynamic File Services\Pairs\DswPairDatabase.xml file and re-create all pairs.

To clean up the pairs database file and re-create selected pairs:

- **1** Identify where the pair errors occurred:
	- **1a** Open the …\Dynamic File Services\DswRepair.log in a text editor.
	- **1b** From the log, note the GUID and name of each pair where fatal errors occurred.
	- **1c** Close the file.
- **2** Clean up the pair database file:
	- **2a** Open the …\Dynamic File Services\Pairs\DswPairDatabase.xml file in an XML editor.
	- **2b** For each pair that has corrupted information, remove the pair's information from the file.

A pair's information begins with the <DswPairEntry> XML tag and ends with the </ DswPairEntry> XML tag. Remove the tags and the information about the pair in between them.

- **2c** Save the edited file.
- **3** In the Pairs folder, delete the pair history subfolders that correspond to the pairs you deleted from the database.

You need the pair's GUID to recognize which subfolder belongs to a pair.

**4** Re-create the pair as described in [Section 8.2, "Creating a Pair," on page 95.](#page-94-0)

#### <span id="page-166-1"></span>**11.4.5 What If a Policy Database Error Cannot Be Fixed?**

If the fatal errors in the policy database files cannot be repaired because no snapshot files are available, you can clean up the policy database and individual policy files, then re-create the policies. However, if the files are totally corrupted, you must delete the …\Dynamic File Services\Pairs\DswPolicyDatabase.xml file, delete the individual policy XML files, and recreate all policies.

To clean up the policies database files and re-create selected policies:

- **1** Identify where the policy errors occurred:
	- **1a** Open the …\Dynamic File Services\DswRepair.log in a text editor.
	- **1b** From the log, note the GUID and name of each policy where fatal errors occurred.
	- **1c** Close the file.
- **2** Clean up the policy database files:
	- **2a** Open the …\Dynamic File Services\Pairs\DswPolicyDatabase.xml file in an XML editor.
	- **2b** For each policy that has corrupted information, remove the policy's information from the file.

The database file contains a GUID and name for each policy on the server.

- **2c** Save the edited file.
- **3** In the Policy folder, delete the individual policy configuration files that correspond to the policies you deleted from the database.

You need the policy's GUID to recognize which policy configuration file belongs to a policy.

- **4** Use either of the following methods to re-create the policy:
	- Re-create the policy as described in [Section 9.2, "Creating a Policy," on page 116](#page-115-0).
	- If you previously exported a policy, you can import the policy to add it back in the database.

# <sup>12</sup>**FAQs and Troubleshooting**

This section answers frequently asked questions about Novell Dynamic File Services (DynamicFS). It also describes workarounds for any known issues.

- [Section 12.1, "Why can't I log in to the Dynamic File Services Server?," on page 169](#page-168-0)
- [Section 12.2, "Can I cancel a policy that is running?," on page 169](#page-168-1)
- [Section 12.3, "How do I configure a policy to not run without disassociating it from the pair?,"](#page-169-0)  [on page 170](#page-169-0)
- [Section 12.4, "How do I see what policies are running or what files have been moved?," on](#page-169-1)  [page 170](#page-169-1)
- [Section 12.5, "What can I do if the Service is not running?," on page 170](#page-169-2)
- [Section 12.6, "Why can't users see the data on a remote share?," on page 170](#page-169-3)
- [Section 12.7, "Path Too Long Exception Error in the Enforcer Log," on page 171](#page-170-0)
- [Section 12.8, "Pair Is Busy Error for Pair with Remote Share as Secondary," on page 171](#page-170-1)
- [Section 12.9, "Invalid File Handle Error for a Policy Run," on page 171](#page-170-2)
- [Section 12.10, "How do I find event ID information?," on page 171](#page-170-3)

## <span id="page-168-0"></span>**12.1 Why can't I log in to the Dynamic File Services Server?**

If you are having trouble logging in to the Dynamic File Services server from the Management Console, check the following configuration settings that are required for login:

- **Dynamic File Services Group:** The Administrator user account and users that have been added as members of the Dynamic File Services group are the only authorized administrators for pairs and policies on the target server. See [Section 6.2, "Setting Up](#page-64-0)  [Administrators for Pair and Policy Management," on page 65](#page-64-0).
- **Service Port:** The port number (default 8999) must match the configured port on the target server. See [Section 6.4, "Configuring the Service Port," on page 68](#page-67-0).
- **Windows Firewall Access:** For remote sessions, the *Windows Firewall Access* option must be enabled on the target server to allow an exception in the Windows Firewall for the configured Dynamic File Service port. See [Section 6.5, "Configuring Firewall Access for the Service](#page-68-0)  [Port," on page 69](#page-68-0).
- **SSL Certificate:** For remote sessions, you must accept the valid DynamicFS certificate for the target server in order to set up a secure SSL connection between the client and the target server. See [Section 7.2, "Accepting a Dynamic File Services Certificate," on page 84.](#page-83-0)

The DynamicFS certificate on the target server must be a valid certificate. See [Section 6.6,](#page-70-0)  ["Configuring a Certificate for Secure Remote Management Sessions," on page 71.](#page-70-0)

## <span id="page-168-1"></span>**12.2 Can I cancel a policy that is running?**

You can stop a running policy by selecting the pair in the Management Console, then selecting *Actions > Stop running process*. This stops all policies currently running on the pair.

To ensure that a policy does not run at its next scheduled time, go to the policy's Properties dialog box and unschedule it. For information, see [Section 9.7.3, "Unscheduling a Policy for All Pairs," on](#page-126-0)  [page 127](#page-126-0).

To stop the policy from running for a given pair, you can disassociate the policy from the pair. For information, see [Section 9.5, "Associating or Disassociating Pairs and Policies," on page 121](#page-120-0).

## <span id="page-169-0"></span>**12.3 How do I configure a policy to not run without disassociating it from the pair?**

You can modify the policy's schedule to change the schedule for all pairs without disassociating the policy from the pairs. For information, see [Section 9.7.3, "Unscheduling a Policy for All Pairs," on](#page-126-0)  [page 127](#page-126-0).

## <span id="page-169-1"></span>**12.4 How do I see what policies are running or what files have been moved?**

In the Management Console, double-click the Dynamic File Services pair to open the Statistics dialog box to see information about what policies are running, the policy execution history, and what files were moved or not moved by each run. For information, see [Section 10.2, "Viewing the Policy](#page-141-1)  [Execution History for a Pair," on page 142](#page-141-1).

## <span id="page-169-2"></span>**12.5 What can I do if the Service is not running?**

The Dynamic File Service must be running before you can connect to and manage the server with the Management Console and the DswCLI.exe command. The Service starts automatically after the install and on reboot, except when the server starts in Windows Safe Mode. You can verify that the Service is running by using the Service Controller icon in the notification area or by looking for the DswService.exe process in the Windows Task Manager or the Windows Computer Management tool.

To start the Service, see [Section 6.3, "Starting and Stopping the Service," on page 66](#page-65-0).

## <span id="page-169-3"></span>**12.6 Why can't users see the data on a remote share?**

If you are using a remote share as a secondary location in a pair and users cannot see the data on the secondary location, it might be because you have not properly set up the remote share.

To troubleshoot the problem, verify the following settings:

- The correct UNC path for the remote share is published in Active Directory.
- The Dynamic File Services Storage Rights group has all share permissions on the remote share.
- The Dynamic File Services Storage Rights group has all NTFS file system rights to the remote share location.
- The Service is running as the NDFS-*servername* proxy user that was created during the install, and this user is a member of the Dynamic File Services Storage Rights group.
- The Dynamic File Services Storage Rights group is a member of the Domain Admins group.
- As a Domain Admins user, you can access the UNC path to the secondary location from the DynamicFS server.

## <span id="page-170-0"></span>**12.7 Path Too Long Exception Error in the Enforcer Log**

The Enforcer gives a PathTooLongException error if a specified path, filename, or both are too long. The Enforcer cannot move the file during a policy run if this error occurs. For information, see [Section 4.13, "Filename Path Length," on page 43](#page-42-0).

## <span id="page-170-1"></span>**12.8 Pair Is Busy Error for Pair with Remote Share as Secondary**

If a pair uses a remote share as the secondary path, you might get a message that the pair is busy if the DFSStorageRights group has not been added as a user and granted all permissions for the remote share. For information, see [Section 4.10, "Remote Shares as Secondary Paths," on page 41.](#page-40-0)

## <span id="page-170-2"></span>**12.9 Invalid File Handle Error for a Policy Run**

An Invalid File Handle error is reported for a policy run if the connection to either of the storage locations is lost when a file move is in progress. The move is incomplete. Two instances of the file appear in both locations, but only the file instance in the original location is valid. You must delete the invalid instance of the file.

To resolve this duplicate file situation, you can review the *Statistics > Policy execution history > Files not moved* report for the policy run to identify the duplicate file and the target location of the policy run. You can also run the Sync Pair (dswsyncpair.exe) utility to find the duplicate file. Your knowledge of the policy direction setting for the policy run where the duplicate file was created will help you know which instance of the file is valid.

For information about how this occurs, see Section 4.16.3, "Losing a Media Connection when [Moving Files," on page 45](#page-44-0). For information about reporting and resolving duplicate files, see [Section 8.12, "Reporting Conflicts for Duplicate Files," on page 106](#page-105-0).

## <span id="page-170-3"></span>**12.10 How do I find event ID information?**

Dynamic File Services provides event identification codes (event IDs) to help the administrator understand the event that occurred. For error events, you can use event IDs to help identify possible sources and actions for resolution or workaround.

- [Section 12.10.1, "Where are event IDs reported?," on page 172](#page-171-0)
- [Section 12.10.2, "Reporting Error Events to Novell," on page 172](#page-171-1)
- [Section 12.10.3, "Event IDs Categories and Sources," on page 172](#page-171-2)

### <span id="page-171-0"></span>**12.10.1 Where are event IDs reported?**

Event IDs are currently reported for events for Dynamic File Services that are logged in the Microsoft Event Viewer. When an error event is reported, it usually indicates that a software or hardware error has occurred that does not allow a component of Dynamic File Services to continue processing.

## <span id="page-171-1"></span>**12.10.2 Reporting Error Events to Novell**

To improve the information that Novell has about resolving error events, we need to know when and how users are seeing them occur. Please help us gather this information by doing the following:

- **1** Record the event ID number.
- **2** Record the circumstances in which the error event occurred.
- **3** If you were able to resolve the error event on your own, record what you did to resolve the problem, and share the information with us.

#### **Get It Documented**

You can post your resolution by using the User Comments feature at the bottom of this online page, or go to www.novell.com/documentation/feedback.html and enter your comments there.

#### **Report the Bug**

If the event is one that needs to be fixed in the product, can also report the problem and your resolution in [Novell Bugzilla](https://bugzilla.novell.com) (https://bugzilla.novell.com).

Before filing a bug, use the *Search* option to see if the problem has already been reported.

To create a new bug, select *New*, select *Novell Products* from the *Classification (Product Line)* drop-down list, select *Dynamic Storage Technology* from the *Product* drop-down list, click *Use This Product*, then complete the report form and submit it.

**4** Search the [Novell Support Knowledgebase](http://www.novell.com/support/) (http://www.novell.com/support/) for more information about the error.

You can also find answers to your problem in the [Novell Product Support Forum for Novell](http://forums.novell.com/novell-product-support-forums/dynamic-file-services/)  [Dynamic File Services](http://forums.novell.com/novell-product-support-forums/dynamic-file-services/) (http://forums.novell.com/novell-product-support-forums/dynamic-fileservices/). The forums provide free peer-to-peer and volunteer technical support for Novell Products.

**5** If you are unable to resolve the problem and need technical support, please contact a [Novell](http://support.novell.com/support_options.html)  [Support Provider](http://support.novell.com/support_options.html) (http://support.novell.com/support\_options.html).

## <span id="page-171-2"></span>**12.10.3 Event IDs Categories and Sources**

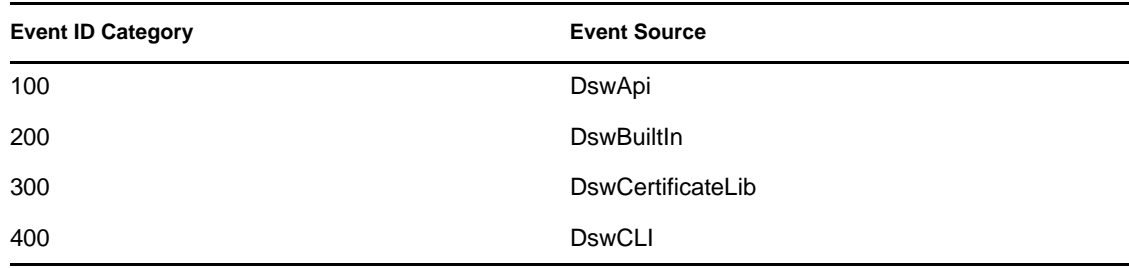

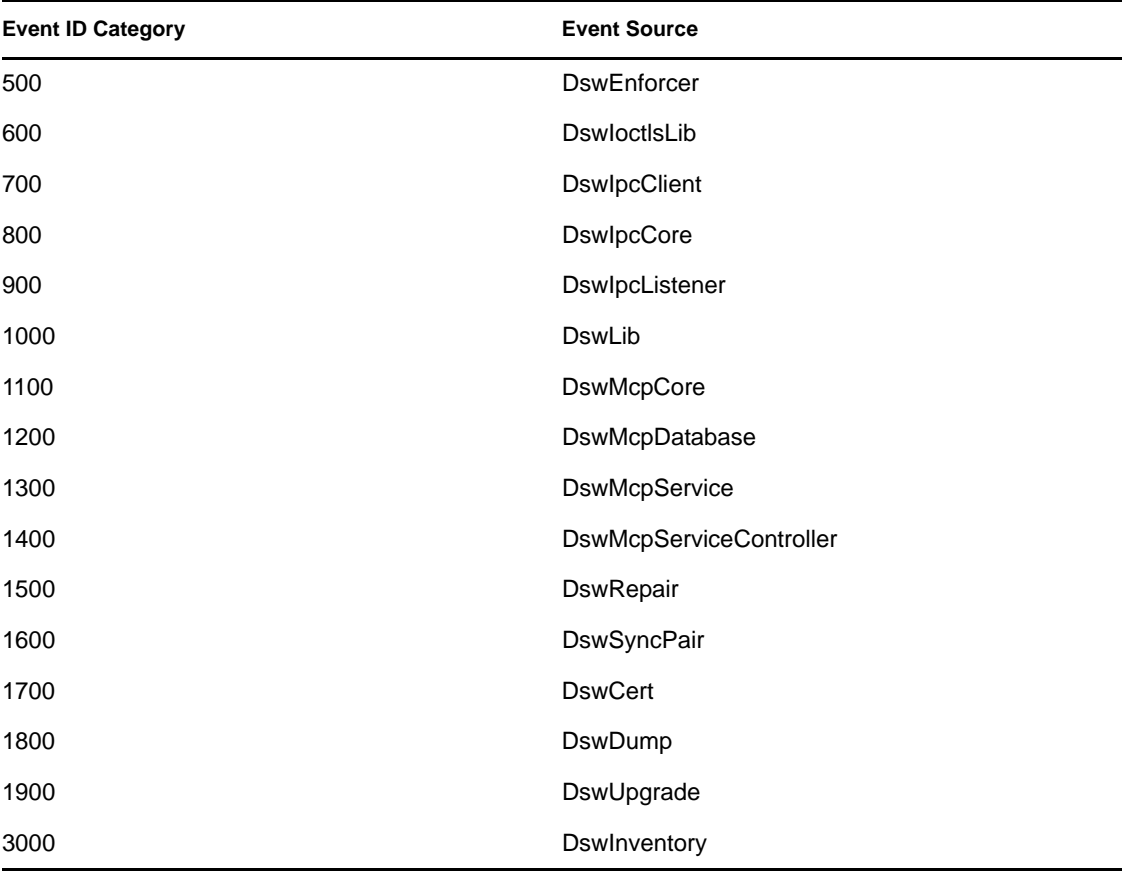

# **Security Considerations**

This section describes security issues and recommendations for Novell Dynamic File Services (DynamicFS) 1.5. It is intended for security administrators or anyone who is responsible for the security of the system. It requires a basic understanding of DynamicFS. It also requires the organizational authorization and the administrative rights to carry out the configuration recommendations.

- [Section 13.1, "Security Features," on page 175](#page-174-0)
- [Section 13.2, "Registry Settings," on page 180](#page-179-0)
- [Section 13.3, "Service Configuration File," on page 180](#page-179-1)
- [Section 13.4, "Server Management Configuration File," on page 180](#page-179-2)
- [Section 13.5, "Pair and Policy Database Configuration Files," on page 180](#page-179-3)
- [Section 13.6, "Log Files and Logging Control Files," on page 181](#page-180-0)

## <span id="page-174-0"></span>**13.1 Security Features**

There are a number of security measures available in Dynamic File Services, such as user access via the primary path and enforcement of user access there.

- [Section 13.1.1, "Authentication," on page 175](#page-174-1)
- [Section 13.1.2, "User Access to Pairs," on page 177](#page-176-0)
- [Section 13.1.3, "SSL Certificate," on page 177](#page-176-1)
- [Section 13.1.4, "Service Port," on page 178](#page-177-0)
- [Section 13.1.5, "Windows Firewall Access," on page 178](#page-177-1)
- [Section 13.1.6, "Dynamic File Services Group," on page 178](#page-177-2)
- [Section 13.1.7, "Windows User Account Control," on page 179](#page-178-0)
- [Section 13.1.8, "Network Connections," on page 179](#page-178-1)
- [Section 13.1.9, "Network Shares," on page 179](#page-178-2)
- [Section 13.1.10, "Remote Shares," on page 179](#page-178-3)
- [Section 13.1.11, "Auditing Management Events," on page 179](#page-178-4)
- [Section 13.1.12, "Event Logging," on page 180](#page-179-4)

#### <span id="page-174-1"></span>**13.1.1 Authentication**

Consider the authentication requirements in this section for setting up and managing Novell Dynamic File Services.

- ["Installing Dynamic File Services in an Active Directory Environment" on page 176](#page-175-0)
- ["Configuring and Managing the Service" on page 176](#page-175-1)
- ["Creating Pairs and Policies" on page 176](#page-175-2)
- ["Using Remote Shares in a Pair" on page 176](#page-175-3)
- ["Using the Repair Tool GUI and Synchronize Pair Utility" on page 176](#page-175-4)

#### <span id="page-175-0"></span>**Installing Dynamic File Services in an Active Directory Environment**

In Active Directory domains, the installation must be done by a domain user that has local Administrator privileges and Active Directory Administrator rights. This allows the setup of the Dynamic File Services Storage Rights domain group and the NDFS-*servername* domain user. For information, see [Section 4.2, "Active Directory Domain Configuration for Dynamic File Services,"](#page-35-0)  [on page 36](#page-35-0).

The domain user is automatically removed if you uninstall the Service component. The domain group is also removed if the domain user is the last member of the group.

#### <span id="page-175-1"></span>**Configuring and Managing the Service**

In order to modify the configuration settings for the Dynamic File Service or to stop and start the Service, you must be logged in to the server desktop as the Administrator user or as a user with Administrator privileges. It does not matter if the user is a member of the Dynamic File Services group.

#### <span id="page-175-2"></span>**Creating Pairs and Policies**

To connect to a Dynamic File Services server from the Management Console or when issuing pair and policy commands at the command line, you must provide the login credentials (username and password) of a user that is a member of the Dynamic File Services group on the target server, or as the Administrator user account of that server. Users with Administrator privileges (not the Administrator user account) must be added to the Dynamic File Services group. You can add the Administrator user account as a member of the group.

The DynamicFS administrator user identity can be validated in Workgroup and Active Directory Domain environments.

#### <span id="page-175-3"></span>**Using Remote Shares in a Pair**

In an Active Directory environment, Dynamic File Services 1.5 supports the use of remote shares as the secondary location in a pair. The remote share must be published in Active Directory. In addition, you must allow the default setup of the Dynamic File Services Storage Rights domain group and the NDFS-*servername* domain user, or manually set up an equivalent secure domain configuration. For information, see [Section 4.2, "Active Directory Domain Configuration for](#page-35-0)  [Dynamic File Services," on page 36.](#page-35-0)

#### <span id="page-175-4"></span>**Using the Repair Tool GUI and Synchronize Pair Utility**

The Repair Tool GUI and Synchronize Pair utility require that you be logged in as the Administrator user or as a user with Administrator privileges. If remote shares are used in pairs, the administrator user must also have access rights on the remote share and file system permissions on the secondary storage location. Otherwise, the secondary location is reported as missing. One way to do this is to add the administrator user as a member of the Dynamic File Services Storage Rights (DFSStorageRights) group.

### <span id="page-176-0"></span>**13.1.2 User Access to Pairs**

To see the merged view of the two storage locations, users access the Dynamic File Services pair through a Windows network share that you set up on the primary location.

Users should not access data stored in the pair via the secondary location, so you must not allow users to access the secondary location directly or via a network share. Network shares on, above, or below the secondary path should be removed, or they must be restricted from access by users.

In a Windows cluster, use cluster-managed network shares instead of server-based network shares.

### <span id="page-176-1"></span>**13.1.3 SSL Certificate**

The Dynamic File Services remote connection feature supports server-side SSL certificates. You can use a self-signed certificate (the default) or a signed certificate from a certification authority.

- ["Self-Signed Certificates" on page 177](#page-176-2)
- ["Signed Certificates" on page 177](#page-176-3)
- ["Self-Signed Certificates in a Cluster" on page 177](#page-176-4)
- ["Accepting Certificates" on page 178](#page-177-3)

#### <span id="page-176-2"></span>**Self-Signed Certificates**

By default, remote communications between the Management Console running on a client and the Dynamic File Service running on a server are secured by using the SSL protocol. During the installation, DynamicFS creates and configures a self-signed certificate (*servername*-DynamicFileServicesSSLCertificate) for SSL communications to use. The

DynamicFS SSL connection uses standard RSA SHA1 encryption with a 2048-bit key size. It binds the SSL connection to the configured Dynamic File Service port (default 8999).

You can also generate a new self-signed certificate after the install by using the *Certificate Configuration* option in the Dynamic File Service Controller. For information, see Section 6.6.4, ["Creating a Dynamic File Services Self-Signed Certificate," on page 74.](#page-73-0)

#### <span id="page-176-3"></span>**Signed Certificates**

Signed SSL certificates that you acquire through a certification authority are also supported. Use this option if your enterprise security policy requires this level of security. You can set up a signed certificate by using the *Certificate Configuration* option in the Dynamic File Service Controller after the install. For information, see [Section 6.6.5, "Configuring a Signed Certificate for Dynamic File](#page-74-0)  [Services," on page 75.](#page-74-0)

#### <span id="page-176-4"></span>**Self-Signed Certificates in a Cluster**

When you install DynamicFS on a cluster node, a self-signed SSL certificate is created for the Dynamic File Service on that node. You do not associate the SSL certificate with the Dynamic File Service cluster resource because each node of the cluster has a different self-signed SSL certificate.

When the Management Console connects to a Dynamic File Service cluster resource for remote management, DynamicFS uses the SSL certificate that is configured on the active node in the cluster. You are prompted to accept the certificate for the active server if it has not been previously accepted.

#### <span id="page-177-3"></span>**Accepting Certificates**

The first time that an authorized administrator connects to a target DynamicFS server from the Management Console, the user is prompted to accept the DynamicFS SSL certificate for the target server. If the server is in a Windows cluster, the user is prompted the first time that a connection is made to each node in the cluster.

The accepted certificate is added to the user's personal local computer certificates on the management computer.

Each user that manages DynamicFS on a target server is prompted to accept the certificate when connecting for the first time to the server.

#### <span id="page-177-0"></span>**13.1.4 Service Port**

During the install, Dynamic File Services provides an option to modify the port to use for remote management of the Dynamic File Service. By default, DynamicFS uses port 8999. This port can be modified during or after the install. For information, see [Section 6.4, "Configuring the Service](#page-67-0)  [Port," on page 68.](#page-67-0)

#### <span id="page-177-1"></span>**13.1.5 Windows Firewall Access**

During the install, Dynamic File Services provides an option to enable an exception in the server firewall for the configured Dynamic File Service port (default 8999). The firewall exception is enabled by default. Disabling the firewall exception effectively disables the remote management capability for the Dynamic File Service. You can also enable and disable the firewall exception after the install. For information, see [Section 6.5, "Configuring Firewall Access for the Service Port," on](#page-68-0)  [page 69.](#page-68-0)

When the *Windows Firewall Access* option is enabled, DynamicFS automatically configures an exception for the configured Dynamic File Service port (default 8999) in the Windows Firewall. By default, the scope of the exception is set as *Any computer (including on the Internet)*. You can modify this manually by using the Windows Firewall dialog box. Other scope options can be found by going to the *Windows Firewall > Exceptions* page, double-clicking the exception to edit it, then selecting *Change Scope*. The alternative manual settings are *My network (subnet) only* and *Custom list*.

### <span id="page-177-2"></span>**13.1.6 Dynamic File Services Group**

During the install, a new administrator user group called Dynamic File Services is created on computers where you install Service component. The Dynamic File Services group is a local group, not a domain group. Initially, there are no members assigned to the Dynamic File Services group. Only the users that you explicitly assign to be members of the Dynamic File Services group and the Administrator user account on the machine are allowed to manage DynamicFS. For information, see [Section 4.1, "Dynamic File Services Group," on page 36.](#page-35-1)

When you use Dynamic File Services in a Windows cluster, make sure to assign the same users in the Dynamic File Services group on each node so they can log in on whatever node is active.

Logins to the Dynamic File Service are authenticated by using Kerberos in a Windows domain, or by using NTLM (NT LAN Manager) if a Windows domain is not present.

## <span id="page-178-0"></span>**13.1.7 Windows User Account Control**

Windows User Account Control is available on some Windows platforms. If it is enabled, Windows User Account Control typically prompts you for permission to run an application when the application starts. If you are prompted for an administrator password or confirmation, specify the username and password of the Administrator user or a user with Administrator privileges.

### <span id="page-178-1"></span>**13.1.8 Network Connections**

You can run the Management Console on the same server where you are configuring pairs, or from a different Windows server or workstation. If you use a different computer to manage pairs, you must have an IP-based network connection set up between the two computers.

DynamicFS supports connections for IP addresses that use the IPv4 format. It also supports the use of DNS (Domain Name Service) names.

### <span id="page-178-2"></span>**13.1.9 Network Shares**

You must create a single network share on the primary folder of the pair in order to give users a merged view of the data. Users map a drive on their computers to the network share.

For secure access and authentication, users should access the data in the pair only via the network share that is set up on the primary path. If users directly access the primary path or secondary path, potential issues can arise with duplicate files or with access rights and attributes being out of synchronization between primary and secondary folders.

To prevent these issues, make sure to remove network shares for the secondary path. In addition, shares must not be nested above or below the primary path or secondary path.

In an Windows cluster, always use the Windows cluster management tool and not Windows Explorer to manage file shares to folders on shared drives. Otherwise, changes made by using Windows Explorer are lost when these file shares fail over to other nodes in the cluster. Workstations should be in an Active Directory domain to access the cluster-managed file shares.

### <span id="page-178-3"></span>**13.1.10 Remote Shares**

You must publish a remote share in Active Directory in order to use it as the secondary location in a pair. For requirements, see [Section 4.10, "Remote Shares as Secondary Paths," on page 41.](#page-40-0) For setup information, see [Section 8.3, "Preparing Remote Shares for Use in a Pair," on page 98.](#page-97-0)

### <span id="page-178-4"></span>**13.1.11 Auditing Management Events**

Auditing of the management of the Dynamic File Service, pairs, and policies is integrated with DynamicFS and is provided as a basic benefit. The following audit logs are by default located in the \audit folder in the C:\Program Files\Dynamic File Services folder, or in the folder where you installed DynamicFS:

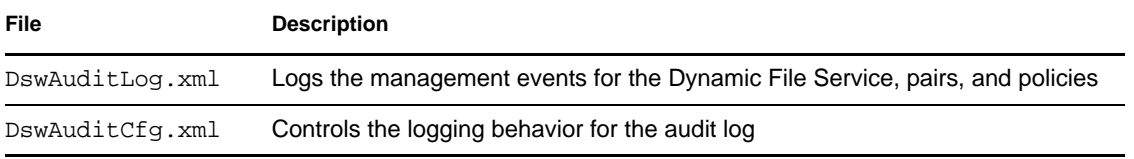

All Dynamic File Services management actions are audited, including authorized and nonauthorized management actions. All authentication and authorization events for DynamicFS are also audited. No sensitive information is placed in the audit log.

## <span id="page-179-4"></span>**13.1.12 Event Logging**

DynamicFS uses the Microsoft Event Viewer for logging the Dynamic File Service start/stop events and fatal errors such as application exceptions. See the [Microsoft TechNet Library](http://technet.microsoft.com/en-us/library/ee624055(WS.10).aspx) (http:// technet.microsoft.com/en-us/library/ee624055(WS.10).aspx) for documentation on viewing events with the Event Viewer snap-in for the Microsoft Management Console (MMC).

## <span id="page-179-0"></span>**13.2 Registry Settings**

The Dynamic File Services configuration settings are stored in the Windows registry in the following location:

HKEY\_LOCAL\_MACHINE\Software\Novell\Dynamic File Services

## <span id="page-179-1"></span>**13.3 Service Configuration File**

By default, Dynamic File Services stores configuration information about the Dynamic File Service in the following .xml file:

C:\Program Files\Dynamic File Services\DswCore.xml

## <span id="page-179-2"></span>**13.4 Server Management Configuration File**

By default, Dynamic File Services stores configuration information about the servers set up in the Management Console in the following .xml file:

C:\Program Files\Dynamic File Services\DswServers.xml

## <span id="page-179-3"></span>**13.5 Pair and Policy Database Configuration Files**

By default, Dynamic File Services stores information about pairs and policies in the following .xml files:

C:\Program Files\Dynamic File Services\Pairs\DswPairDatabase.xml

C:\Program Files\Dynamic File Services\Policies\DswPolicyDatabase.xml

The schedule for taking snapshots of the pair and policy database files is stored in the  $C:\Per">\$ Files\Dynamic File Services\DswCore.xml file.
# **13.6 Log Files and Logging Control Files**

Dynamic File Services provides log files for monitoring the software, management, and policy enforcement events. The default location of log files is the C:\Program Files\Dynamic File Services folder.

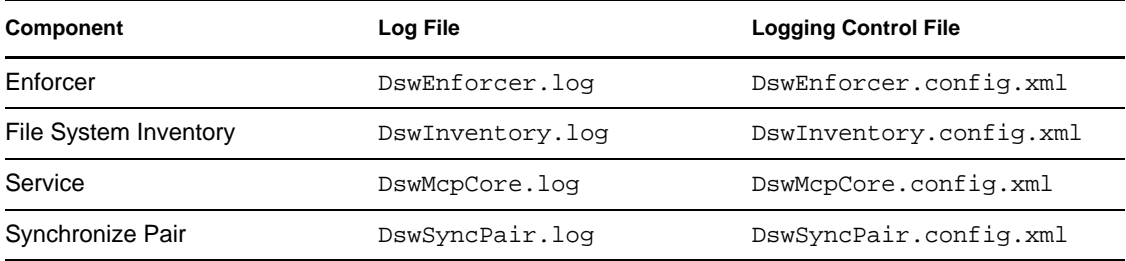

DynamicFS uses Apache log4net open source software to provide some of the logging Services. It is installed automatically with DynamicFS.

DynamicFS automatically configures the recommended logging settings for each of the logging control files with the information contained in the <log4net></log4net> XML tags within each file. The default logging level is the WARN level.

**IMPORTANT:** If you modify the log4net settings in a logging control file, do not modify information that is outside of the <log4net></log4net> XML tags.

The log4net software supports the following logging levels in order of increasing priority:

ALL DEBUG INFO WARN (default setting for the Dynamic File Services logs) ERROR FATAL **OFF** 

For information about log4net software and the logging levels, see the *[Apache Logging Services:](http://logging.apache.org/log4net/release/manual/configuration.html)  [log4net Manual](http://logging.apache.org/log4net/release/manual/configuration.html)* (http://logging.apache.org/log4net/release/manual/configuration.html).

# <sup>A</sup>**Using iSCSI Targets in a Cloud Storage Environment**

You can use a cloud-based iSCSI target device as the secondary location for Novell Dynamic File Services pairs. Novell supports multiple cloud storage and IaaS (Infrastructure as a Service) solution providers.

**IMPORTANT:** Refer to the third-party vendor documentation for detailed information about how to subscribe to and use cloud-based computing and storage resources.

This section provides one example of how to set up a Linux iSCSI Target server and storage devices in the cloud. The iSCSI target devices are connected to a Windows Server 2008 server running iSCSI Initiator software in your local network. After you attach the iSCSI devices to your local server, you can use them as the secondary storage location in a Dynamic File Services pair.

The example iSCSI target solution is based on the following components:

- Amazon Elastic Compute Cloud (Amazon EC2) environment, including the following:
	- [a Linux virtual machine instance](http://aws.amazon.com/ec2/#instance) (http://aws.amazon.com/ec2/#instance)
	- [an Elastic Block Store volume](http://aws.amazon.com/ebs/) (http://aws.amazon.com/ebs/)
	- [an Elastic IP address](http://aws.amazon.com/ec2/#features) (http://aws.amazon.com/ec2/#features)
- openSUSE 11 SP2 Linux server operating system on the virtual machine
- Linux iSCSI Target software installed on the virtual machine
- \* Microsoft iSCSI Software Initiator Version 2.08 installed on your Windows Server 2008 computer
- Microsoft iSCSICLI command line tool

Use the following procedures to set up the cloud-based Linux iSCSI Target server and target devices:

- [Section A.1, "Guidelines for Using iSCSI Targets in the Cloud," on page 184](#page-183-0)
- [Section A.2, "Don't Have an Existing Amazon EC2 Account?," on page 185](#page-184-0)
- [Section A.3, "Already Have an Existing Amazon EC2 Account?," on page 185](#page-184-1)
- [Section A.4, "Launching an openSUSE Linux VM Instance," on page 186](#page-185-0)
- [Section A.5, "Setting Up an Elastic IP Address," on page 187](#page-186-0)
- [Section A.6, "Creating an Elastic Block Store Volume," on page 187](#page-186-1)
- [Section A.7, "Opening Ports for iSCSI Communications," on page 188](#page-187-0)
- [Section A.8, "Connecting to the iSCSI Target Virtual Machine via SSH," on page 188](#page-187-1)
- [Section A.9, "Installing the iSCSI Target Software on the openSUSE Linux VM," on page 192](#page-191-0)
- [Section A.10, "Configuring the iSCSI Target Device," on page 192](#page-191-1)
- [Section A.11, "Configuring the iSCSI Initiator Software on a Windows Server," on page 193](#page-192-0)
- [Section A.12, "Formatting the iSCSI Device as NTFS on the Windows Server," on page 194](#page-193-0)
- [Section A.13, "Creating a Dynamic File Services Pair with the Cloud-Based iSCSI Device," on](#page-194-0)  [page 195](#page-194-0)
- [Section A.14, "Additional Information," on page 195](#page-194-1)

## <span id="page-183-0"></span>**A.1 Guidelines for Using iSCSI Targets in the Cloud**

Consider the following guidelines for your cloud-based iSCSI target solution:

- [Section A.1.1, "Secure Connections in the Cloud," on page 184](#page-183-1)
- [Section A.1.2, "Secure Access to iSCSI Target Devices," on page 184](#page-183-2)
- [Section A.1.3, "Backup in the Cloud," on page 184](#page-183-3)
- [Section A.1.4, "Costs for Cloud Services," on page 184](#page-183-4)

#### <span id="page-183-1"></span>**A.1.1 Secure Connections in the Cloud**

In this example, access to files occurs across the public Internet. A production environment typically requires a more secure cloud solution. Other IaaS cloud environments provide secure solutions.

For example, the Amazon Virtual Private Cloud (Amazon VPC) extends your own network segment into the cloud across a VPN (virtual private network) connection. This allows you to use your own IP address ranges and keeps all communications secure in a VPN tunnel as files travel across the public Internet.

In a production environment, you should use IPSec for connections (or use a secure solution like the Amazon VPC) to make sure that your data cannot be snooped on the wire.

#### <span id="page-183-2"></span>**A.1.2 Secure Access to iSCSI Target Devices**

In this example, authentication is not configured for the iSCSI target device. In a production environment, you should configure and require authentication for each iSCSI target device so no one else can attach to your iSCSI target.

#### <span id="page-183-3"></span>**A.1.3 Backup in the Cloud**

The Amazon EBS solution provides a snapshot option that you can enable to create snapshots in the cloud for your EBS volume.

You can also create a snapshot of your configured VM instance. It is easier to restore the VM from a snapshot than to re-create it.

#### <span id="page-183-4"></span>**A.1.4 Costs for Cloud Services**

Refer to the pricing information on the [Amazon EC2 Web site](http://aws.amazon.com/ec2/#pricing) (http://aws.amazon.com/ec2/ #pricing) to determine your potential costs for the cloud-based openSUSE Linux VM, EBS volumes, and the related traffic.

# <span id="page-184-0"></span>**A.2 Don't Have an Existing Amazon EC2 Account?**

If you do not have an Amazon EC2 account, you need to sign up for one. You must provide credit card information, provide a phone number where you can enter a confirmation pin number, and sign up for an Amazon Web Services (AWS) account. You must also create an X.509 certificate. AWS uses the private certificate and key to verify and authenticate your identity as you manage your cloud resources.

- **1** In a Web browser, go to the [Amazon EC2 Web Services page](http://aws.amazon.com/ec2/) (http://aws.amazon.com/ec2/), then select *Sign up for an Amazon EC2*.
- **2** Provide your identity information.
- **3** Provide your credit card information.
- **4** Provide your phone contact information.
- **5** When you receive an automated phone call that asks you for a confirmation pin number, enter the number that appears on the computer screen.
- **6** Follow the on-screen instructions to sign up for an Amazon Web Services account.

When the sign-up is complete, you receive the following message on the screen, and you receive an e-mail stating that you have signed up for the Service.

Thank you for signing up for Amazon EC2.

We will e-mail you a confirmation when the web services are available for you to use. In order to begin using this service, you will need a X.509 certificate. You can Create a New X.509 Certificate or Upload Your X.509 Certificate on the Security Credentials page.

**7** On the Thank You page, select *Create a New X.509 Certificate*, then click *Yes* to create the new certificate and key files.

You can access this page later by opening the [Amazon EC2 Web Services page](http://aws.amazon.com/ec2/) (http:// aws.amazon.com/ec2/) in a Web browser, logging in to your account, then selecting *Account > Security Credentials > Access Credentials > X.509 Certificates > Create a New X.509 Certificate*.

- **8** On the Certificate page, save the certxxxxxxxx.pem and pk-xxxxxxxxxxxxx.pem files to a secure location on your local computer.
- **9** Continue with [Section A.3, "Already Have an Existing Amazon EC2 Account?," on page 185](#page-184-1)

#### <span id="page-184-1"></span>**A.3 Already Have an Existing Amazon EC2 Account?**

- **1** In a Web browser, go to the [Amazon Web Services console](https://console.aws.amazon.com/ec2/home) (https://console.aws.amazon.com/ ec2/home), then log in with your AWS identity and credentials.
- **2** Create a key pair:
	- **2a** In the left pane under *Networking and Security*, click *Key Pairs*.
	- **2b** Click *Create a Key Pair*.
	- **2c** Type a name for the key (such as xxxkey), then click *Create*.

**2d** Save the xxxkey.pem file to a secure location on your local computer.

This key is used later to connect via SSH (Secure Shell) to the Linux iSCSI Target virtual machine.

**3** Continue with [Section A.4, "Launching an openSUSE Linux VM Instance," on page 186](#page-185-0).

#### <span id="page-185-0"></span>**A.4 Launching an openSUSE Linux VM Instance**

- **1** Continuing in the Amazon Web Services console, in the left pane under *Instances*, click *Instances*.
- **2** Click *Launch Instance* to start the Request Instances Wizard.
- **3** Under *Community AMIs*, search all images for openSUSE AMIs. (Select *All Images*, type SUSE in the *Search* field, then press Enter.)
- **4** Click *Select* next to an AMI for the openSUSE 11 SP2 Linux virtual machine that you want to use.

For example, we selected AMI 37b9555e, which created the following instance:

ID= "ami-37b9555e" Manifest= elihullc/ami/openSuSE-11.2-ec2-server.i386- 1.0.0.ami.manifest

- **5** In *Number of Instances*, select 1.
- **6** Specify the *Availability Zone*. For example, select *us-east-1b*.

**IMPORTANT:** Make sure to choose the same availability zone later for the volume you create for the iSCSI NTFS file system.

- **7** Select the *Instance Type*. For example, select *Small(m1.small,1.7GB)*.
- **8** Select *Launch Instances*, then click *Continue*.
- **9** Specify the following settings for the openSUSE Linux Server VM instance, then click *Continue*:

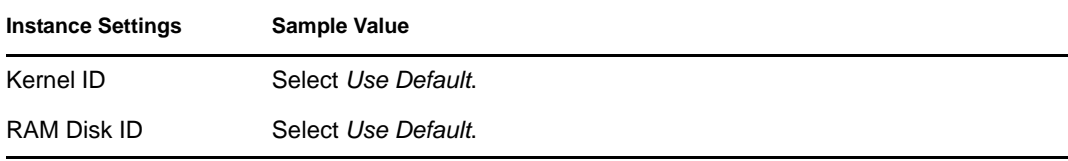

- **10** Select *Choose from your existing key pairs*, choose the key you created (xxxkey.pem) from the drop-down menu, then click *Continue*.
- **11** In *Security Groups*, select *Default* or your preferred setting, then click *Continue*.
- **12** Click *Launch*.
- **13** Close the Request Instances Wizard, then wait until the instance of your openSUSE 11 SP2 Linux virtual machine is started and running.
- **14** Continue with [Section A.5, "Setting Up an Elastic IP Address," on page 187](#page-186-0).

# <span id="page-186-0"></span>**A.5 Setting Up an Elastic IP Address**

An Elastic IP address is a public IP address that allows you to access this virtual machine via the public Internet.

- **1** Continuing in the Amazon Web Services console, in the left pane under *Networking and Security*, click *Elastic IPs*.
- **2** Click *Allocate New Address*, then click *Yes, allocate*.

A newly assigned public IP address appears in the list. Keep a record of this IP address.

- **3** Select the check box next to the new IP address, then click *Associate*.
- **4** Select the instance ID for the openSUSE Linux VM (the currently running AMI instance), then click *Associate*.
- **5** Continue with [Section A.6, "Creating an Elastic Block Store Volume," on page 187](#page-186-1).

## <span id="page-186-1"></span>**A.6 Creating an Elastic Block Store Volume**

- **1** Continuing in the Amazon Web Services console, in the left pane under *Elastic Block Store*, click *Volumes*.
- **2** Click *Create Volume*, then specify the volume settings:

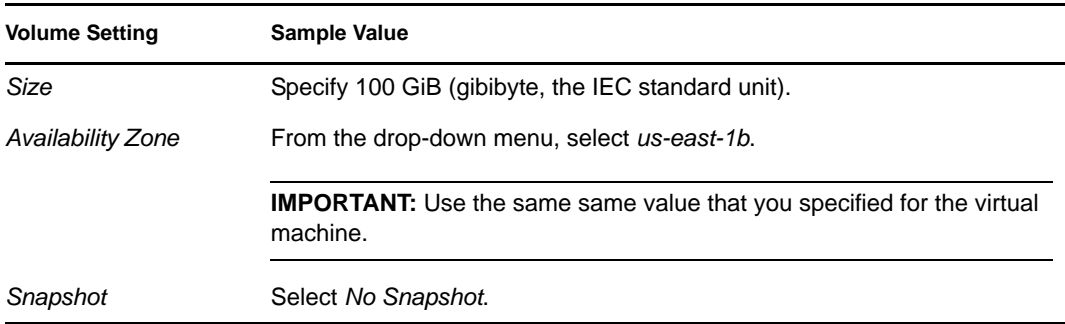

**3** Click *Create*, then wait for the volume to be created.

This might take several minutes. The time varies according to the size of the EBS volume. The volume appears in the list with a status of *creating* (yellow icon). Click *Refresh* periodically until the volume status shows a status of *available* (blue icon)

- **4** Select the check box next to the newly created volume.
- **5** Click *Attach Volume*.
- **6** Select the openSUSE Linux VM (the currently running AMI instance).
- **7** In *Device*, specify the device path.

The default path is /dev/sdf. You can use the default path if it is the first volume you are attaching to the VM. If you add more EBS volumes, specify a different path for each one.

**8** Click *Attach*.

The EBS volume is attached to the openSUSE Linux VM (the running AMI instance). The status changes to *in use* (green icon).

**9** Continue with [Section A.7, "Opening Ports for iSCSI Communications," on page 188](#page-187-0).

# <span id="page-187-0"></span>**A.7 Opening Ports for iSCSI Communications**

- **1** Continuing in the Amazon Web Services console, in the left pane under *Networking and Security*, click *Security Groups*, then click *Default*.
- **2** Scroll to the bottom of the page to view the *Connection Methods* table.
- **3** From the *Connection Methods* drop-down menu, select *SSH*, specify 22 as the *From Port* and the *To Port*, set the *Source IP* to 0.0.0.0/0, then click *Save*.

The 0.0.0.0/0 setting for the Source IP leaves the SSH connection open to access from any IP address. To be more secure, set the *Source IP* to the IP address of the Windows server from which you use SSH to access the VM.

**4** Create a custom port 3260 for the iSCSI communications.

To be more secure, set the *Source IP* to the IP address of the Windows server that will be accessing the iSCSI targets.

- **4a** From the *Connection Methods* drop-down menu, select *Custom*, select *TCP*, specify 3260 as the *From Port* and the *To Port*, set the *Source IP* to 0.0.0.0/0, then click *Save*.
- **4b** From the *Connection Methods* drop-down menu, select *Custom*, select *UDP*, specify 3260 as the *From Port* and the *To Port*, set the *Source IP* to 0.0.0.0/0, then click *Save*.
- **5** Continue with [Section A.8, "Connecting to the iSCSI Target Virtual Machine via SSH," on](#page-187-1)  [page 188](#page-187-1).

#### <span id="page-187-1"></span>**A.8 Connecting to the iSCSI Target Virtual Machine via SSH**

To manage the newly created virtual machine, connect to the server via SSH from the local computer where you downloaded the xxxkey.pem file. In the initial SSH session, you connect as the root user. Later, you can create other identities on the server for administration purposes and log in to the session with a different username.

- [Section A.8.1, "Getting the SSH Syntax Information," on page 188](#page-187-2)
- [Section A.8.2, "Using SSH on Windows," on page 189](#page-188-0)
- [Section A.8.3, "Using SSH on Linux," on page 191](#page-190-0)

#### <span id="page-187-2"></span>**A.8.1 Getting the SSH Syntax Information**

The syntax to use for your SSH connection is provided by the *Instances* option in the Amazon Web Services console.

- **1** Continuing in the Amazon Web Services console, in the left pane under *Instances*, click *Instances*, then select the check box next to the openSUSE Linux VM (the currently running AMI instance).
- **2** From the *Instance Actions* drop-down menu, select *Connect*.

The pop-up dialog box provides the syntax information you need to connect via SSH to your virtual machine.

The general syntax to SSH is:

```
ssh -i xxxkey.pem root@ec2-xxx-xxx-xxx-xxx-xx.xxxxxx-x.amazonaws.com
```
- **3** Use one of the following methods to connect via SSH to the virtual machine:
	- **3a** [Section A.8.2, "Using SSH on Windows," on page 189](#page-188-0)
	- **3b** [Section A.8.3, "Using SSH on Linux," on page 191](#page-190-0)

#### <span id="page-188-0"></span>**A.8.2 Using SSH on Windows**

When working with the key file (xxxkey.pem) on a Windows machine, you need to convert the key to use a file format that is compatible with the SSH connection method you plan to use.

This section describes how to use PuTTY software for the SSH connection. PuTTY cannot directly open PEM key files. You must convert the key file to PPK format. The setup is a one-time process. After you set up an SSH session in PuTTY, you can easily connect to the VM at any time.

- ["Downloading the PuTTY Software" on page 189](#page-188-2)
- ["Converting the PEM Key File to PPK Format" on page 189](#page-188-1)
- ["Setting Up the Key File and Passphrase in the Pageant Authentication Agent" on page 190](#page-189-1)
- ["Configuring an SSH Session in PuTTY" on page 190](#page-189-0)
- ["Connecting via SSH with PuTTY" on page 191](#page-190-1)

#### <span id="page-188-2"></span>**Downloading the PuTTY Software**

- **1** In a Web browser, go to the [PuTTY Download page](http://www.chiark.greenend.org.uk/~sgtatham/putty/download.html) (http://www.chiark.greenend.org.uk/ ~sgtatham/putty/download.html).
- **2** Download the following software to your Windows machine:

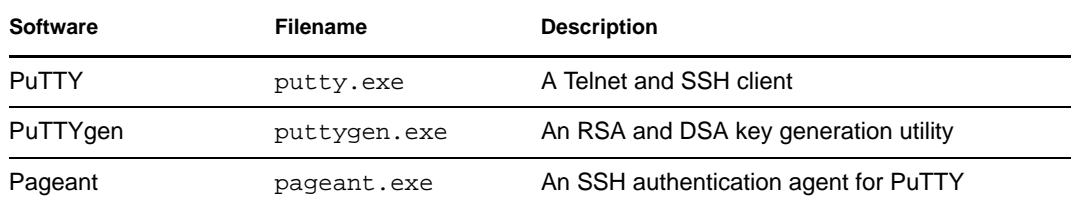

**3** Continue with ["Converting the PEM Key File to PPK Format" on page 189](#page-188-1).

#### <span id="page-188-1"></span>**Converting the PEM Key File to PPK Format**

- **1** Launch the PuTTYgen software by double-clicking the puttygen.exe file, or by rightclicking the file and selecting *Run as administrator*.
- **2** In the PuTTY Key Generator window, click *Load*, then select the xxxkey.pem file that you downloaded to your local computer in [Section A.3, "Already Have an Existing Amazon EC2](#page-184-1)  [Account?," on page 185](#page-184-1).
- **3** After the key information is loaded, specify a key comment and passphrase.

The *Key passphrase* and *Confirm passphrase* fields allow you to choose a passphrase for your key that is used to encrypt the key on the disk. Use a strong passphrase for a more secure solution. Do not forget your passphrase. There is no way to recover it.

You must enter the passphrase when you use the key to connect via SSH to the virtual server. To avoid entering the passphrase each time you start an SSH session, you can set up the key and passphrase in Pageant, as described in ["Setting Up the Key File and Passphrase in the Pageant](#page-189-1)  [Authentication Agent" on page 190](#page-189-1).

**4** Save the private key in .ppk format.

The converted key is saved as xxxkey.ppk. Make sure that you store the xxxkey.pem and xxxkey.ppk key files in a secure location on your local computer.

**5** Continue with "Setting Up the Key File and Passphrase in the Pageant Authentication Agent" [on page 190](#page-189-1).

#### <span id="page-189-1"></span>**Setting Up the Key File and Passphrase in the Pageant Authentication Agent**

Pageant is an SSH authentication agent. It holds an authentication key in memory, already decoded, so that you can start SSH sessions often without needing to type a passphrase each time. PuTTY automatically retrieves the decoded key from Pageant when you start your SSH session with the virtual machine. When you stop the Pageant from running, the decoded key is removed from memory.

**1** Launch the Pageant software by double-clicking the pageant.exe file, or by right-clicking the file and selecting *Run as administrator*.

The Pageant authentication agent starts running and places an icon in the notification area.

- **2** In the notification area, right-click the *Pageant PuTTY authentication agent* icon, then select *Add Key*.
- **3** In the Select Private Key File dialog box, browse to locate and select the xxxkey.ppk file you created in ["Converting the PEM Key File to PPK Format" on page 189,](#page-188-1) then click *Open*.
- **4** When prompted, specify the passphrase for the xxxkey.ppk file.

The key appears in the *Pageant Key List*.

The Pageant authentication agent must be running when you connect to the virtual machine with a PuTTY SSH session in order for Pageant to provide decoded key information.

**5** Continue with ["Configuring an SSH Session in PuTTY" on page 190](#page-189-0).

#### <span id="page-189-0"></span>**Configuring an SSH Session in PuTTY**

- **1** Launch the PuTTY software by right-clicking the putty.exe file, then selecting *Run as Administrator*.
- **2** In the left pane, select *Session*.
- **3** In *Host Name (or IP address)*, specify the Elastic IP address that you set up for the virtual machine.

You can alternately use the public DNS name of the virtual machine. You can find the DNS name by looking at the virtual machine instance in the Amazon AWS Management Console.

- **4** In *Protocol*, select *SSH*.
- **5** Set up the authentication settings:
	- **5a** In the left pane, select *Connection > SSH*.
	- **5b** In the left pane, select *Connection > SSH > Auth*.
- **5c** Under *Authentication methods*, select *Attempt authentication using Pageant*. This is selected by default.
- **5d** In *Private key file for authentication*, browse to locate and select the xxxkey.ppk file you converted in ["Converting the PEM Key File to PPK Format" on page 189,](#page-188-1) then click *Open*.
- **6** In the left pane, select *Session*.
- **7** Under *Saved Sessions*, specify a name for this connection (such as iSCSI Target VM), then click *Save*.

The name appears in the list under *Saved Sessions*.

**8** Close PuTTY.

The PuTTY SSH session setup is complete. You can use PuTTY to connect to the virtual machine with your saved SSH session at any time.

**9** Continue with ["Connecting via SSH with PuTTY" on page 191.](#page-190-1)

#### <span id="page-190-1"></span>**Connecting via SSH with PuTTY**

After you have set up the SSH session in PuTTY, you can use PuTTY to run the authenticated SSH session at any time.

- **1** Launch the PuTTY software by double-clicking the putty.exe file, or by right-clicking the file, then selecting *Run as Administrator*.
- **2** In the PuTTY window, double-click the saved SSH session for the virtual machine, or select the session and click *Open*.

If you are not running Pageant, you are prompted for the passphrase for the authentication key. Provide the passphrase to continue.

A Login dialog box pops up for your OpenSSH session.

**3** When prompted, log in as the root user.

After you are successfully connected, you are presented with a terminal console prompt for the virtual machine.

**4** Continue with [Section A.9, "Installing the iSCSI Target Software on the openSUSE Linux](#page-191-0)  [VM," on page 192](#page-191-0).

#### <span id="page-190-0"></span>**A.8.3 Using SSH on Linux**

- **1** On the local machine, open a terminal console, then log in as the root user.
- **2** Go to the folder where you saved the xxxkey.pem file. At the terminal console prompt, enter cd /*path\_to\_key\_file\_folder*
- **3** Connect via SSH to the virtual machine.

The general syntax to SSH is:

- ssh -i xxxkey.pem root@ec2-xxx-xxx-xxx-xxx-xx.xxxxxx-x.amazonaws.com
- **4** Click *Yes* to connect to the virtual machine.
- **5** Keep the console open and do not terminate the SSH session.
- **6** Continue with [Section A.9, "Installing the iSCSI Target Software on the openSUSE Linux](#page-191-0)  [VM," on page 192](#page-191-0).

## <span id="page-191-0"></span>**A.9 Installing the iSCSI Target Software on the openSUSE Linux VM**

Use YaST 2 to install the iSCSI Target software. This step is done only once to set up the software on the VM.

**1** Continuing in your SSH session with the virtual machine, launch YaST 2 by entering

yast2

The AMI image instance has no GUI installed by default.

- **2** Go to *Software Management*.
- **3** If you are prompted with the *Update License* message, select *Import* to accept and import the GNUI Key.
- **4** Wait until the Package Manager is loaded.

It takes a few minutes to load the Package Manager and to download the package list.

- **5** In the Package Manager, search for the iSCSI packages. (In the *Search* field, type iscsi, then press Enter.)
- **6** From the list of iSCSI packages, select the following iSCSI Target software packages:

```
iscsitarget
yast2-iscsi-server
```
**7** Select *Accept* (lower right corner), then select *OK* to continue with the install.

Wait until the install is complete.

- **8** Select *Quit* to exit YaST, which allows the installation of the iSCSI Target management plug-in to YaST 2.
- **9** Keep the console open and do not terminate the SSH session.
- **10** Continue with [Section A.10, "Configuring the iSCSI Target Device," on page 192](#page-191-1).

# <span id="page-191-1"></span>**A.10 Configuring the iSCSI Target Device**

- **1** Continuing in your SSH session with the virtual machine, launch YaST 2 by entering yast2
- **2** In YaST 2, go to *Network Services > iSCSI Target*.

YaST opens to the iSCSI Target Overview page with the *Service* tab selected.

**3** Under *Service Start*, select *When booting*.

This option is needed to automatically start the Linux iSCSI Initiator service on subsequent server reboots.

- **4** Go to the *Global* section by pressing Alt+G.
- **5** In the *Global* section, leave the target device open for anonymous connections by selecting *No Authentication*.

In a production environment, you can set credentials to make the connection more secure.

**6** Go to the *Target* section by pressing Alt+T.

**7** In the *Target* section, select *Add* by pressing Alt+A.

An example iSCSI target device (iqn.2001-04.com.example:storage.disk2.sys1.xyz) appears in the list. This is not your device. Each device you create will have its own unique IQN (iSCSI qualified name).

- **8** Press Alt+A to add a new iSCSI target.
- **9** Specify the *LUN* settings for the iSCSI target device:
	- **9a** Specify the LUN value. The default is 0.
	- **9b** Specify *Type* as *fileio*. This is the default.
	- **9c** Specify the *Path* as /dev/sdf (or the path value you specified in the EBS setup).
	- **9d** Select *OK* to continue.
- **10** Select *Next*, select *OK*, then select *Yes* when you are prompted to restart the iSCSI Target service with the following command:

rciscsitarget restart

- **11** Select *Quit* to exit YaST.
- **12** Use either of the following methods to view the IQN for the iSCSI device you created:
	- Launch YaST 2, and go to *Network Services > iSCSI Target*.
	- View the device entry in the /etc/ietd.conf file by using the cat command.

The target device's IQN has a fixed syntax that looks like the following:

iqn.yyyy-mm.<reversed domain name>:unique\_id

**13** (Optional) Modify the IQN by opening the /etc/ietdf.conf file in a vi text editor to specify a unique\_id value that satisfies your company naming conventions. The name must be globally unique within your network.

For example:

iqn.2010-04.com.amazonaws.xxxxxx-1.ec2-xxx-xxx-xxx-xxx-xx.:storage.disk2.sys1.xyz

**14** Record the IQN of the target device.

You need the IQN later to connect the target device to the Windows server.

- **15** Exit the SSH session.
- **16** Continue with Section A.11, "Configuring the iSCSI Initiator Software on a Windows Server," [on page 193](#page-192-0).

### <span id="page-192-0"></span>**A.11 Configuring the iSCSI Initiator Software on a Windows Server**

- **1** On a Windows Server 2008 server, open a Web browser and go to the [Microsoft Downloads](http://www.microsoft.com/downloads/details.aspx?familyid=12cb3c1a-15d6-4585-b385-befd1319f825&displaylang=en)  [Center](http://www.microsoft.com/downloads/details.aspx?familyid=12cb3c1a-15d6-4585-b385-befd1319f825&displaylang=en) (http://www.microsoft.com/downloads/details.aspx?familyid=12cb3c1a-15d6-4585 b385-befd1319f825&displaylang=en), then download and install the Microsoft iSCSI Software Initiator Version 2.08.
- **2** Launch the iSCSI Initiator.
- **3** Open a command prompt console with administrator privileges. Select *Start > All Programs > Accessories*, right-click *Command Prompt*, then select *Run as Administrator*.
- <span id="page-192-1"></span>**4** At the command prompt, use the iSCSICLI command to add a target device by entering: iscsicli QAddTarget *iqn\_target\_device elastic\_ip\_address*

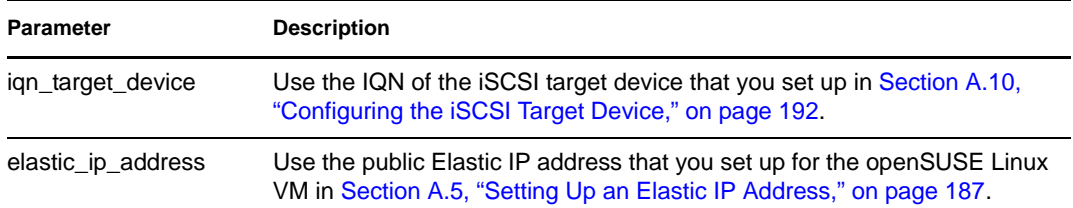

You must use the command line method to set up the cloud-based iSCSI target device rather than the iSCSI Initiator GUI. This step is required because of the address translation that occurs between the public Elastic IP address and private IP address on the openSUSE Linux VM behind the Amazon AWS firewall. The *Discovery* option in the iSCSI Initiator GUI finds the Amazon AWS private IP address for the openSUSE Linux VM, and not the public IP address that you set up for it. If the private IP address is associated with the target device, you are unable to connect to the device across the public Internet.

- **5** Close the command prompt console.
- **6** In the iSCSI Initiator Properties window, click the *Targets* tab.
- **7** Select the IQN of the target device, then click *Connect*.
- **8** Select the check box next to *Add this connection to the Favorites List* to enable the automatic restart.
- **9** Click *Advanced*.
- **10** On the *General* tab of the Advanced Settings page, from the *Target portal IP* drop-down list, select the IP address you entered in [Step 4,](#page-192-1) which is the Elastic IP address for the iSCSI Target server in the cloud.
- **11** Click *OK* to apply the changes.
- **12** Click *OK* to connect to the target device.
- **13** Click *OK* again to exit the iSCSI Initiator Properties page.
- **14** Continue with [Section A.12, "Formatting the iSCSI Device as NTFS on the Windows Server,"](#page-193-0)  [on page 194](#page-193-0).

#### <span id="page-193-0"></span>**A.12 Formatting the iSCSI Device as NTFS on the Windows Server**

- **1** On the Windows server, launch the iSCSI Initiator software.
- **2** In the iSCSI Initiator Properties page, click the *Volume and Devices* tab.
- **3** Click *Auto Configure*.
- **4** Click *OK* to apply the changes and exit.
- **5** Go to the Windows Disk Management to view the disk.
- **6** Select the disk and set it to *Online*.
- **7** Initialize the disk.

For information, see "[Overview of Disk Management](http://technet.microsoft.com/en-us/library/dd163558.aspx)" (http://technet.microsoft.com/en-us/ library/dd163558.aspx) in the *Microsoft TechNet Library.*

**8** Create a volume on the disk and format it as NTFS.

For information, see "[Partitions and Volumes"](http://technet.microsoft.com/en-us/library/dd163559.aspx) (http://technet.microsoft.com/en-us/library/ dd163559.aspx) in the *Microsoft TechNet Library.*

The target device is ready to use on your local server. You can use the disk as if it is a local disk.

**9** Continue with [Section A.13, "Creating a Dynamic File Services Pair with the Cloud-Based](#page-194-0)  [iSCSI Device," on page 195.](#page-194-0)

#### <span id="page-194-0"></span>**A.13 Creating a Dynamic File Services Pair with the Cloud-Based iSCSI Device**

You can use the volume for the secondary path in a Dynamic File Services pair. Because of potential latency issues with the public Internet, cloud-based devices should not be used as the primary location in a pair.

- **1** On a Windows server or workstation, launch the Dynamic File Services Management Console.
- **2** Connect to the Windows Server 2008 server where you attached the cloud-based iSCSI target device.

For information, see [Section 7.3, "Connecting to a Server," on page 85](#page-84-0).

**3** Select the server, then create a pair as described in [Section 8.2, "Creating a Pair," on page 95.](#page-94-0)

Specify the Primary Path as a location on a device running in the local network (non-cloudbased device). Specify the Secondary Path as a location on the cloud-based iSCSI target device that is attached to the Windows server.

**4** Associate the pair with one or more existing policies by using the methods described in [Section 9.5, "Associating or Disassociating Pairs and Policies," on page 121](#page-120-0).

### <span id="page-194-1"></span>**A.14 Additional Information**

- [Section A.14.1, "openSUSE 11 SP2 Linux," on page 195](#page-194-2)
- [Section A.14.2, "Linux iSCSI Target Software Documentation," on page 195](#page-194-3)
- [Section A.14.3, "PuTTY," on page 196](#page-195-0)
- [Section A.14.4, "Microsoft iSCSI Software Initiator Version 2.08," on page 196](#page-195-1)
- [Section A.14.5, "IETF RFC 3220: Internet Small Computer Systems Interface," on page 196](#page-195-2)
- [Section A.14.6, "Amazon EC2 Cloud Services Costs," on page 196](#page-195-3)

#### <span id="page-194-2"></span>**A.14.1 openSUSE 11 SP2 Linux**

Refer to the [openSUSE Linux 11 SP2 documentation](http://www.novell.com/documentation/opensuse112/) (http://www.novell.com/documentation/ opensuse112/) for information about how to manage the Linux operating system.

#### <span id="page-194-3"></span>**A.14.2 Linux iSCSI Target Software Documentation**

For information about using iSCSI Target software on openSUSE Linux, see "[Mass Storage over IP](http://www.novell.com/documentation/sles11/stor_admin/data/cha_inst_system_iscsi.html)  [Networks: iSCSI](http://www.novell.com/documentation/sles11/stor_admin/data/cha_inst_system_iscsi.html)" (http://www.novell.com/documentation/sles11/stor\_admin/data/ cha\_inst\_system\_iscsi.html) in the *[SUSE Linux Enterprise Server 11 Storage Administration Guide](http://www.novell.com/documentation/sles11/stor_admin/data/bookinfo.html)* (http://www.novell.com/documentation/sles11/stor\_admin/data/bookinfo.html).

#### <span id="page-195-0"></span>**A.14.3 PuTTY**

To download PuTTY products, go to the [PuTTY Download page](http://www.chiark.greenend.org.uk/~sgtatham/putty/download.html) (http:// www.chiark.greenend.org.uk/~sgtatham/putty/download.html).

For information about using PuTTY, see the *[PuTTY User Manual](http://the.earth.li/~sgtatham/putty/0.58/htmldoc/index.html)* (http://the.earth.li/~sgtatham/ putty/0.58/htmldoc/index.html).

#### <span id="page-195-1"></span>**A.14.4 Microsoft iSCSI Software Initiator Version 2.08**

For information about the Microsoft iSCSI Software Initiator Version 2.08, see the [Microsoft](http://www.microsoft.com/downloads/details.aspx?familyid=12cb3c1a-15d6-4585-b385-befd1319f825&displaylang=en)  [Downloads Center](http://www.microsoft.com/downloads/details.aspx?familyid=12cb3c1a-15d6-4585-b385-befd1319f825&displaylang=en) (http://www.microsoft.com/downloads/details.aspx?familyid=12cb3c1a-15d6- 4585-b385-befd1319f825&displaylang=en).

For information about using the Microsoft iSCSI Initiator software, see *[Microsoft iSCSI Initiator](http://technet.microsoft.com/en-us/library/ee338476(WS.10).aspx)  [Step-by-Step Guide](http://technet.microsoft.com/en-us/library/ee338476(WS.10).aspx)* (http://technet.microsoft.com/en-us/library/ee338476(WS.10).aspx) in the [Microsoft TechNet Library](http://technet.microsoft.com/en-us/library/default.aspx) (http://technet.microsoft.com/en-us/library/default.aspx).

For information about using the iSCSI command line interface (iscsicual exe) for the Microsoft iSCSI Initiator software, open a command prompt console on your Windows desktop, then enter

iscsicli.exe help

#### <span id="page-195-2"></span>**A.14.5 IETF RFC 3220: Internet Small Computer Systems Interface**

For information about the iSCSI protocol, see the *[IETF RFC 3220: Internet Small Computer](http://www.ietf.org/rfc/rfc3720.txt)  [Systems Interface](http://www.ietf.org/rfc/rfc3720.txt)* (http://www.ietf.org/rfc/rfc3720.txt).

#### <span id="page-195-3"></span>**A.14.6 Amazon EC2 Cloud Services Costs**

For current pricing for your cloud-based iSCSI Target server and storage device implementation, refer to the [Amazon EC2 Web site](http://aws.amazon.com/ec2/#pricing) (http://aws.amazon.com/ec2/#pricing).

# **Setting Up a Merged View for Collaboration Applications: Novell Teaming**

B

Novell Dynamic File Services 1.5 can also be used with applications that store unstructured files to the file system. One example application environment is Novell Teaming. This section describes how to set up Dynamic File Services pairs and policies for Novell Teaming so that users see the merged view of files stored in an application environment.

Steps and requirements to use the merged view with Novell Dynamic File Services are:

- Section B.1, "Verify That the Application can support using a Microsoft network share to store [files.," on page 197](#page-196-0)
- [Section B.2, "Understand how the application stores, names, and versions files so useful](#page-196-1)  [policies can be created," on page 197](#page-196-1)
- [Section B.3, "Create a Microsoft Share for the Application to use," on page 198](#page-197-0)
- [Section B.4, "Configure the application to use the Microsoft Networking Share," on page 198](#page-197-1)
- [Section B.5, "Install Dynamic File Services on the Windows Server where the Share will be for](#page-197-2)  [the primary path," on page 198](#page-197-2)
- [Section B.6, "Create a Pair," on page 199](#page-198-0)
- [Section B.7, "Create a Policy," on page 199](#page-198-1)

## <span id="page-196-0"></span>**B.1 Verify That the Application can support using a Microsoft network share to store files.**

Novell Teaming supports Microsoft network shares on the same Windows Sever that the product is installed on. To enable the application to use a share, you must edit the  $ssf-ext$ . properties file.

#### <span id="page-196-1"></span>**B.2 Understand how the application stores, names, and versions files so useful policies can be created**

The more you understand about how an application stores files, the more opportunities you can create for integrating the application with Dynamic File Services.

This example focuses on one way that Novell Teaming stores photos. When you upload a photo to Teaming, it creates a thumbnail file for the photo in the cachefilestore subfolder structure and places the photo image in the filerepository subfolder structure. Because photos can be large, we want to set up a pair and policy so that photos are moved to a secondary storage location.

**1** Create a pair where the primary path is on the filerepository folder.

## <span id="page-197-0"></span>**B.3 Create a Microsoft Share for the Application to use**

By default, Novell Teaming creates a folder called  $C:\W{\vee\mathcal{C}}$  teaming to store files. This is where you should create the network share for Teaming to use.

**1** Use the Microsoft Network Sharing feature to create a share to be used by Novell Teaming.

For this example, the share is called NovellTeaming and the Share path should be on the C:\Novell path.

## <span id="page-197-1"></span>**B.4 Configure the application to use the Microsoft Networking Share**

- **1** Stop the Novell Teaming application.
- **2** Modify the C:\Program Files\Novell\Teaming\apache-tomcat-6.0.18\webapps\ssf\WEB-INF\classes\config\ssf-ext.properties file as follows:

```
##data.root.dir=C:/Novell/Teaming
##data.simplefilerepository.root.dir=C:/Novell/Teaming
##data.simplefilerepository.root.dir=C:/Novell/Teaming
##data.jackrabbitrepository.root.dir=C:/Novell/Teaming
##data.extension.root.dir=C:/Novell/Teaming
##data.archivestore.root.dir=C:/Novell/Teaming
##data.luceneindex.root.dir=C:/Novell/Teaming
##cache.file.store.dir=C:/Novell/Teaming/cachefilestore
##temp.dir=C:/Novell/Teaming/temp
##filtering.failed.dir=C:/Novell/Teaming/filteringfailed
##fi.work.dir=C:/Novell/Teaming/fi/work
data.root.dir=//<ServerIP>/NovellTeaming/teaming
data.simplefilerepository.root.dir=//<ServerIP>/NovellTeaming/teaming
data.jackrabbitrepository.root.dir=//<ServerIP>/NovellTeaming/teaming
data.extension.root.dir=//<ServerIP>/NovellTeaming/teaming
data.archivestore.root.dir=//<ServerIP>/NovellTeaming/teaming
data.luceneindex.root.dir=//<ServerIP>/NovellTeaming/teaming
cache.file.store.dir=//<ServerIP>/NovellTeaming/teaming/cachefilestore
temp.dir=//<ServerIP>/NovellTeaming/teaming/temp
filtering.failed.dir=//<ServerIP>/NovellTeaming/teaming/filteringfailed
fi.work.dir=//<ServerIP>/NovellTeaming/teaming/fi/work
```
**3** Restart the Novell Teaming application.

#### <span id="page-197-2"></span>**B.5 Install Dynamic File Services on the Windows Server where the Share will be for the primary path**

**1** Install Dynamic File Services on the Windows Server that is running Teaming where you have created the share.

# <span id="page-198-0"></span>**B.6 Create a Pair**

- **1** Create another Microsoft Network Share at C:\Novell\Teaming\filerepository and call it filerepository.
- **2** Add Novell Dynamic File Services pair with C:\Novell\Teaming\filerepository as the primary path and set the secondary path where desired.

## <span id="page-198-1"></span>**B.7 Create a Policy**

- **1** Create a policy to move all JPG files.
- **2** After the policy is executed, the JPG files are moved to the secondary path.

Now when the Teaming Application using the NovellTeaming share and reads files from filerepository, the Teaming application gets a merged view and has no idea that the files at two different storage locations.

# **Management Tools Quick Reference**

This section provides a quick reference of where to find the various features for the Novell Dynamic File Services (DynamicFS) tools, including the Management Console, Service Controller, Repair Tool GUI, and Uninstall Wizard.

- [Section C.1, "Server Properties," on page 201](#page-200-0)
- [Section C.2, "Pair Properties," on page 202](#page-201-0)
- [Section C.3, "Policy Properties," on page 203](#page-202-0)
- [Section C.4, "Pair Statistics," on page 204](#page-203-0)
- [Section C.5, "Server Wizard," on page 206](#page-205-0)
- [Section C.6, "Setup Wizard," on page 206](#page-205-1)
- [Section C.7, "Pair Wizard," on page 208](#page-207-0)
- [Section C.8, "Policy Wizard," on page 208](#page-207-1)
- [Section C.9, "Toolbar Menus," on page 210](#page-209-0)
- [Section C.10, "Right-Click Menus," on page 211](#page-210-0)
- [Section C.11, "Service Controller," on page 212](#page-211-0)
- [Section C.12, "Repair Tool," on page 213](#page-212-0)
- [Section C.13, "Uninstall Wizard," on page 213](#page-212-1)

# <span id="page-200-0"></span>**C.1 Server Properties**

- General
	- System
		- Operating system
		- Server time zone
	- Computer
		- Processor
		- RAM
	- Domain
	- Version
- Disk details
	- Disks on the computer that are seen as native drives
	- Capacity (GB)
	- Free space (GB)
	- Free space  $(\% )$
	- Type
- File system
- Used space
- Free space
- Graphical display of capacity
- History
	- Graphical display of the disk capacity over time
	- Roll over observed values to see the date and value information
	- Right-click to save or print the graphical display
- Log files
	- DswMcpCore.log
	- DswEnforcer.log
	- install.log
- Logging options
	- DswMcpCore.config.xml
		- Log level
	- DswEnforcer.config.xml
		- Log level

# <span id="page-201-0"></span>**C.2 Pair Properties**

- General
	- Primary
		- Type
		- Primary path
		- $\triangleleft$  Share name(s)
	- Secondary
		- Type
		- Secondary path
- **Associations** 
	- View associated policies for the pair.
	- Add policy associations for the pair.
	- Remove policy associations for the pair.
- Include/Exclude
	- Restriction options: None, Exclude, or None.
	- Add/Remove directories to be included or to be excluded.
- Pair history
	- Schedule when to run the pair history scan.
		- Frequency (Hourly, Daily (default), Weekly)
		- At (time of day)

# <span id="page-202-0"></span>**C.3 Policy Properties**

- General
	- Policy name
	- Direction
		- Primary to secondary
		- Secondary to primary
	- Frequency
		- Scheduled/Not Scheduled
		- Frequency and run time
			- Hourly
			- Daily
				- Start
				- Duration
			- Weekly
				- Day
				- Start
				- Duration
			- Monthly
				- Day
				- Start
				- Duration
			- Yearly
				- Month
				- Day
				- Start
				- Duration
		- Schedule description
	- Filter options
		- File size
			- Greater than  $(>)$  or Less than  $($
			- Value
			- Bytes, Kilobytes, Megabytes, or Gigabytes
		- Last accessed
			- Greater than  $(>)$  or Less than  $($
			- Value
			- Days, Weeks, Months, or Years
- Last modified
	- Greater than  $(>)$  or Less than  $($
	- Value
	- Days, Weeks, Months, or Years
- File patterns
	- Comma-delimited list of patterns
	- $\bullet$  \*.\* (Move all files)
- File types
	- application
	- audio
	- compressed
	- image
	- message
	- model
	- system
	- $\cdot$  text
	- video
- Description
- **Associations** 
	- View associated pairs for the policy.
	- Add pair associations for the policy.
	- Remove pair associations for the policy.

# <span id="page-203-0"></span>**C.4 Pair Statistics**

- General
	- Pair status
		- Current status
		- Last run task
		- Start time
		- Elapsed time
		- Files scanned
		- Files moved
		- Total size moved
	- Policies associated to pair
		- Policy name
		- Status
		- Last run
		- Elapsed time
- Pair execution history
	- History of Bytes Moved (Recent history of policy executions on the pair)
		- Primary to secondary graphical display
			- Run history list for a selected run of a policy on the primary path
				- File name
				- Extension
				- $\bullet$  Size
		- Secondary to primary graphical display
			- Run history for a selected run of a policy on the secondary path
				- $\leftarrow$  File name
				- Extension
				- Size
		- Date and time of the selected policy run
	- Primary to secondary
		- Total files moved
		- $\triangleleft$  Size of files moved (KB)
		- Total files failed to move
		- Policies executed
	- Secondary to primary
		- Total files moved
		- Size of files moved (KB)
		- Total files failed to move
		- Policies executed
- Pair history
	- History of Bytes on Primary and Secondary
	- Graphical display of bytes stored on the primary path
		- Summary inventory
			- Total size (default)
			- Number of files
			- Graph options
				- Accessed
				- Creation
				- Modified
				- $\overline{\phantom{a}}$  File Size
				- Extension (default)
	- Graphical display of bytes stored on the secondary path
		- Summary inventory
			- Total size (default)
- Number of files
- Graph options
	- Accessed
	- Creation
	- Modified
	- File Size
	- Extension (default)
- Actions menu
	- Execute now
	- Preview now
	- Stop running process
	- Add policy association
	- Remove policy association
- View menu
	- Refresh (F5)
	- Preview results

# <span id="page-205-0"></span>**C.5 Server Wizard**

- IP/DNS
- Port
- Username
- Password

# <span id="page-205-1"></span>**C.6 Setup Wizard**

- Pair paths
	- Primary path
	- Secondary path
- Pair name
- Policy rules
	- Direction
		- Primary to Secondary
		- Secondary to Primary
	- Filter options
		- File size
			- Greater than  $(>)$  or Less than  $($
			- Value
			- Units: Bytes, Kilobytes, Megabytes, or Gigabytes
- Last accessed
	- Greater than  $(>)$  or Less than  $($
	- Value
	- Units: Days, Weeks, Months, or Years
- Last modified
	- Greater than  $(>)$  or Less than  $($
	- Value
	- Units: Days, Weeks, Months, or Years
- File patterns
	- Comma delimited list of patterns with no spaces before or after commas.
	- $\bullet$  \*.\* (Move all files)
- File types
	- application
	- audio
	- compressed
	- image
	- message
	- model
	- system
	- $\cdot$  text
	- $\bullet$  video
- Policy schedule
	- Scheduled / Not scheduled
	- Frequency and when
		- Hourly
		- Daily
			- Start: Time of day in 15-minute increments. Default is 12:00 a.m.
			- $\bullet$  Duration: Until complete (default), or specify the period of time as 1, 2, 3, 4, 5, 6, 8, 10, 12, 14, 16, 18, 20, 22, or 24 hours
		- Weekly (default)
			- Day: Sunday (default), Monday, Tuesday, Wednesday, Thursday, Friday, Saturday
			- Start: Time of day in 15-minute increments. Default is 12:00 a.m.
			- $\bullet$  Duration: Until complete (default), or specify the period of time as 1, 2, 3, 4, 5, 6, 8, 10, 12, 14, 16, 18, 20, 22, or 24 hours
		- Monthly
			- Day: Day of the month (1 through 31, with a default of 15)
- Start: Time of day in 15-minute increments. Default is 12:00 a.m.
- Duration: Until complete (default), or specify the period of time as 1, 2, 3, 4, 5, 6, 8, 10, 12, 14, 16, 18, 20, 22, or 24 hours
- Yearly
	- Month: Month in the Gregorian calendar year
	- Day: Day of the month (1 through 31, with a default of 15)
	- Start: Time of day in 15-minute increments. Default is 12:00 a.m.
	- $\bullet$  Duration: Until complete (default), or specify the period of time as 1, 2, 3, 4, 5, 6, 8, 10, 12, 14, 16, 18, 20, 22, or 24 hours
- Policy name and description
- Policy summary

# <span id="page-207-0"></span>**C.7 Pair Wizard**

- Pair paths
	- Primary path
	- Secondary path
- Pair name
- Policy to pair association

## <span id="page-207-1"></span>**C.8 Policy Wizard**

- Policy rules
	- Direction
		- Primary to Secondary
		- Secondary to Primary
	- Filter options
		- File size
			- Greater than  $(>)$  or Less than  $($
			- Value
			- Units: Bytes, Kilobytes, Megabytes, or Gigabytes
		- Last accessed
			- Greater than  $(>)$  or Less than  $($
			- Value
			- Units: Days, Weeks, Months, or Years
		- Last modified
			- Greater than  $(>)$  or Less than  $($
			- Period
			- Units: Days, Weeks, Months, or Years
- File patterns
	- Comma delimited list of patterns with no spaces before or after commas.
	- \*.\* (Move all files)
- File types
	- application
	- audio
	- compressed
	- image
	- message
	- model
	- system
	- text
	- $\bullet$  video
- Policy schedule
	- Scheduled / Not scheduled
	- Frequency and when
		- Hourly
		- Daily
			- Start: Time of day in 15-minute increments. Default is 12:00 a.m.
			- $\bullet$  Duration: Until complete (default), or specify the period of time as 1, 2, 3, 4, 5, 6, 8, 10, 12, 14, 16, 18, 20, 22, or 24 hours
		- Weekly (default)
			- Day: Sunday (default), Monday, Tuesday, Wednesday, Thursday, Friday, Saturday
			- Start: Time of day in 15-minute increments. Default is 12:00 a.m.
			- $\bullet$  Duration: Until complete (default), or specify the period of time as 1, 2, 3, 4, 5, 6, 8, 10, 12, 14, 16, 18, 20, 22, or 24 hours
		- Monthly
			- Day: Day of the month (1 through 31, with a default of 15)
			- Start: Time of day in 15-minute increments. Default is 12:00 a.m.
			- $\bullet$  Duration: Until complete (default), or specify the period of time as 1, 2, 3, 4, 5, 6, 8, 10, 12, 14, 16, 18, 20, 22, or 24 hours
		- Yearly
			- Month: Month in the Gregorian calendar year
			- Day: Day of the month (1 through 31, with a default of 15)
			- Start: Time of day in 15-minute increments. Default is 12:00 a.m.
			- $\bullet$  Duration: Until complete (default), or specify the period of time as 1, 2, 3, 4, 5, 6, 8, 10, 12, 14, 16, 18, 20, 22, or 24 hours
- Policy name and description
- Pair to policy associations
- Summary

## <span id="page-209-0"></span>**C.9 Toolbar Menus**

- File
	- New
		- Server
		- Pair
		- Policy
	- Import/Export
		- Import policy
		- Export policy
		- Import server list
		- Export server list
	- Exit
- View
	- Refresh (refreshes the screen display)
- Actions
	- Unlink
	- Execute now
	- Preview now
	- Stop running process
	- Statistics
	- Properties
- Help
	- Help Topics
	- Administration Guide
	- About Novell Dynamic File Services
		- Company
		- Company link
		- Product
		- Build number
		- Installation folder
		- Language
		- Product version
		- Copyright

# <span id="page-210-0"></span>**C.10 Right-Click Menus**

- [Section C.10.1, "Server Folder," on page 211](#page-210-1)
- [Section C.10.2, "Server," on page 211](#page-210-2)
- [Section C.10.3, "Pair Folder," on page 211](#page-210-3)
- [Section C.10.4, "Pair," on page 211](#page-210-4)
- [Section C.10.5, "Policy Folder," on page 211](#page-210-5)
- [Section C.10.6, "Policy," on page 211](#page-210-6)

#### <span id="page-210-1"></span>**C.10.1 Server Folder**

Server Wizard

#### <span id="page-210-2"></span>**C.10.2 Server**

- Disconnect / Connect
- Setup Wizard
- Properties

#### <span id="page-210-3"></span>**C.10.3 Pair Folder**

Pair Wizard

#### <span id="page-210-4"></span>**C.10.4 Pair**

- $\bullet$  Unlink
- Manual move
- Execute now
	- Policy list (if multiple policies)
- Preview now
	- Policy list (if multiple policies)
- Stop running process
- Statistics
- Properties

#### <span id="page-210-5"></span>**C.10.5 Policy Folder**

- Policy Wizard
- Import policy

#### <span id="page-210-6"></span>**C.10.6 Policy**

Export

- Delete
- Execute now
	- Pair list (if multiple pairs)
- Properties

## <span id="page-211-0"></span>**C.11 Service Controller**

- Management Console
	- [Section C.1, "Server Properties," on page 201](#page-200-0)
	- [Section C.2, "Pair Properties," on page 202](#page-201-0)
	- [Section C.3, "Policy Properties," on page 203](#page-202-0)
	- [Section C.4, "Pair Statistics," on page 204](#page-203-0)
	- [Section C.5, "Server Wizard," on page 206](#page-205-0)
	- [Section C.6, "Setup Wizard," on page 206](#page-205-1)
	- [Section C.7, "Pair Wizard," on page 208](#page-207-0)
	- [Section C.8, "Policy Wizard," on page 208](#page-207-1)
	- [Section C.9, "Toolbar Menus," on page 210](#page-209-0)
	- [Section C.10, "Right-Click Menus," on page 211](#page-210-0)
- Repair Tool

See [Section C.12, "Repair Tool," on page 213.](#page-212-0)

- Windows Firewall Access
	- On/Off
- Service Port Access
	- Use the default (8999)
	- Use this port
		- Port number
- Certificate Configuration
	- Create a new self-signed certificate
	- Use your own certificate from the Local Computer Personal Store
		- Certificate thumbprint
- Merged View Access
	- On/Off
- Service enabled and Stop service
- Service disabled and Start service
- About
	- Company
	- Company link
	- Product
	- Build number
- Installation folder
- Language
- Product version
- Copyright

# <span id="page-212-0"></span>**C.12 Repair Tool**

- Repair type
	- Repair
	- Report
- Repair option
	- Full
	- Pairs
	- Policies

# <span id="page-212-1"></span>**C.13 Uninstall Wizard**

- Modify
- Repair
- Remove

# **Keyboard Shortcuts**

If your mouse is unavailable or if you prefer to use your keyboard, you can use keyboard shortcuts to navigate within the Novell Dynamic File Services (DynamicFS) Management Console and the Repair tool.

- [Section D.1, "Using Keyboard Shortcuts," on page 215](#page-214-0)
- [Section D.2, "Quick Reference for Keyboard Shortcuts," on page 215](#page-214-1)
- [Section D.3, "Navigating with Keyboard Shortcuts," on page 216](#page-215-0)

# <span id="page-214-0"></span>**D.1 Using Keyboard Shortcuts**

For keyboard shortcuts in which you press two or more keys simultaneously, the keys to press are separated by a plus sign (+). For keyboard shortcuts in which you press one key immediately followed by another key, the keys to press are separated by a greater-than symbol (>).

**NOTE:** The keyboard shortcuts that are described in this section refer to the U.S. keyboard layout. Keys on other layouts might not correspond exactly to the keys on a U.S. keyboard.

# <span id="page-214-1"></span>**D.2 Quick Reference for Keyboard Shortcuts**

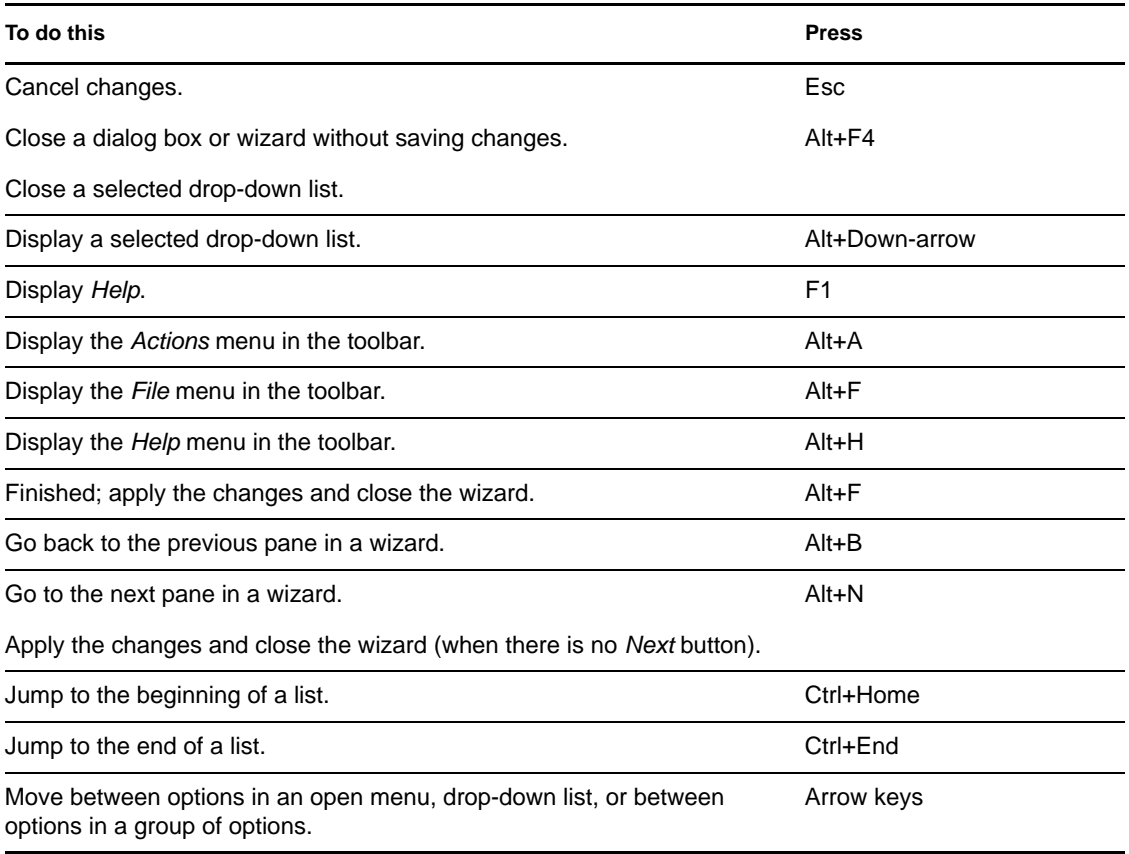

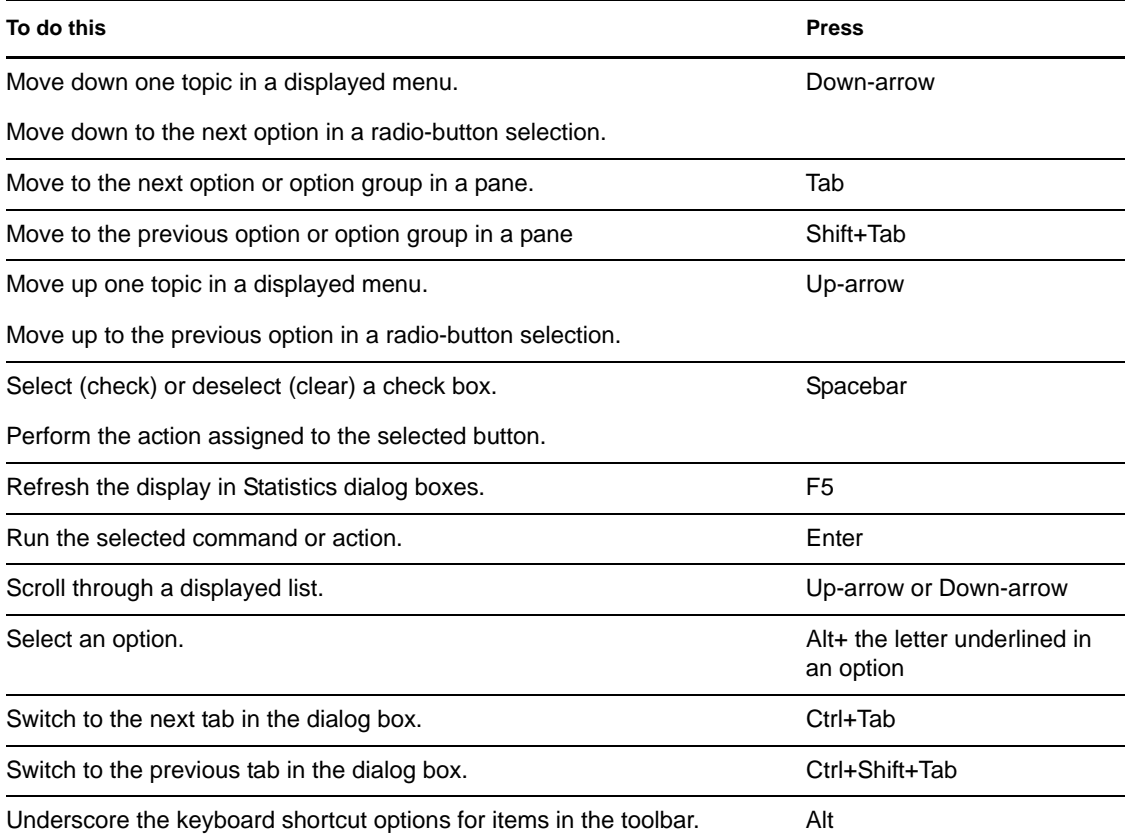

# <span id="page-215-0"></span>**D.3 Navigating with Keyboard Shortcuts**

- [Section D.3.1, "Toolbars," on page 216](#page-215-1)
- [Section D.3.2, "Wizards," on page 216](#page-215-2)
- [Section D.3.3, "Dialog Boxes," on page 217](#page-216-0)

#### <span id="page-215-1"></span>**D.3.1 Toolbars**

Pressing Alt underlines a character in each toolbar option to open the option's menu. For example, pressing Alt+F opens the *File* menu in the toolbar. In an open menu, use the Up-arrow and Downarrow keys to select an item from the menu, then press Enter to execute the action.

#### <span id="page-215-2"></span>**D.3.2 Wizards**

In the Dynamic File Services wizards, use the following keyboard navigation methods:

- Press the Tab key to navigate to the different fields and buttons on each page in the wizard.
- For a check box, press the spacebar like a toggle switch to select or deselect the option.
- For a radio button, press the Up-arrow or Down-arrow key to select a different radio button, then press Tab to continue to the next option.
- For a drop-down list, press Alt+Down-arrow key to open a drop-down box, use the Up-arrow or Down-arrow key to select an item in the list, then press Enter to select it.
- In a data field, type the information, then tab to the next field.
- When you are done on a page, tab to the appropriate button (such as *Next*, *OK*, *Apply*, or *Finish*) then press Enter.
- Press Esc to exit the wizard without applying unsaved changes. You can also tab to the *Cancel* button and press Enter to close without saving.

## **D.3.3 Dialog Boxes**

To open the Pair Statistics dialog box, use the Tab key to navigate to the pair, then press Enter.

To open the Pair Properties dialog box, use the Tab key to navigate to the pair, press Alt+A to open the *Actions* menu, use the Down-arrow key to navigate to *Properties*, then press Enter to choose the option.

To open the Policy Properties dialog box, use the Tab key to navigate to the policy, press Alt+A to open the *Actions* menu, use the Down-arrow key to navigate to *Properties*, then press Enter to choose the option.

In a dialog box, press Ctrl+Tab to navigate between the page tabs, and press the Tab key to navigate within a page.